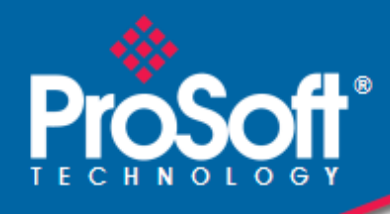

# **Where Automation Connects.**

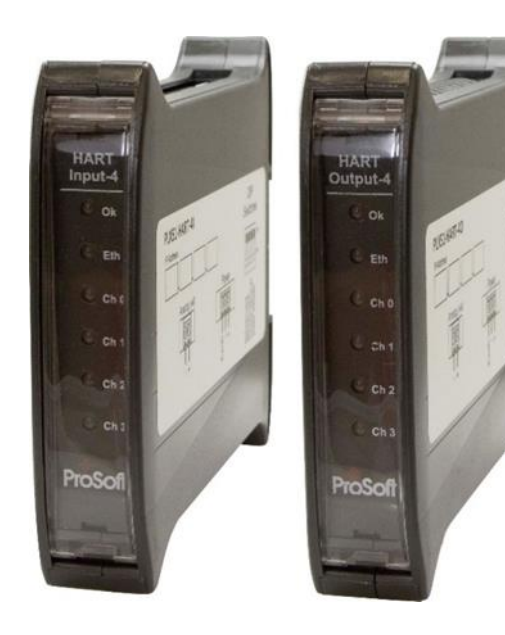

# **PLX51-HART-4I PLX51-HART-4O**

**HART Input/Output** Multidrop Field Devices

December 8, 2020

USER MANUAL

#### <span id="page-1-0"></span>**Your Feedback Please**

We always want you to feel that you made the right decision to use our products. If you have suggestions, comments, compliments or complaints about our products, documentation, or support, please write or call us.

**ProSoft Technology, Inc.** +1 (661) 716-5100 +1 (661) 716-5101 (Fax) [www.prosoft-technology.com](http://www.prosoft-technology.com/) support@prosoft-technology.com

PLX51-HART-4I/4O User Manual

December 8, 2020

ProSoft Technology®, is a registered copyright of ProSoft Technology, Inc. All other brand or product names are or may be trademarks of, and are used to identify products and services of, their respective owners.

In an effort to conserve paper, ProSoft Technology no longer includes printed manuals with our product shipments. User Manuals, Datasheets, Sample Ladder Files, and Configuration Files are provided at our website: [www.prosoft-technology.com](http://www.prosoft-technology.com/)

#### <span id="page-1-1"></span>**Content Disclaimer**

This documentation is not intended as a substitute for and is not to be used for determining suitability or reliability of these products for specific user applications. It is the duty of any such user or integrator to perform the appropriate and complete risk analysis, evaluation and testing of the products with respect to the relevant specific application or use thereof. Neither ProSoft Technology nor any of its affiliates or subsidiaries shall be responsible or liable for misuse of the information contained herein. Information in this document including illustrations, specifications and dimensions may contain technical inaccuracies or typographical errors. ProSoft Technology makes no warranty or representation as to its accuracy and assumes no liability for and reserves the right to correct such inaccuracies or errors at any time without notice. If you have any suggestions for improvements or amendments or have found errors in this publication, please notify us.

No part of this document may be reproduced in any form or by any means, electronic or mechanical, including photocopying, without express written permission of ProSoft Technology. All pertinent state, regional, and local safety regulations must be observed when installing and using this product. For reasons of safety and to help ensure compliance with documented system data, only the manufacturer should perform repairs to components. When devices are used for applications with technical safety requirements, the relevant instructions must be followed. Failure to use ProSoft Technology software or approved software with our hardware products may result in injury, harm, or improper operating results. Failure to observe this information can result in injury or equipment damage.

© 2020 ProSoft Technology. All Rights Reserved.

Printed documentation is available for purchase. Contact ProSoft Technology for pricing and availability.

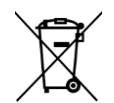

#### **For professional users in the European Union**

If you wish to discard electrical and electronic equipment (EEE), please contact your dealer or supplier for further information.

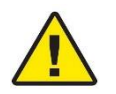

**Warning** – Cancer and Reproductive Harm – www.P65Warnings.ca.gov

#### **Agency Approvals and Certifications**

Please visit our website: [www.prosoft-technology.com](http://www.prosoft-technology.com/)

# **CONTENTS**

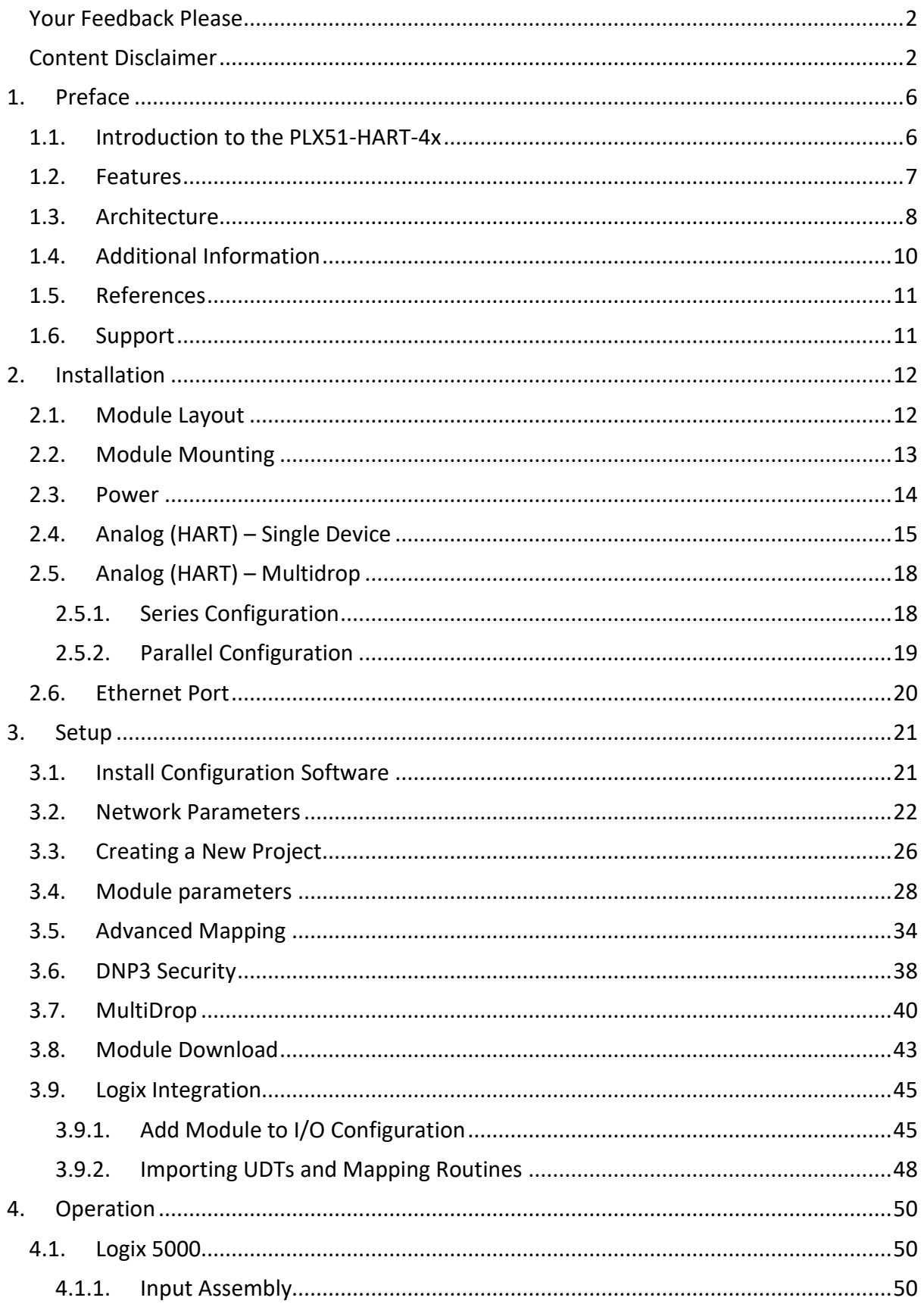

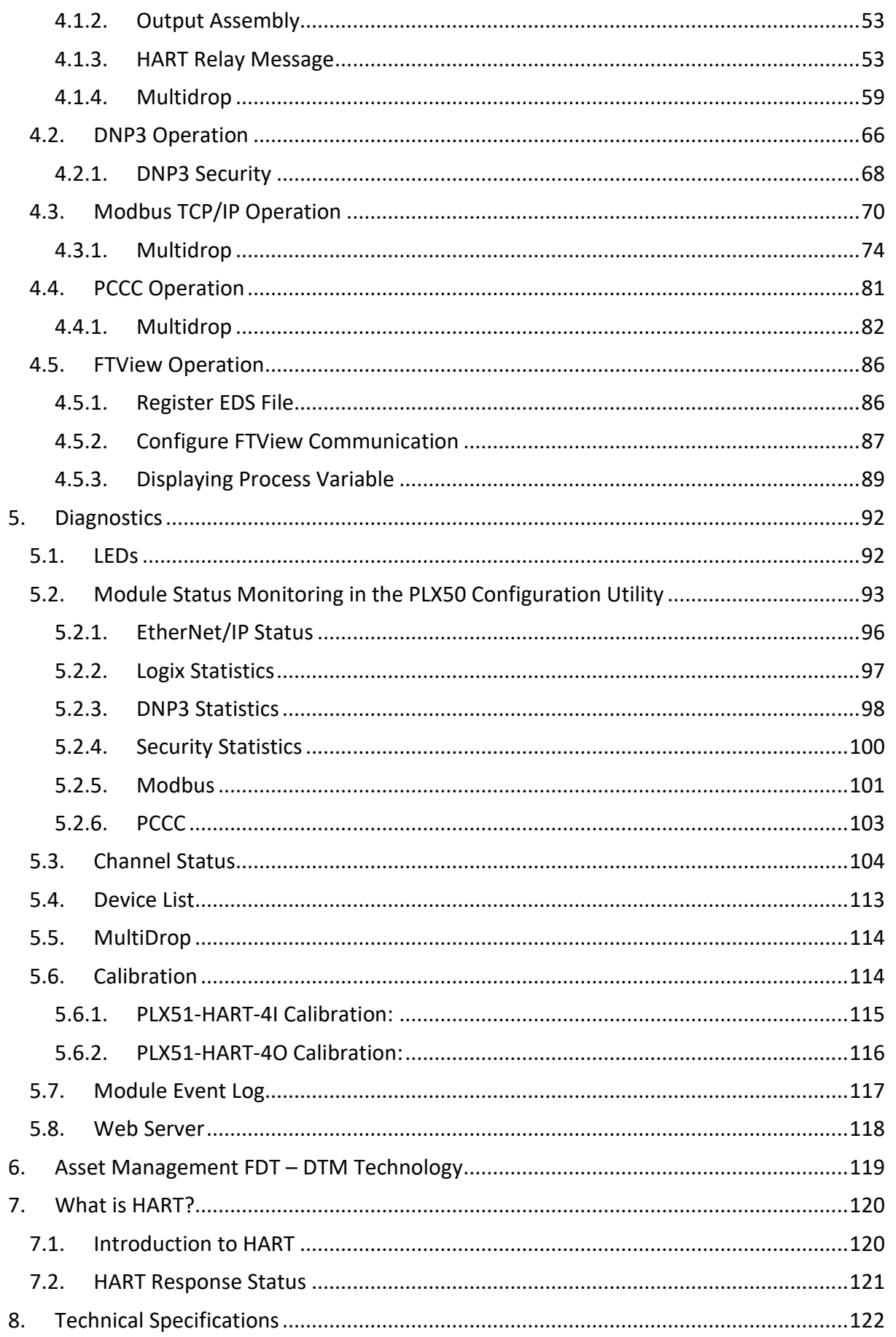

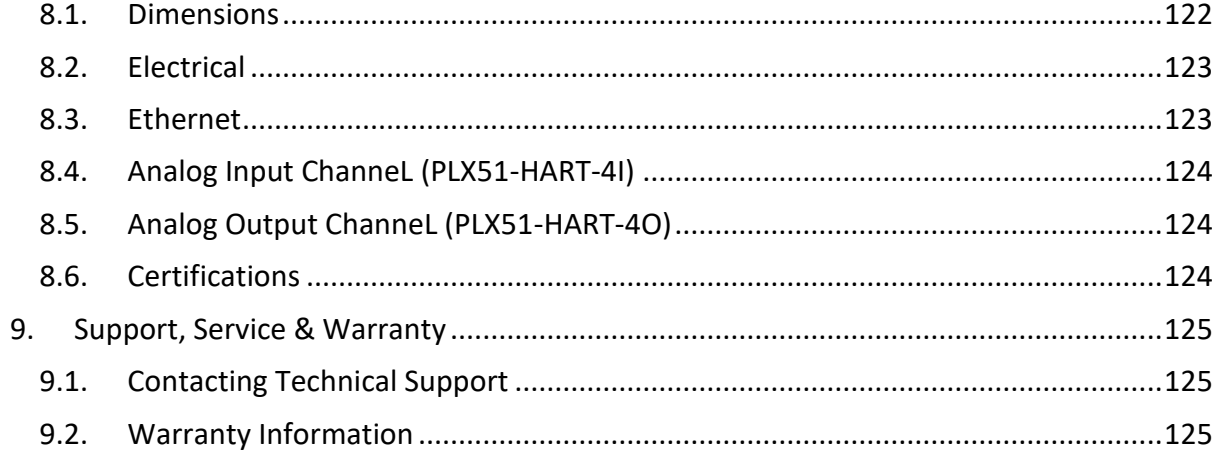

# <span id="page-5-0"></span>**1. PREFACE**

#### <span id="page-5-1"></span>1.1. INTRODUCTION TO THE PLX51-HART-4X

The PLX51-HART-4I and PLX51-HART-4O allows the user to interface up to four analog HART channels with either EtherNet/IP, Modbus TCP/IP, DNP3 TCP/UDP, or PCCC (AB-ETH) protocols. This includes 4 to 20 mA input and output devices with or without HART communications, as well as 0 to 20 mA devices without HART.

The PLX51-HART-4x is available in Input or Output variations:

- 1) **PLX51-HART-4I** for HART input devices (e.g. temperature sensor).
- 2) **PLX51-HART-4O** for HART output devices (e.g. valve positioners).

The PLX51-HART-4x supports multiple HART devices per channel (multidrop).

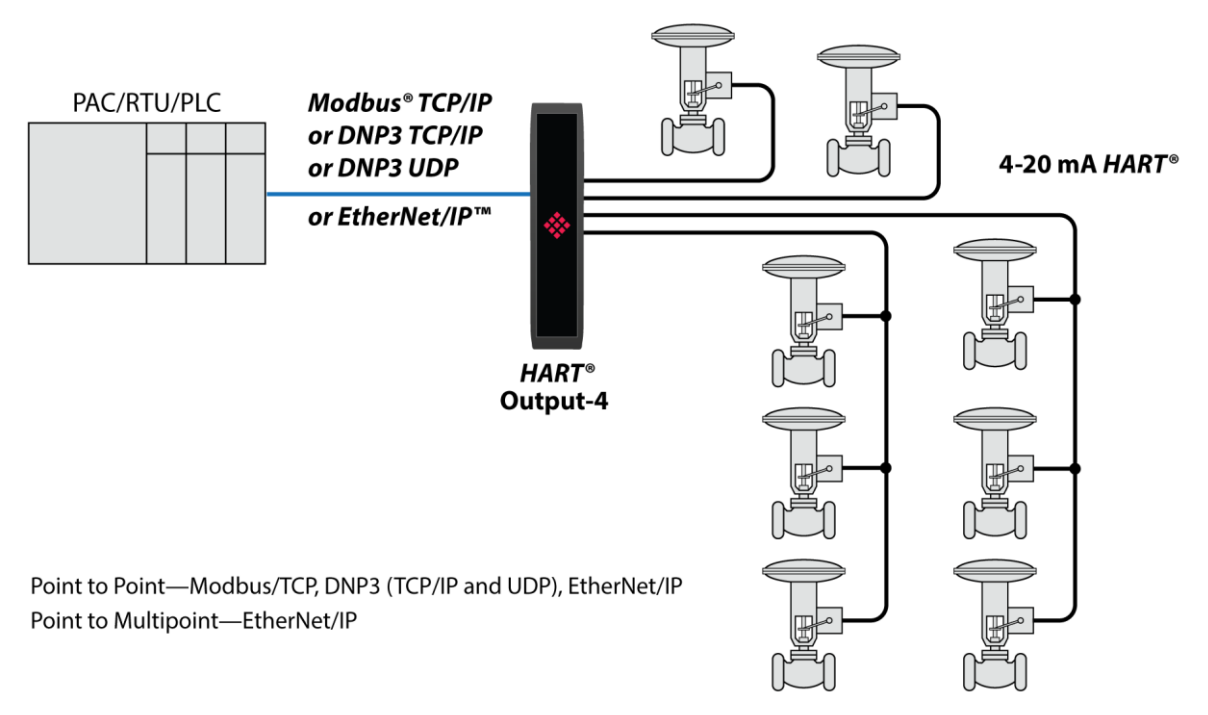

Figure 1.1 – PLX51-HART-4O multidrop typical architecture

# 1.2. FEATURES

<span id="page-6-0"></span>The PLX51-HART-4x can interface analog HART devices to either EtherNet/IP, Modbus TCP/IP, DNP3 TCP/UDP, PCCC (AB-ETH), or FTView systems.

The conversion to EtherNet/IP enables a HART device to be added directly into the IO tree of a Controller/PLC (e.g. Allen-Bradley Logix Controller).

The Modbus TCP/IP option enables a HART field device to be viewed as a Modbus Server, while the DNP3 option converts a HART field device into a DNP3 Outstation. The DNP3 option supports Secure Authentication, ensuring secure communications across the Ethernet network.

The PLX51-HART-4x supports PCCC (Allen Bradley legacy protocol – AB-ETH), which allows an SLC / MicroLogix / PLC5 to read data from HART field device and write data to HART field devices.

The PLX51-HART-4I or PLX51-HART-4O modules support direct access from a FTView SCADA or PanelView to read and display data without the need for an intermediate PLC or controller.

The PLX51-HART-4I or PLX51-HART-4O module also has automatic extraction and updating of multidrop HART devices which can be accessed via Modbus TCP/IP, FTView (using CIP parameter objects), or PCCC. When using an EtherNet/IP source, the user can select either the new or legacy tag format for updating Logix tags using direct-to-tag technology, where no PLC programming is required.

In addition, a rich collection of process and diagnostic information is provided directly into Logix, without the use of any explicit messaging. HART commands can also be relayed to the device using an EtherNet/IP message relay object.

A DTM (Device Type Manager) is available for simplifying device configuration and management using an FDT frame.

A built-in webserver provides detailed diagnostics of system configuration and operation as well as field device specific diagnostics.

The PLX51-HART-4I or PLX51-HART-4O module is configured using the PLX50 Configuration Utility. This software can be downloaded from [https://www.prosoft-technology.com](https://www.prosoft-technology.com/) free of charge.

Hereafter the PLX51-HART-4I or PLX51-HART-4O module will be referred to as the **module**.

# 1.3. ARCHITECTURE

<span id="page-7-0"></span>The figure below provides an example of the typical architecture for a PLX51-HART-4I interfacing to an EtherNet/IP device (e.g. Allen-Bradley Logix Controller).

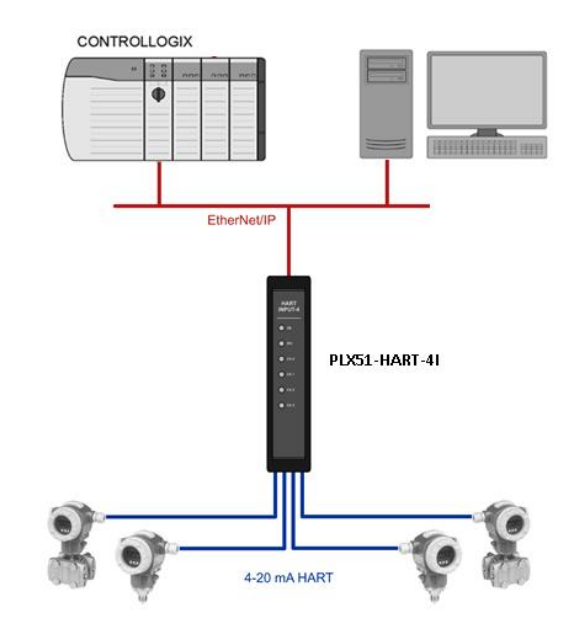

Figure 1.2 – PLX51-HART-4I EtherNet/IP typical architecture

The figure below provides an example of the typical architecture for a PLX51-HART-4x interfacing to a Modbus TCP/IP Client.

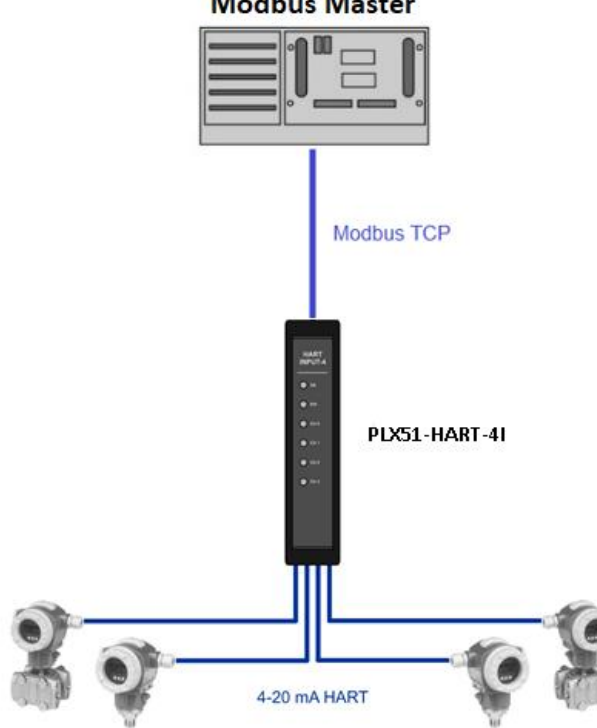

Figure 1.3 – PLX51-HART-4I Modbus TCP/IP typical architecture

**Modbus Master** 

The figure below provides an example of the typical architecture for a PLX51-HART-4I interfacing to a DNP3 Master SCADA.

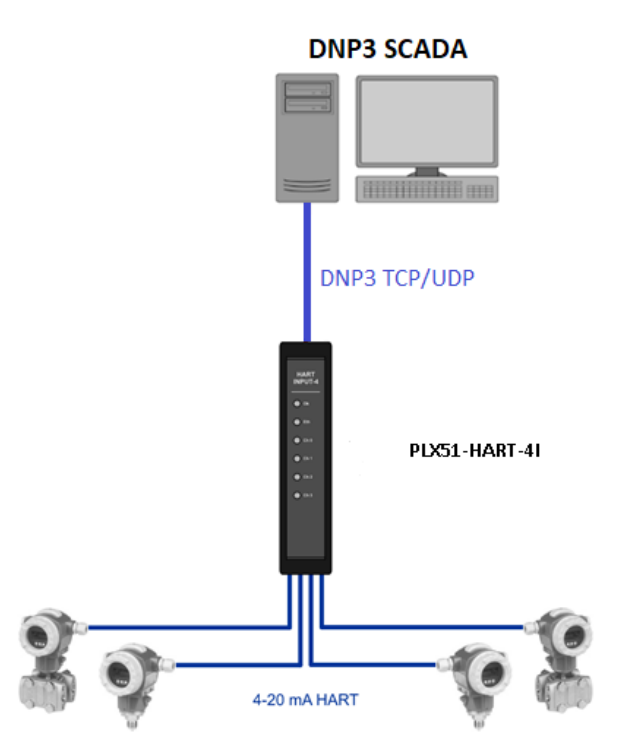

Figure 1.4 – PLX51-HART-4I DNP3 typical architecture

The figure below provides an example of the typical architecture for a PLX51-HART-4I interfacing to a SLC using PCCC.

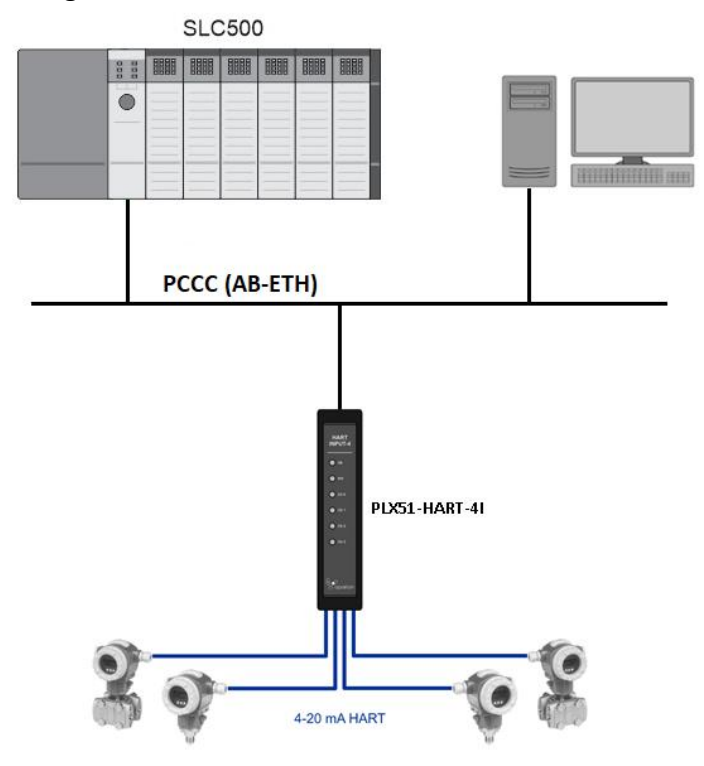

Figure 1.5 – PLX51-HART-4I PCCC interface architecture

The figure below provides an example of the typical architecture for a PLX51-HART-4I with multidrop HART devices.

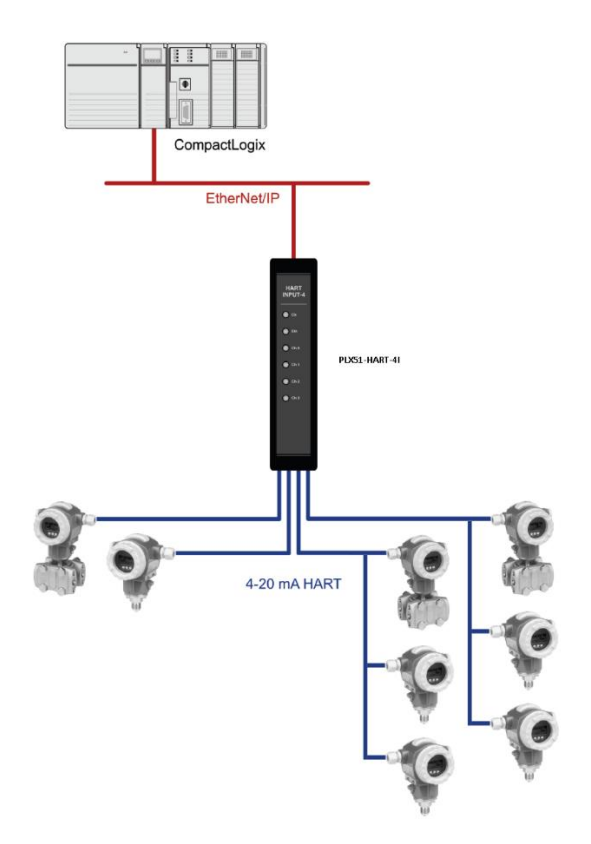

Figure 1.6 – PLX51-HART-4I multidrop architecture

#### <span id="page-9-0"></span>1.4. ADDITIONAL INFORMATION

The following documents contain additional information that can assist the user with the module installation and operation.

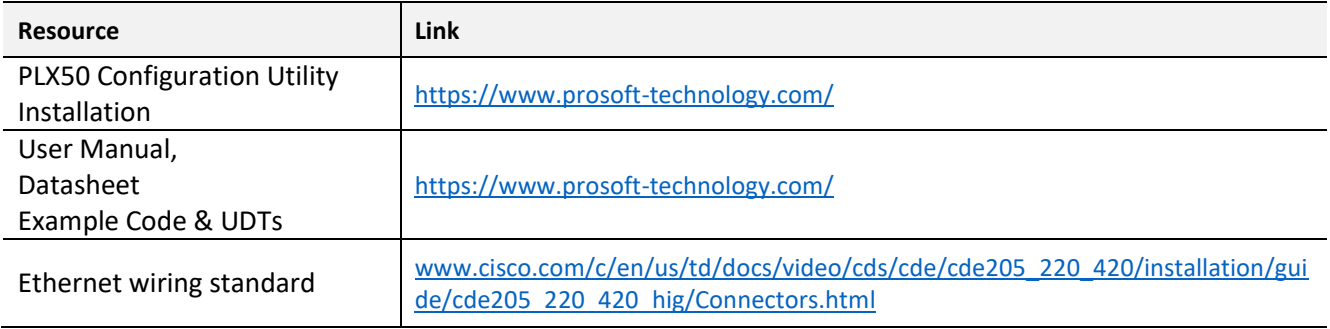

Table 1.1 - Additional Information

#### 1.5. REFERENCES

<span id="page-10-0"></span>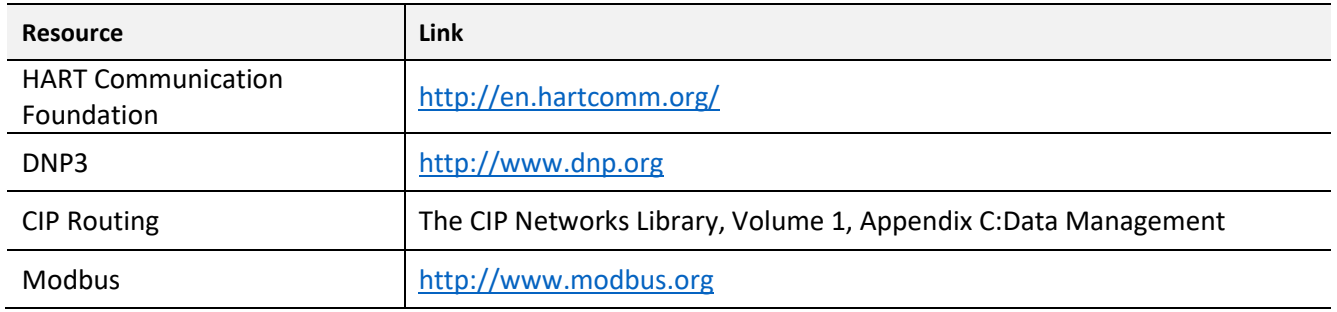

Table 1.2 – References

#### <span id="page-10-1"></span>1.6. SUPPORT

Technical support is provided via the Web (in the form of user manuals, FAQ, datasheets etc.) to assist with installation, operation, and diagnostics.

For additional support the user can use either of the following:

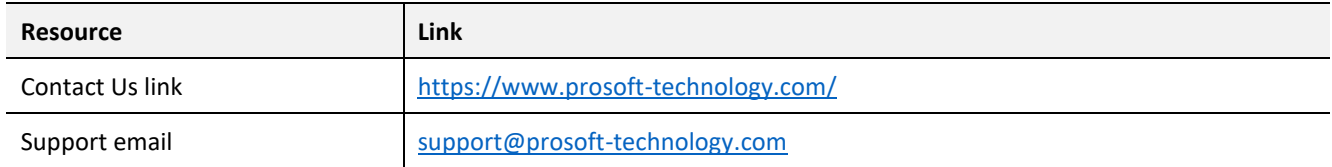

Table 1.3 – Support Details

# <span id="page-11-0"></span>**2. INSTALLATION**

#### <span id="page-11-1"></span>2.1. MODULE LAYOUT

The module has six ports at the bottom of the enclosure as shown in the figure below. The ports are used for Ethernet, analog HART channels (4), and power. The power port uses a three-way connector for the DC power supply and the earth connection.

The Ethernet cable must be wired according to industry standards. See the additional information section of this document.

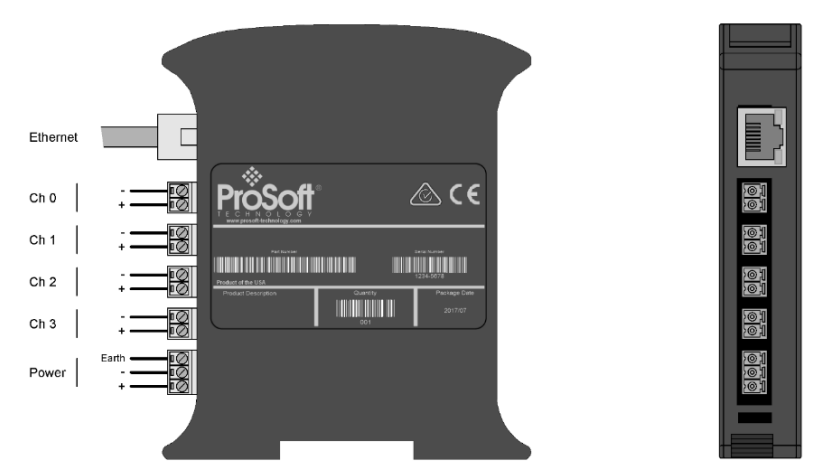

Figure 2.1 –Module side view

The module provides six diagnostic LEDs as shown in the front view figure below. These LEDs are used to provide status of the module system operation, the Ethernet interface, and the status of each of the four analog HART channels.

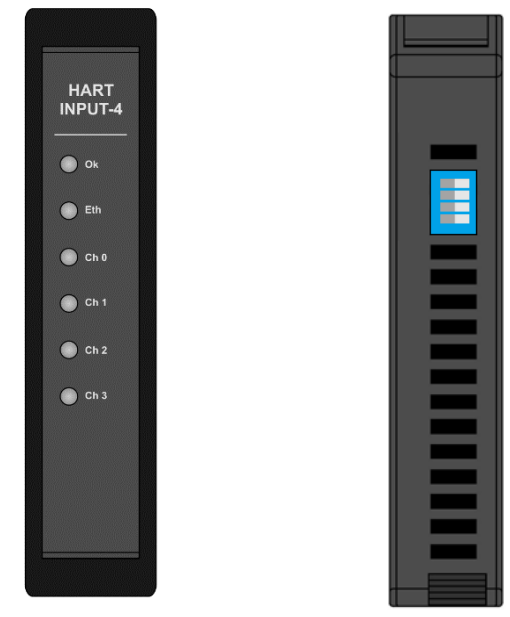

Figure 2.2 – PLX51-HART-4I front and top view

The module provides four DIP switches at the top of the enclosure as shown in the top view figure above.

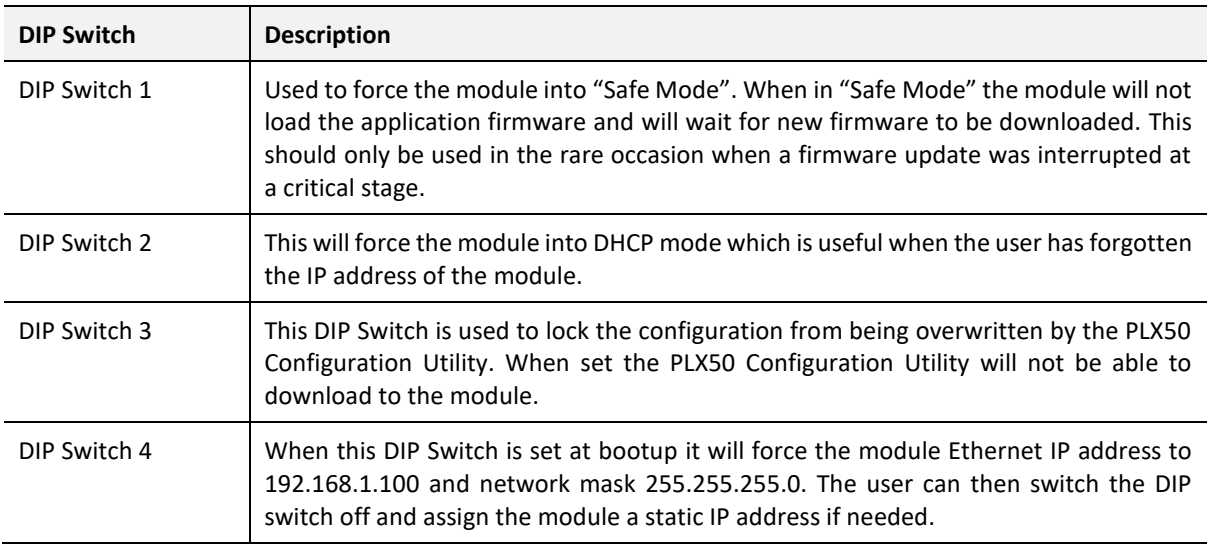

Table 2.1 - DIP Switch Settings

#### <span id="page-12-0"></span>2.2. MODULE MOUNTING

The module provides a DIN rail clip to mount onto a 35mm DIN rail.

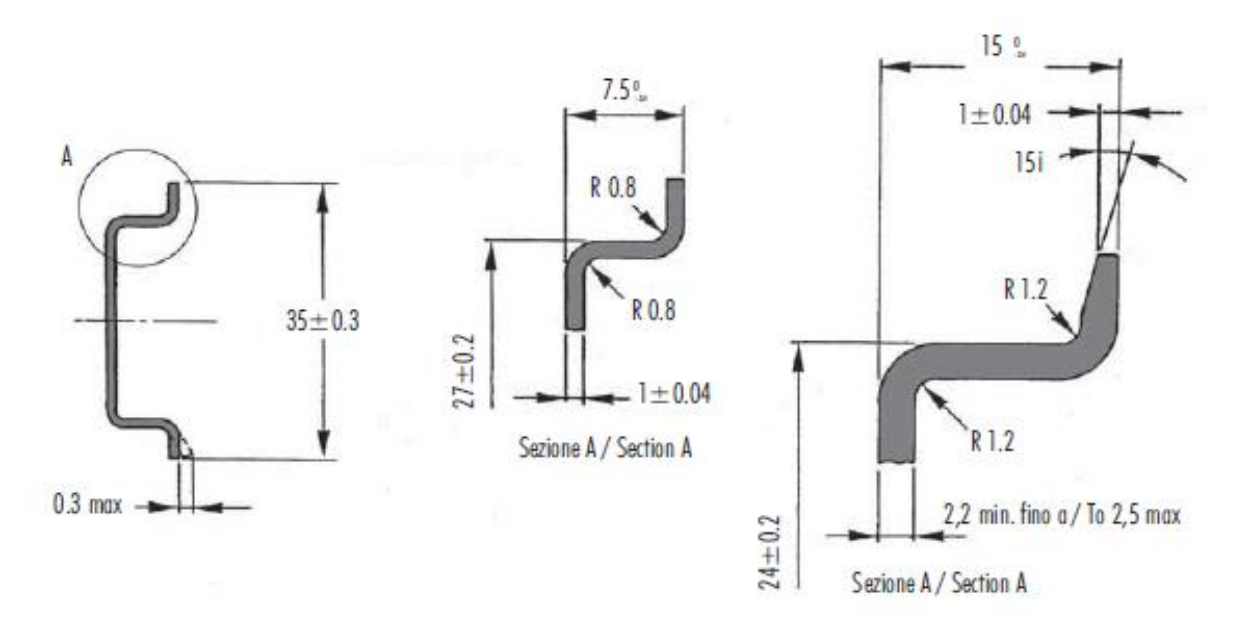

Figure 2.3 - DIN rail specification

The DIN rail clip is mounted on the bottom of the module at the back as shown in the figure

below. Use a flat screwdriver to pull the clip downward. This will enable the user to mount the module onto the DIN rail. Once the module is mounted onto the DIN rail the clip must be pushed upwards to lock the module onto the DIN rail.

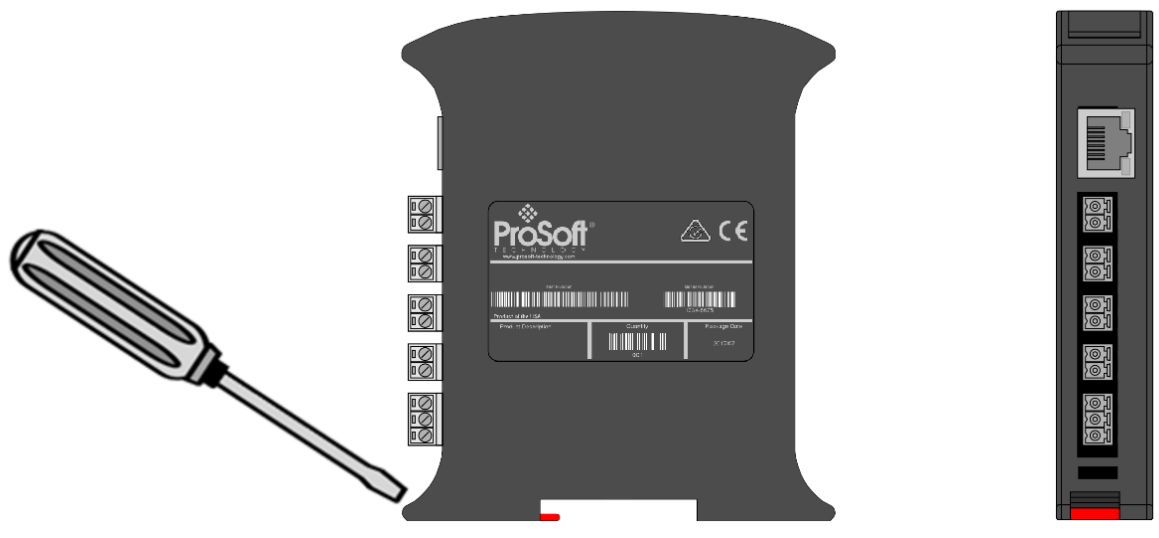

Figure 2.4 - DIN rail mouting

#### <span id="page-13-0"></span>2.3. POWER

A three-way power connector is used to connect Power+, Power– (ground), and earth. The module requires an input voltage of 10 – 28Vdc. Refer to the technical specifications section in this document.

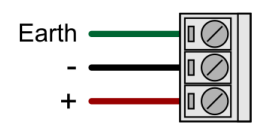

Figure 2.5 - Power connector

### 2.4. ANALOG (HART) – SINGLE DEVICE

<span id="page-14-0"></span>The Analog HART channels are connected using a two-way connector. The input channels (PLX51-HART-4I) are internally loop powered and therefore can be connected directly to the field device signal terminals.

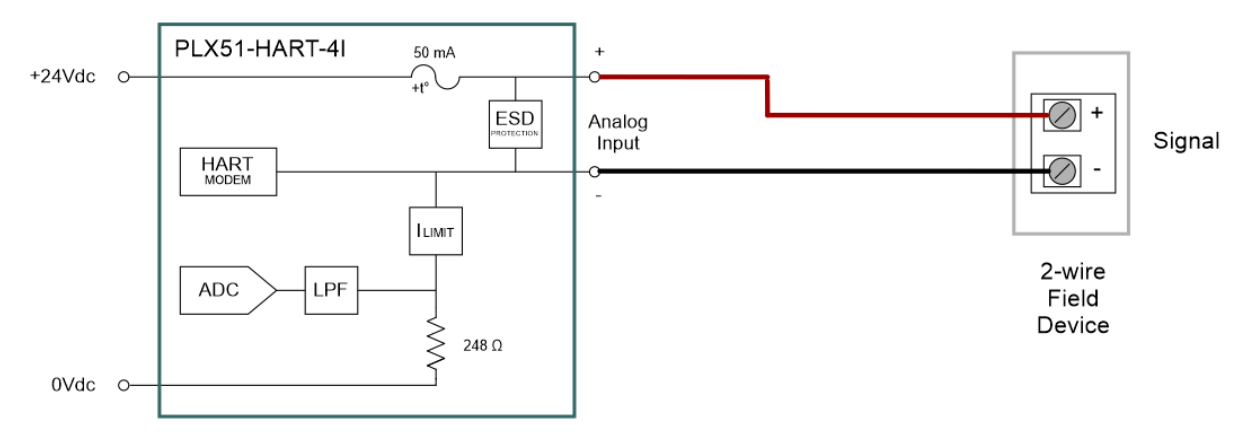

Figure 2.6 – PLX51-HART-4I Connection to Field Device (2-wire)

The output channels (PLX51-HART-4O) source the current directly and therefore can also be connected directly to the field device signal terminals. The input and output channels provide internal current limiting and electronic fuse protection.

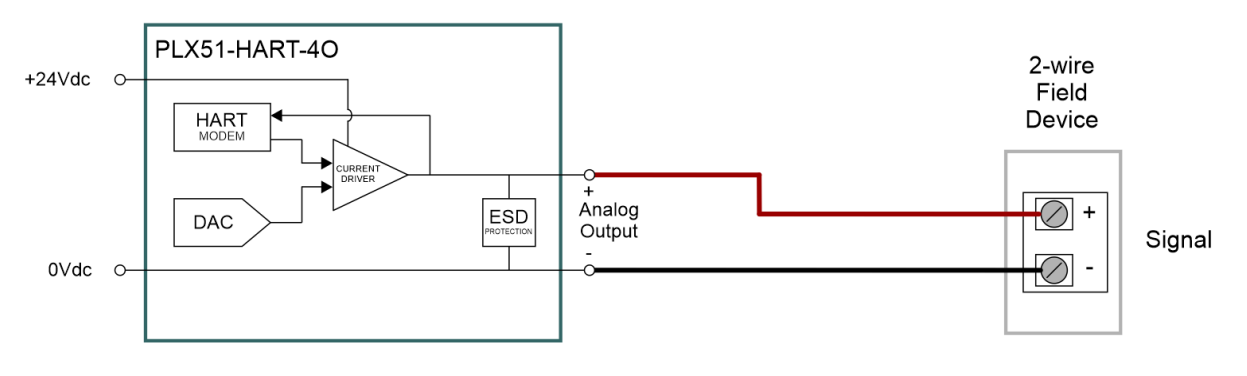

Figure 2.7 – PLX51-HART-4O Connection

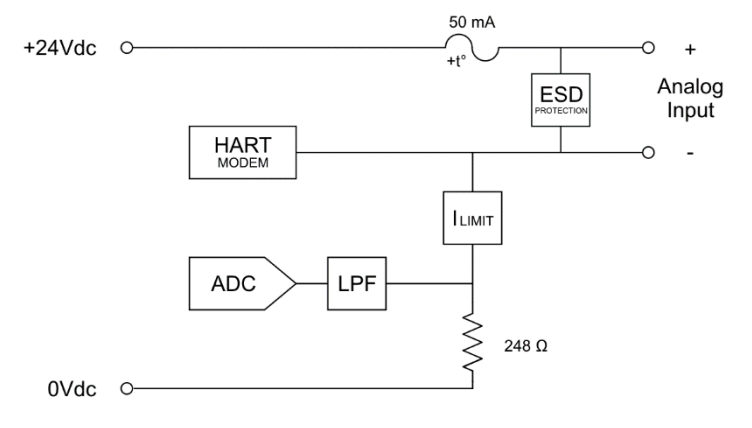

The equivalent Analog Input and Output circuits are shown below.

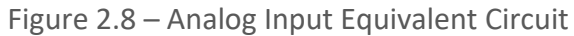

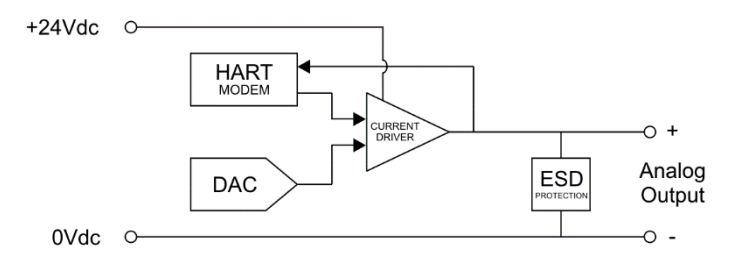

Figure 2.9 – Analog Output Equivalent Circuit

The PLX51-HART-4I module supports 2-wire (loop-powered) and 4-wire devices in various configurations as illustrated below.

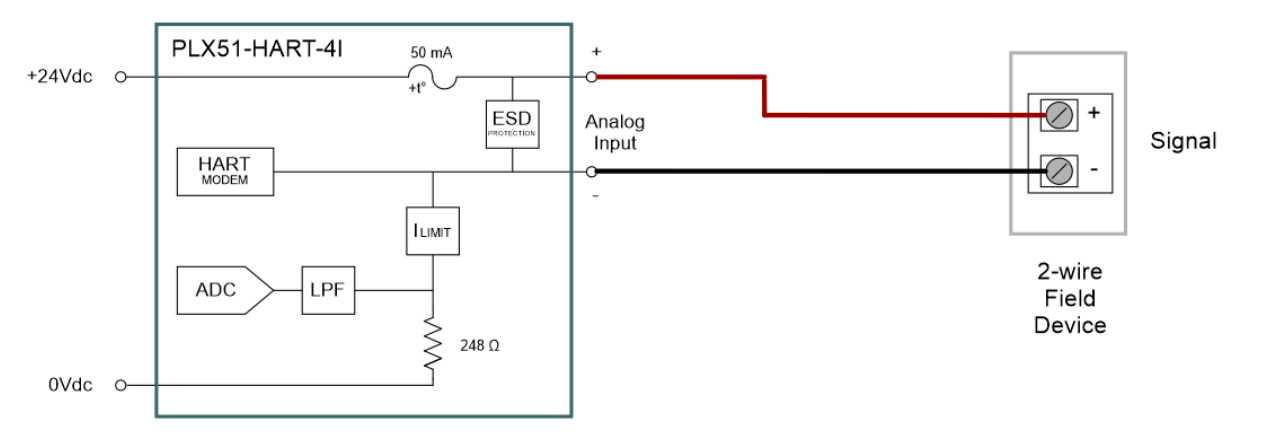

Figure 2.10 – Channel Connection - 2-wire – Module Powered

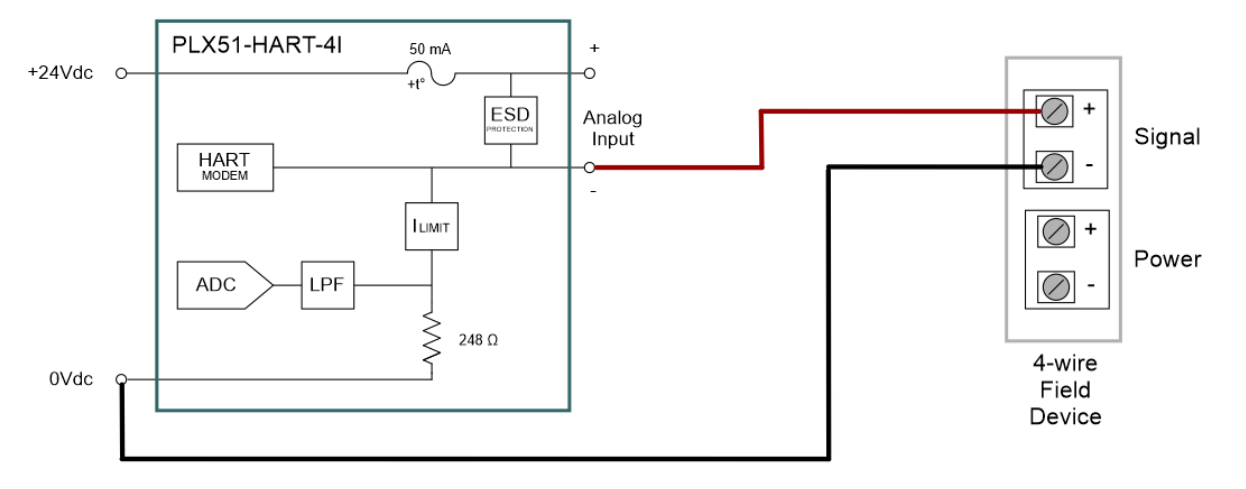

Figure 2.11 – Channel Connection - 4-wire – Device Powered

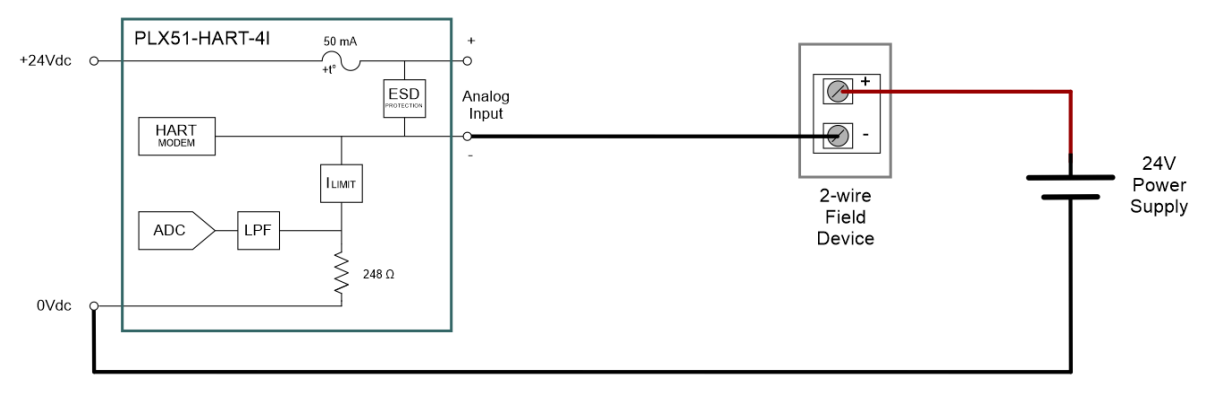

Figure 2.12 – Channel Connection - 2-wire – Externally Powered

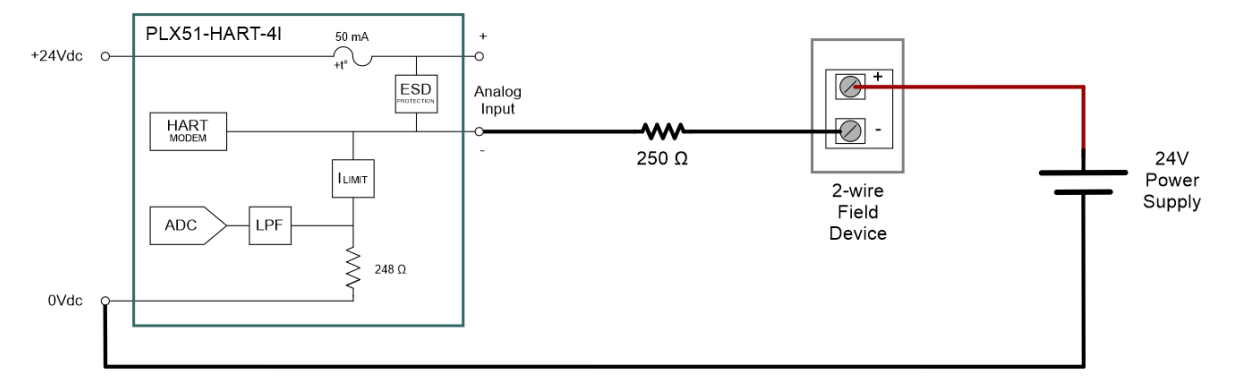

Figure 2.13 – Channel Connection - 2-wire – Externally Powered with External Resistor

#### 2.5. ANALOG (HART) – MULTIDROP

<span id="page-17-0"></span>In a multidrop setup the field devices can be connected in either a series or parallel configuration. The maximum number of devices that can be connected per channel is as follows:

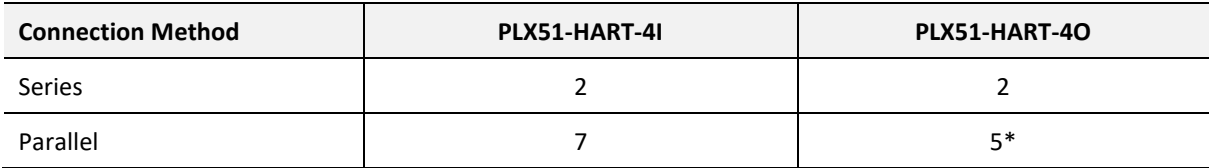

Table 2.2 - Maximum Device Count

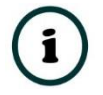

**\*NOTE:** Output devices must be limited to 4 mA.

The above table should be considered as a maximum count, lower counts may be applicable for some field devices.

#### 2.5.1. SERIES CONFIGURATION

<span id="page-17-1"></span>The series connection method has the advantage of the (4-20 mA) current still being controlled by one of the devices, which may be required in some applications. The disadvantage is that the supply voltage is divide by the devices, so the maximum would typically be 2. (Assuming a typical minimum of 10V, and a supply of 24V).

This would apply to each channel of both the PLX51-HART-4O and the PLX51-HART-4I.

As indicated in the diagrams below, the PLX51-HART-4I can support multidrop devices in series with either module-powered or externally-powered configurations.

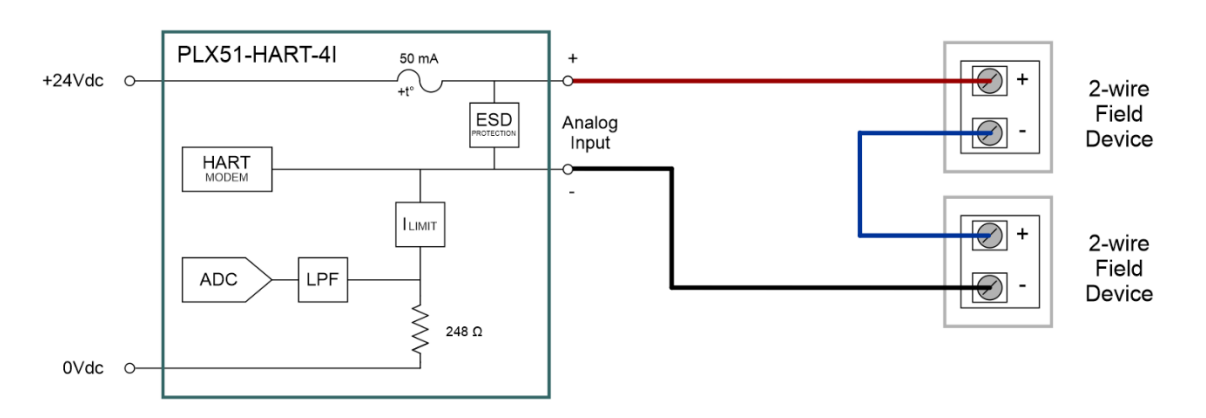

Figure 2.14 – PLX51-HART-4I - Multidrop Wiring – Series – Module Powered

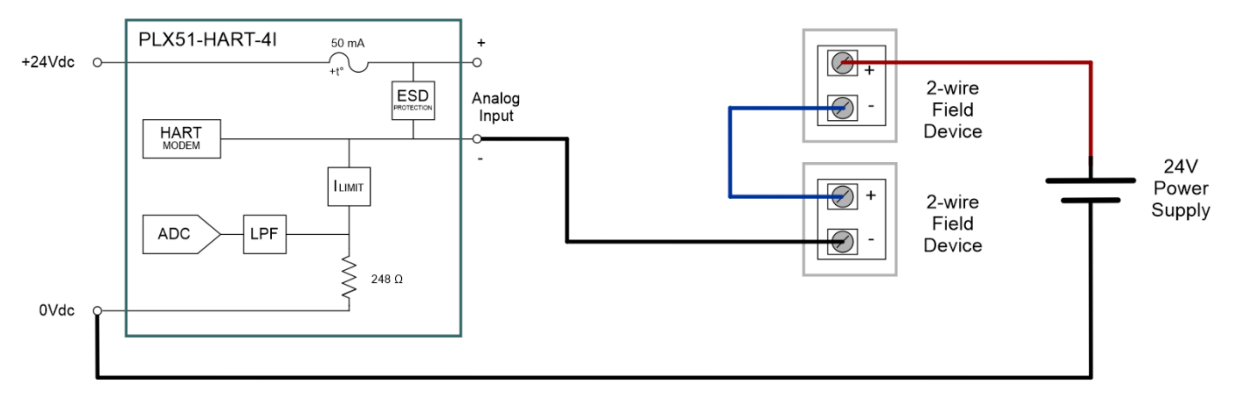

Figure 2.15 – PLX51-HART-4I - Multidrop Wiring – Series – Externally Powered

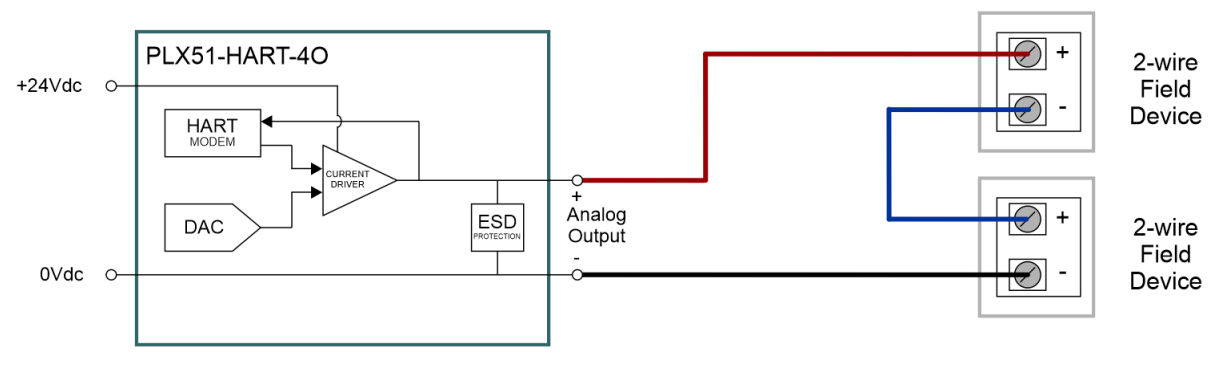

Figure 2.16 – PLX51-HART-4O - Multidrop Wiring – Series

**\*NOTE:** It is not recommended to multidrop 4-wire devices unless all devices make use of isolated power supplies.

#### 2.5.2. PARALLEL CONFIGURATION

<span id="page-18-0"></span> $\mathbf{i}$ 

Connecting the field devices in parallel is more common although it has the disadvantage that the 4-20 mA cannot be controlled by any device. Here all of the field devices remain at 4 mA and all share a common supply voltage.

The PLX51-HART-4O controls the current to a maximum of 20 mA, so using the same 4 mA per field device, the maximum number of devices is 5. It should be noted that this only applies to output devices (positioners etc.) that draw only 4 mA when placed in a non-current modulating mode.

In the case where output field devices attempt to draw more than 4 mA in this mode, the number of allowable multidrop devices reduces.

As indicated in the diagrams below, the PLX51-HART-4I can support multidrop devices in parallel with either module-powered or externally-powered configurations.

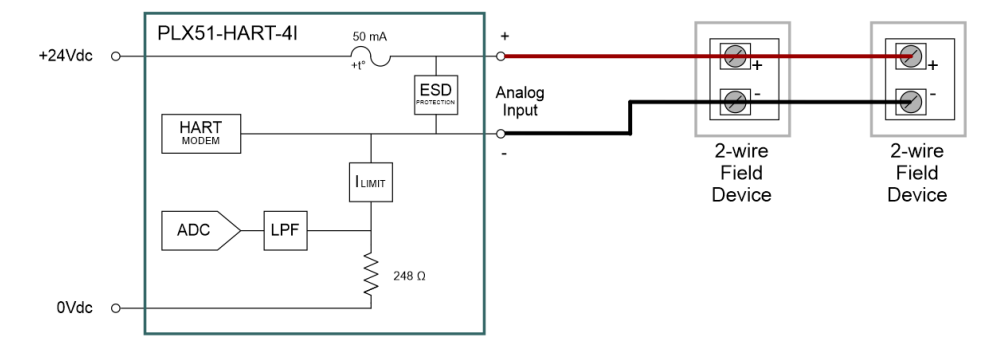

Figure 2.17 – PLX51-HART-4I - Multidrop Wiring – Parallel – Module Powered

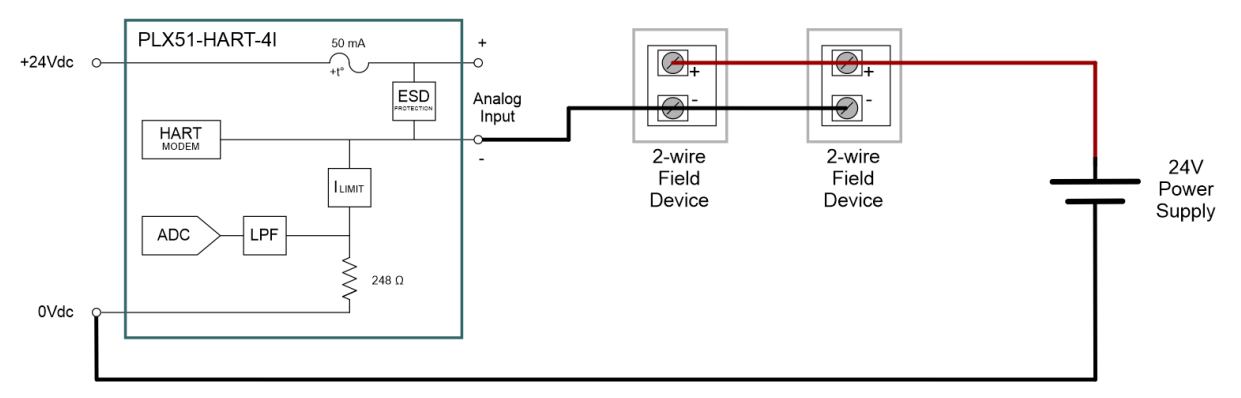

Figure 2.18 – PLX51-HART-4I - Multidrop Wiring – Parallel – Externally Powered

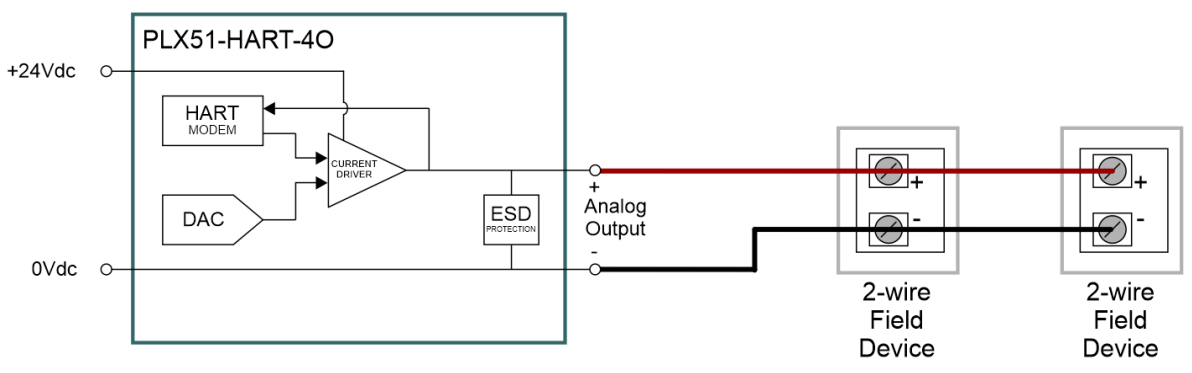

Figure 2.19 – PLX51-HART-4O - Multidrop Wiring – Parallel

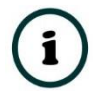

**\*NOTE:** It is not recommended to multidrop 4-wire devices unless all devices make use of isolated power supplies.

#### <span id="page-19-0"></span>2.6. ETHERNET PORT

The Ethernet connector should be wired according to industry standards. Refer to the additional information section in this document for further details.

# <span id="page-20-1"></span><span id="page-20-0"></span>**3. SETUP**

#### 3.1. INSTALL CONFIGURATION SOFTWARE

The network setup and configuration of the module is achieved by means of the PLX50 Configuration Utility. This software can be downloaded from https://www.prosofttechnology.com/.

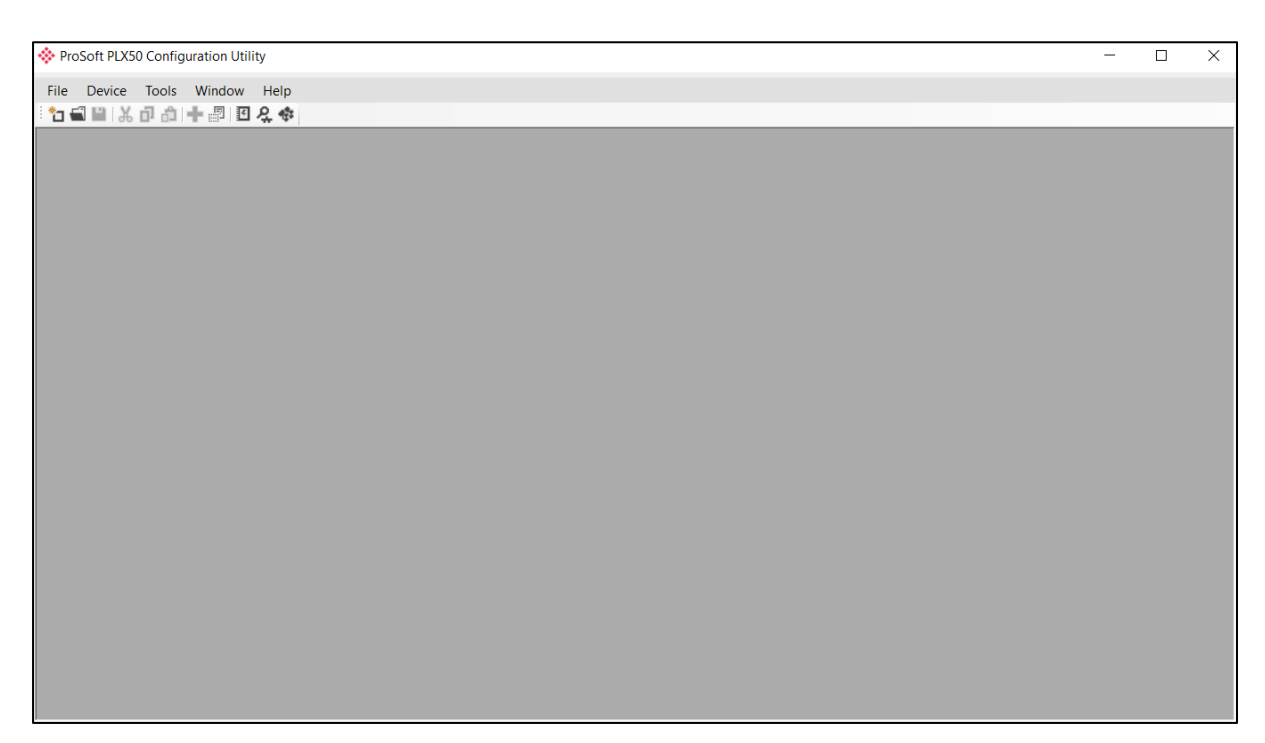

Figure 3.1 - PLX50 Configuration Utility

## 3.2. NETWORK PARAMETERS

<span id="page-21-0"></span>The module will have DHCP (Dynamic Host Configuration Protocol) enabled as factory default. Thus, a DHCP server must be used to provide the module with the required network parameters (IP address, subnet mask, etc.). There are a number of DHCP utilities available, however it is recommended that the DHCP server in the PLX50 Configuration Utility be used.

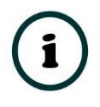

**NOTE:** When this DIP Switch is set at bootup, it will force the module's IP address to 192.168.1.100 and network mask 255.255.255.0. The user can then switch the DIP switch 'off' and assign the module a static IP address.

Within the PLX50 Configuration Utility, the DHCP server can be found under the Tools menu.

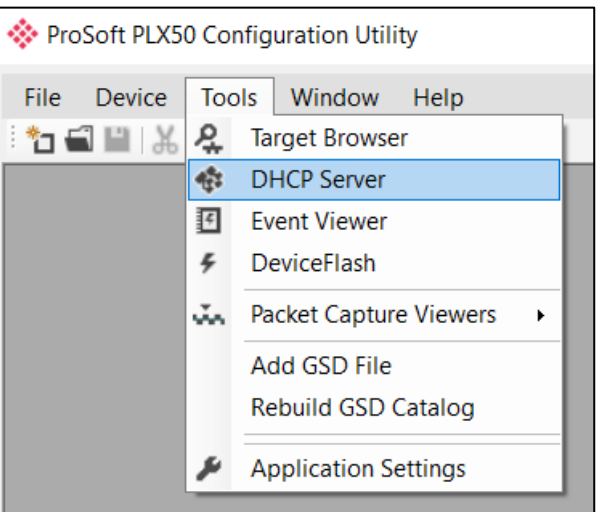

Figure 3.2 - Selecting DHCP Server

Once opened, the DHCP server will listen on all available network adapters for DHCP requests and display their corresponding MAC addresses.

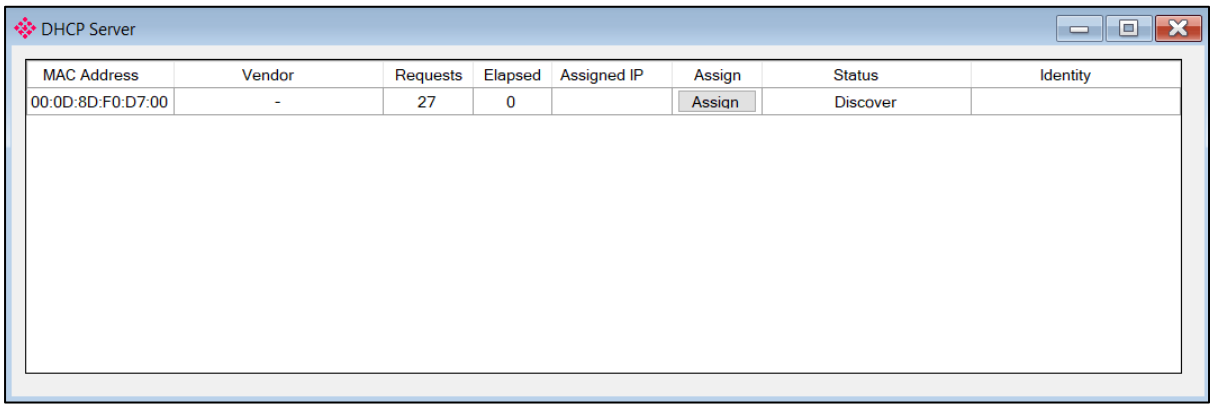

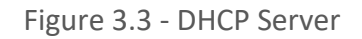

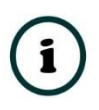

**NOTE:** If the DHCP requests are not displayed in the DHCP Server, it may be due to the local PC's firewall. During installation, the necessary firewall rules are automatically created for the Windows firewall. Another possibility is that another DHCP Server is operational on the network and it has assigned the IP address.

To assign an IP address, click on the corresponding "Assign" button. The IP Address Assignment window will open.

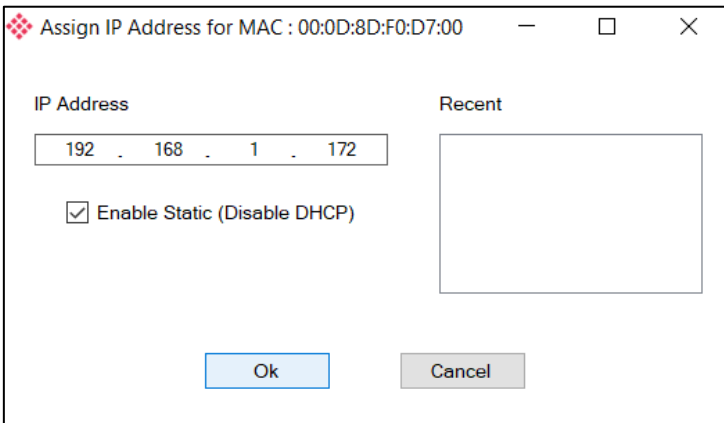

Figure 3.4 - Assigning IP Address

The required IP address can then be either entered, or a recently used IP address can be selected by clicking on an item in the Recent List. If the "Enable Static" checkbox is checked, then the IP address will be set to static after the IP assignment, thereby disabling future DHCP requests.

Once the IP address window has been accepted, the DHCP server will automatically assign the IP address to the module and then read the Identity object Product name from the device.

The successful assignment of the IP address by the device is indicated by the green background of the associated row.

| † DHCP Server      |        |          |              |                    |        |               | $\overline{\mathbf{x}}$<br>$\Box$<br>$\equiv$ |
|--------------------|--------|----------|--------------|--------------------|--------|---------------|-----------------------------------------------|
| <b>MAC Address</b> | Vendor | Requests | Elapsed      | <b>Assigned IP</b> | Assign | <b>Status</b> | Identity                                      |
| 00:0D:8D:F0:D7:00  | ٠      | 56       | $\mathbf{3}$ | 192.168.1.172      | Assign | Complete      | PLX51-HART-4I                                 |
|                    |        |          |              |                    |        |               |                                               |
|                    |        |          |              |                    |        |               |                                               |
|                    |        |          |              |                    |        |               |                                               |
|                    |        |          |              |                    |        |               |                                               |
|                    |        |          |              |                    |        |               |                                               |
|                    |        |          |              |                    |        |               |                                               |
|                    |        |          |              |                    |        |               |                                               |
|                    |        |          |              |                    |        |               |                                               |
|                    |        |          |              |                    |        |               |                                               |

Figure 3.5 - Successful IP address assignment

It is possible to force the module back into DHCP mode by powering up the device with DIP switch 2 set to the On position.

A new IP address can then be assigned by repeating the previous steps.

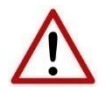

**NOTE:** It is important to return DIP switch 2 back to Off position, to avoid the module returning to a DHCP mode after the power is cycled again.

In addition to the setting the IP address, a number of other network parameters can be set during the DHCP process. These settings can be viewed and edited in the PLX50 Configuration Utility's Application Settings, in the DHCP Server tab.

Once the DHCP process has been completed, the network settings can be set using the Ethernet Port Configuration via the Target Browser. The Target Browser can be accessed under the Tools menu.

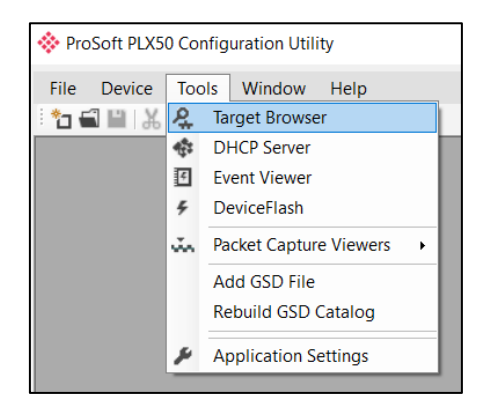

Figure 3.6 - Selecting the Target Browser

The Target Browser automatically scans the Ethernet network for EtherNet/IP devices.

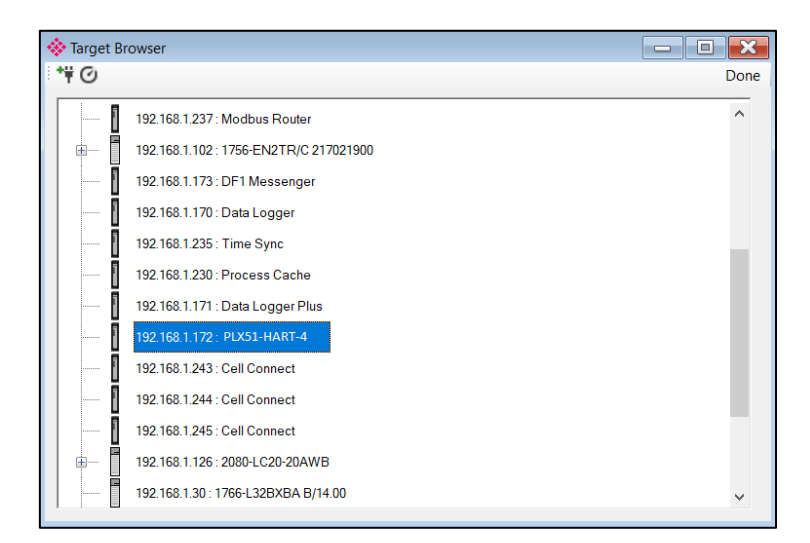

Figure 3.7 - Target Browser

Right-clicking on a device, reveals the context menu, including the Port Configuration option.

| 192.168.1.172 : PLX51-HA           |                    |
|------------------------------------|--------------------|
|                                    | Select             |
| 192.168.1.243 : Cell Conni         | Scan               |
| 192 168 1 244 : Cell Conn          | Add Child Node     |
| 192.168.1.245 : Cell Conn          | Properties         |
|                                    | Port Configuration |
| 192.168.1.126 : 2080-LC20          | Reset Module       |
| 192.168.1.30: 1766-L32BXBA B/14.00 |                    |

Figure 3.8 - Selecting Port Configuration

All the relevant Ethernet port configuration parameters can be modified using the Port Configuration window.

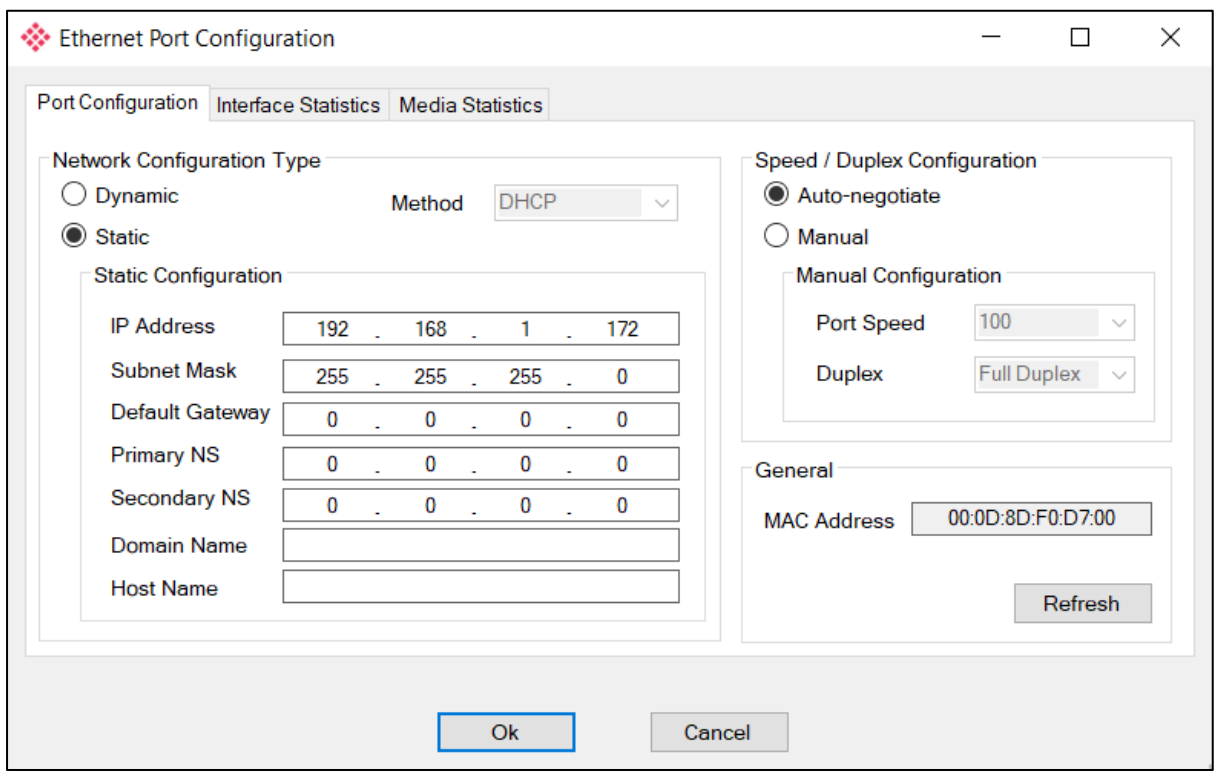

Figure 3.9 - Port Configuration

Alternatively, these parameters can be modified using Rockwell Automation's RSLinx software.

### 3.3. CREATING A NEW PROJECT

<span id="page-25-0"></span>Before the user can configure the module, a new PLX50 Configuration Utility project must be created. Under the *File* menu, select *New*.

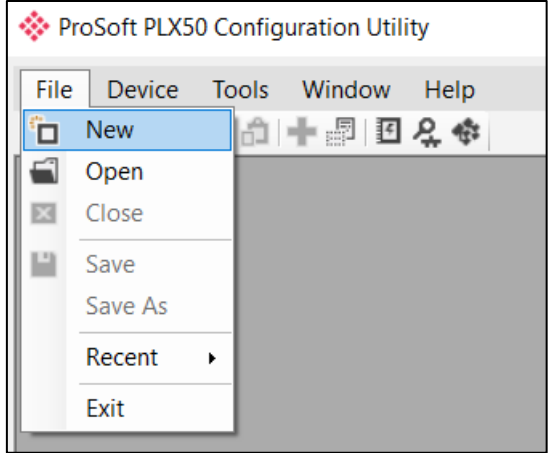

Figure 3.10 - Creating a new project

A PLX50 Configuration Utility project will be created, showing the Project Explorer tree view. To save the project use the *Save* option under the *File* menu. A new device can now be added by selecting *Add* under the *Device* menu.

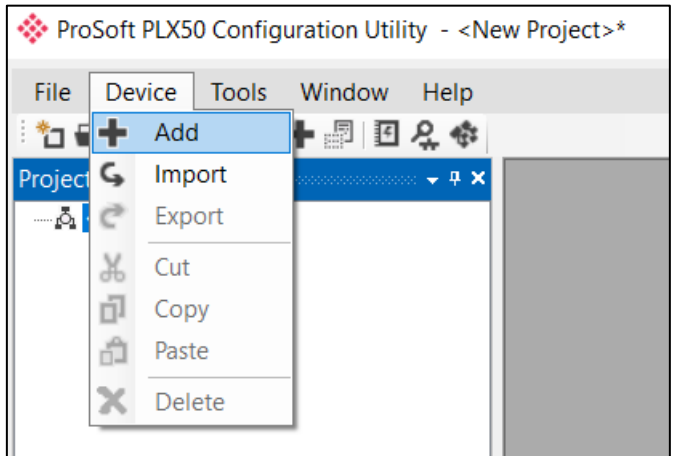

Figure 3.11 - Adding a new device

In the *Add New Device* window select the PLX51-HART-4I or PLX51-HART-4O and click the Ok button. The configuration of the PLX51-HART-4I or PLX51-HART-4O are almost identical.

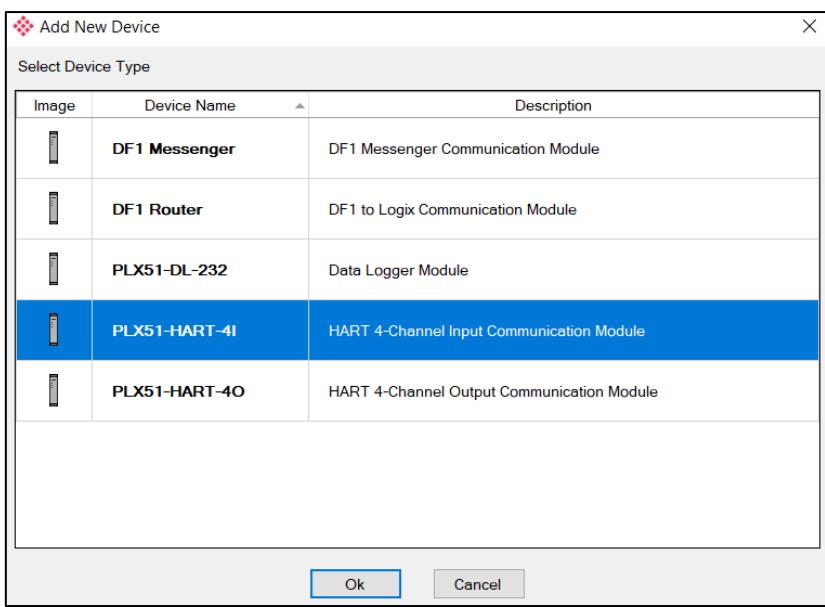

Figure 3.12 – Selecting a new module

The device will appear in the Project Explorer tree as shown below, and its configuration window opened. The device configuration window can be reopened by either double-clicking the module in the Project Explorer tree or right clicking the module and selecting *Configuration*.

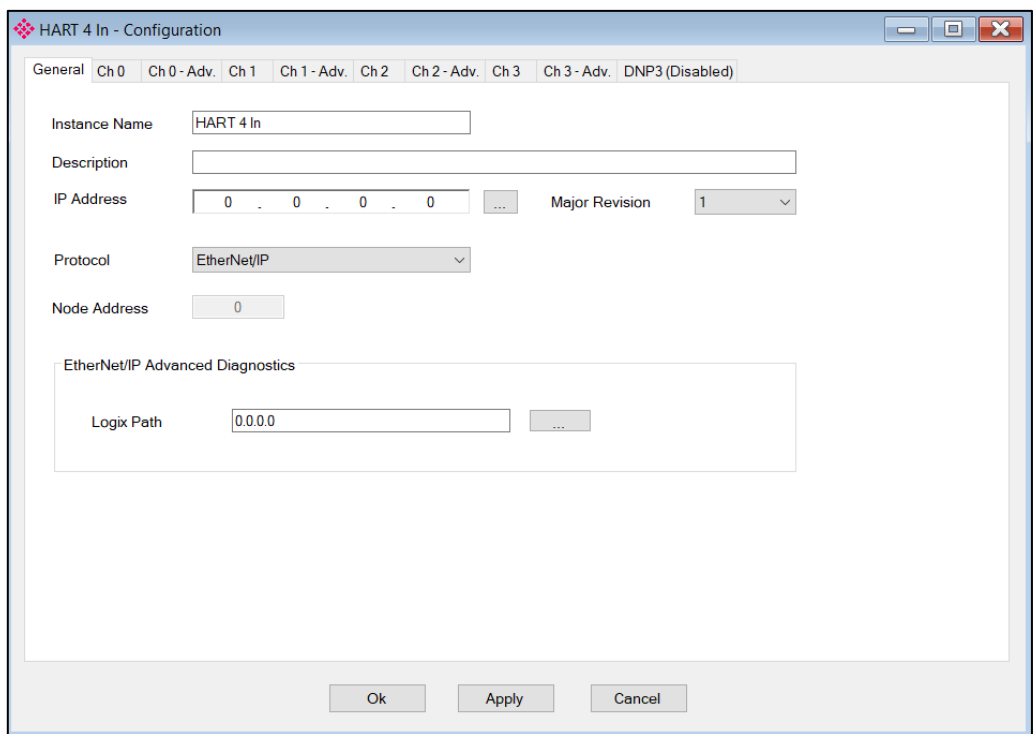

Figure 3.13 –Module configuration

Refer to the additional information section in this document for the PLX50 Configuration Utility's installation and operation documentation.

#### 3.4. MODULE PARAMETERS

<span id="page-27-0"></span>The configuration form is divided into multiple tabs to configure the general, communication and channel specific parameters.

When downloading this configuration into the module it will be saved in non-volatile memory that persists when the module is powered down.

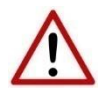

**NOTE:** When a firmware upgrade is performed the module will clear all configuration.

The general configuration is shown in the figure below. The general configuration window is opened by either double-clicking on the module in the tree, or right-clicking the module and selecting *Configuration*.

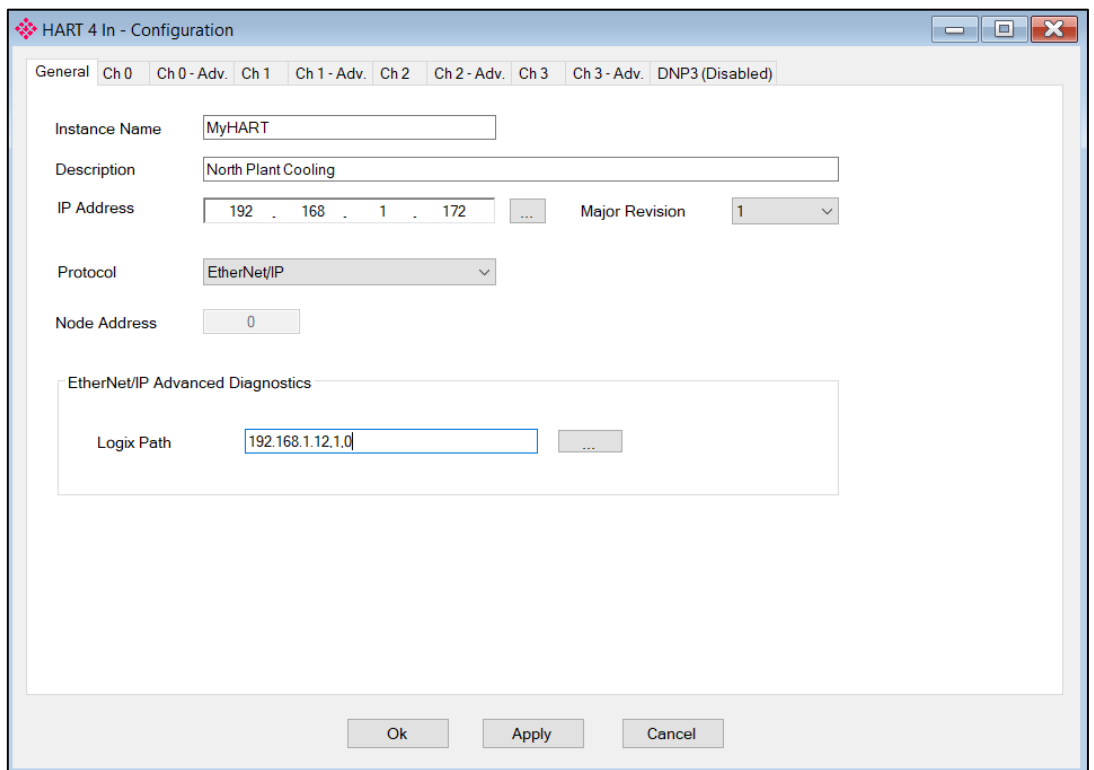

Figure 3.14 - General Configuration

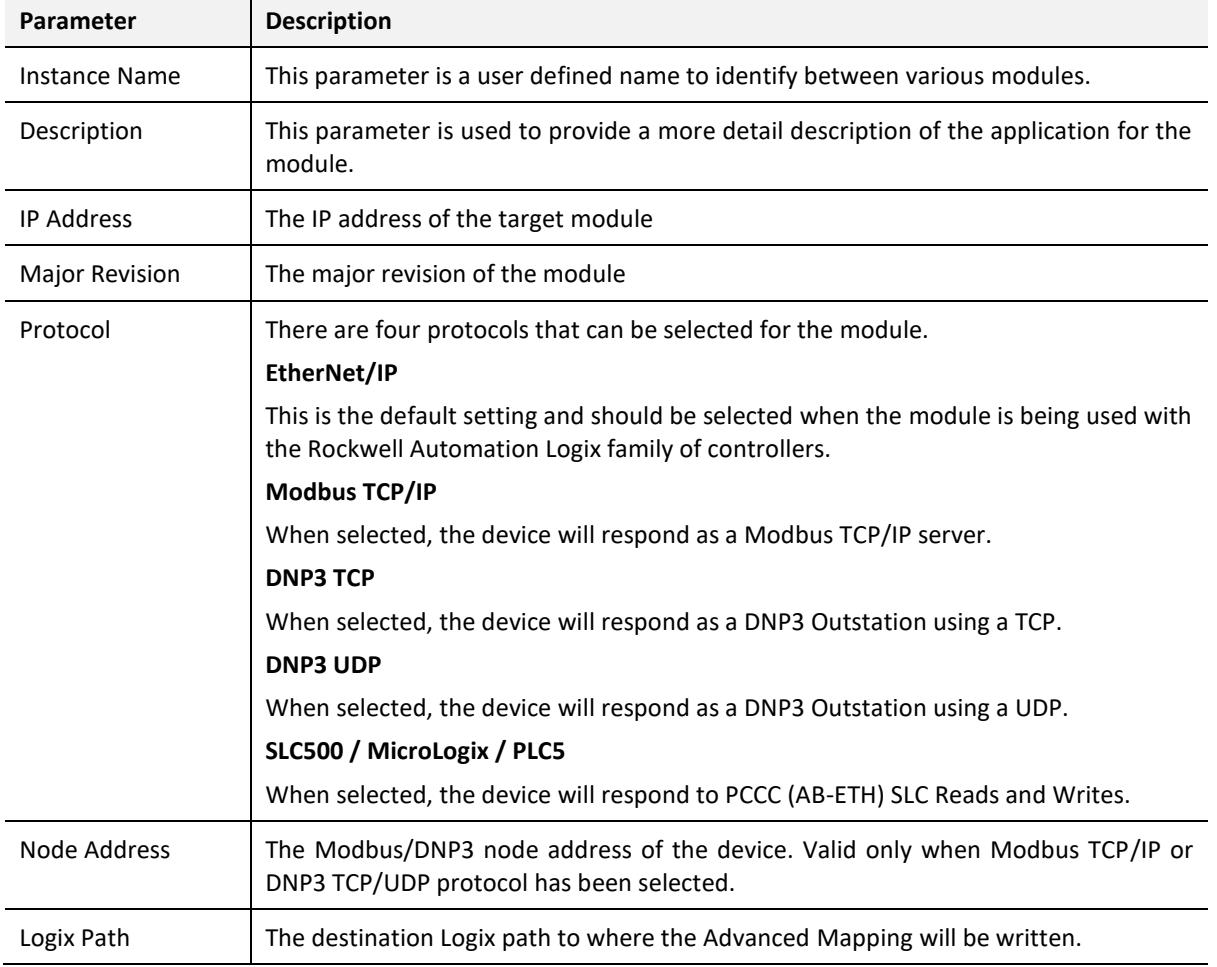

The general configuration consists of the following parameters:

Table 3.1 - General configuration parameters

The Channel (0) configuration is shown in the figure below. This window is opened by either double-clicking on the module in the tree or right clicking the module followed by selecting *Configuration.* Once in the configuration window select the tab corresponding to the required channel.

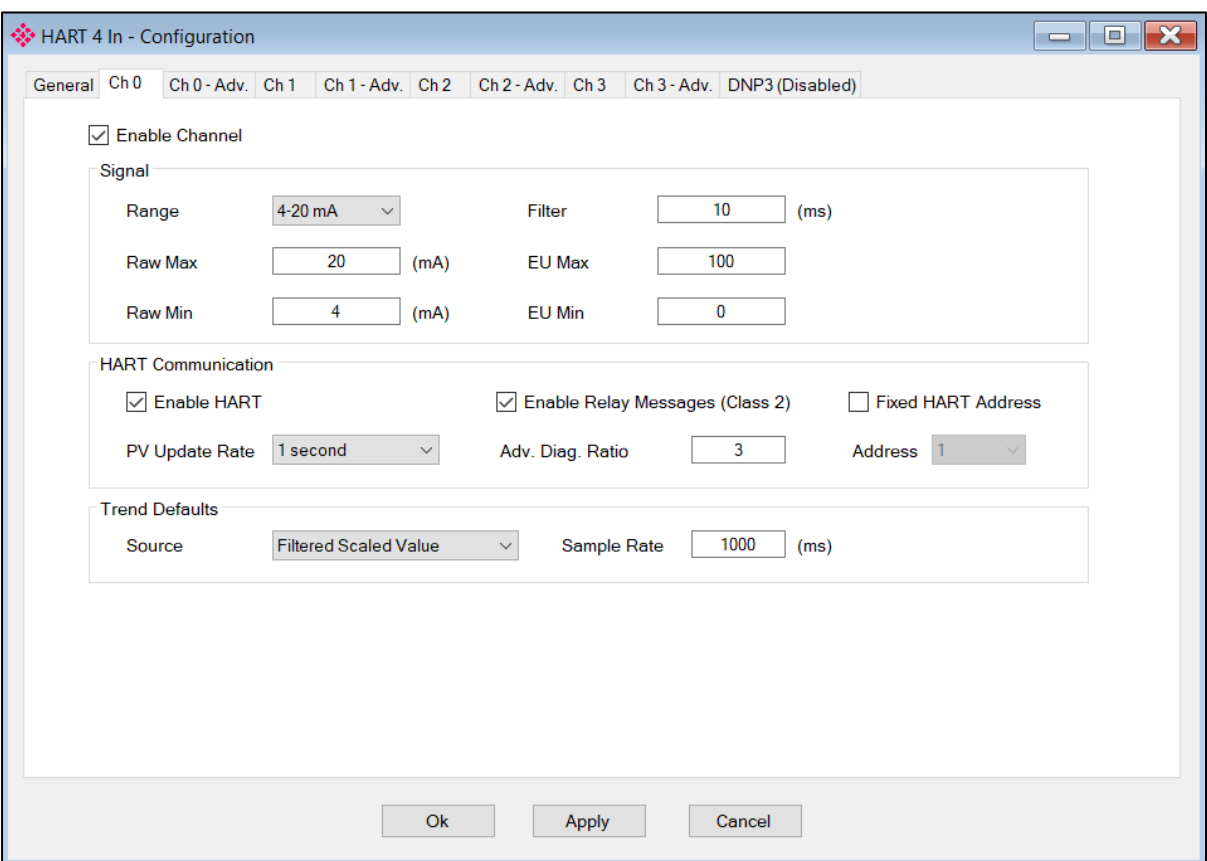

Figure 3.15 - Channel configuration (PLX51-HART-4I)

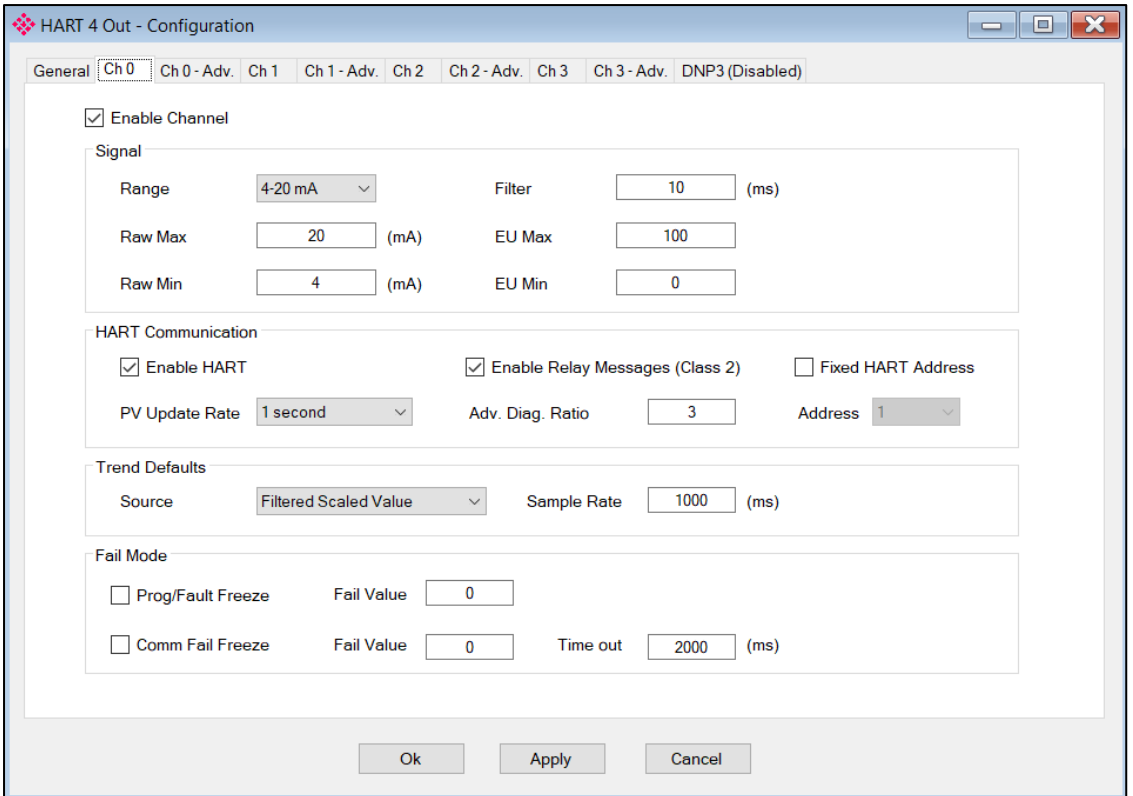

Figure 3.16 - Channel configuration (PLX51-HART-4O)

| Parameter             | <b>Description</b>                                                                                                    |
|-----------------------|----------------------------------------------------------------------------------------------------|
| <b>Enable Channel</b> | Used to Enable or Disable the entire analog channel.                                                                                                    |
| Signal                |                                                                                                    |
| Range                 | Select either 4-20 mA or 0-20 mA.<br>Note that HART communication will be disabled if the 0-20 mA range has been<br>selected.                                                                                            |
| Raw Max               | The upper milliamp value to be used for the scaling to engineering units.<br>The scaling to engineering units (EU) is calculated as follows:<br>EU = EUMin + (RawValue – RawMin) * ((EUMax – EUMin) / (RawMax – RawMin)) |
| Raw Min               | The lower milliamp value to be used for the scaling to engineering units.                                                                                                    |
| <b>EU Max</b>         | The upper engineering value to be used for the scaling to engineering units.<br>The scaled engineering value will equal this value when the current is equal to<br>the Raw Max value.                                    |
| EU Min                | The lower engineering value to be used for the scaling to engineering units.<br>The scaled engineering value will equal this value when the current is equal to<br>the Raw Min value.                                    |
| Filter                | The time constant, in milliseconds, of the first order filter applied to the analog<br>signal. A value of zero implies no filtering.                                                                                     |

#### Each of the channel configuration tabs consist of the following parameters:

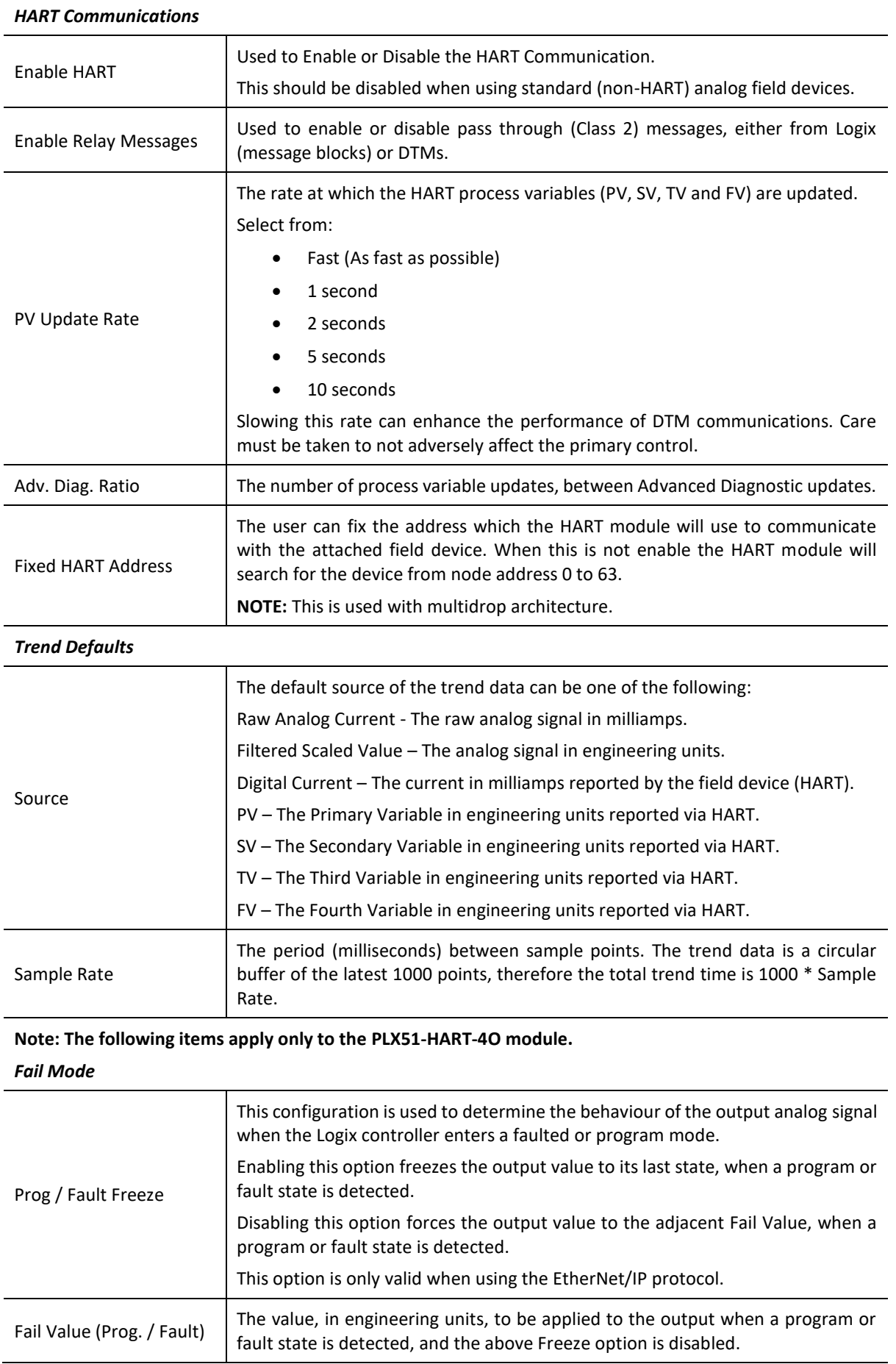

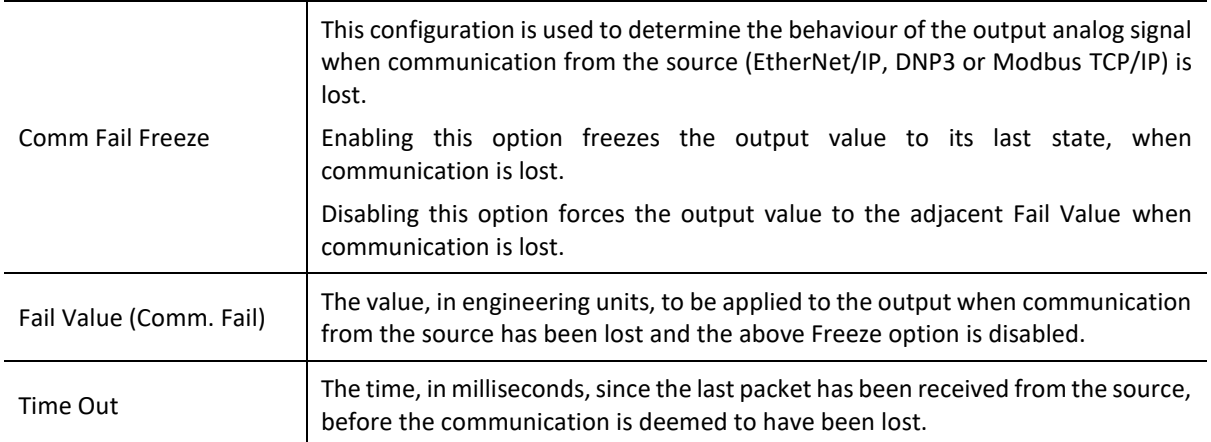

Figure 3.17 - Channel configuration parameters

## 3.5. ADVANCED MAPPING

<span id="page-33-0"></span>The module supports multidrop functionality on each channel (having multiple HART devices per channel) as well as the asynchronous reading of advanced diagnostic parameters, which are then written directly to Logix tags.

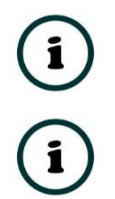

**NOTE:** Advanced Mapping is **NOT** supported for the DNP3 interface protocol.

**NOTE:** Diagnostics is supported **ONLY** for the EtherNet/IP interface protocol.

The Advanced Mapping configuration is shown in the figure below. The Advanced Mapping configuration window is opened by either double-clicking on the module in the tree, or rightclicking the module and selecting Ch 0 - *Adv*.

|     | <b>Advanced Mapping</b> |                  |                |                |                |              | General Ch <sub>0</sub> Ch <sub>0</sub> -Adv. Ch <sub>1</sub> Ch <sub>1</sub> -Adv. Ch <sub>2</sub> Ch <sub>2</sub> -Adv. Ch <sub>3</sub> Ch <sub>3</sub> -Adv. DNP3 (Disabled) |              |                             |              |                   |               |
|-----|-------------------------|------------------|----------------|----------------|----------------|--------------|----------------------------------------------------------------------------------------------------|--------------|-----------------------------|--------------|-------------------|---------------|
|     |                         |                  |                |                |                |              |                                                                                                    |              |                             |              |                   | Import        |
|     | Action<br><b>MD</b>     |                  |                | <b>Address</b> |                | Description  | Data Type<br><b>Build</b>                                                                                                    |              |                             | Logix Tag    | <b>Browse</b>     |               |
|     | <b>Diagnostics</b>      | $\smallsetminus$ |                |                |                |              | TrimDACGain                                                                                                    | $\mathbf{r}$ | <b>REAL</b><br>$\checkmark$ |              | FT101_TrimDACGain | $\cdots$      |
|     | Mulit-Drop              | $\checkmark$     | $\overline{0}$ | $\checkmark$   | 3              | $\checkmark$ | PT101                                                                                                    |              | Multi-Drop                  | $\checkmark$ | PT101Tag          | $\cdots$      |
|     | Mulit-Drop              | $\checkmark$     | $\mathbf{1}$   | $\checkmark$   | $\overline{7}$ | $\checkmark$ | <b>TT302</b>                                                                                                    |              | MVI56Legacy                 | $\checkmark$ | TT302Tag          | $\sim$ $\sim$ |
| þø. |                         | $\checkmark$     |                | $\checkmark$   |                | $\checkmark$ |                                                                                                    |              |                             | $\vee$       |                   |               |
|     |                         |                  |                |                |                |              |                                                                                                    |              |                             |              |                   |               |
|     |                         |                  |                |                |                |              |                                                                                                    |              |                             |              |                   |               |

Figure 3.18 – Advanced Mapping Configuration

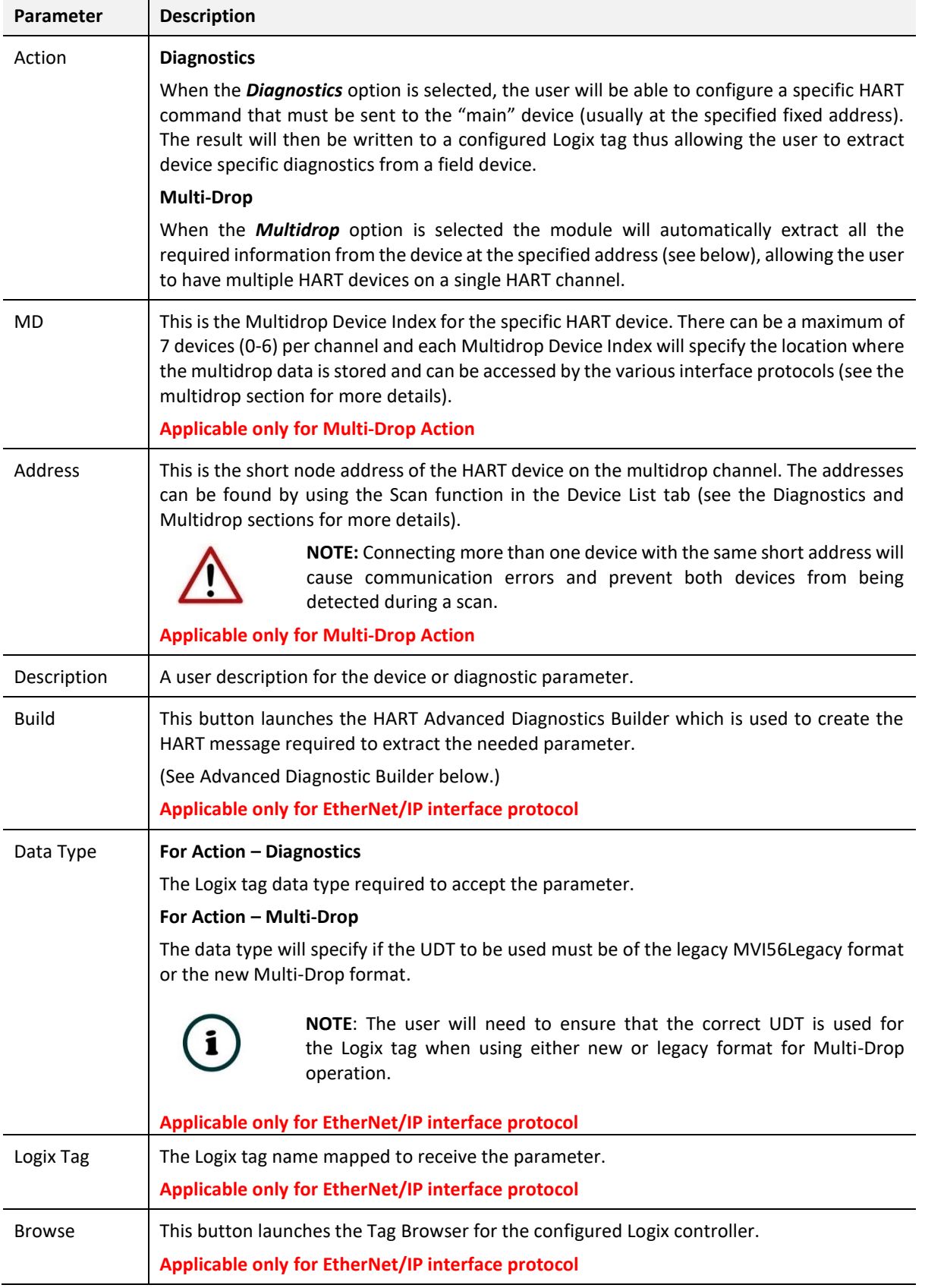

The Advanced Mapping configuration tab consists of the following parameters:

Table 3.2 – Advanced Diagnostics parameters

When using the *Diagnostics* Action; to create a new Advanced Diagnostic item, select the Build button. The HART Advanced Diagnostic Builder will open.

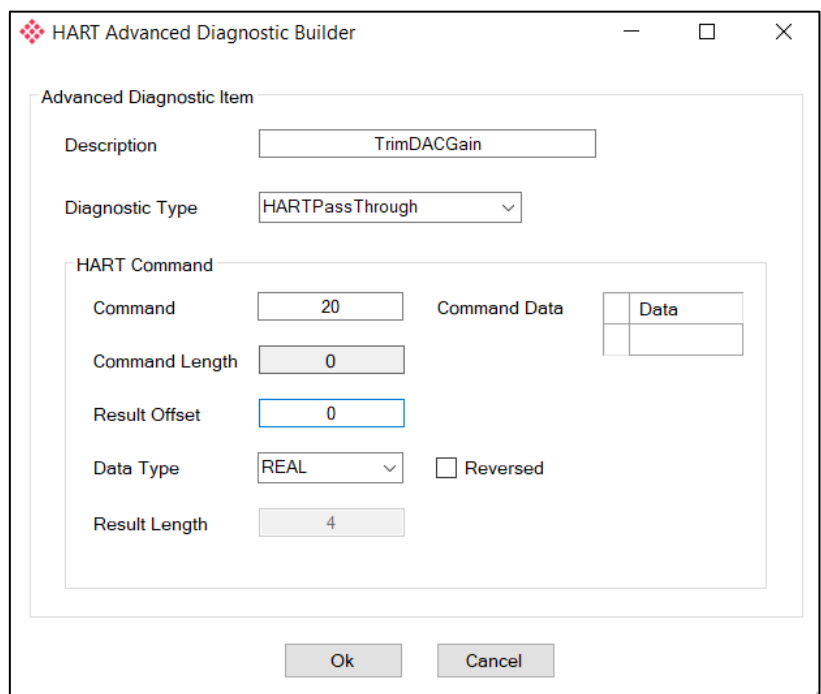

Figure 3.19 – Advanced Diagnostic Builder

The builder is used to generate the command, and to define the Data Type. The following parameters need to be configured:

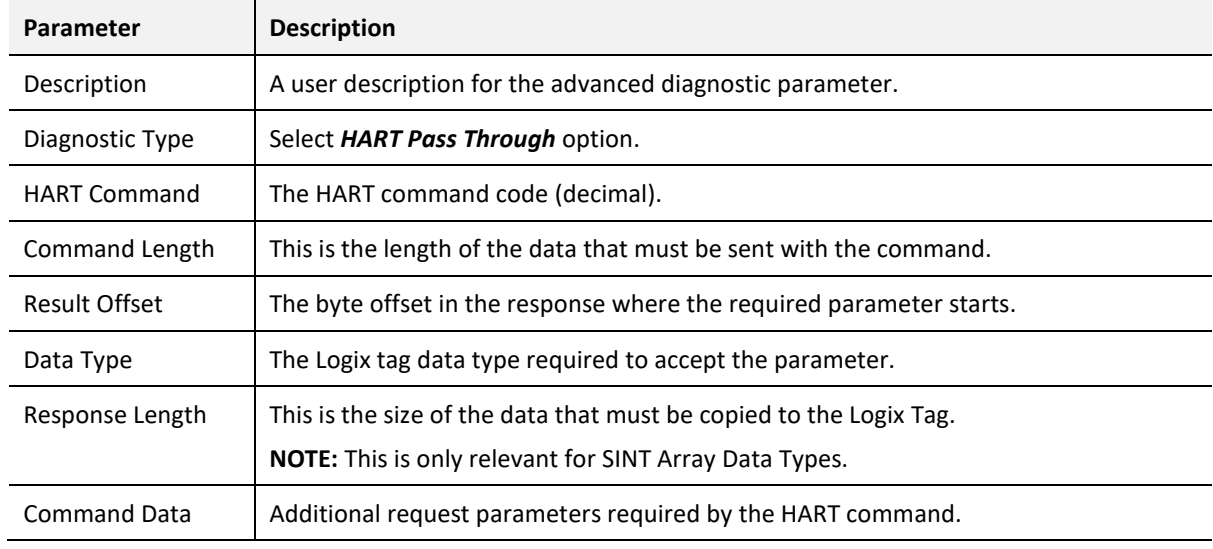

Table 3.3 – Advanced Diagnostics Build parameters
Once accepted, the full command string will be built, and the current map item will be updated accordingly.

A Logix tag can now be associated with the Advanced Diagnostic parameter. This can be done by either entering the tag name or by using the Tag Browser to browse for a tag.

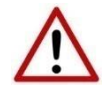

**NOTE:** It is important to ensure that the selected Logix tag type matches that of the expected HART command parameter. Failing to do so can cause unexpected results.

When using Modbus TCP or PCCC interface protocol, only Multidrop action is supported (see below). The data from each multidrop HART device will be placed at specific Modbus Registers or SLC File numbers (based on the Multidrop Device Index used). See the operational section for each protocol for the mapping of multidrop data.

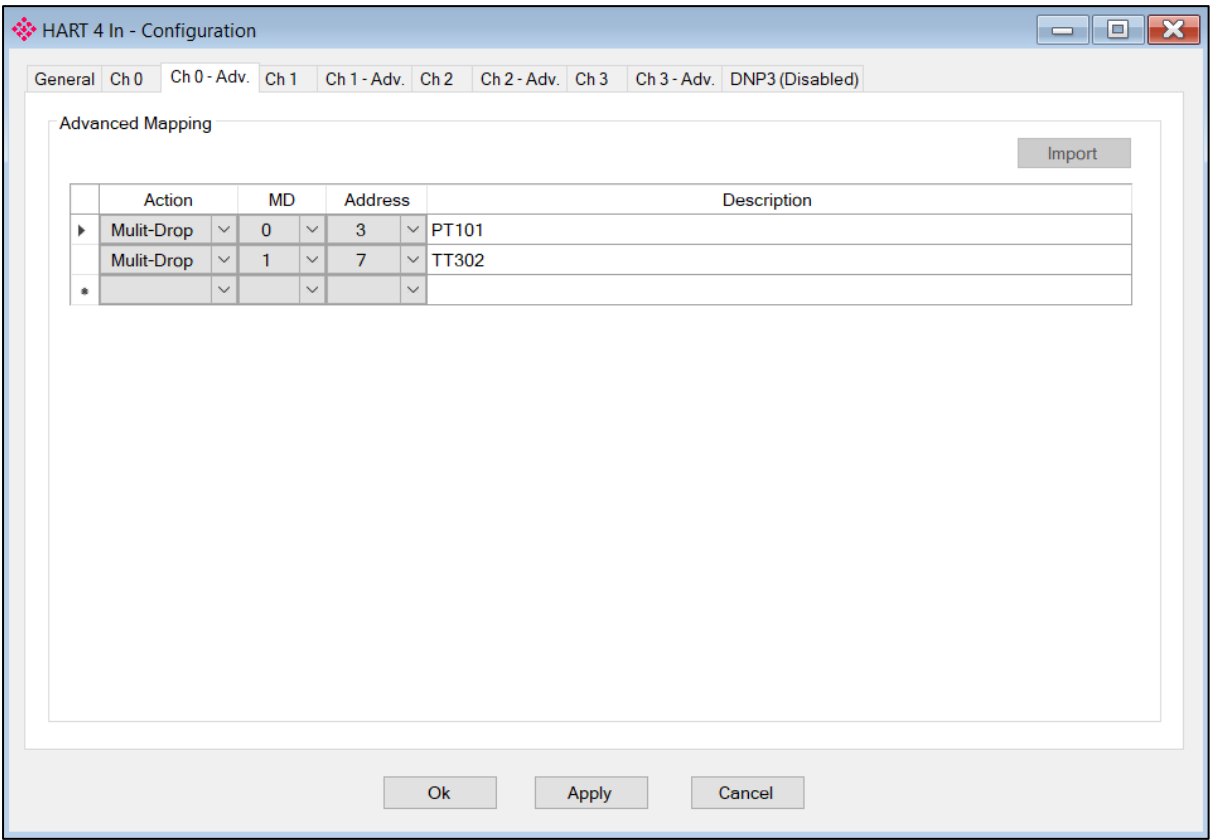

Figure 3.20 – Advanced Mapping (for Modbus TCP or PCCC)

## 3.6. DNP3 SECURITY

If one of the DNP3 protocols (DNP3 TCP or DNP3 UDP) have been selected, then the DNP3 Security tab will be enabled. This DNP3 Security configuration consists of the following parameters:

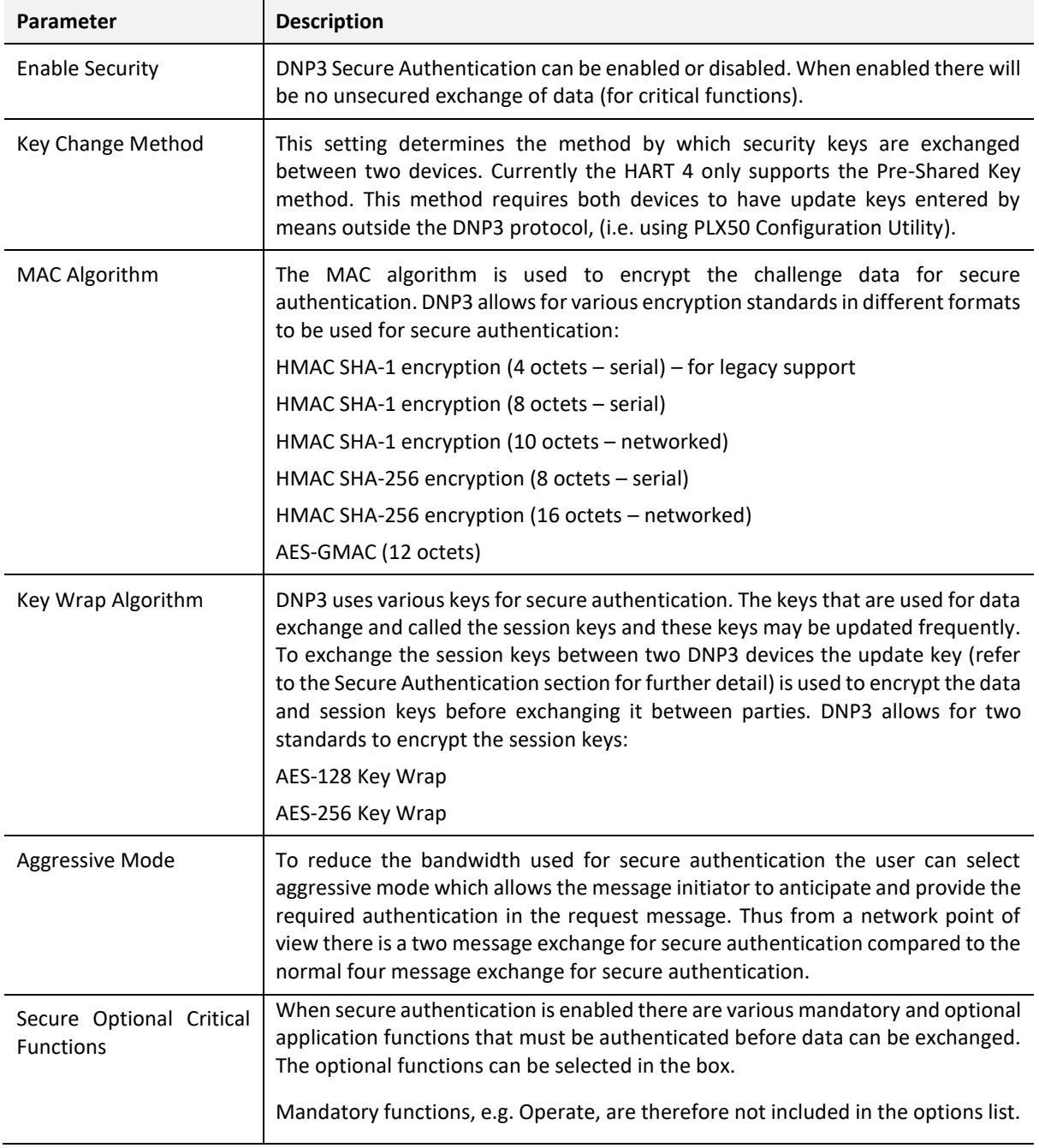

Table 3.4 – DNP3 configuration parameters

i

**NOTE**: For further information regarding the security settings refer to the Security section.

The security configuration is shown in the figure below. The DNP3 Security configuration window is opened by either double-clicking on the module in the tree or right clicking the module and selecting *Configuration.* Once in the configuration window select the *DNP3* tab at the top.

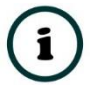

**NOTE**: The actual pre-shared key cannot be included in the configuration. It can only be written to the module when online via the Status window.

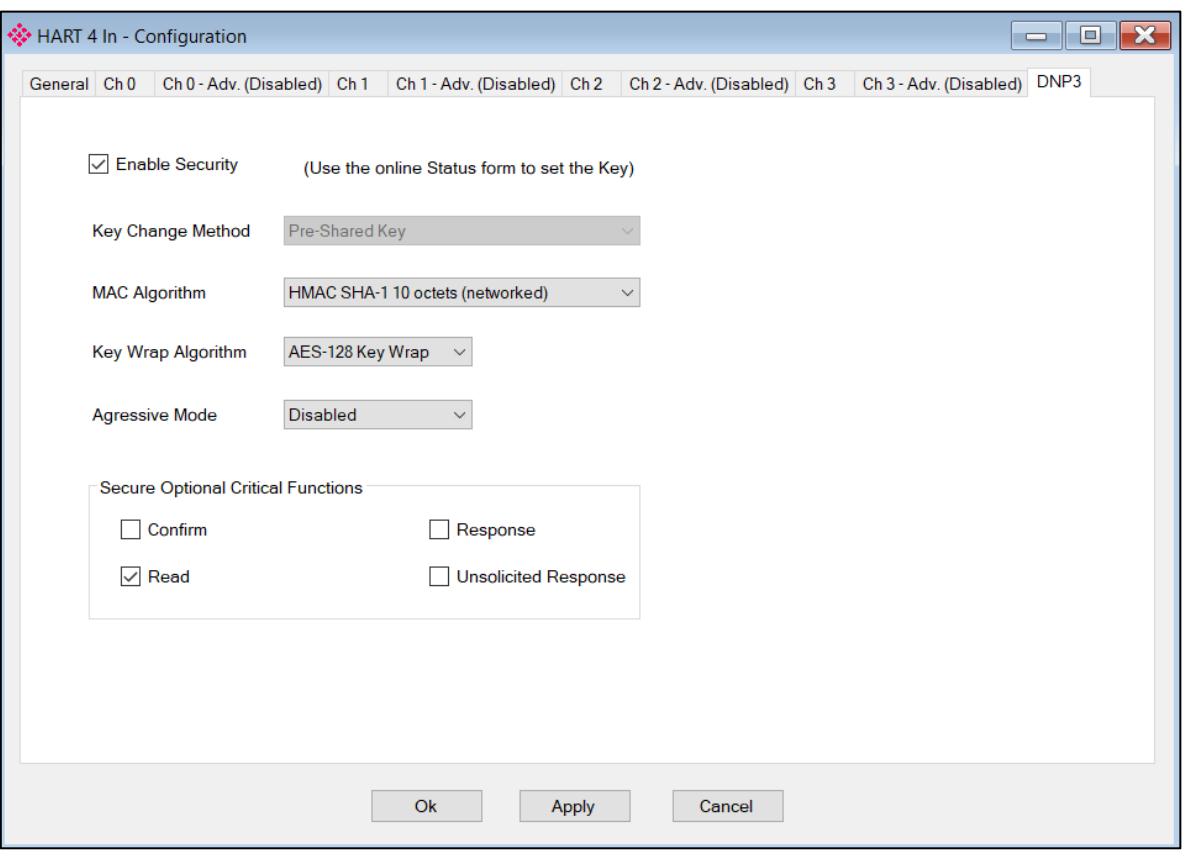

Figure 3.21 – DNP3 security configuration

## 3.7. MULTIDROP

When using Multidrop and requiring a HART device at a specific address to be the "main" HART device (e.g. which will be populated in the Logix Input Assembly), then the *Fixed HART Address* parameter must be used (see below). This will ensure that the specified address is used as the main. Should this not be specified, then the PLX51-HART-4x will scan the specific HART channel and use the first HART device found as the "main" HART device.

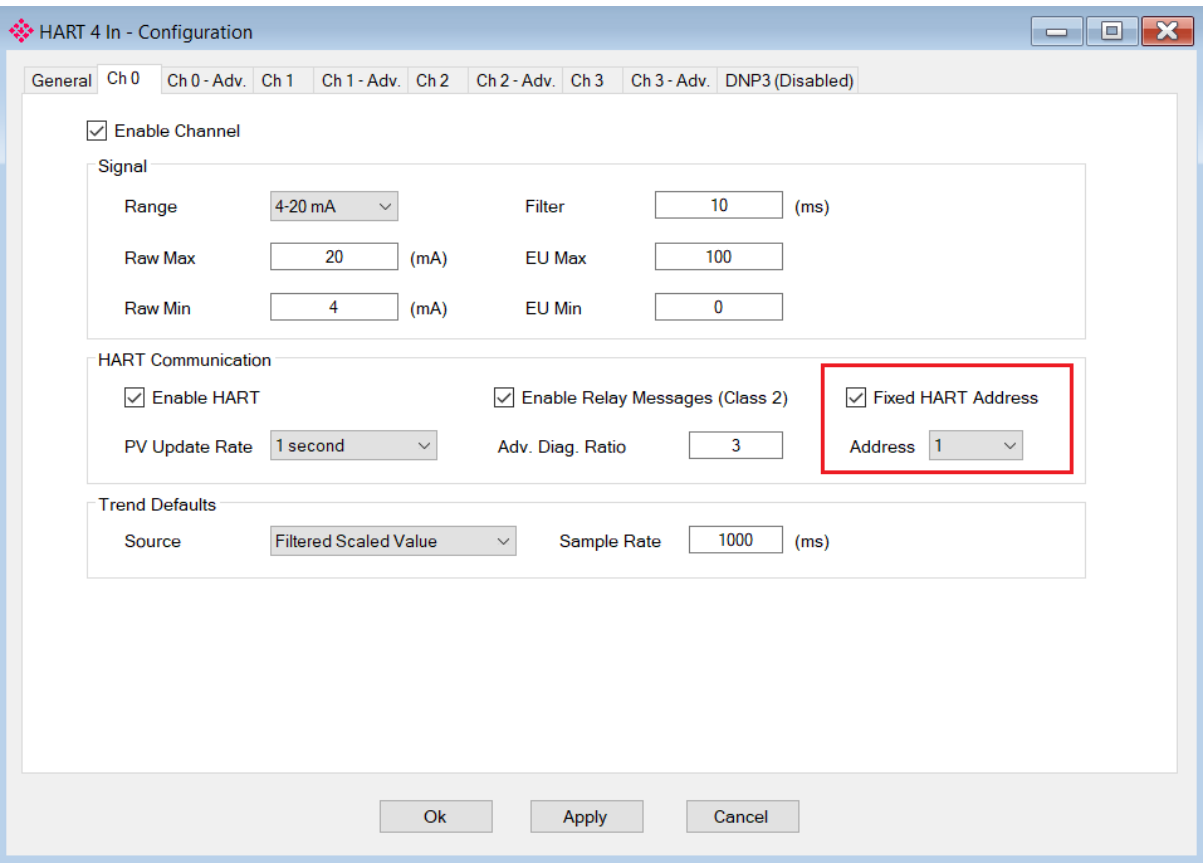

Figure 3.22 – Fixed HART address

The user will need to ensure that each field device on the drop has a unique node address. This can be verified by initiating a *Device Scan* and checking that each field device on the network has a unique address (as shown below):

|                | <b>Device Scan</b><br>$\overline{\mathbf{0}}$<br><b>Start Address</b> | $\boldsymbol{\vee}$   |           | <b>End Address</b> | 17<br>$\checkmark$ | Scan             |                 |                       |                   |
|----------------|-----------------------------------------------------------------------|-----------------------|-----------|--------------------|--------------------|------------------|-----------------|-----------------------|-------------------|
| Addr           | Manufacturer                                                          | Device<br><b>Type</b> | Device ID | <b>HART</b><br>Rev | Tag                | Long Tag         | Loop<br>Current | Lock<br><b>Status</b> | <b>Descriptor</b> |
| 0              | <b>Metso Automation</b>                                               | 0xD9                  | 0x8388DA  | 6                  | <b>FY-109A</b>     | Van Mooth III 78 | Г               | Unlocked              | <b>WALVES</b>     |
| $\overline{2}$ | <b>Metso Automation</b>                                               | 0xD5                  | 0xB5010E  | 6                  | <b>SG9000</b>      | Metso Automation | Г               | Unlocked              | <b>SG9000</b>     |
|                |                                                                       |                       |           |                    |                    |                  |                 |                       |                   |

Figure 3.23 – HART Channel Scan

If needed, the user can set the node address of a module from the PLX50 Configuration Utility as shown below:

|                                                                                                    |                                                                                                    | HART 4Out - Channel 3 Status                              |           |                    |                    |                         |                 |                       |               | $\mathbf{x}$<br>l٠<br>$\equiv$ |
|----------------------------------------------------------------------------------------------------|----------------------------------------------------------------------------------------------------|-----------------------------------------------------------|-----------|--------------------|--------------------|-------------------------|-----------------|-----------------------|---------------|--------------------------------|
| General Device Info Device List Device Status Device Configuration Advanced Status HART Statistics PV Tracking Trend Calibration |                                                                                                    |                                                           |           |                    |                    |                         |                 |                       |               |                                |
| <b>Device Scan</b><br>10<br><b>Start Address</b><br>$\checkmark$                                                                 |                                                                                                    |                                                           |           |                    | <b>End Address</b> | 17<br>$\checkmark$      | Scan            |                       |               |                                |
| Manufacturer<br>Addr                                                                                                    |                                                                                                    | <b>Device</b><br>Type                                     | Device ID | <b>HART</b><br>Rev | Tag                | Long Tag                | Loop<br>Current | Lock<br><b>Status</b> | Descriptor    |                                |
| $\Omega$                                                                                                    |                                                                                                    | 0x8388DA<br>Metso Automation<br>0xD9<br>Refresh<br>Squawk |           | 6                  | <b>FY-109A</b>     | Van Mooth III 78        | ш               | Unlocked              | <b>WALVES</b> |                                |
| $\overline{2}$                                                                                                    | <b>Metso Auto</b>                                                                                       |                                                           |           | 6                  | <b>SG9000</b>      | <b>Metso Automation</b> |                 | Unlocked              | <b>SG9000</b> |                                |
|                                                                                                    |                                                                                                    |                                                           |           |                    |                    |                         |                 |                       |               |                                |
|                                                                                                    |                                                                                                    | <b>Unlock</b>                                             |           |                    |                    |                         |                 |                       |               |                                |
|                                                                                                    | Lock - Permanent<br>Lock - Temporary<br>Write Tag, Descriptor<br>Write Long Tag<br><b>Write Address</b> |                                                           |           |                    |                    |                         |                 |                       |               |                                |
|                                                                                                    |                                                                                                    |                                                           |           |                    |                    |                         |                 |                       |               |                                |
|                                                                                                    |                                                                                                    |                                                           |           |                    |                    |                         |                 |                       |               |                                |
|                                                                                                    |                                                                                                    |                                                           |           |                    |                    |                         |                 |                       |               |                                |
|                                                                                                    |                                                                                                    |                                                           |           |                    |                    |                         |                 |                       |               |                                |

Figure 3.24 – Set Field Device Node Address

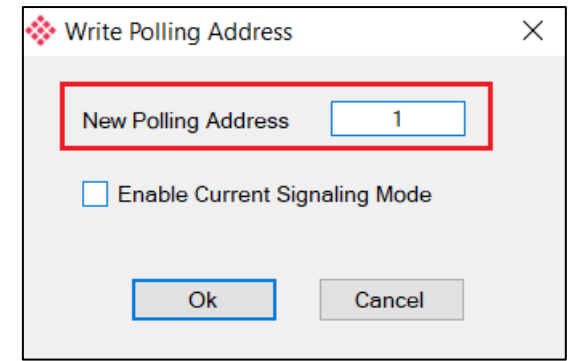

Figure 3.25 – Set Field Device Node Address

The user will also need to ensure that each field device on the drop has its loop current mode set to Multidrop and **NOT** Current Signalling Mode. This can be achieved by using the *Write Address* option (as shown above) and **unchecking** the loop current mode in the PLX50 Configuration Utility as shown below:

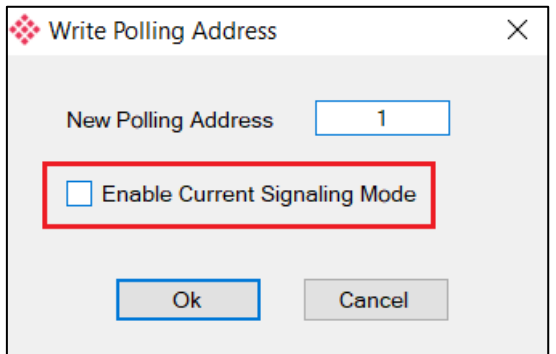

Figure 3.26 – Set Current Signalling Mode

## 3.8. MODULE DOWNLOAD

Once the module configuration has been completed, it must be downloaded to the module.

Before downloading the Connection Path of the module should be set. This path will automatically default to the IP address of the module, as set in the module configuration. It can however be modified, if the module is not on a local network.

The Connection path can be set by right-clicking on the module and selecting the Connection Path option.

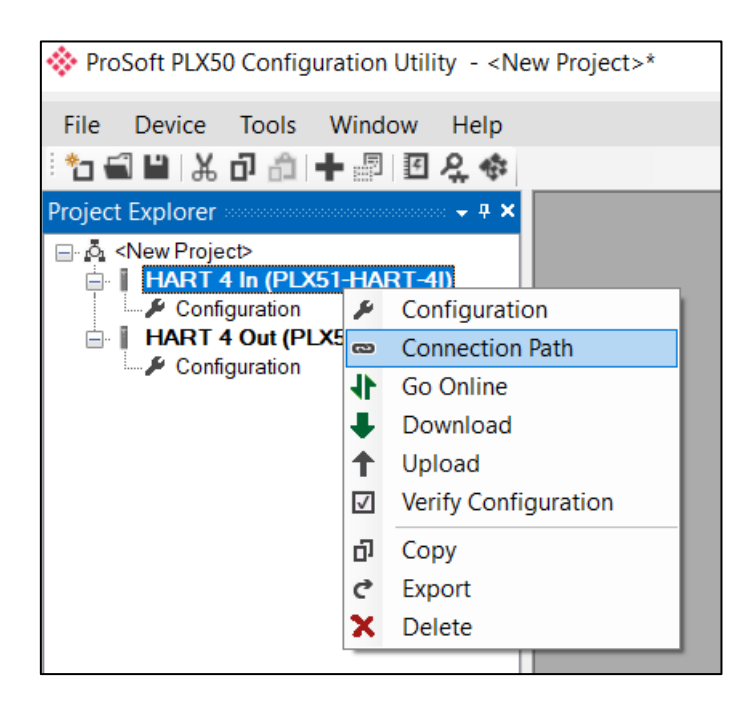

Figure 3.27 - Selecting Connection Path

The new connection path can then be either entered manually or selected by means of the Target Browser.

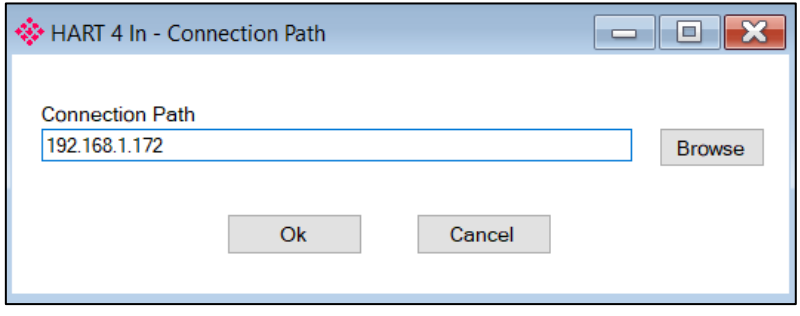

Figure 3.28 - Connection Path

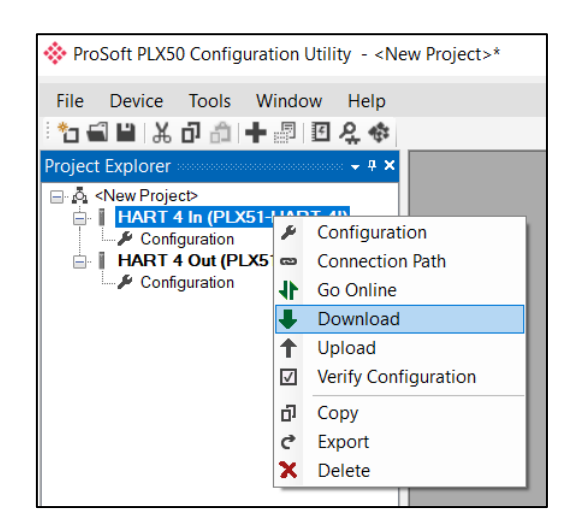

To initiate the download, right-click on the module and select the Download option.

Figure 3.29 - Selecting Download

Once complete, the user will be notified that the download was successful.

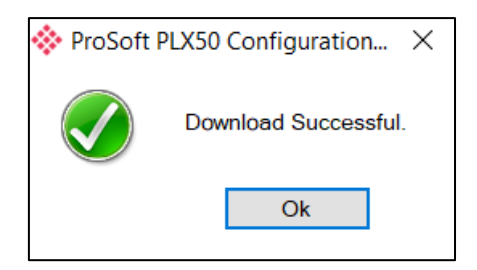

Figure 3.30 - Successful download

Within the PLX50 Configuration Utility environment the module will be in the **Online** state, indicated by the green circle around the module. The module is now configured and will start operating immediately.

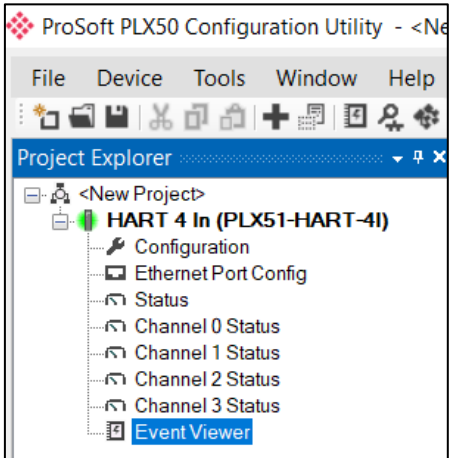

Figure 3.31 - Module online

## 3.9. LOGIX INTEGRATION

The Hart 4 modules can be easily integrated with Allen-Bradley Logix family of controllers. The module must be added using a Generic Profile which is described below.

## 3.9.1. ADD MODULE TO I/O CONFIGURATION

The module must be added to the RSLogix 5000 I/O tree as a generic Ethernet module. This is achieved by right clicking on the Ethernet Bridge in the RSLogix 5000 and selecting *New Module* after which the *ETHERNET-MODULE* is selected to be added as shown in the figure below.

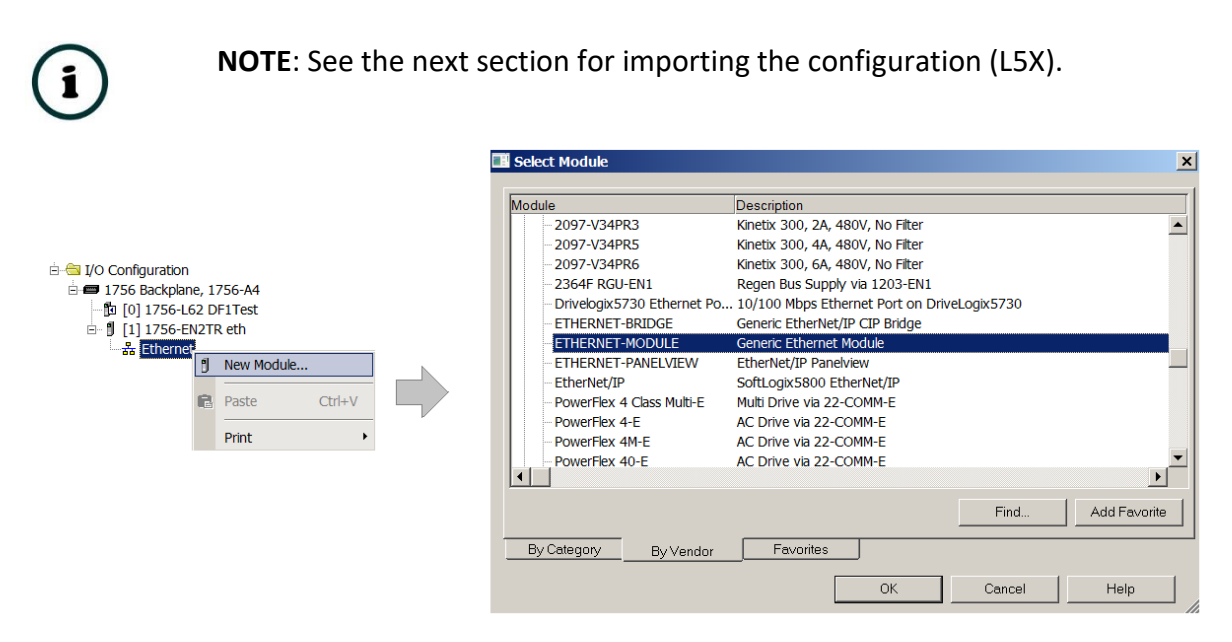

Figure 3.32 - Add a Generic Ethernet Module in RSLogix 5000

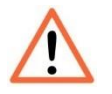

**NOTE:** The module configuration for the PLX51-HART-4I and PLX51-HART-4O modules are **NOT** identical.

The user must enter the IP address of the module that will be used. The assembly instance and size must also be added for the input, output, and configuration in the connection parameters section. The required connection parameters for the PLX51-HART-4I module are shown below:

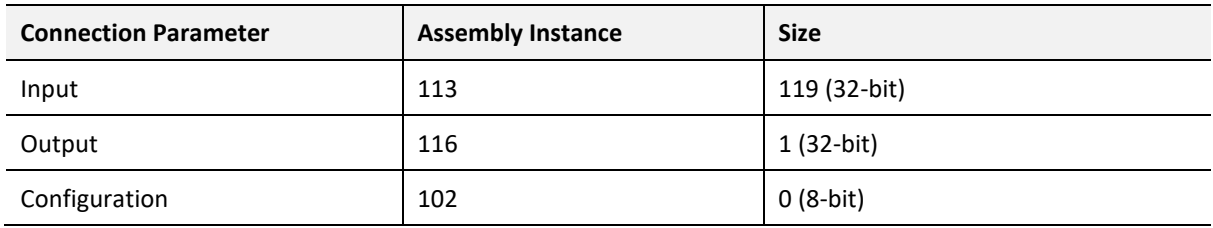

Table 3.5 - RSLogix class 1 connection parameters for the **PLX51-HART-4I** module

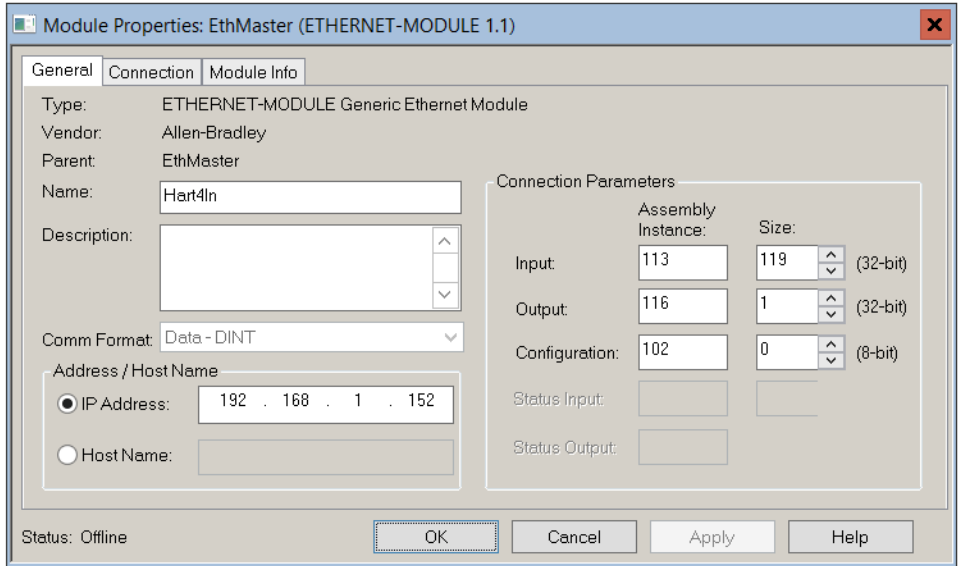

Figure 3.33 - RSLogix 5000 General module properties for **PLX51-HART-4I** module

The required connection parameters for the PLX51-HART-4O module are shown below:

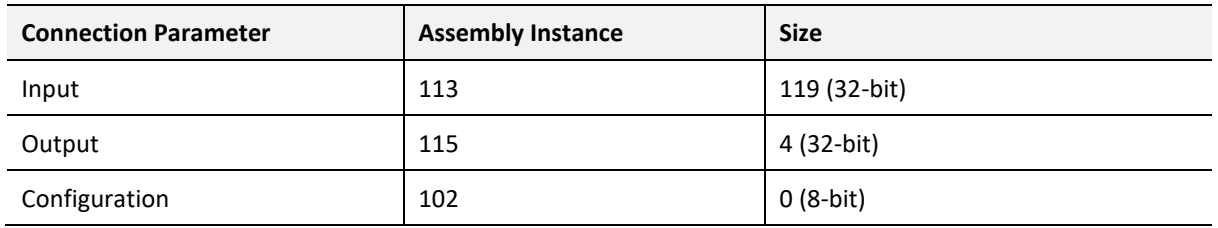

Table 3.6 - RSLogix class 1 connection parameters for the **PLX51-HART-4O** module

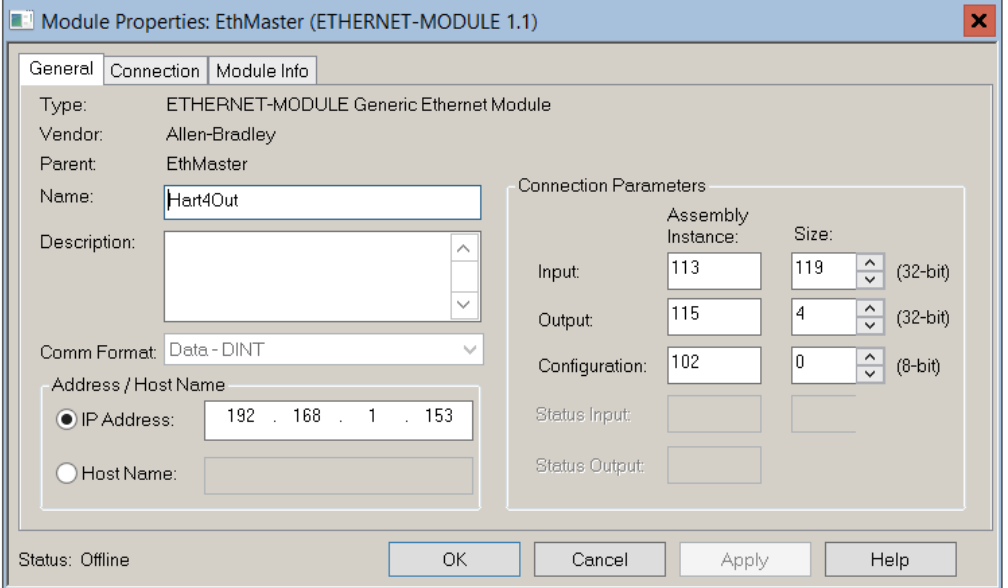

Figure 3.34 - RSLogix 5000 General module properties for **PLX51-HART-4O** module

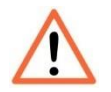

**NOTE:** The user will need to enter the exact connection parameters before the module will establish a class 1 connection with the Logix controller.

Next the user needs to add the connection requested packet interval (RPI). This is the rate at which the input and output assemblies are exchanged. The recommended value is 200 ms. Refer to the technical specification section in this document for further details on the limits of the RPI.

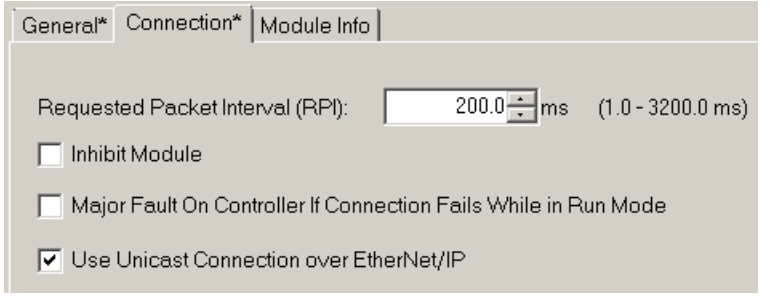

Figure 3.35 - Connection module properties in RSLogix 5000

Once the module has been added to the RSLogix 5000 I/O tree the user must assign the User Defined Types (UDTs) to the input and output assemblies. The user can import the required UDTs by right-clicking on *User-Defined* sub-folder in the *Data Types* folder of the I/O tree and selecting *Import Data Type*. The assemblies are then assigned to the UDTs with a ladder copy instruction (COP) as shown in the figure below.

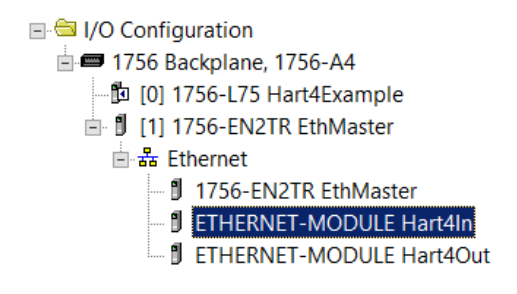

Figure 3.36 – RSLogix 5000 I/O module tree

3.9.2. IMPORTING UDTS AND MAPPING ROUTINES

To simplify the mapping of the input image, an RSLogix 5000 Routine Partial Import (.L5X) file is provided. This file can be imported by right-clicking on the required Program and selecting the Import Routine option.

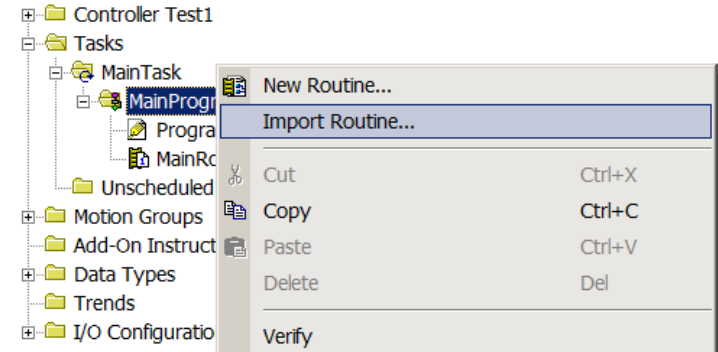

Figure 3.37 – RSLogix 5000 Importing module specific routine and UDTs

| Import Routine      |                         |                                |                    |                   | ×            |  |  |
|---------------------|-------------------------|--------------------------------|--------------------|-------------------|--------------|--|--|
| Look in:            | HART4                   |                                | 000<br>v           |                   |              |  |  |
|                     | Name                    |                                | Date modified      | <b>Type</b>       | Size         |  |  |
| <b>Quick access</b> | HART4ExampleMapping.L5X |                                | 2016/04/26 6:16 AM | Logix Designer XM | <b>77 KB</b> |  |  |
|                     |                         |                                |                    |                   |              |  |  |
| Desktop             |                         |                                |                    |                   |              |  |  |
|                     |                         |                                |                    |                   |              |  |  |
| <b>Libraries</b>    |                         |                                |                    |                   |              |  |  |
|                     |                         |                                |                    |                   |              |  |  |
| This PC             |                         |                                |                    |                   |              |  |  |
|                     | File name:              | HART4ExampleMapping.L5X        |                    | $\checkmark$      | Import       |  |  |
| <b>Network</b>      | Files of type:          | RSLogix 5000 XML Files (*.L5X) |                    | $\checkmark$      | Cancel       |  |  |
|                     |                         |                                |                    |                   |              |  |  |
|                     | Files containing:       | <b>B</b> Routine               |                    | v                 | Help         |  |  |
|                     | Into:                   | MainProgram                    |                    | $\checkmark$      |              |  |  |
|                     |                         |                                |                    |                   |              |  |  |

Figure 3.38 - Selecting partial import file

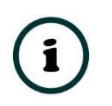

**NOTE**: If the ladder file was downloaded from www.prosoft-technology.com, click on an empty rung, choose *Import Rung*, and select the **PLX51HART\_AOI\_Sample.L5X** file.

The import will create the following:

- The required UDTs (user defined data types)
- Controller tags representing the Input and Output assemblies.
- A routine mapping the PLX51-HART-4I and PLX51-HART-4O modules to the aforementioned tags.

The user may need to change the routine to map to the correct module instance name, and make sure that the mapping routine is called by the Program's Main Routine.

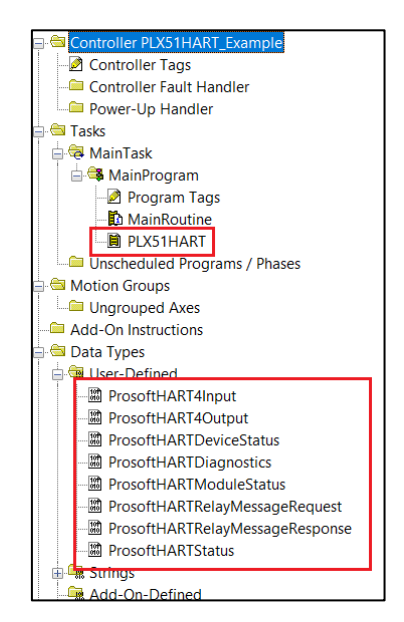

Figure 3.39 - Imported RSLogix 5000 objects

Refer to the additional information section of this document for an example RSLogix 5000 project as well as the required UDTs.

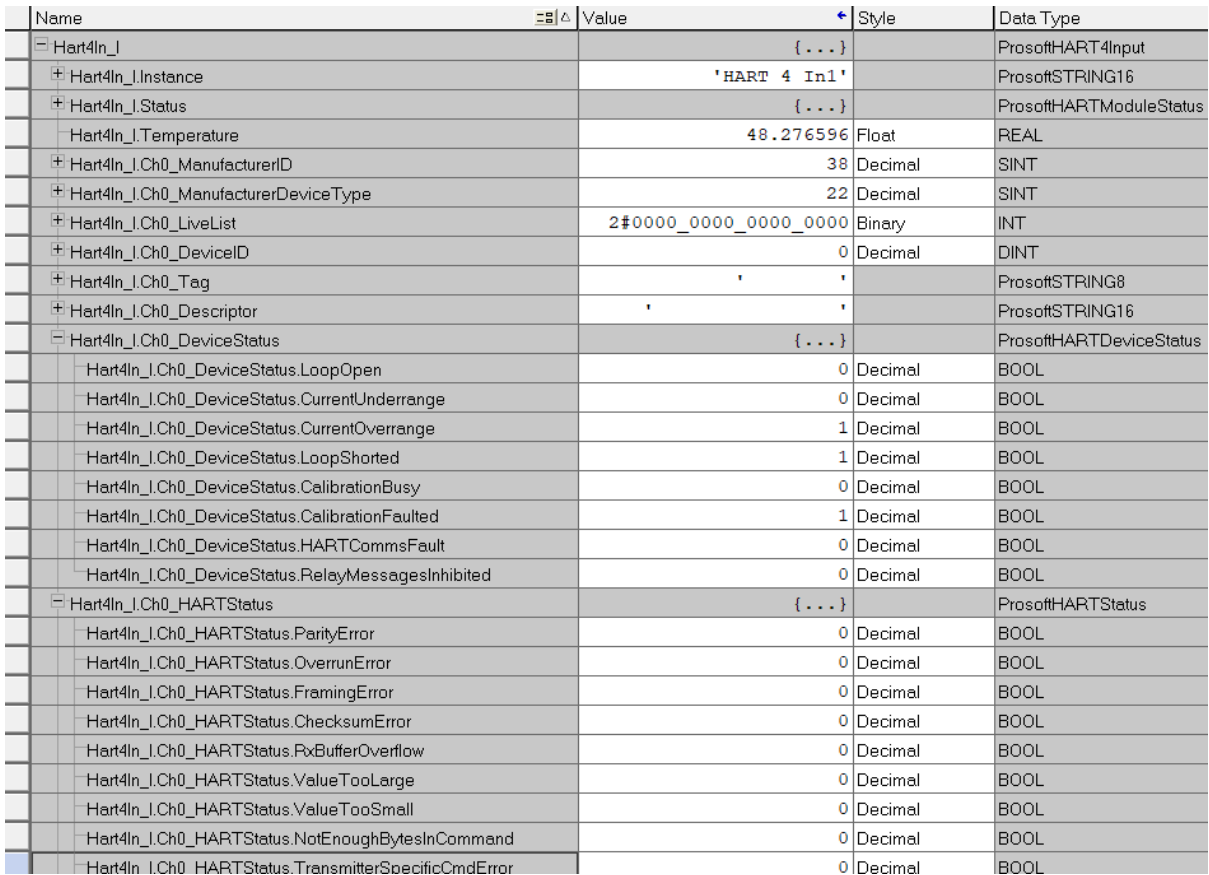

Figure 3.40 – UDT Input Assembly

# **4. OPERATION**

Once the module has been configured, it will exchange HART information between the HART field device and an EtherNet/IP controller (e.g. Logix), DNP3 Master, Modbus TCP/IP client, or an SLC / MicroLogix / PLC5 using PCCC.

## 4.1. LOGIX 5000

When the module operates in a Logix "owned" mode the Logix controller will establish a class 1 cyclic communication connection with the module. An input and output assembly is exchanged at the configured (RPI) interval.

#### 4.1.1. INPUT ASSEMBLY

The following parameters are used in the input assembly of the PLX51-HART-4I and PLX51- HART-4O modules.

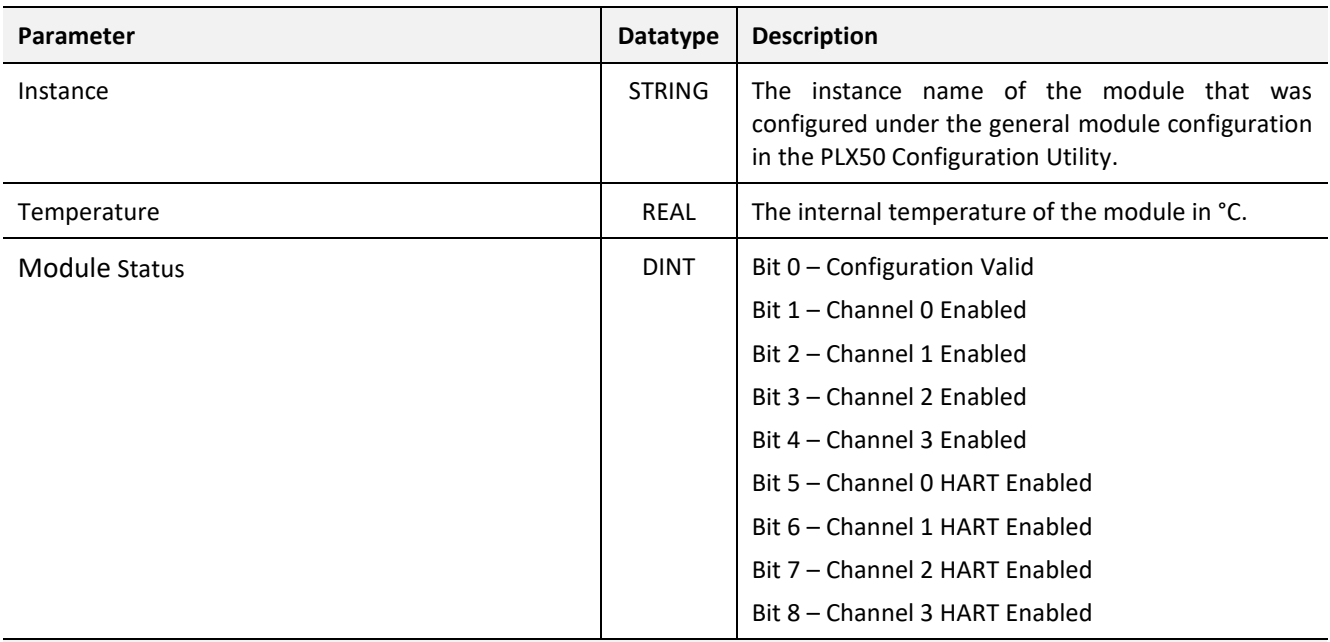

Channel Data

The next section is repeated for each of the 4 channels. Where x represents the channel number (0-3).

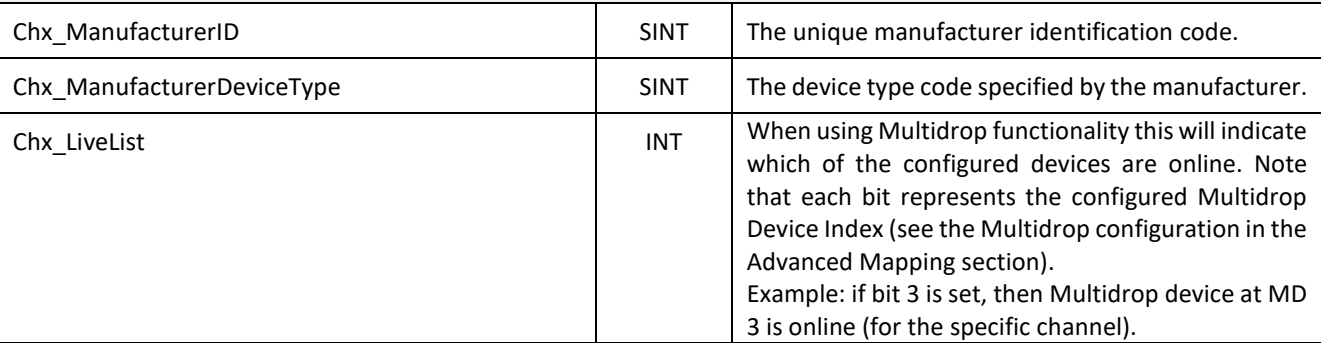

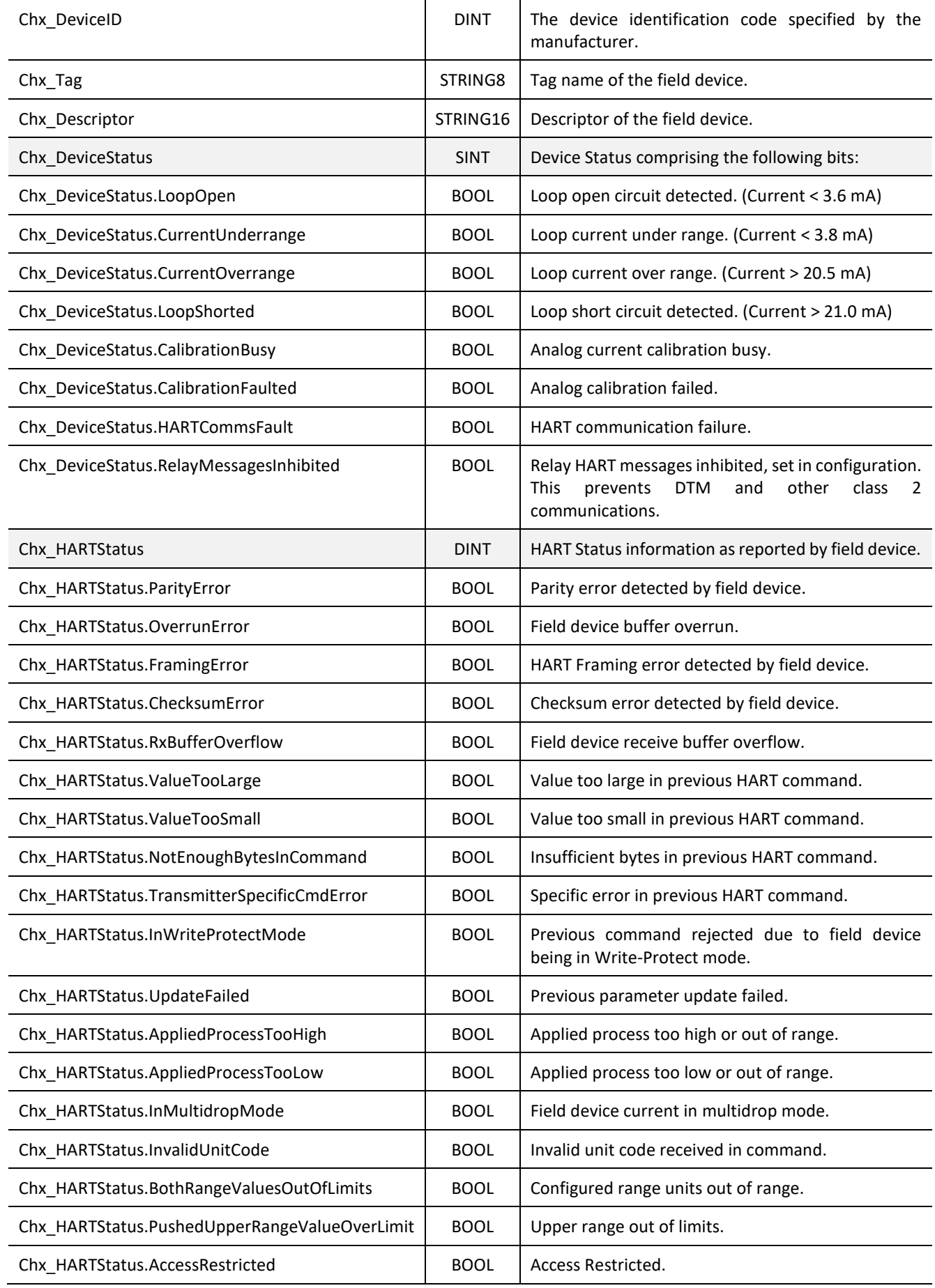

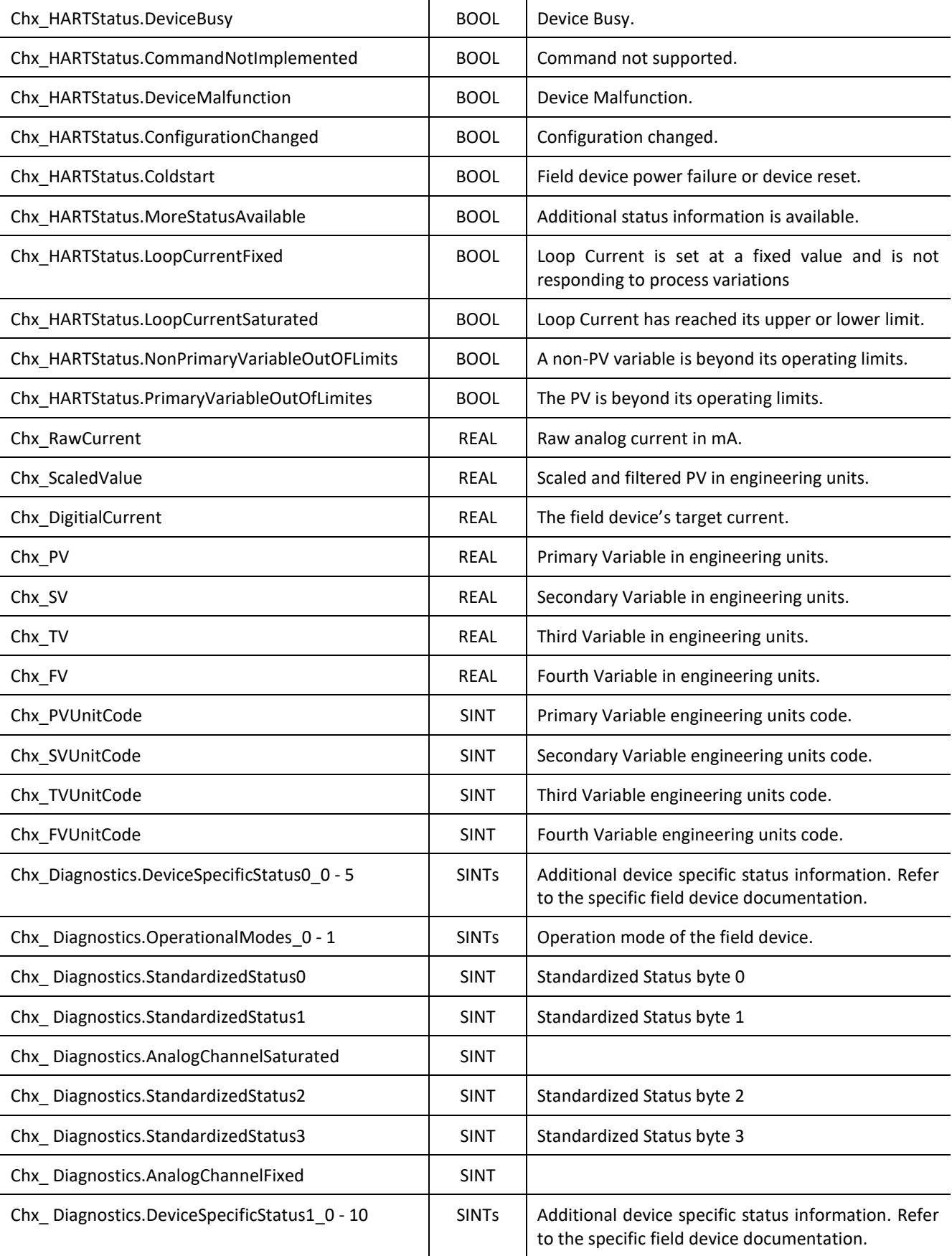

Table 4.1 – Logix 5000 input assembly parameters

#### 4.1.2. OUTPUT ASSEMBLY

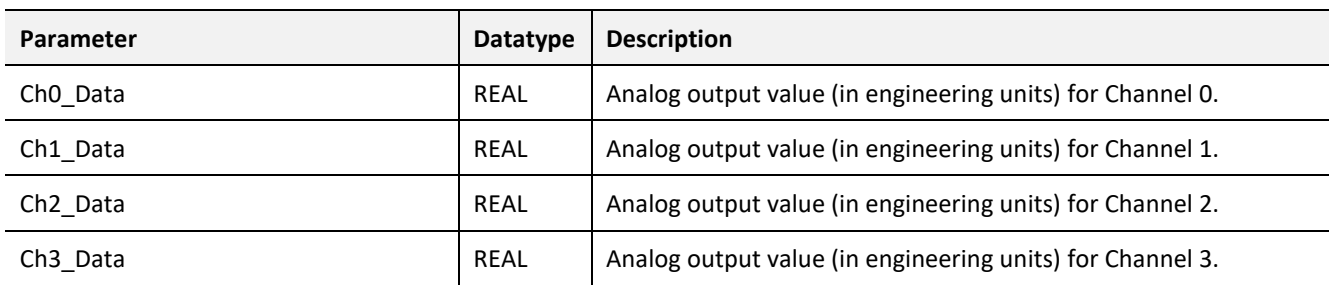

The following parameters are used in the output assembly of the **PLX51-HART-4O** module.

Table 4.2 – PLX51-HART-4O Logix 5000 output assembly parameters

#### 4.1.3. HART RELAY MESSAGE

The module supports the relaying of custom HART commands to the field device. This is achieved by building the HART command request and then sending it to the module using an explicit message instruction. An example of this is shown in the figure below.

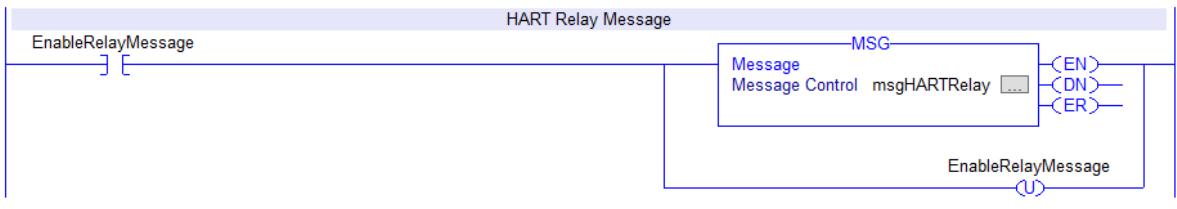

Figure 4.1 – Relay HART Message

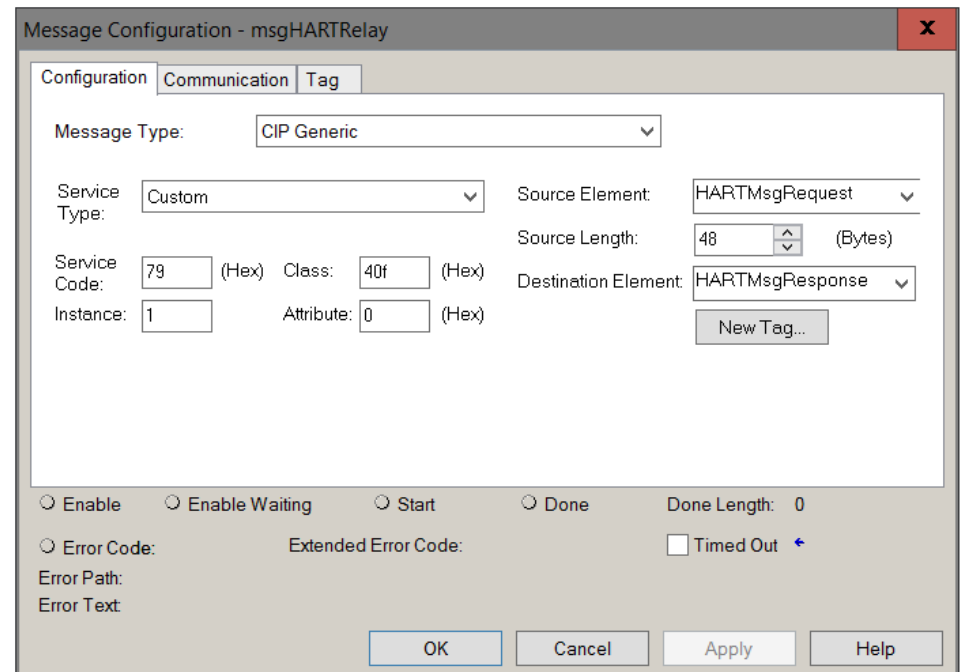

The required attributes for the message instruction are as follows:

Figure 4.2 – Relay HART Message Configuration

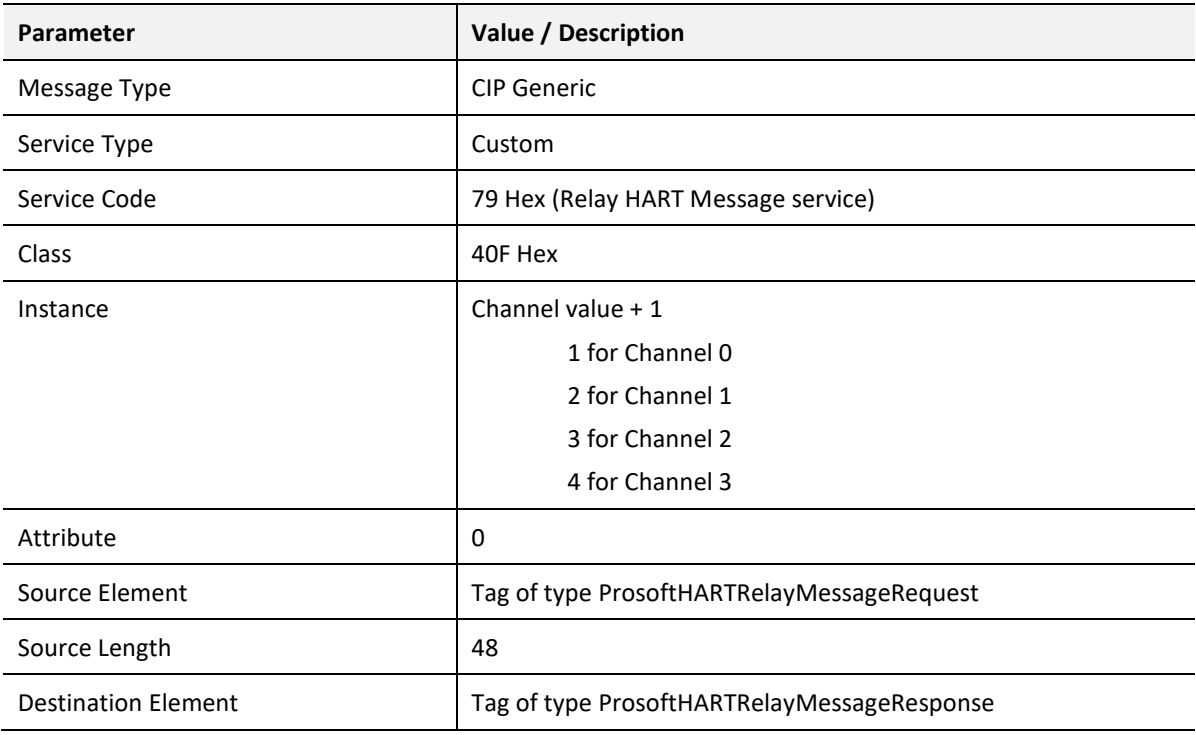

Table 4.3 – Relay HART Message Parameters

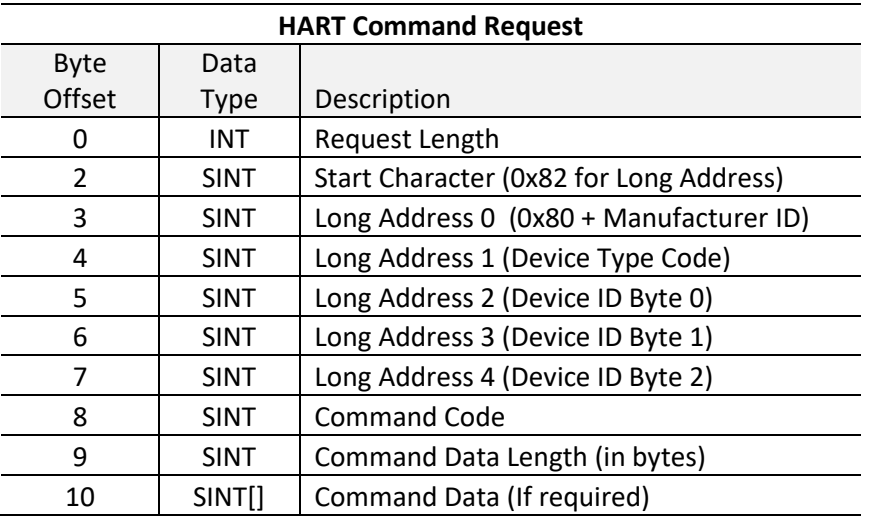

The required Request and Response HART Command structures are defined as follows:

Table 4.4 – Relay HART Message Request Structure

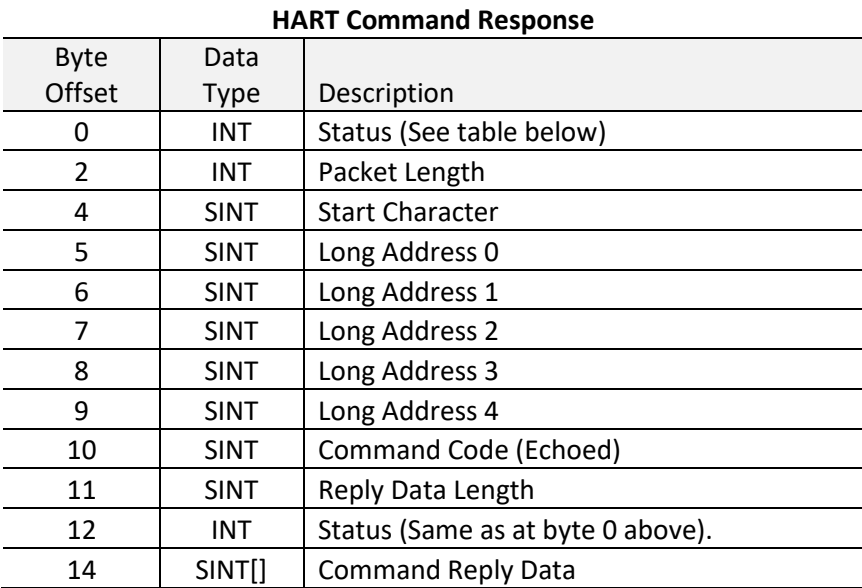

Table 4.5 – Relay HART Message Response Structure

#### 4.1.3.1. HART COMMAND STATUS ENCODING

The Status code returned in the HART relay command are as follows: Examine the value of the bit 7 in the first byte.

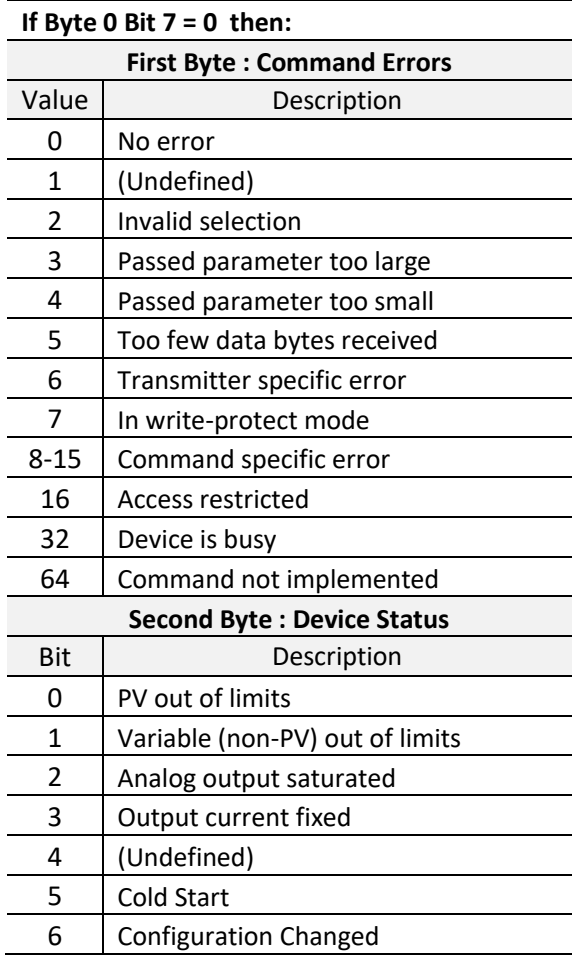

Table 4.6 - Status Decoding (when first byte bit  $7 = 0$ )

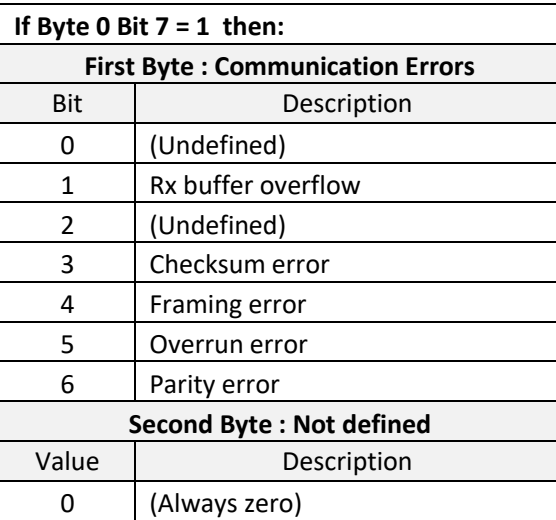

Table 4.7 - Status Decoding (when first byte bit  $7 = 1$ )

#### 4.1.3.2. HART COMMAND EXAMPLE

In the example below, a Logix message instruction is used to Read the Unique Identifier of the device. This makes use of the Universal Command #0. The field device is connected to channel 0, hence the Instance value set to 1.

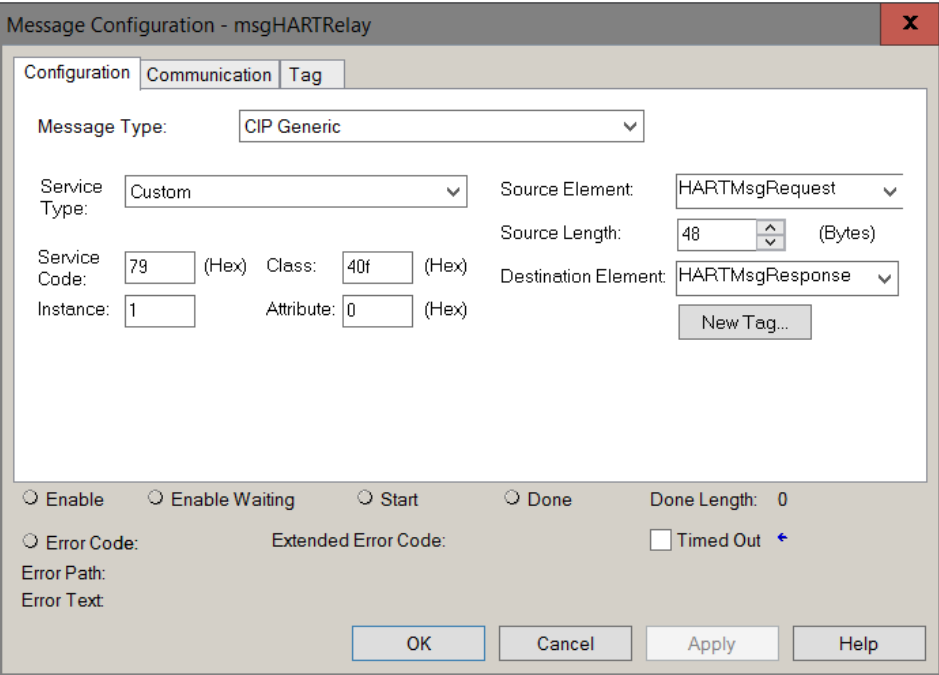

Figure 4.3 – Relay HART Message Example Configuration

| E-HARTMsgRequest                | $\{ \}$                 |           | AparianHARTRelayMessageRequest |                                    |
|---------------------------------|-------------------------|-----------|--------------------------------|------------------------------------|
| 甲 HARTMsqRequestLength          |                         | 8 Decimal | <b>INT</b>                     | Length $= 8$ bytes                 |
| 甲 HARTMsgRequest StartCharacter | $16\#82$ Hex            |           | <b>SINT</b>                    | $Start = 0x82$ (Long Address)      |
| 中 HARTMsqRequest.AddressByte0   | $16\#91$ Hex            |           | <b>SINT</b>                    | 0x80 + ManufacturerID              |
| 中 HARTMsqRequestAddressByte1    | $16\#38$ Hex            |           | <b>SINT</b>                    | Device Type Code = $56 = 0x38$     |
| 甲 HARTMsqRequestAddressByte2    | 16#79 Hex               |           | <b>SINT</b>                    |                                    |
| 甲 HARTMsqRequest.AddressByte3   | $16#4f$ Hex             |           | <b>SINT</b>                    | $DevicelD = 0xFF4F79$              |
| 甲 HARTMsqRequestAddressByte4    | $16 \# \mathsf{ff}$ Hex |           | <b>SINT</b>                    |                                    |
| □ HARTMsqRequest.CommandData    | $\{ \ldots \}$ Hex      |           | SINT[40]                       |                                    |
| 반 HARTMsqRequest.CommandData[0] | 16#00 Hex               |           | <b>SINT</b>                    | Command = 0 Read Unique Identifier |
| 甲 HARTMsqRequest.CommandData[1] | $16\#00$ Hex            |           | <b>SINT</b>                    | Command Data Length = $0$          |
| 반 HARTMsqRequest.CommandData[2] | $16\#00$ Hex            |           | <b>SINT</b>                    |                                    |
| 甲 HARTMsqRequest.CommandData[3] | 16#00 Hex               |           | <b>SINT</b>                    | <b>Command Data</b>                |
| 반 HARTMsgRequest.CommandData[4] | $16\#00$ Hex            |           | <b>SINT</b>                    | (Not required for Cmd 0)           |
| 甲 HARTMsqRequest.CommandData[5] | 16#00 Hex               |           | <b>SINT</b>                    |                                    |
| 甲 HARTMsqRequest.CommandData[6] | 16#00 Hex               |           | <b>SINT</b>                    |                                    |

Figure 4.4 – Relay HART Command Example – Request

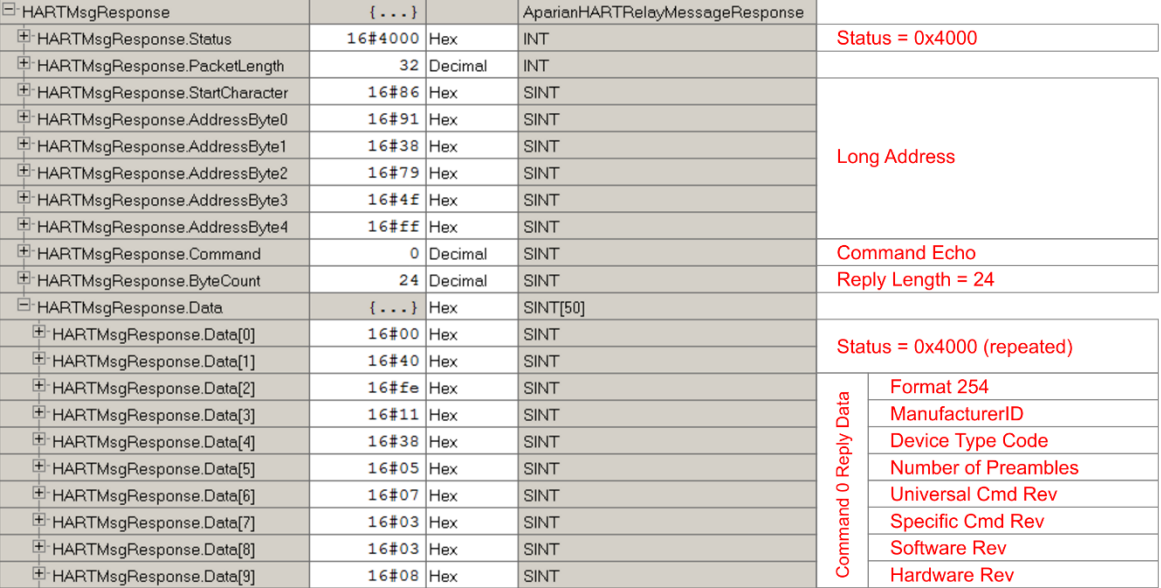

Figure 4.5 – Relay HART Command Example – Response

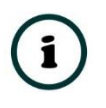

**NOTE:** The HART Long Address for a device is comprised of the Manufacturer ID, Device Type Code and Device ID. These values are displayed on the Channel Status screen in the PLX50 Configuration Utility when the device is Online.

## 4.1.4. MULTIDROP

When using Multidrop HART devices with Logix, the user must select the Logix Tag to be used to populate the HART device data. The user can either select to use the current Multidrop tag structure or the legacy MVI56Legacy tag structure.

The user will need to use either of the provided MultiDrop UDTs for each tag used for each HART multidrop device (as shown below):

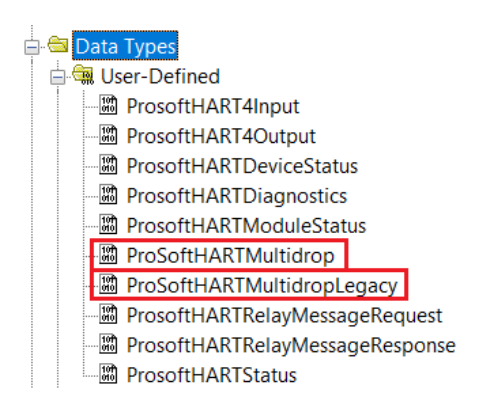

Figure 4.6 – Multidrop – new and legacy UDTs

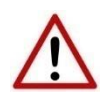

**NOTE**: If the user does not use the provided UDTs it can result in unexpected behavior or no data updates.

Once the Logix tags for each multidrop HART device have been selected, the PLX51-HART-4x will automatically update the Logix tags with the data from each multidrop HART device on each HART channel.

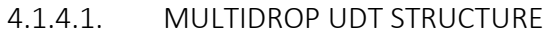

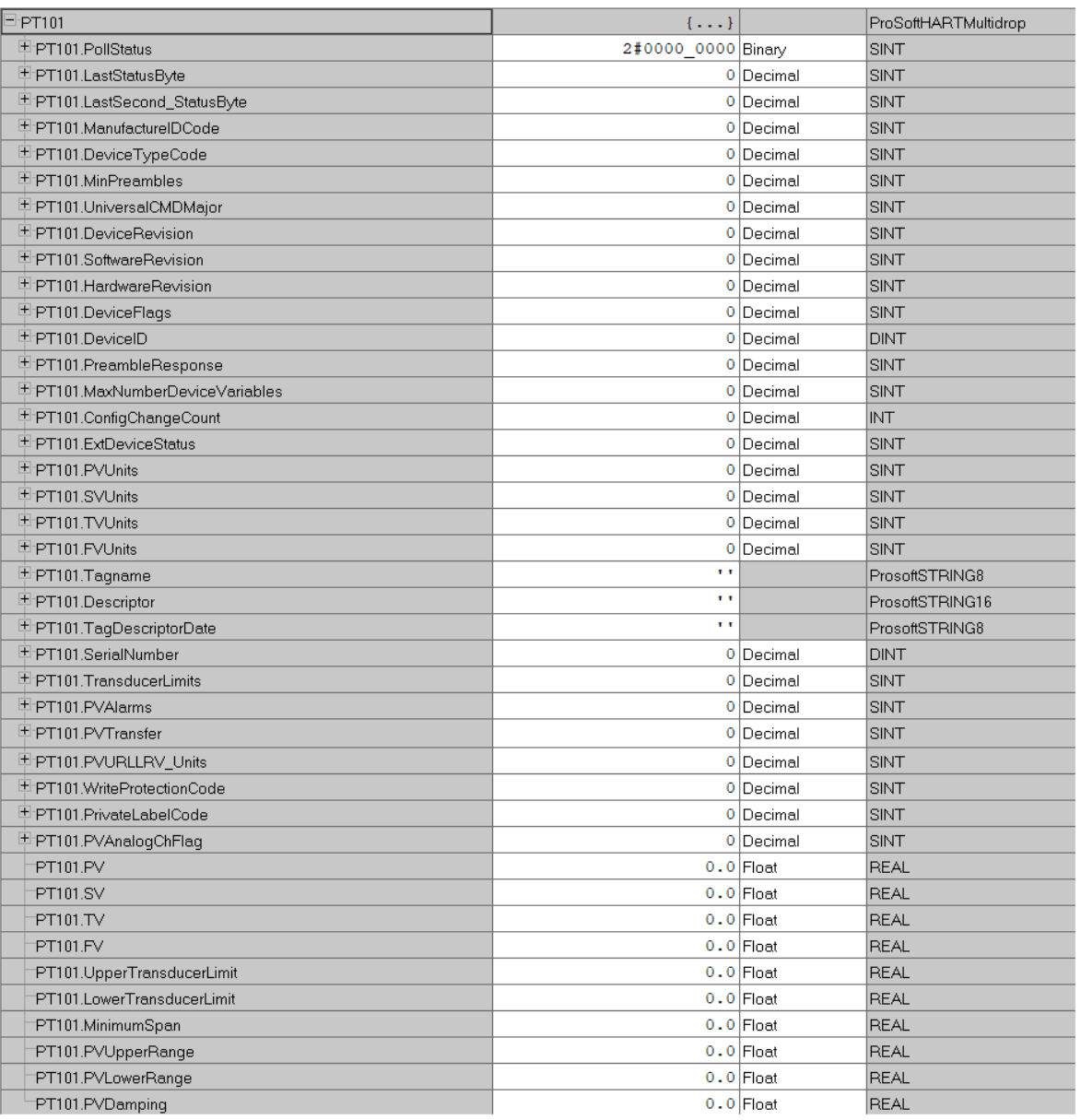

Figure 4.7 – Multidrop – UDT

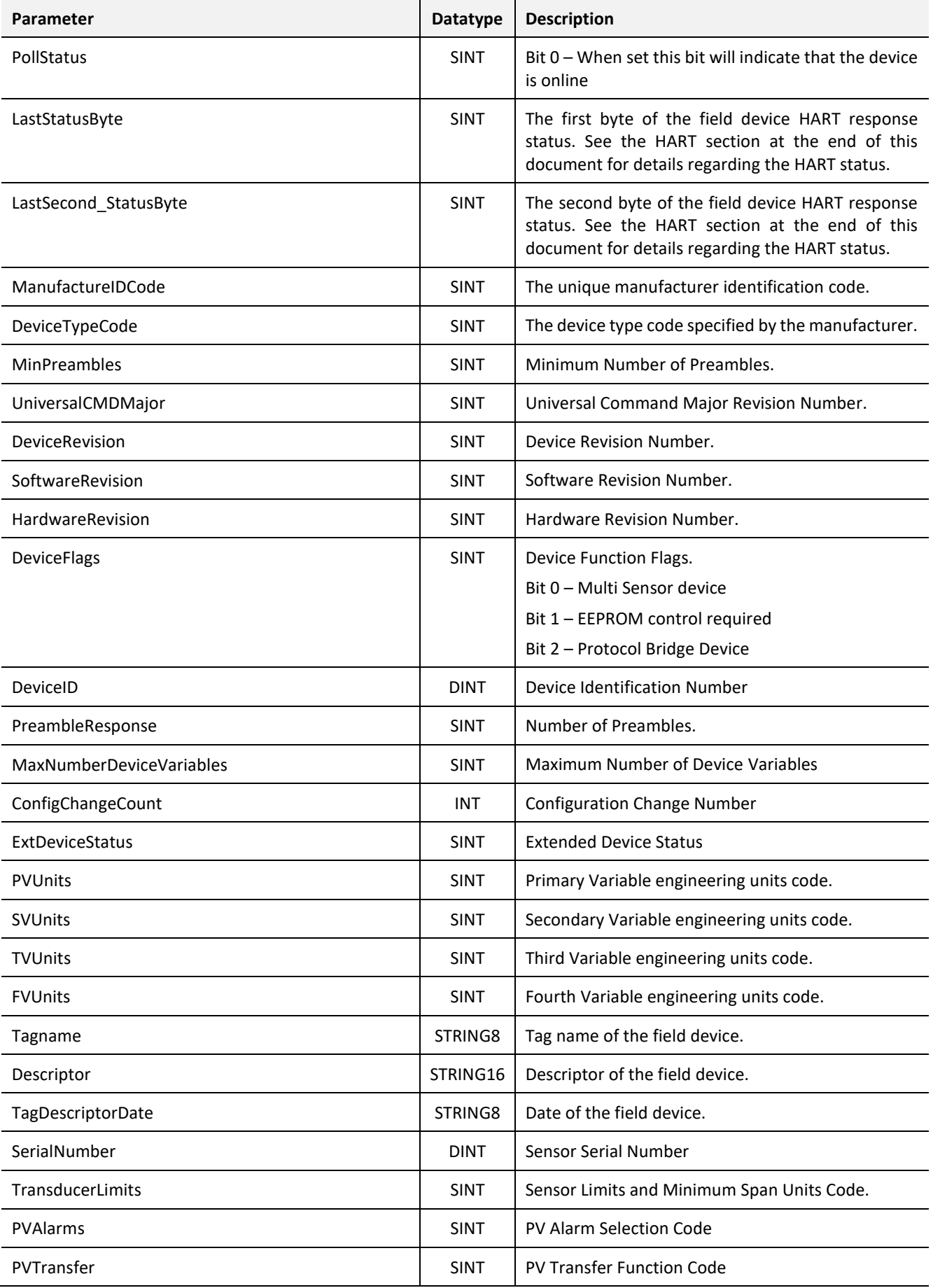

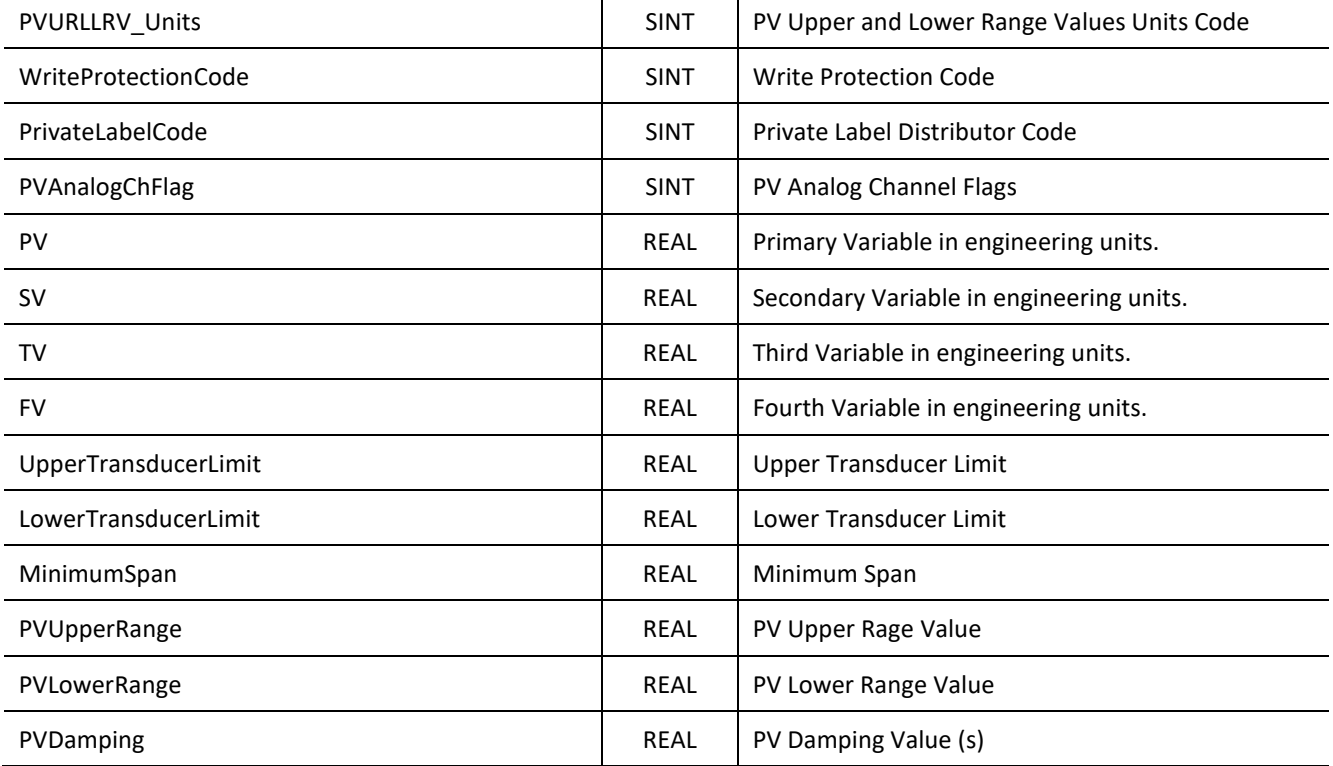

Table 4.8 – Multidrop UDT structure

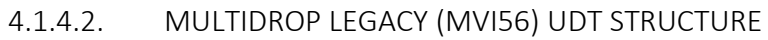

| TT302                          | $\{ \}$              |                        | ProSoftHARTMultidropLegacy |                                               |
|--------------------------------|----------------------|------------------------|----------------------------|-----------------------------------------------|
| 上 TT302.Auto_Poll_CMD_Status   | 2#0000 0000 Binary   |                        | SINT                       | Auto-Polling command status bits              |
| ± TT302.Last_Status_Byte       |                      | 0 Decimal              | <b>SINT</b>                | Last first status byte received from device   |
| 中TT302.Last_Second_Status_Byte |                      | 0 Decimal              | SINT                       | Last second status byte received from device  |
| ± TT302.Manufacture ID Code    |                      | 0 Decimal              | SINT                       | Device's Manufacture ID Code                  |
| TT302.Device_Type_Code         |                      | 0 Decimal              | SINT                       | Device Type Code                              |
| ± TT302.Min_Preambles          |                      | 0 Decimal              | SINT                       | Minimum Number of Preambles                   |
| L TT302.Universal_CMD_Major    |                      | 0 Decimal              | <b>SINT</b>                | Universal Command Major Revision Number       |
| H TT302.Device_Rev_Level       |                      | 0 Decimal              | <b>SINT</b>                | Device Revision Level                         |
| 中TT302.Software_Rev_Level      |                      | 0 Decimal              | SINT                       | Software Revision Level                       |
| H TT302.Hardware_Rev_Level     |                      | 0 Decimal              | SINT                       | Hardware Revision Level                       |
| + TT302.Device_Flags           |                      | 0 Decimal              | SINT                       | Device Flags                                  |
| 박 TT302.Device_ID              |                      | $\{ \ldots \}$ Decimal | SINT[3]                    | Device ID                                     |
| 出TT302.Min Preambles Resp      |                      | 0 Decimal              | SINT                       | Minimum Preambles Count to Response           |
| 中 TT302.Max_Number_Devices     |                      | 0 Decimal              | <b>SINT</b>                | Maximum Number of HART Devices in the Network |
| └ TT302.Config_Change_Count    |                      | 0 Decimal              | INT                        | Counter for Configuration Changes             |
| H TT302.Ext_Dev_Status         |                      | 0 Decimal              | <b>SINT</b>                | <b>Extended Field Device Status</b>           |
| 上 TT302.Primary_Var_Units      |                      | 0 Decimal              | <b>SINT</b>                | Primary Units Code                            |
| H TT302.Secondary_Var_Units    |                      | 0 Decimal              | SINT                       | Secondary Units Code                          |
| H TT302. Tertiary_Var_Units    |                      | 0 Decimal              | <b>SINT</b>                | Tertiary Units Code                           |
| ± TT302.Quaternary_Var_Units   |                      | 0 Decimal              | SINT                       | Quaternary Units Code                         |
| └ TT302.Taq_Name               | $\{\ldots\}$ ASCII   |                        | SINT[8]                    | HART Device Tag Name                          |
| + TT302.Descriptor             | $\{ \ldots \}$ ASCII |                        | SINT[16]                   | <b>HART Device Descriptor</b>                 |
| L TT302.Taq_Descriptor_Date    | $\{ \ldots \}$ ASCII |                        | SINT[3]                    | <b>HART Device Descriptor Date</b>            |
| └ TT302.Transd_Serial_Num      |                      | $\{ \ldots \}$ Decimal | SINT[3]                    | Transducer Serial Number                      |
| #TT302.Transd_limits           |                      | 0 Decimal              | SINT                       | <b>Transducer Limits</b>                      |
| 부 TT302.PV_Alarms              |                      | 0 Decimal              | SINT                       | PV Alarm Counter                              |
| 中TT302.PV_Transfer             |                      | 0 Decimal              | <b>SINT</b>                | PV Transfer Counter                           |
| 中TT302.PV_URLLRV_Units         |                      | 0 Decimal              | SINT                       | PV Upper and Lower Value Limits               |
| H TT302.Write_Protection_Code  |                      | 0 Decimal              | SINT                       | Write Protection Code                         |
| 中 TT302.Private_Label_Code     |                      | 0 Decimal              | SINT                       | Private Label Distributor Code                |
| 박 TT302.PV_Analoq_Ch_Flaq      |                      | 0 Decimal              | SINT                       | PV Analog Channel Flag                        |
| TT302.PV_value                 |                      | $0.0$ Float            | <b>REAL</b>                | Primary Variable Value                        |
| TT302.SV_value                 |                      | $0.0$ Float            | <b>REAL</b>                | Secondary Variable Value                      |
| -TT302.TV_value                |                      | $0.0$ Float            | <b>REAL</b>                | Tertiary Variable Value                       |
| TT302.QV_value                 |                      | $0.0$ Float            | <b>REAL</b>                | Quaternary Variable Value                     |
| ⊤TT302.U_trans_limit           |                      | $0.0$ Float            | <b>REAL</b>                | Upper Transducer Limit                        |
| TT302.L_trans_limit            |                      | $0.0$ Float            | <b>REAL</b>                | Lower Transducer Limit                        |
| TT302.Min_span                 |                      | $0.0$ Float            | <b>REAL</b>                | Minimum Span                                  |
| TT302.PV_URV                   |                      | $0.0$ Float            | <b>REAL</b>                | PV Upper Range Value                          |
| TT302.PV LRV                   |                      | $0.0$ Float            | <b>REAL</b>                | PV Lower Range Value                          |
| TT302.PV_damp                  |                      | $0.0$ Float            | <b>REAL</b>                | PV Damping Value                              |

Figure 4.8 – Multidrop – Legacy UDT

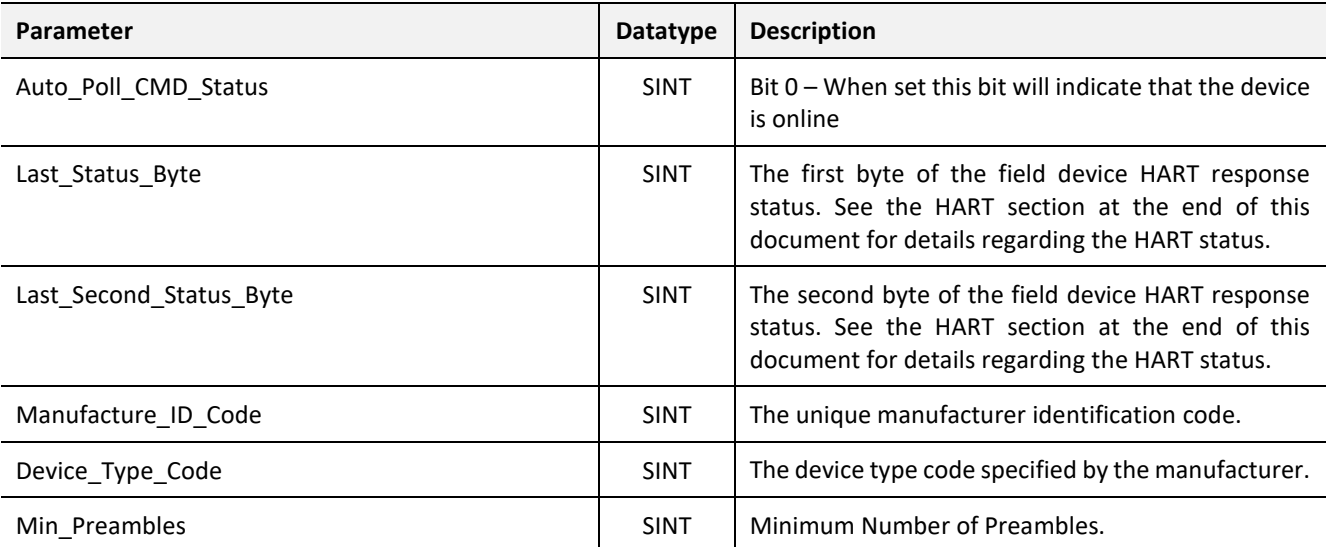

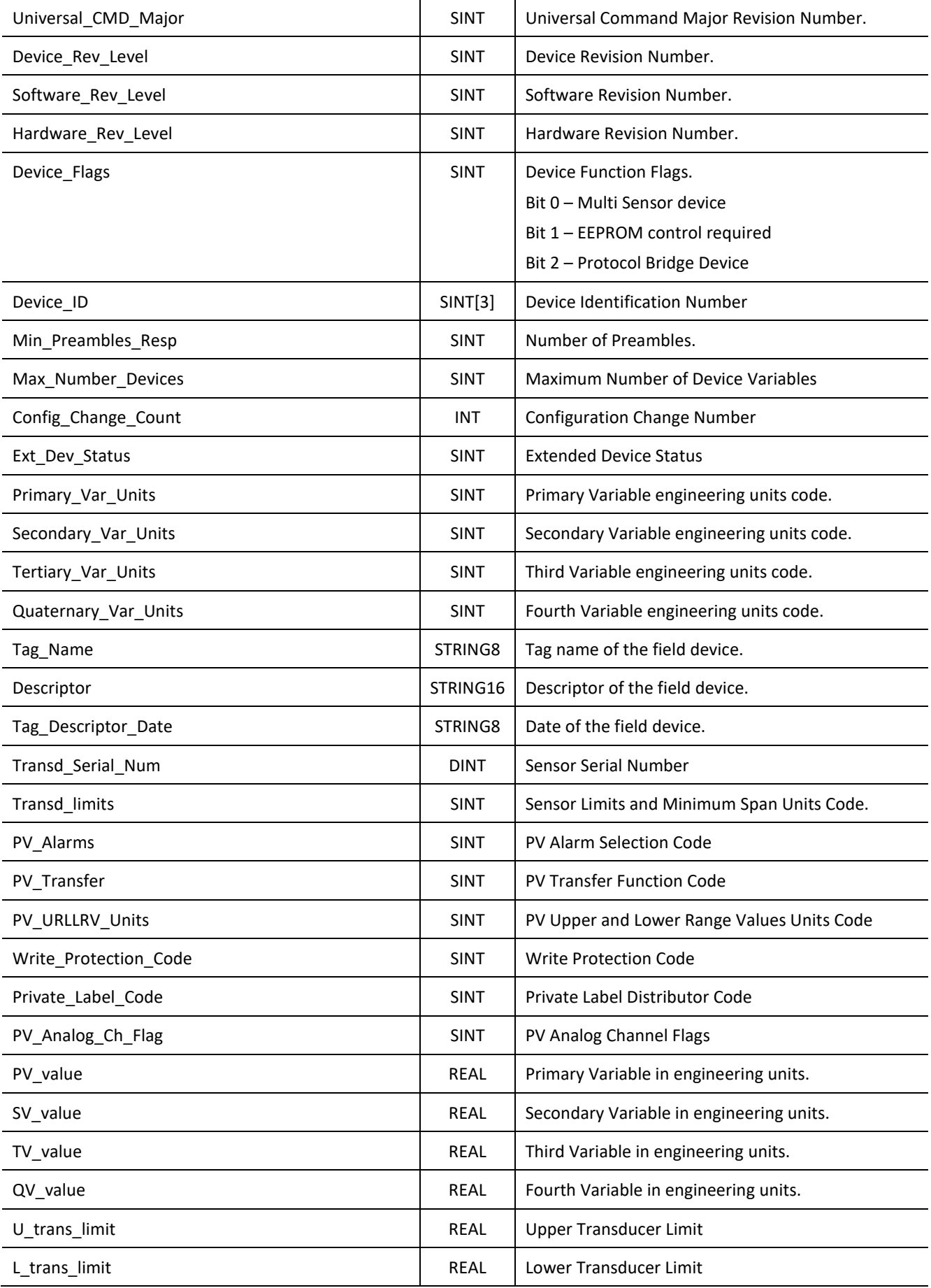

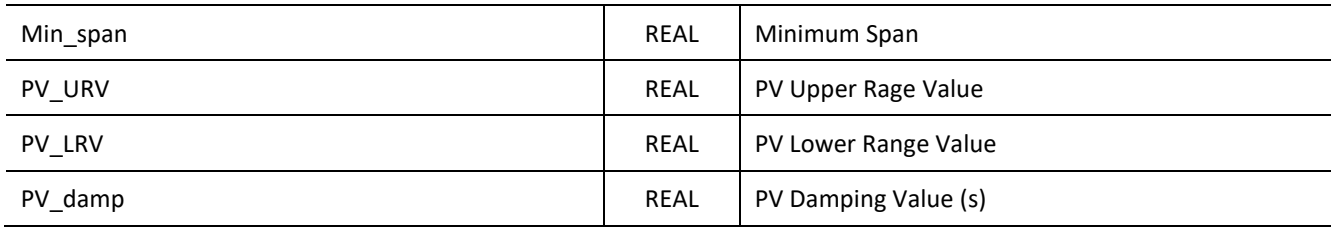

Table 4.9 – Multidrop UDT structure

# 4.2. DNP3 OPERATION

The DNP3 operation is enabled when the configuration protocol is set to either DNP3 TCP or DNP3 UDP. The module will then operate as a DNP3 Outstation supporting the following DNP3 objects.

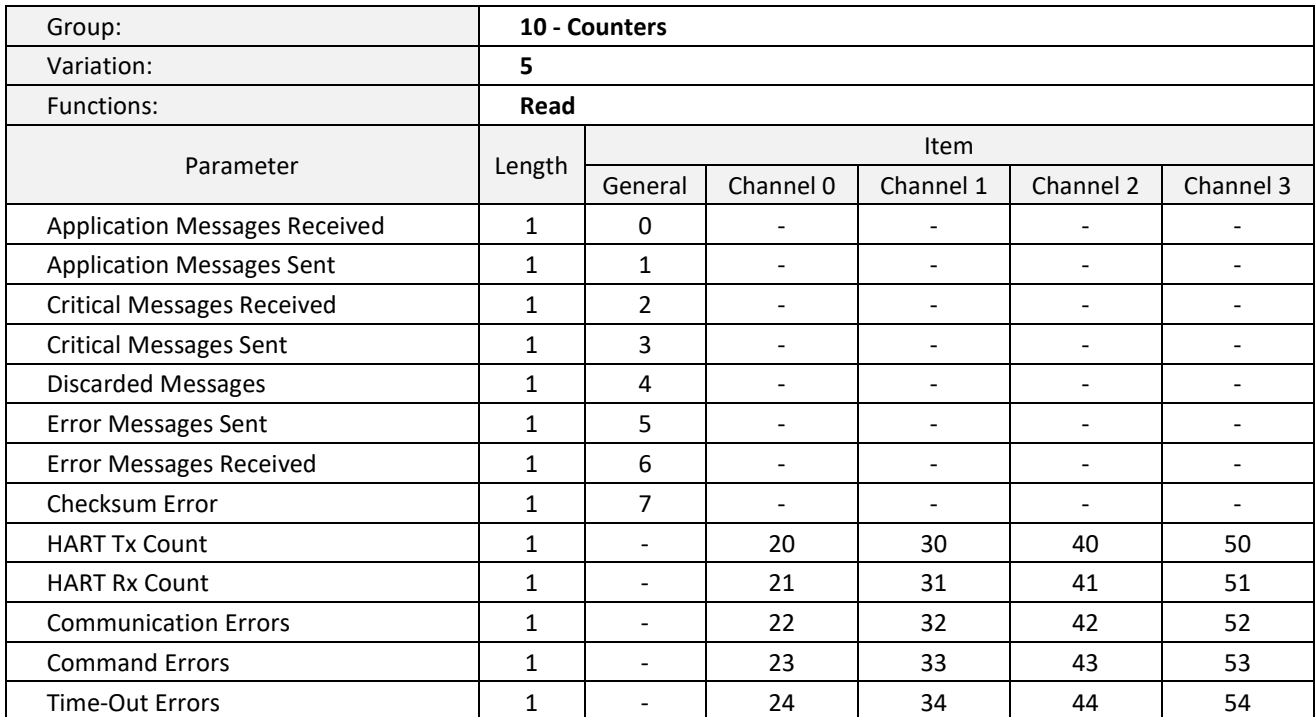

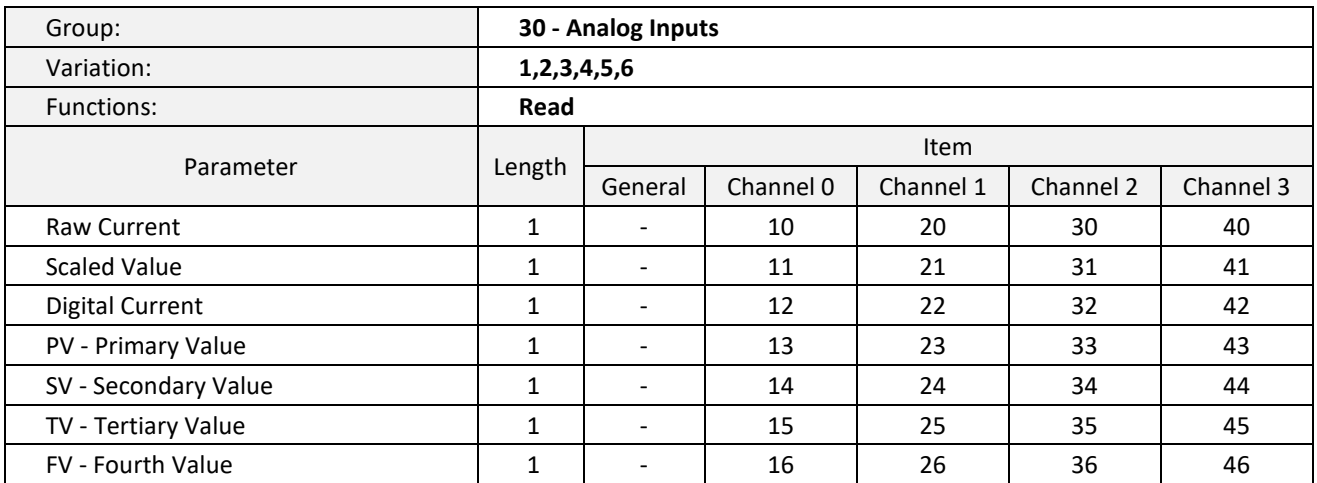

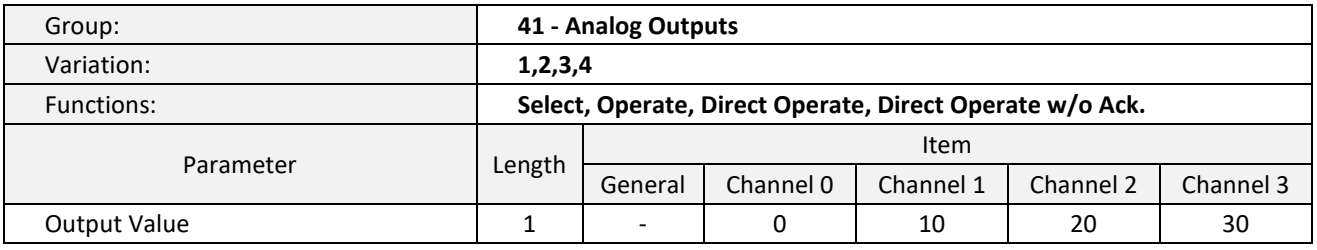

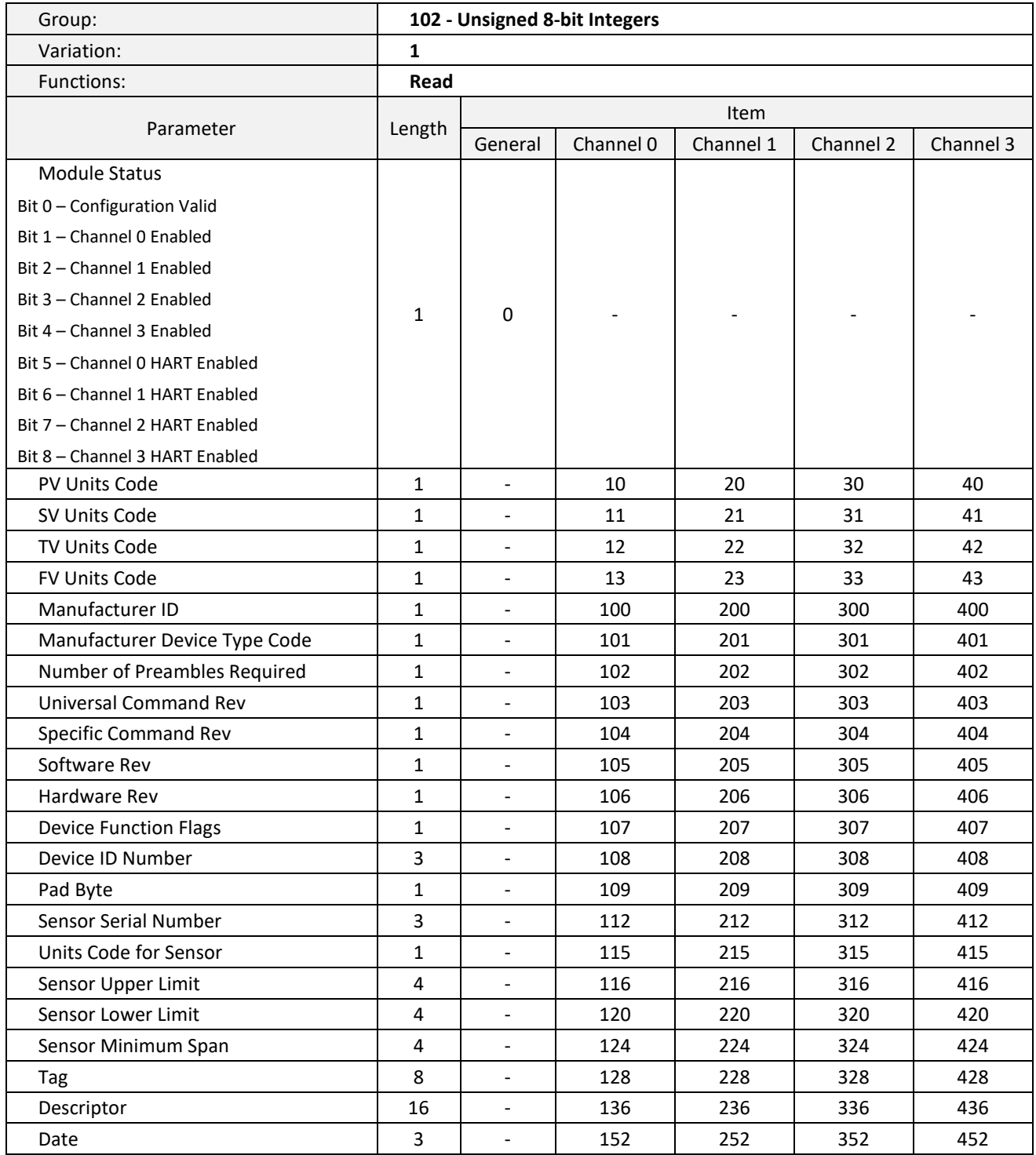

Table 4.10 - DNP3 Object Implementation

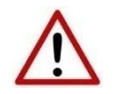

**NOTE:** When using the Select, Operate, Direct Operate and Direct Operate without Acknowledge functions, only one item can be addressed at a time.

#### 4.2.1. DNP3 SECURITY

DNP3 offers Secure Authentication for links at risk of being attacked. There are various Key Change methods, Message Authentication Code (MAC) algorithms, and Authentication methods provided in the DNP3 protocol specification.

Various keys are used in DNP3 Secure Authentication. Session keys are used most frequently as it is used for Authentication of the requests. These keys are updated by the DNP3 master at a certain interval or every time there has been a message failure. The DNP3 master encrypts these keys before sending them across the wire using the Key Wrap Algorithm selected and the Update key. The Update Key can be updated in numerous ways (including sending it across the wire with another set of Keys encrypting that message).

The modules support DNP3 Secure Authentication 5, using the Pre-Shared Key method for Key Changes. Thus, the Update Key needs to be entered into each device by means outside of the DNP3 protocol.

In the PLX50 Configuration Utility the user can write the Update Key into the module using the Key tab in the Online Status window. The key entered must match the Key Wrap Algorithm selected. Thus, if AES-128 Key Wrap was selected the Update Key must be 128-bit (16 bytes) long. If AES-256 Key Wrap was selected the Update Key must be 256-bit (32 bytes) long. The user can either enter a predetermined hexadecimal code of create a new code in the PLX50 Configuration Utility as shown below. This key is encrypted and sent to the module where it is saved into the NV memory of the module.

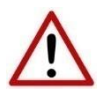

**NOTE**: The Key update method in the PLX50 Configuration Utility is a **writeonly** function. Thus once the key has been downloaded the user will not be able to view the key again. Thus the user must make provision to document or save the key in a secure manner.

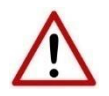

**NOTE**: The DNP3 master device must have the same Update Key and security configuration settings as that of the module. Failing to do this will result in failed data exchange for critical messages.

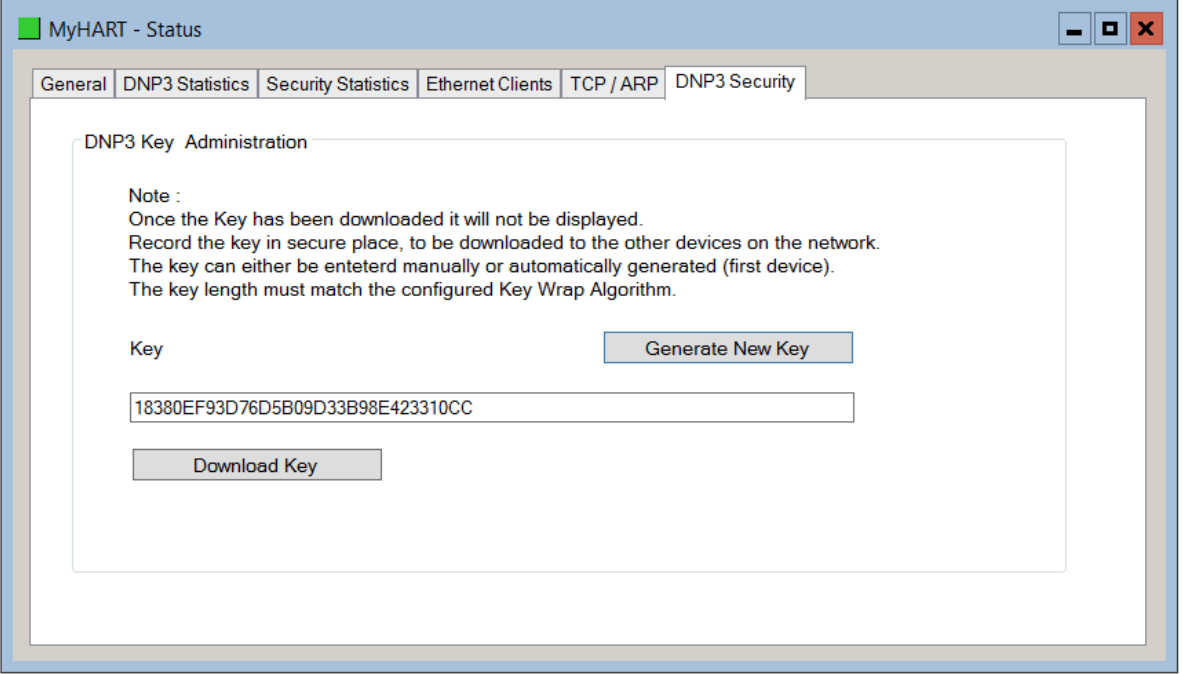

Figure 4.9 - HART 4 DNP3 key update method.

The module supports all DNP3 MAC algorithms and Key Wrap algorithms. The module also supports Aggressive Authentication mode which reduces the amount of traffic on the network (which could be required on busy networks or serial communication).

## 4.3. MODBUS TCP/IP OPERATION

The Modbus TCP/IP operation is enabled when the configuration protocol is set to Modbus TCP/IP. The module will then operate as a Modbus TCP/IP Server supporting the following Modbus registers for the main device.

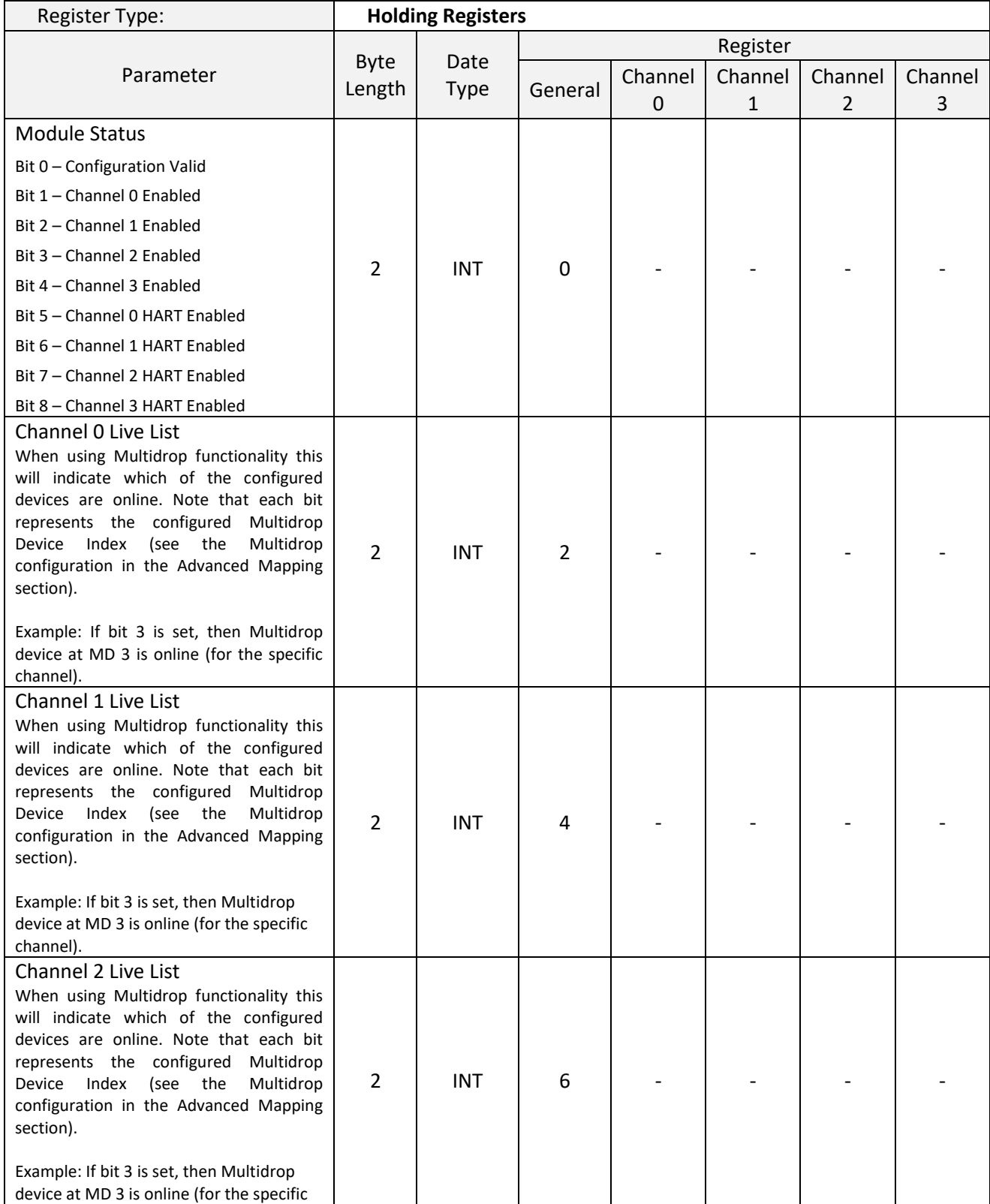

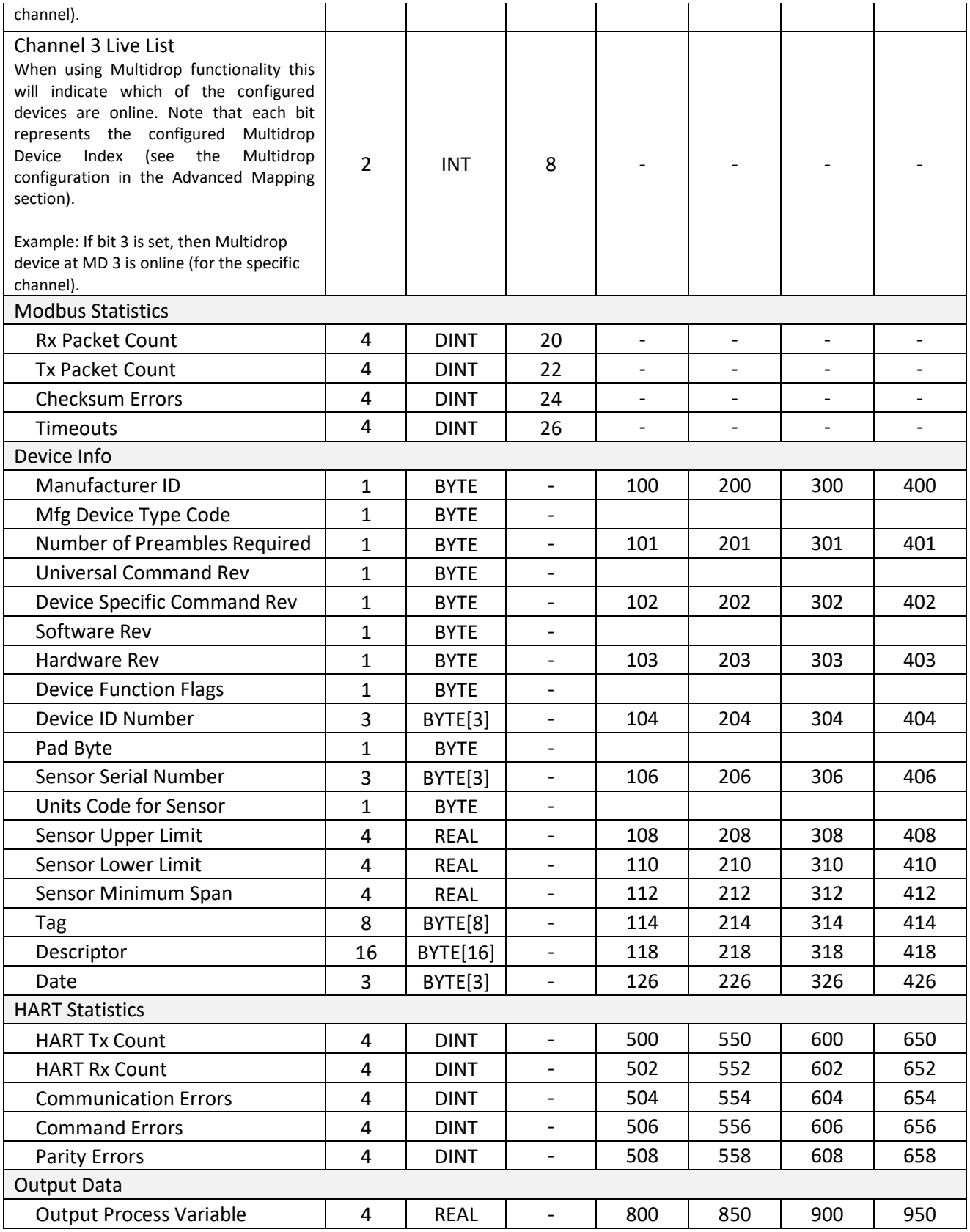

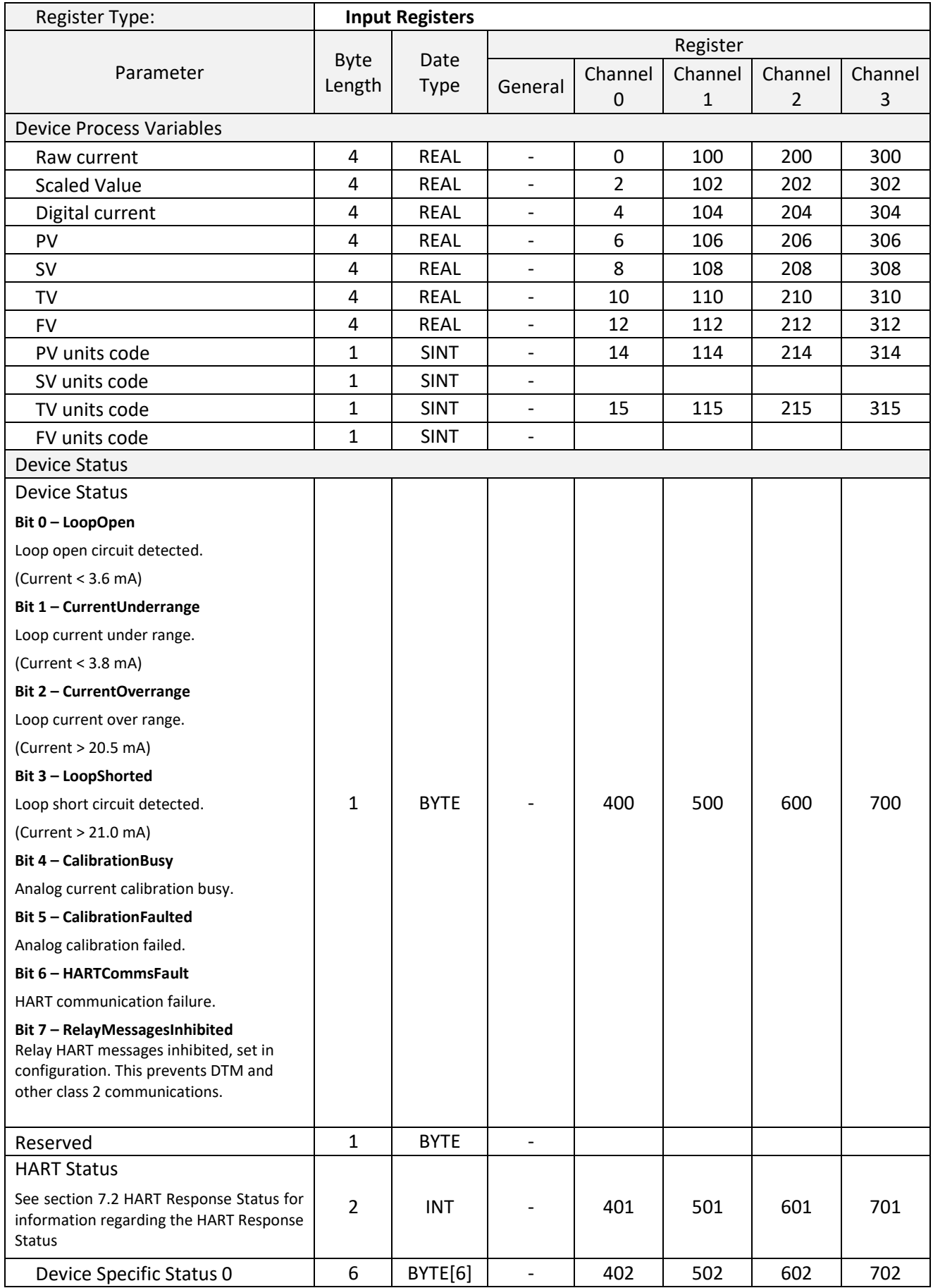
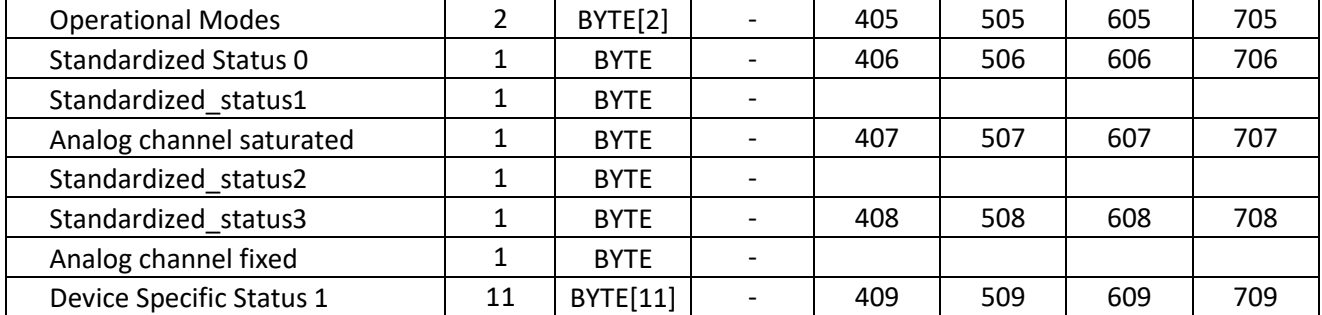

Table 4.11 - Modbus Register Map

#### 4.3.1. MULTIDROP

When multidrop is being used for HART devices the data from each device will automatically be updated to the specific Multidrop Device Index (MD). The table below indicates the Modbus location for the associated data.

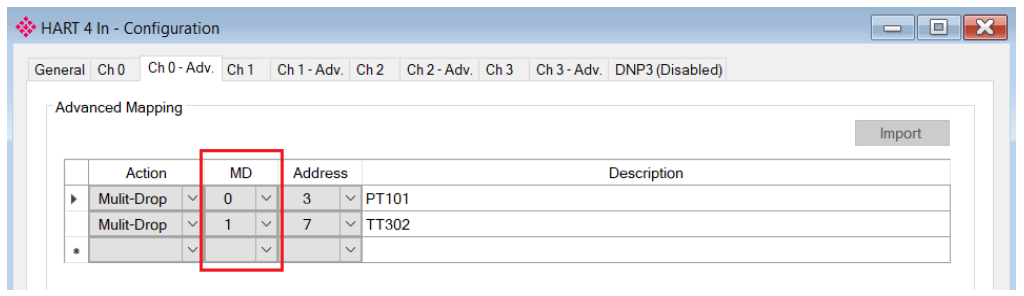

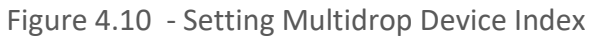

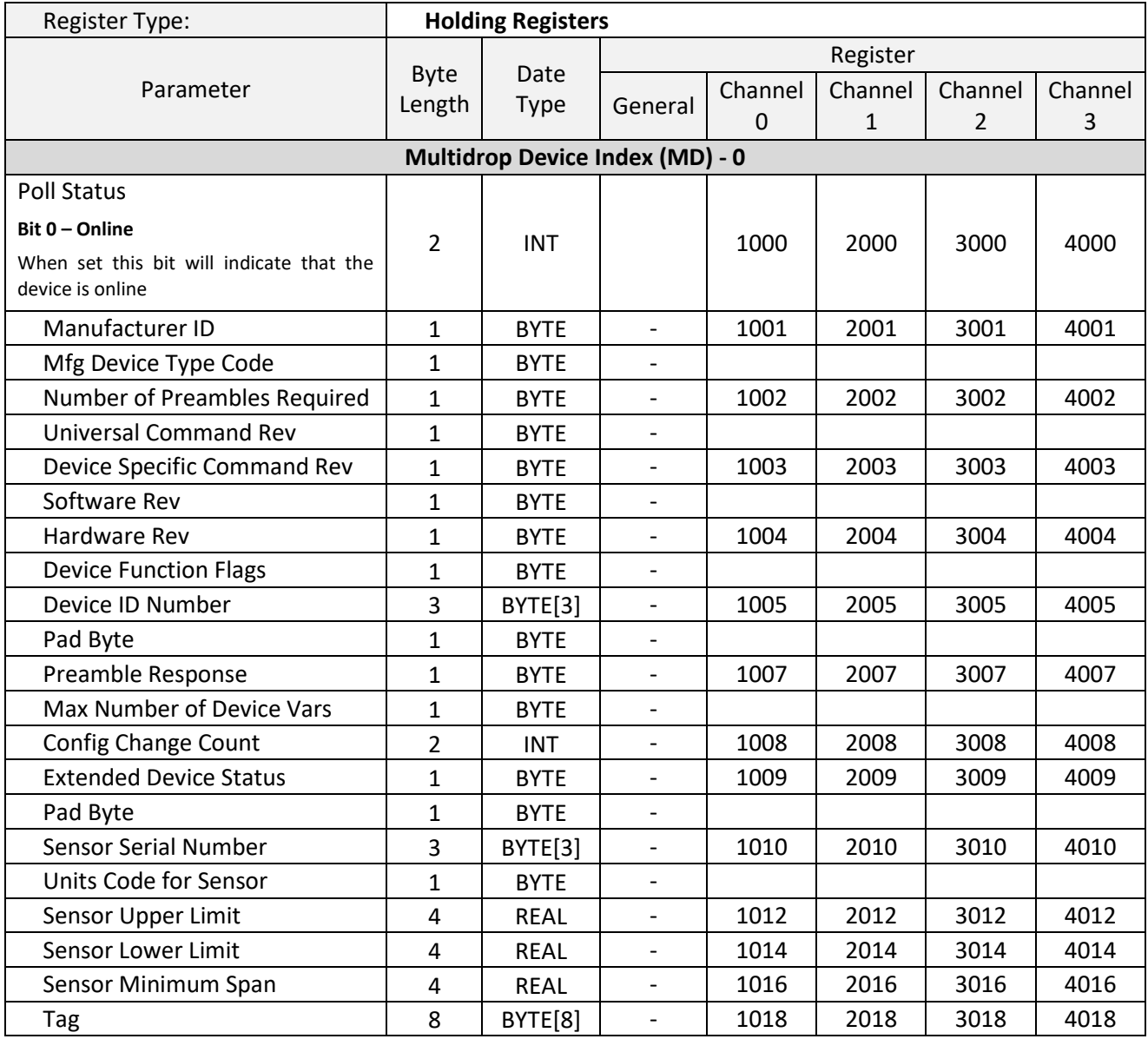

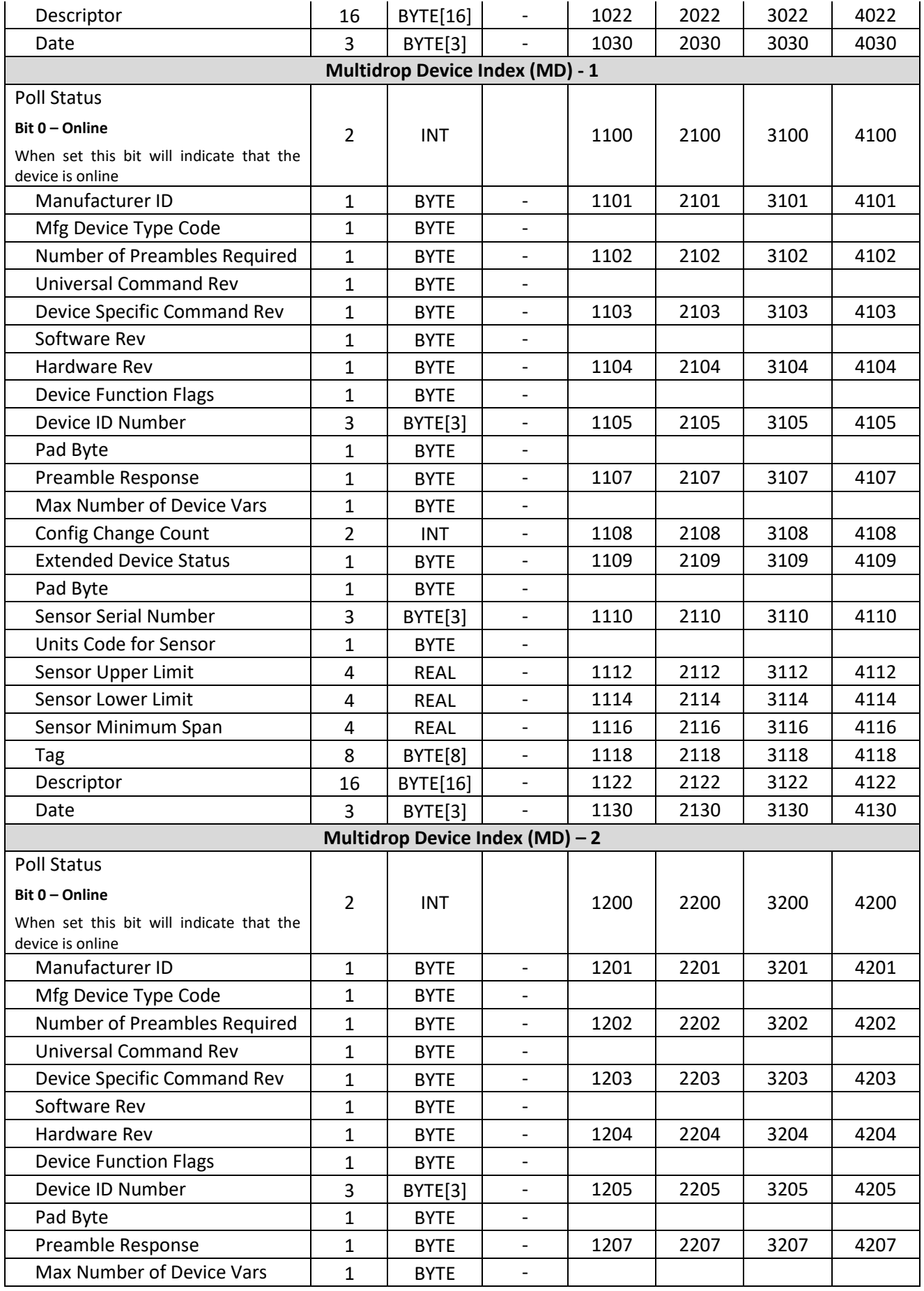

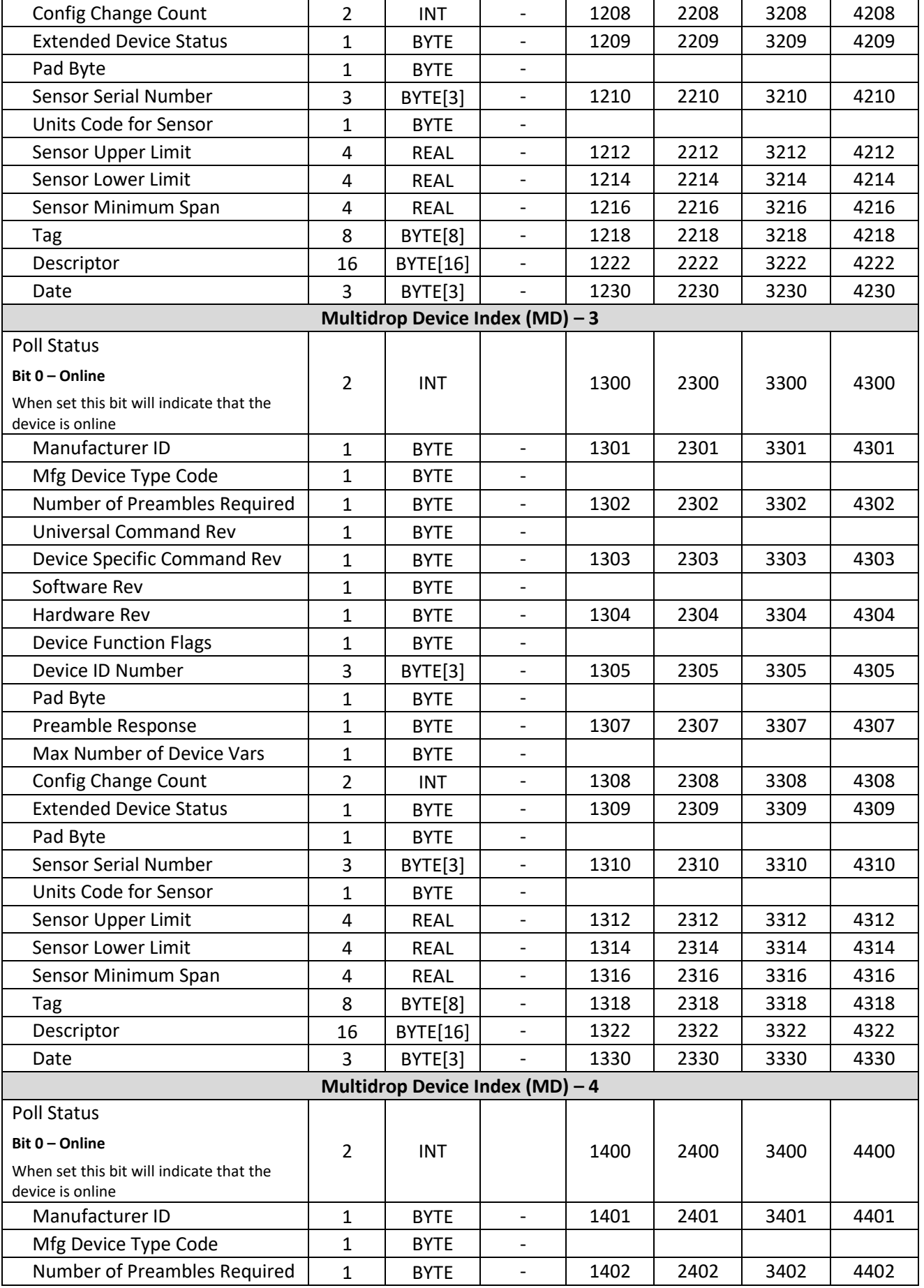

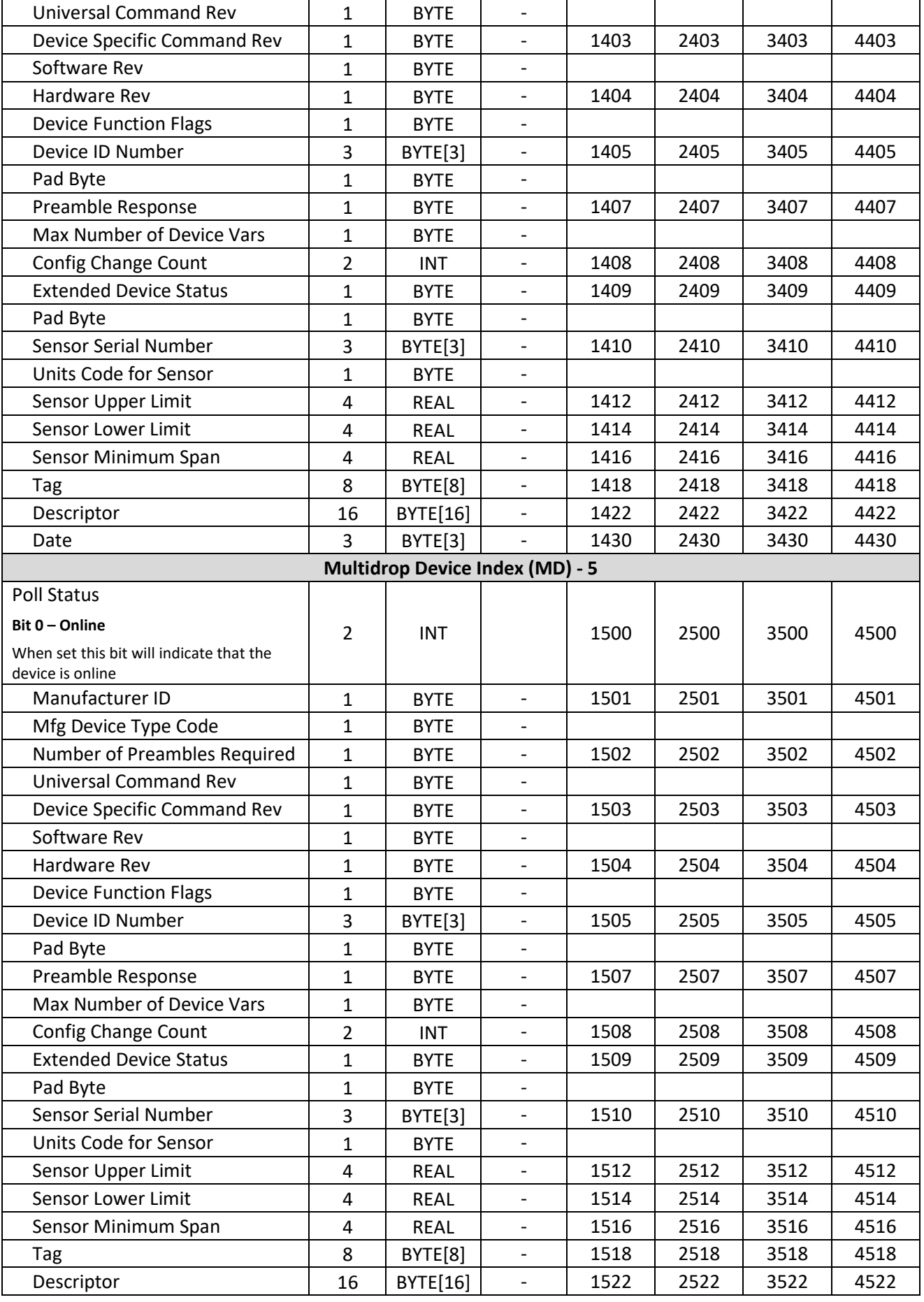

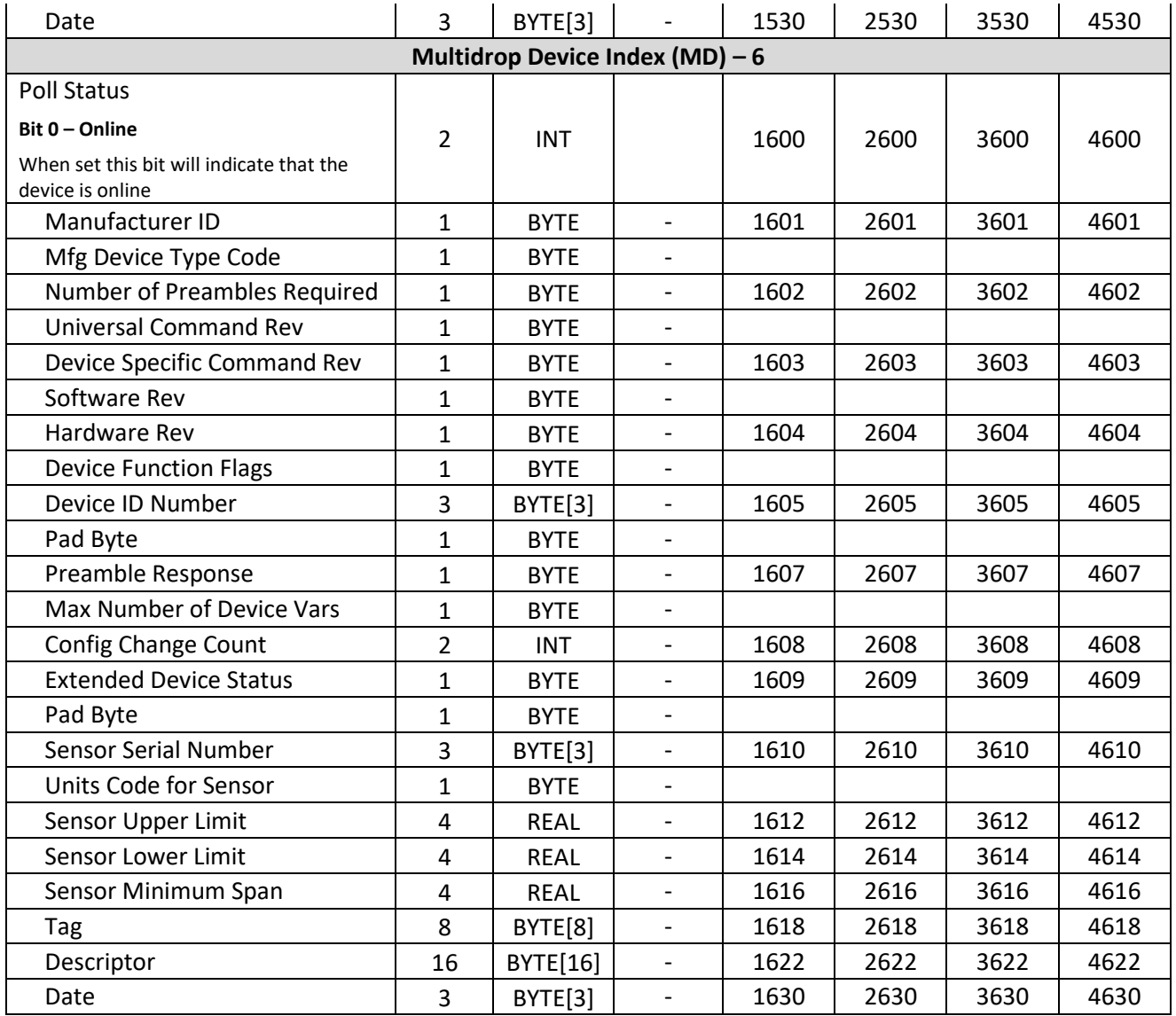

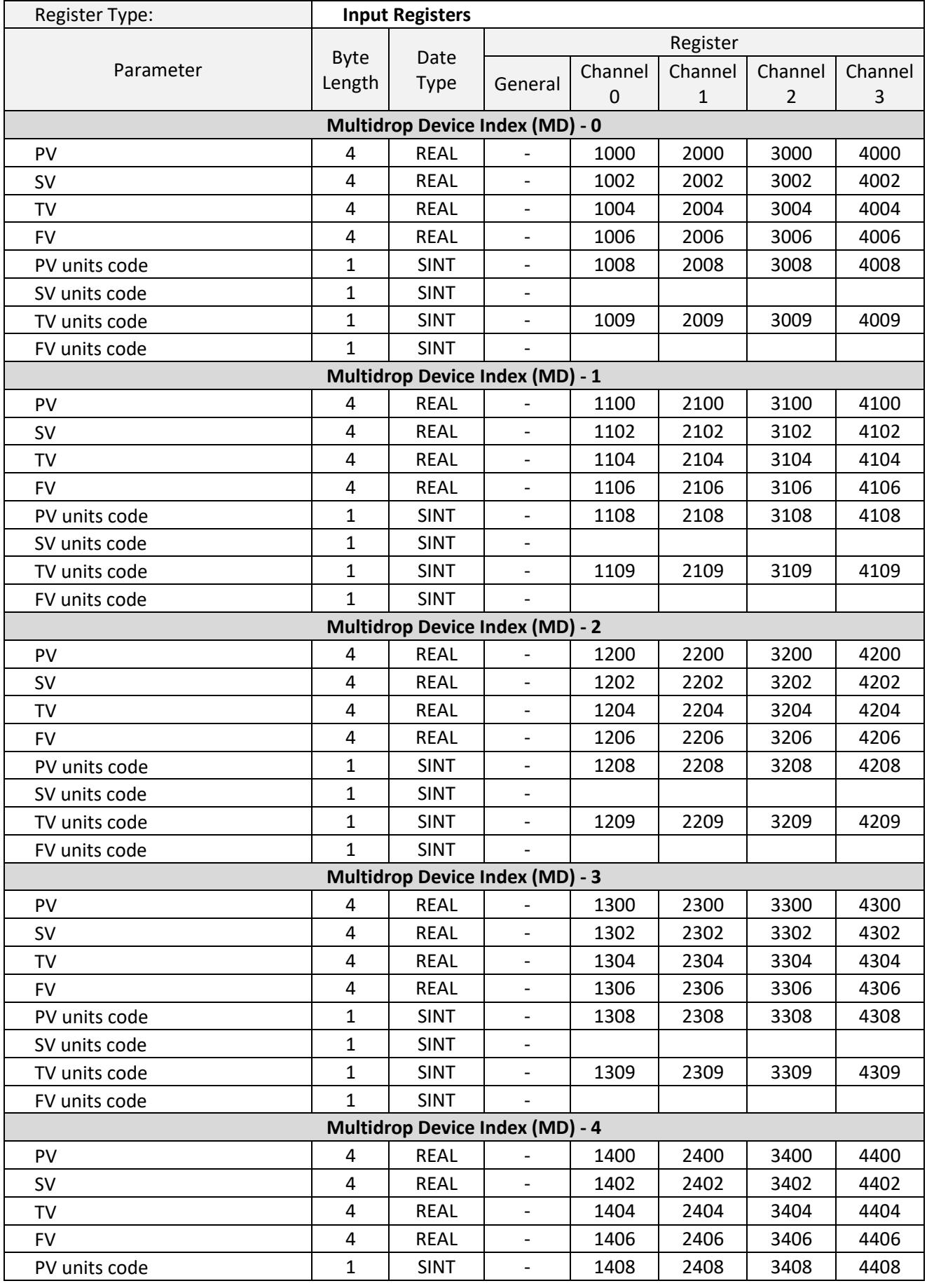

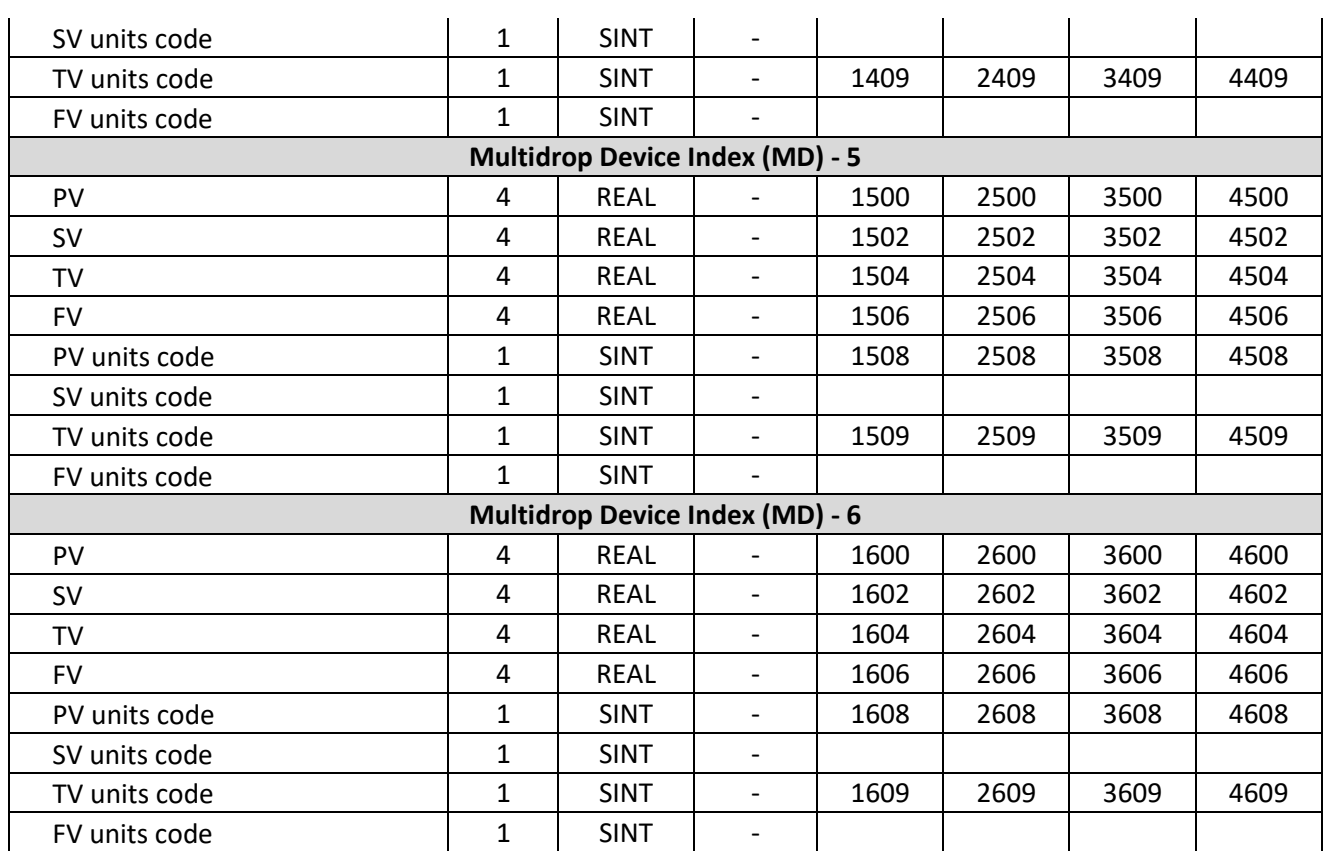

Table 4.12 - Modbus Multidrop Register Map

# 4.4. PCCC OPERATION

The PCCC operation is enabled when the configuration protocol is set to *SLC 500 / MicroLogix / PLC5*. The module will then operate as a PCCC (AB-ETH) Slave allowing SLC500, MicroLogix, and PLC5 controllers to read and write data to the HART devices.

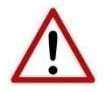

**NOTE**: Only *SLC Typed Read* and *SLC Typed Write* commands are supported by the PLX51-HART-4x when operating in PCCC mode.

Parameter Files Channel 0 Channel 1 Channel 2 Channel 3 **Integers** Device Status *Bit 0 - Loop Open/Current output fault Bit 1 - Current Underrange/reserved Bit 2 - Current Overrange/reserved Bit 3 - Loop Shorted/reserved Bit 4 - Calibration Busy Bit 5 - Calibration Failed Bit 6 - HART Comms Fault Bit 7 - Relay Message Inhibit* N10:0 | N11:0 | N12:0 | N13:0 HART Status *See the HART section at the end of the document for information regarding the HART status.* N10:1 | N11:1 | N12:1 | N13:1 Live List *When using Multidrop functionality this will indicate which of the devices that have been configured are online. Note that each bit represents the configured Multidrop Device Index (see the Multidrop configuration in the Advanced Mapping section). For example, if bit 3 is set, then Multidrop device at MD 3 is online (for the specific channel).* N10:2 | N11:2 | N12:2 | N13:2 Manufacturer ID 10:3 N10:3 N11:3 N12:3 N13:3 Device ID N10:4 N11:4 N12:4 N13:4 PV Unit N10:5 | N11:5 | N12:5 | N13:5 SV Unit N10:6 N11:6 N12:6 N13:6

The following PLC Files are supported for the main device.

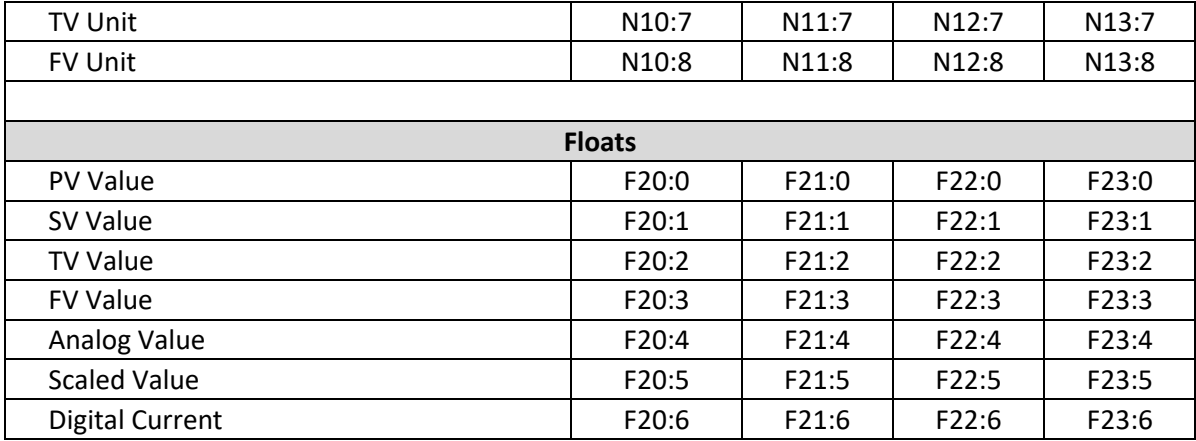

Table 4.13 – PLC File Map

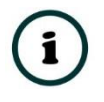

**NOTE:** With a HART output device (when using the PLX51-HART-4O), the user will need to write to the *Scaled Value* to update the analog signal being sent to the output HART device.

#### 4.4.1. MULTIDROP

When multidrop is being used for HART devices the data from each device will automatically be updated to the specific Multidrop Device Index (MD). See below where the MD is set for each HART device for each HART channel.

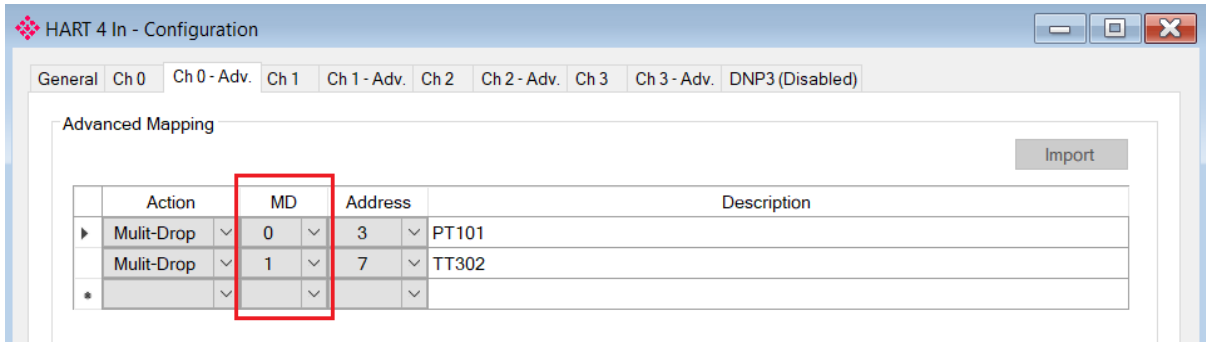

Figure 4.11 - Setting Multidrop Device Index

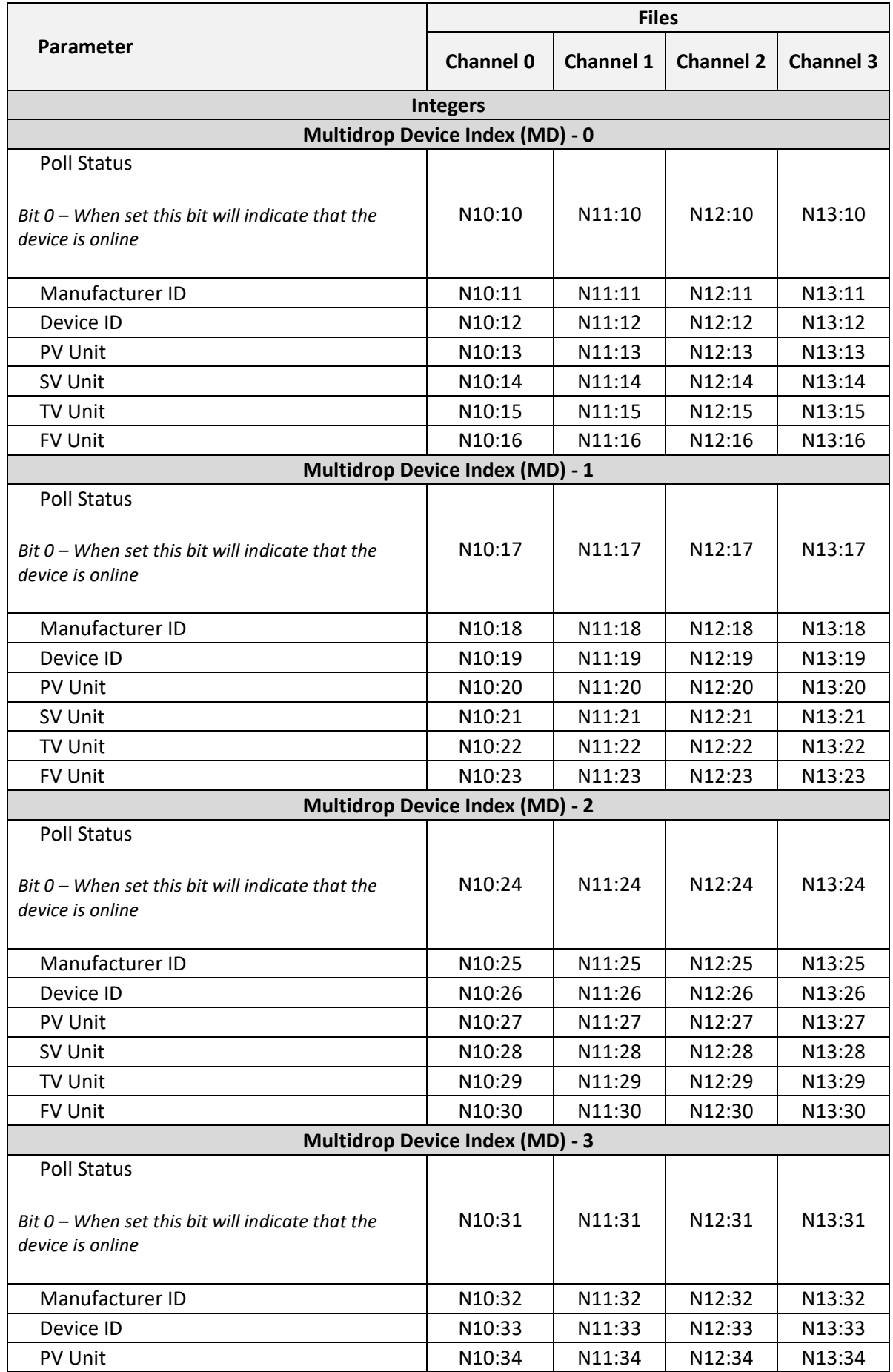

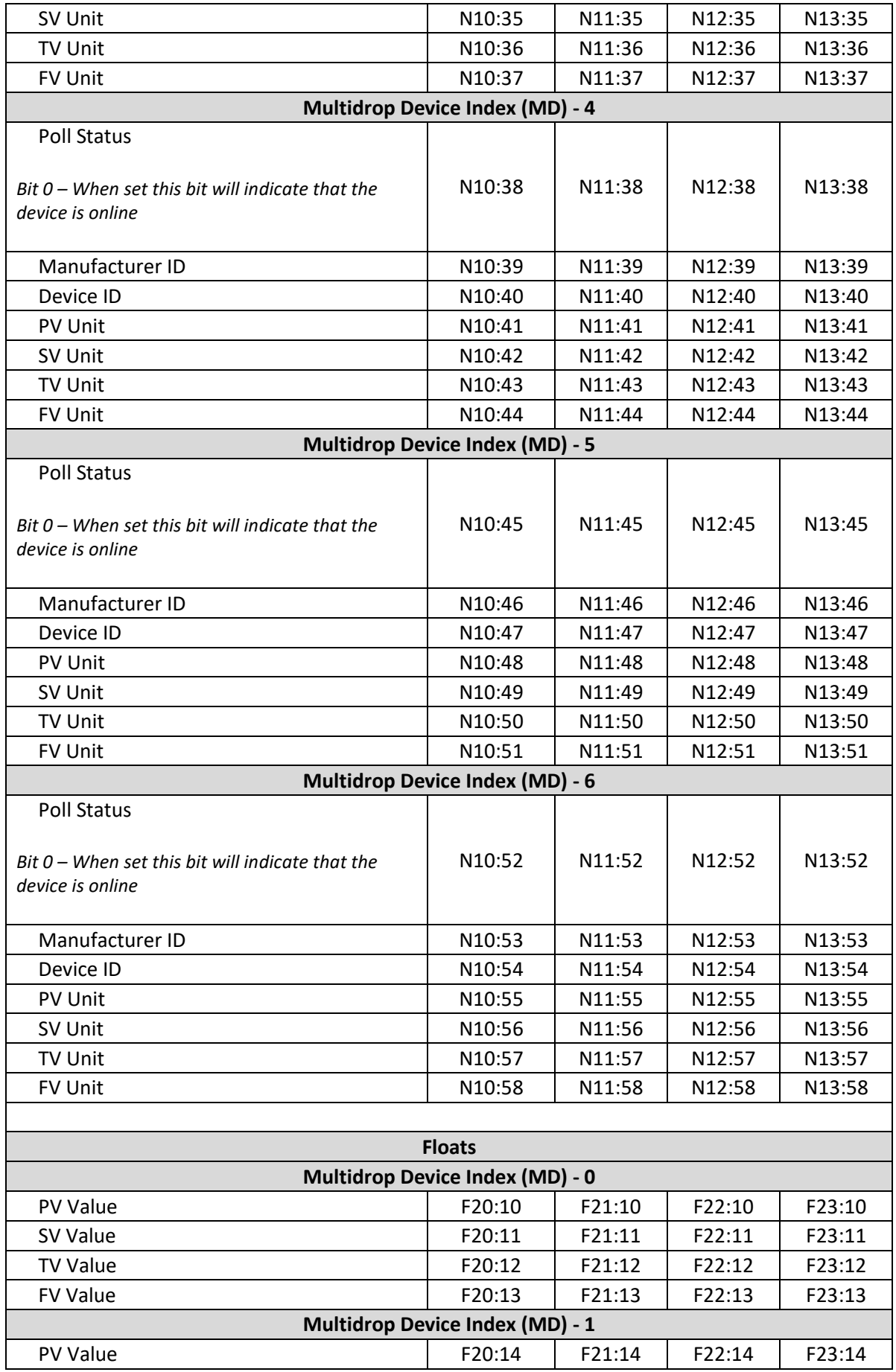

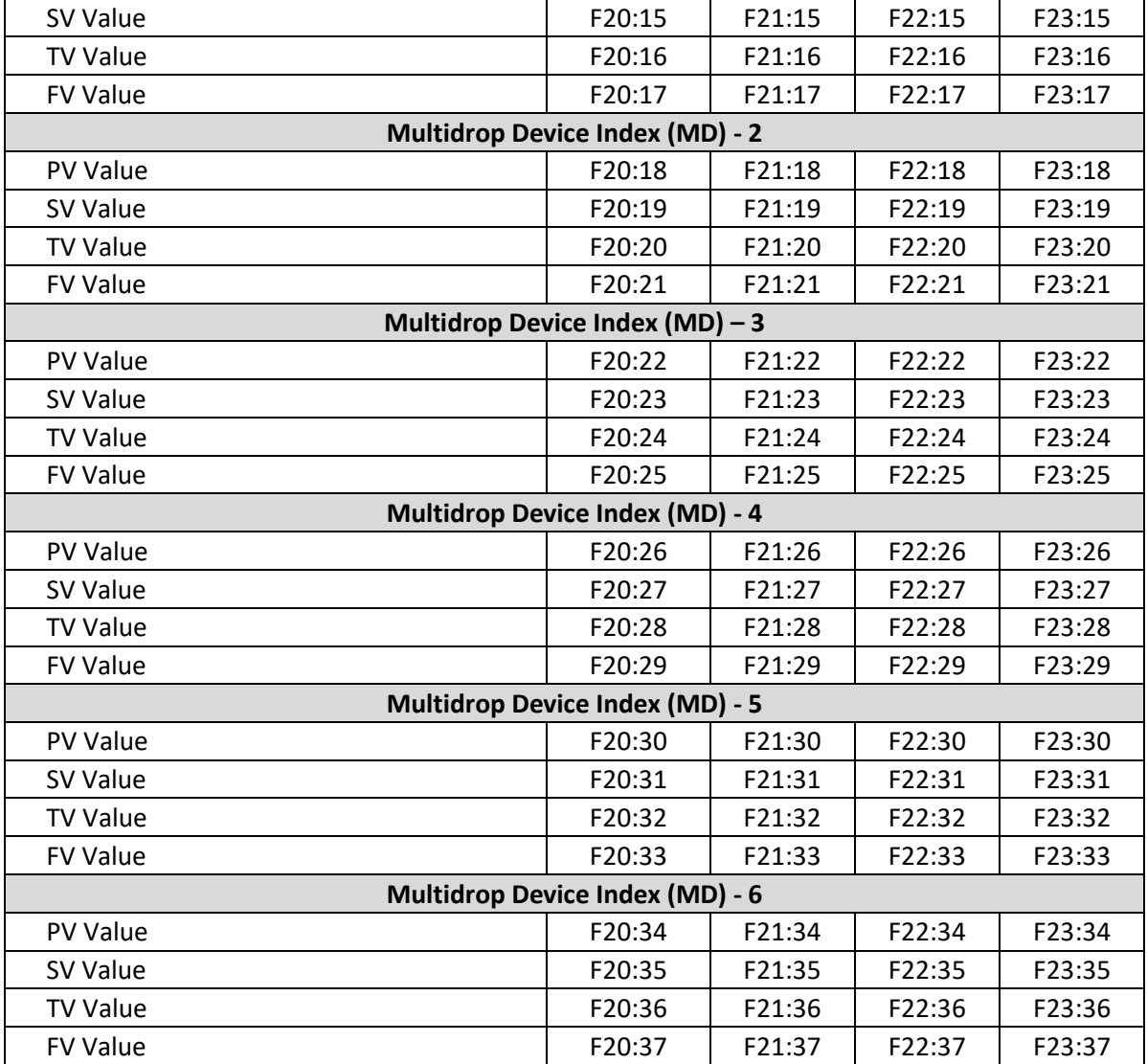

Table 4.14 – PLC File Map for Multidrop HART devices

## 4.5. FTVIEW OPERATION

The module supports direct EDS parameter access allowing FTView to read main and multidrop process variables directly.

4.5.1. REGISTER EDS FILE

Before FTView can access the HART data from the module, the module's EDS file must be registered on that system.

There are multiple ways to achieve this. One of which is to right-click on the HART module in RSLinx Classic and select the *Upload EDS file from device* option.

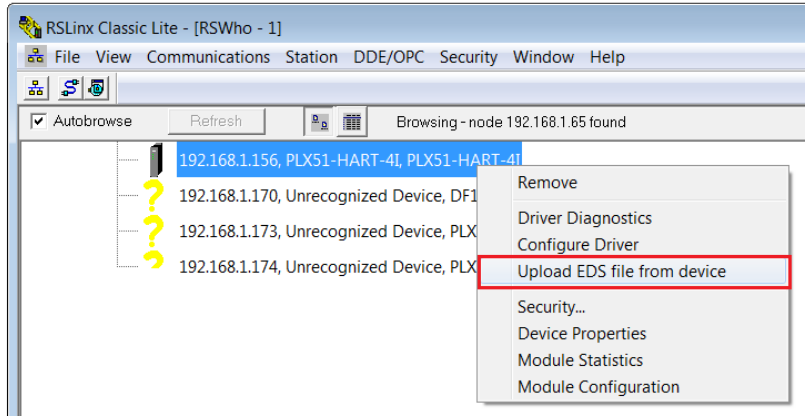

Figure 4.12 – Registering EDS file

This launches the Rockwell Automation EDS Wizard which will guide the user through the steps to complete the registration.

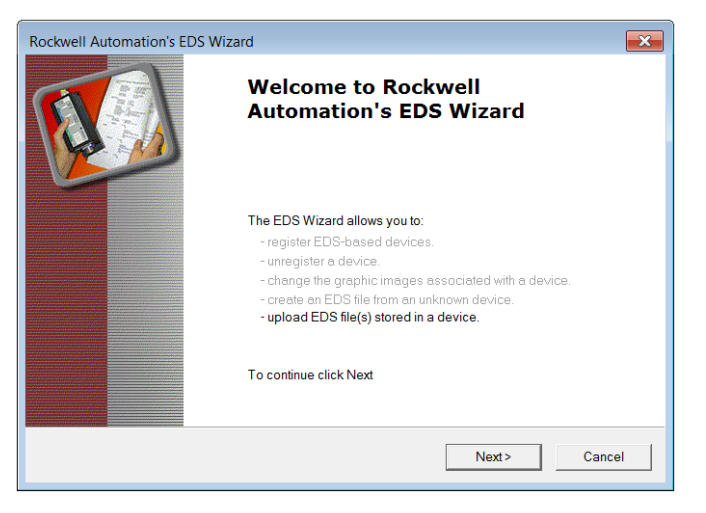

Figure 4.13 – EDS Registration wizard

#### 4.5.2. CONFIGURE FTVIEW COMMUNICATION

Within the FTView environment, (either SE or ME,) using either a new or existing project ensure that the RSLinx Enterprise server has been added.

To add the RSLinx Enterprise communication server, right-click on the project server in the project tree and select the *Add New Server* option, and then the *Rockwell Automation Device Server (RSLinx Enterprise)*.

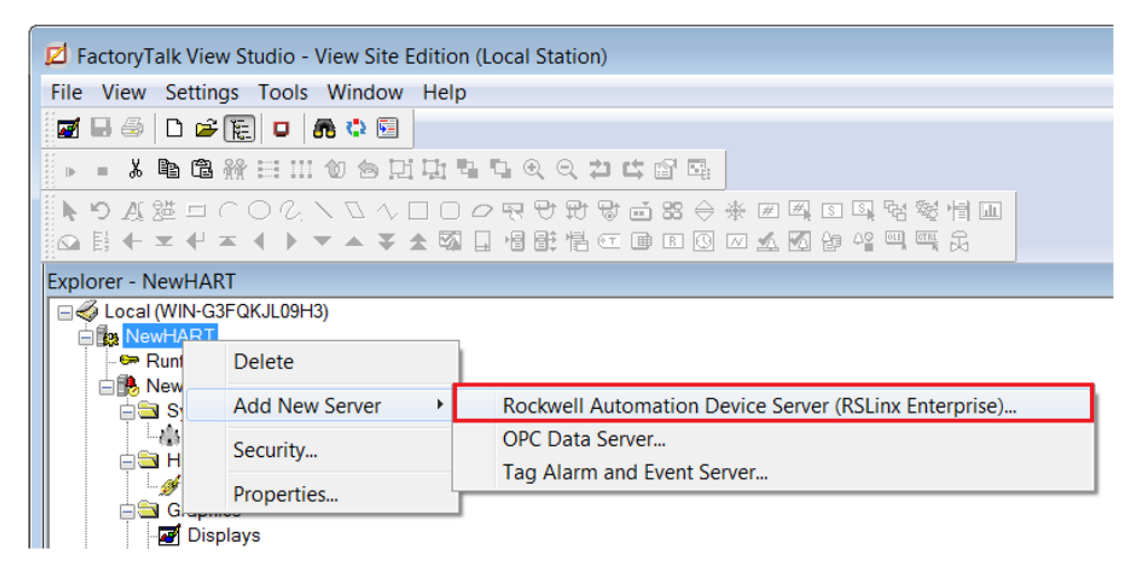

Figure 4.14 – Adding RSLinx Enterprise server

The *RSLinx Enterprise Server Properties* window will then open allowing additional configuration. All the default settings can be accepted.

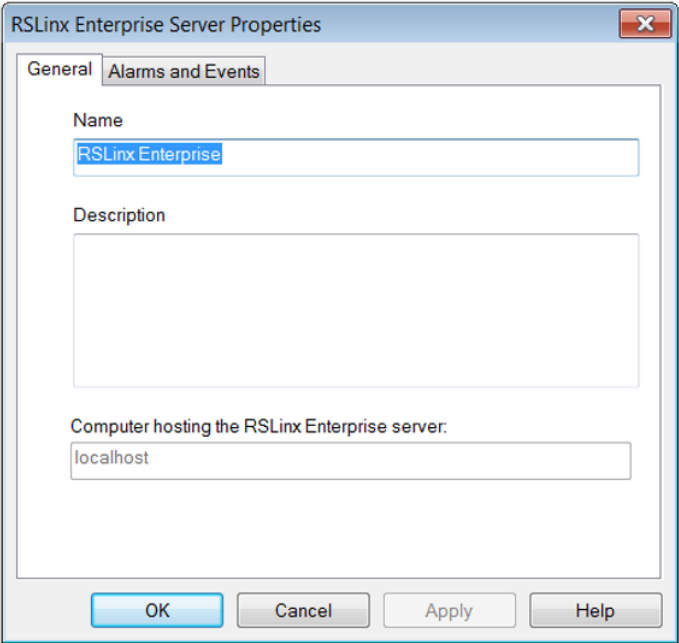

Figure 4.15 – Configuring RSLinx Enterprise

The *RSLinx Enterprise* item will then appear in the FTView project tree. Right-click on the *Communication Setup* option under this item.

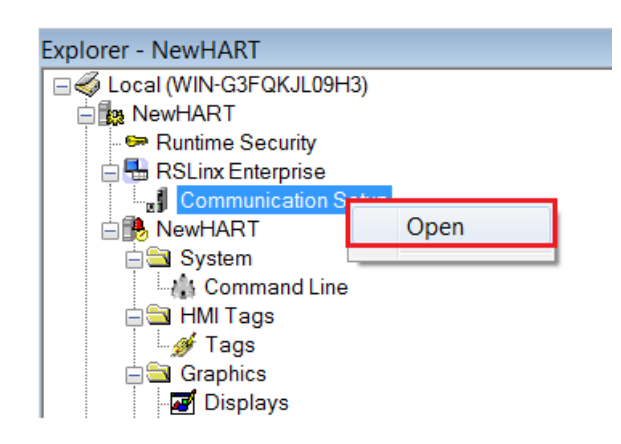

Figure 4.16 – Open Communication Setup

The *Communication Setup* window, allows the user to associate a *Device Shortcut* to the physical module. This can be achieved by the following steps:

- 1. Under *Device Shortcuts*, select the *Add* button.
- 2. Name the Device Shortcut, e.g. MyHART-4I
- 3. Set the *Shortcut Type* to *EDS Parameter*
- 4. On the right-hand side, navigate to, and select, the PLX51-HART module
- 5. Select the *Apply* button (under Device Shortcuts)
- 6. Select *Ok*.

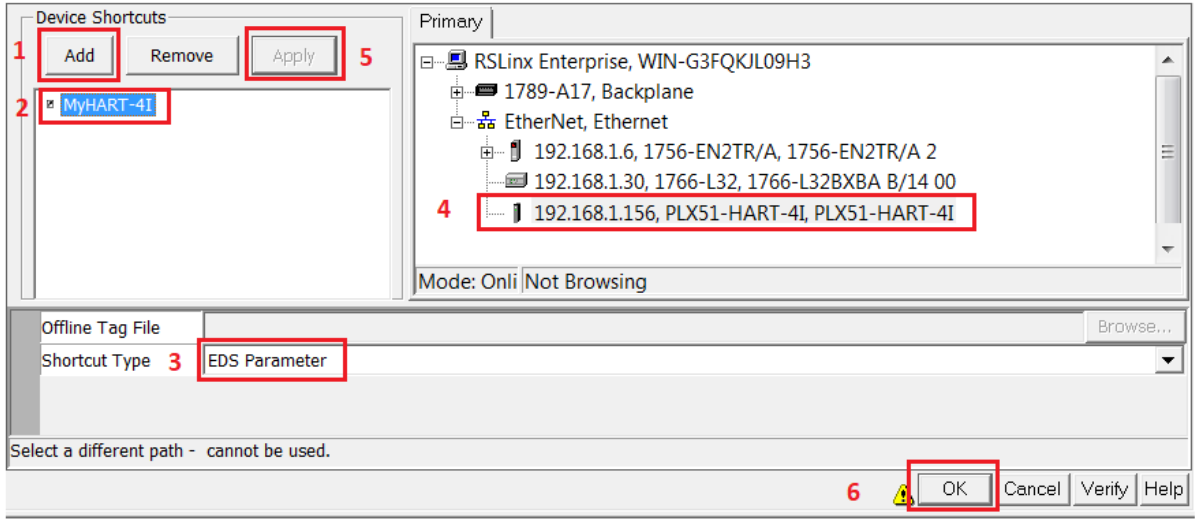

Figure 4.17 – Configuring communication shortcut

A warning, similar to the one below, will be shown. Select the *Yes* option to continue and accept the changes.

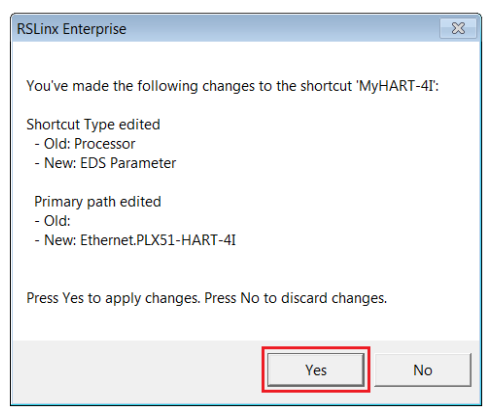

Figure 4.18 – Confirm RSLinx Enterprise shortcut

4.5.3. DISPLAYING PROCESS VARIABLE

A *Numeric Display* can now be added to a FTView display to show a HART module parameter.

Open a new or existing display, and using the menu or toolbar, add a *Numeric Display* object. In the *Numeric Display Properties* window, select the *Tags* button.

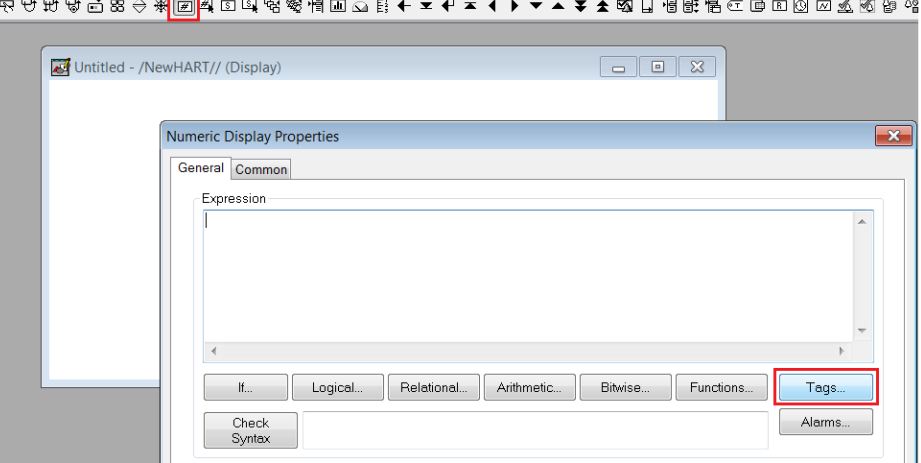

Figure 4.19 – Adding Numeric Display

The FTView *Tag Browser* will open. A refresh will be required the first time the *Tag Browser* is opened after any changes have been to the communication setup. Right-click on the *Folders* tree on the left and select the *Refresh All Folders* option.

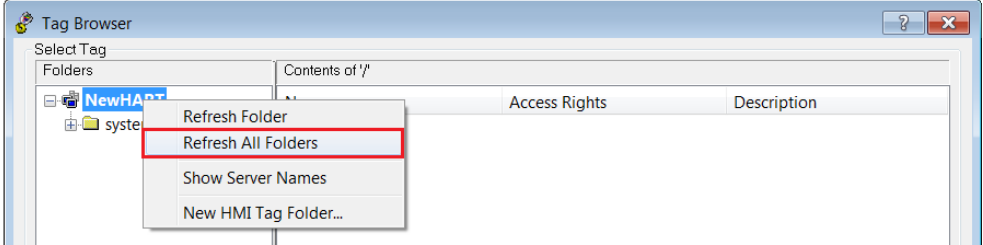

Figure 4.20 – Tag Browser – Refreshing All Folders

Once refreshed, all the HART module parameters will appear under the *Offline* section.

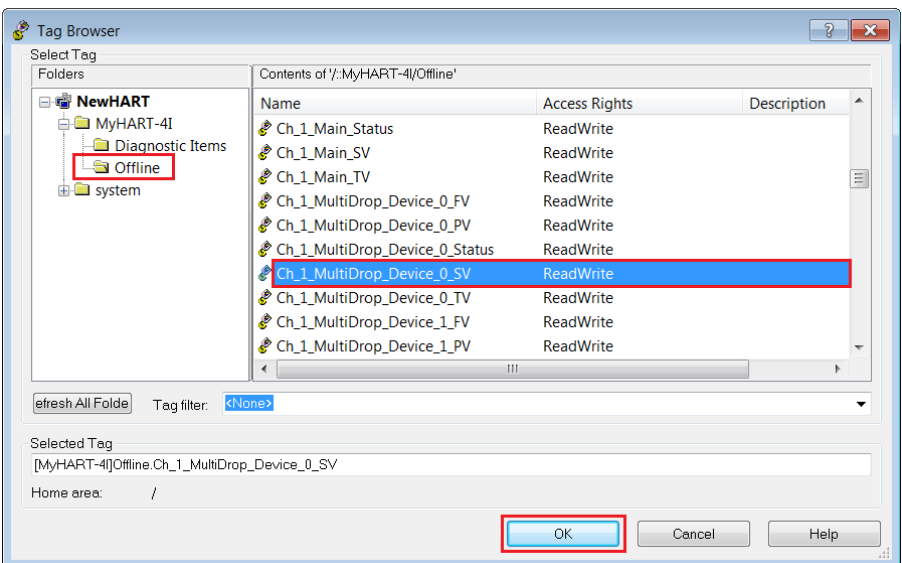

Figure 4.21 – Tag Browser – Select Tag

Select the required parameter (process variable or status) tag, and press *Ok*. The selected tag will appear in the Numeric Display's *Expression* textbox.

For a process variable, as in this example, it may be beneficial to set the format to *Floating Point* and select a suitable number of *Decimal Places*.

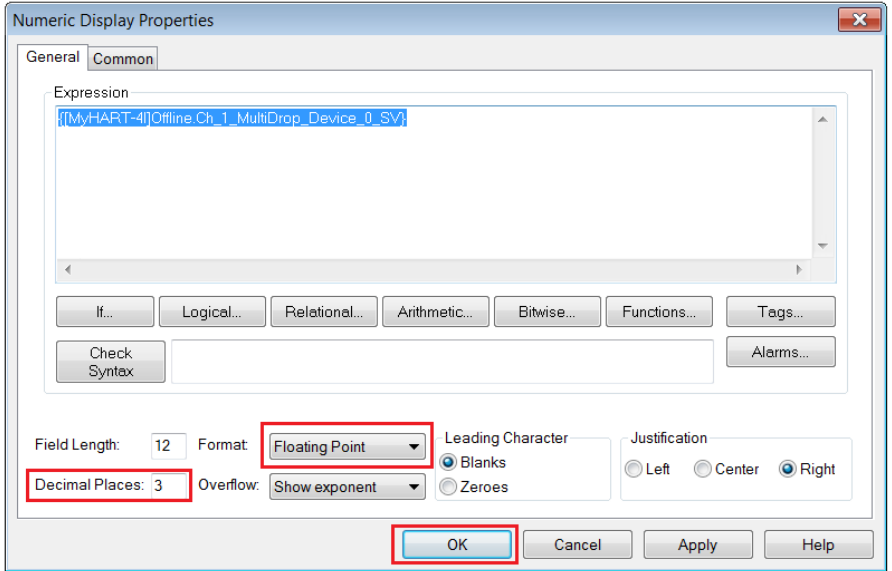

Figure 4.22 – Configure Numeric Display

The Numeric Display can be tested by using FTView's *Test Display* option. If the module is online and configured correctly, the selected parameter will be displayed.

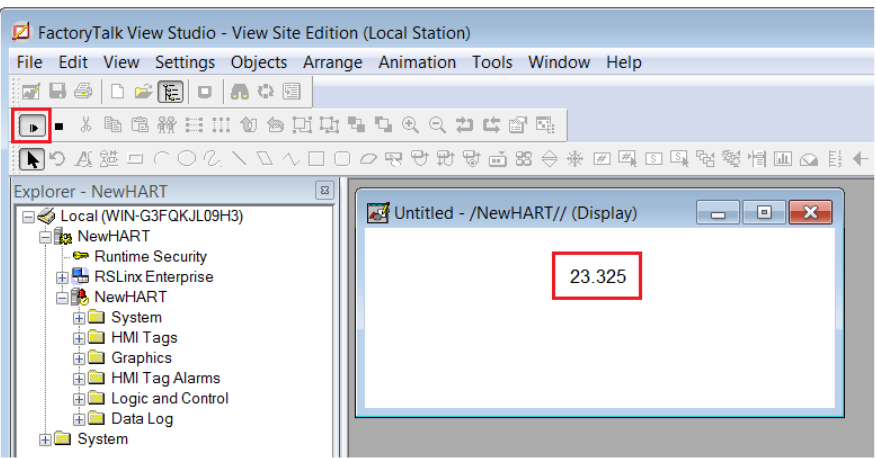

Figure 4.23 – Testing Display

# **5. DIAGNOSTICS**

# 5.1. LEDS

The module provides six LEDs for diagnostics purposes as shown in the front view figure below. A description of each LED is given in the table below.

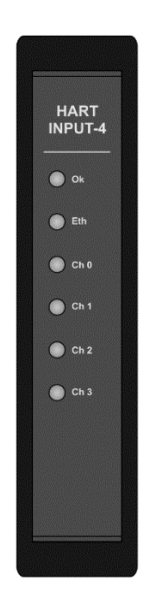

Figure 5.1 - Module front view

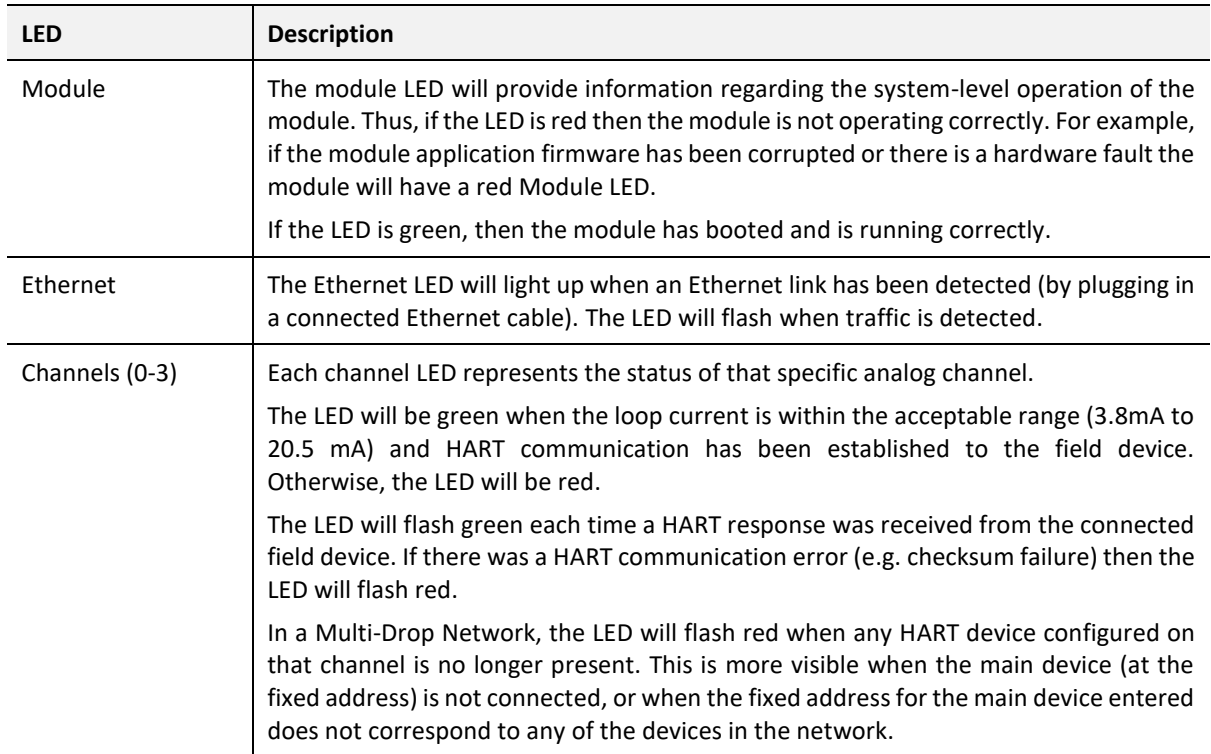

Table 5.1 - Module LED operation

# 5.2. MODULE STATUS MONITORING IN THE PLX50 CONFIGURATION UTILITY

The module can provide a range of statistics which can assist with module operation, maintenance, and fault finding. The statistics can be accessed in full by the PLX50 Configuration Utility or using the web server in the module.

To view the module's status in the PLX50 Configuration Utility environment, the module must be online. If the module is not already Online (following a recent configuration download), then right-click on the module and select the *Go Online* option.

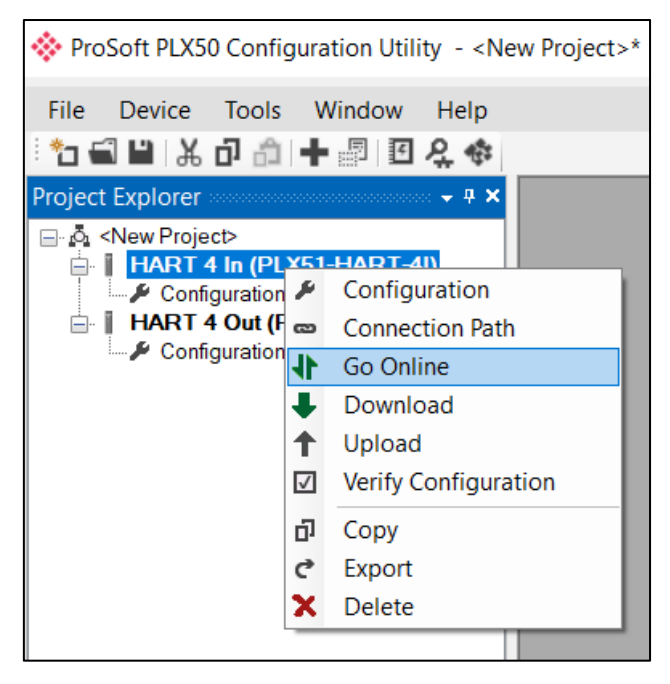

Figure 5.2 - Selecting to Go Online

The Online mode is indicated by the green circle behind the module in the *Project Explorer* tree.

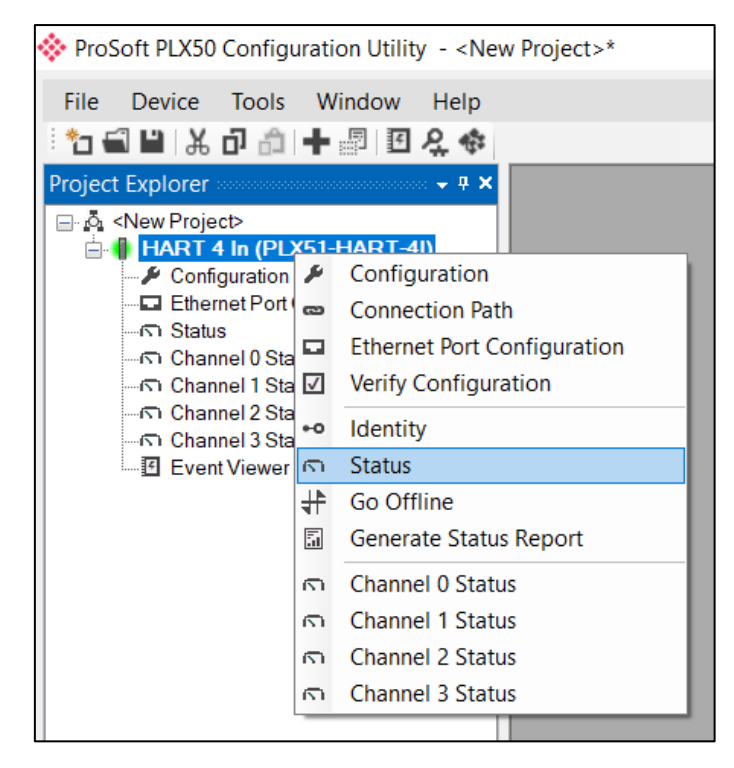

Figure 5.3 - Selecting online Status

The Status monitoring window can be opened by either double-clicking on the *Status* item in the *Project Explorer* tree, or by right-clicking on the module and selecting *Status*.

The status window contains multiple tabs to display the current status of the module. Most of these parameters in the status windows are self-explanatory or have been discussed in previous sections.

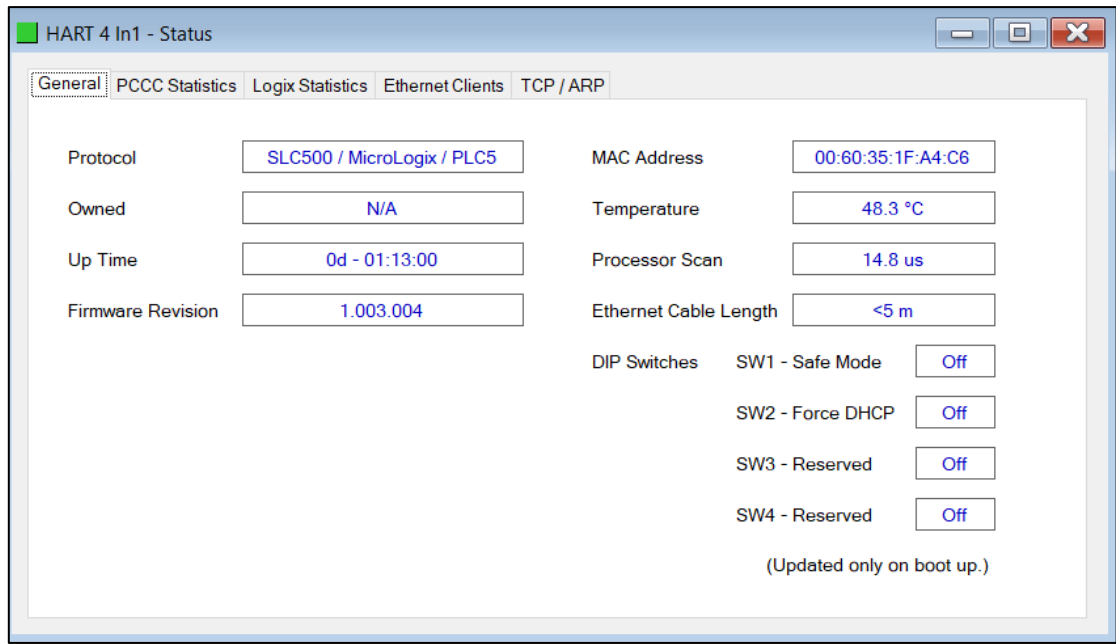

Figure 5.4 - Status monitoring – General

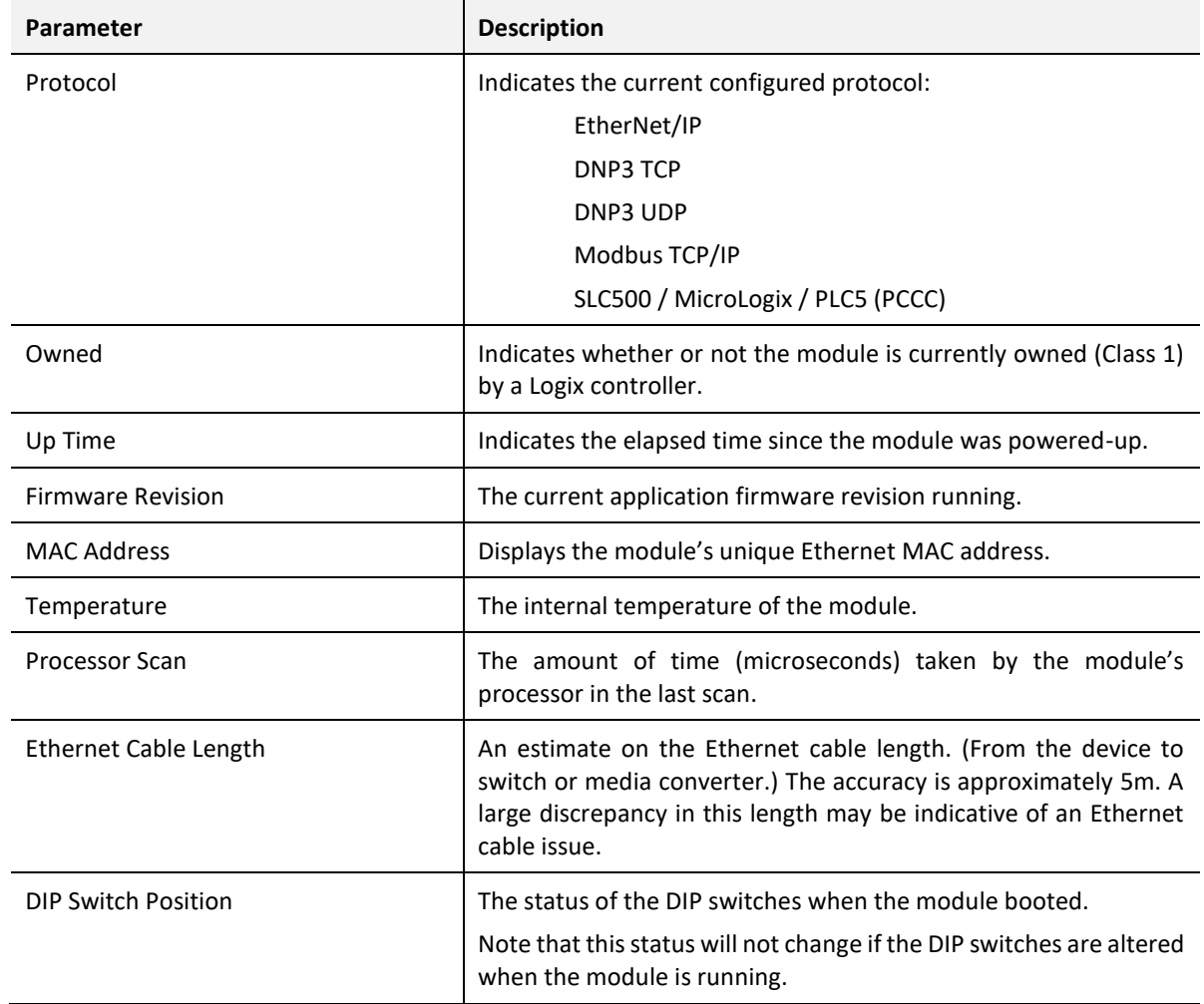

The General tab displays the following general parameters and can also be used to set the module time to the PC time:

Table 5.2 - Parameters displayed in the Status Monitoring – General Tab

The subsequent Status tabs depend on the configured protocol.

## 5.2.1. ETHERNET/IP STATUS

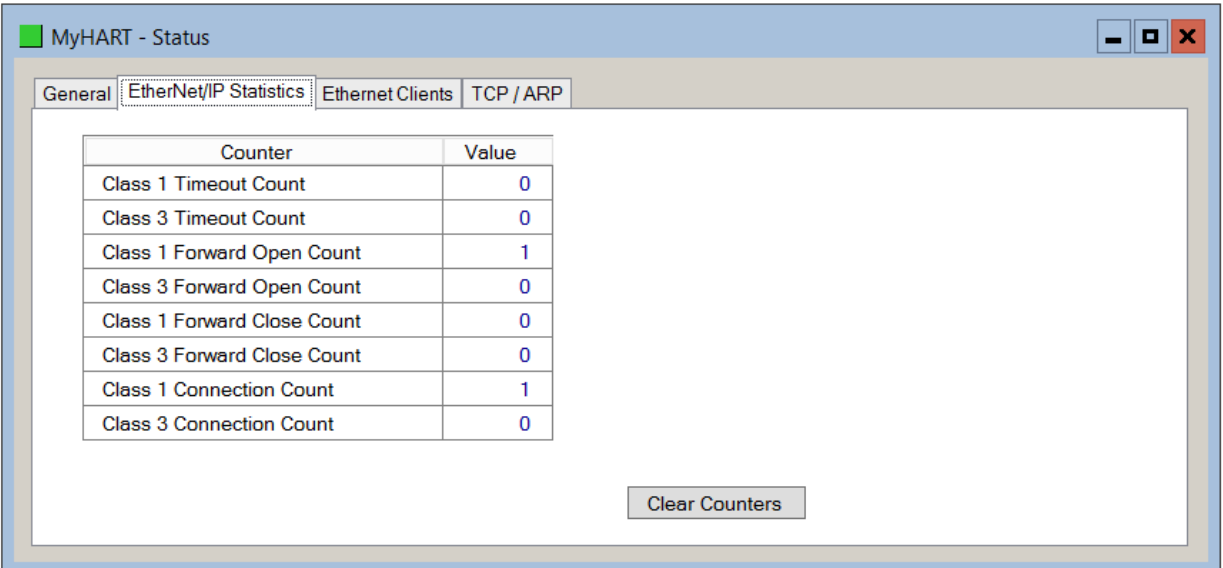

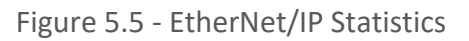

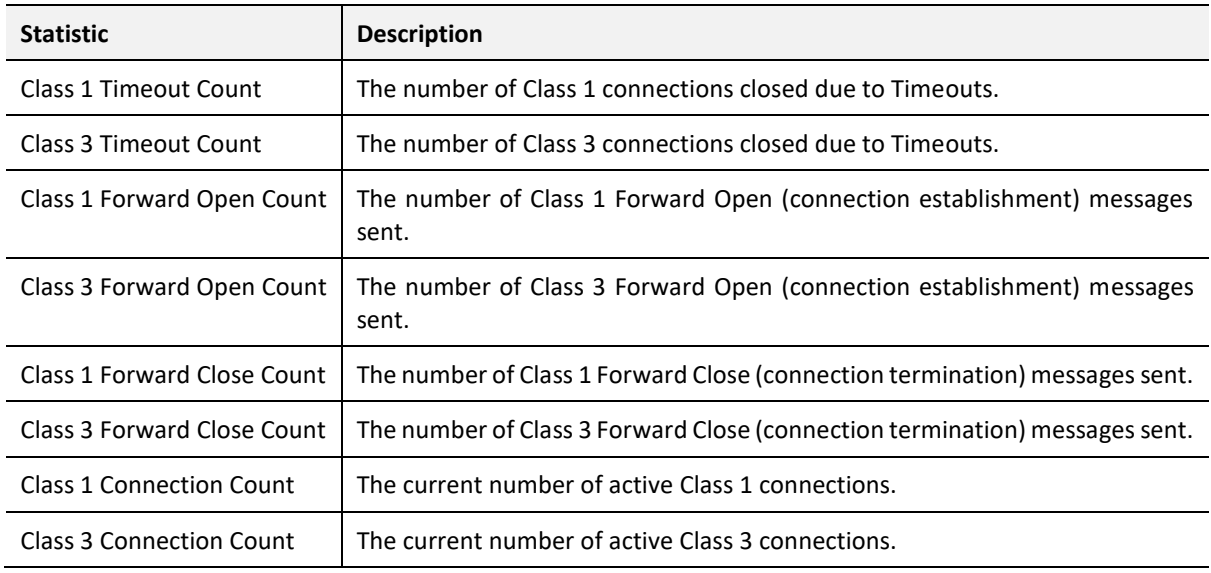

Table 5.3 - EtherNet/IP Statistics

## 5.2.2. LOGIX STATISTICS

| Value<br>Counter<br>$\bf{0}$<br>$\bf{0}$                        |  |
|-----------------------------------------------------------------|--|
| <b>Current Class3 Connections</b><br><b>Connection Failures</b> |  |
|                                                                 |  |
|                                                                 |  |
| <b>Tag Not Exist Errors</b><br>$\bf{0}$                         |  |
| <b>Privilege Violations</b><br>$\bf{0}$                         |  |
| <b>Tag Reads</b><br>$\bf{0}$                                    |  |
| <b>Tag Writes</b><br>$\mathbf 0$                                |  |
| <b>ENIP Retries</b><br>$\bf{0}$                                 |  |
| <b>ENIP Failures</b><br>$\bf{0}$                                |  |
| <b>Tag Access General Errors</b><br>$\bf{0}$                    |  |

Figure 5.6 - Logix Statistics

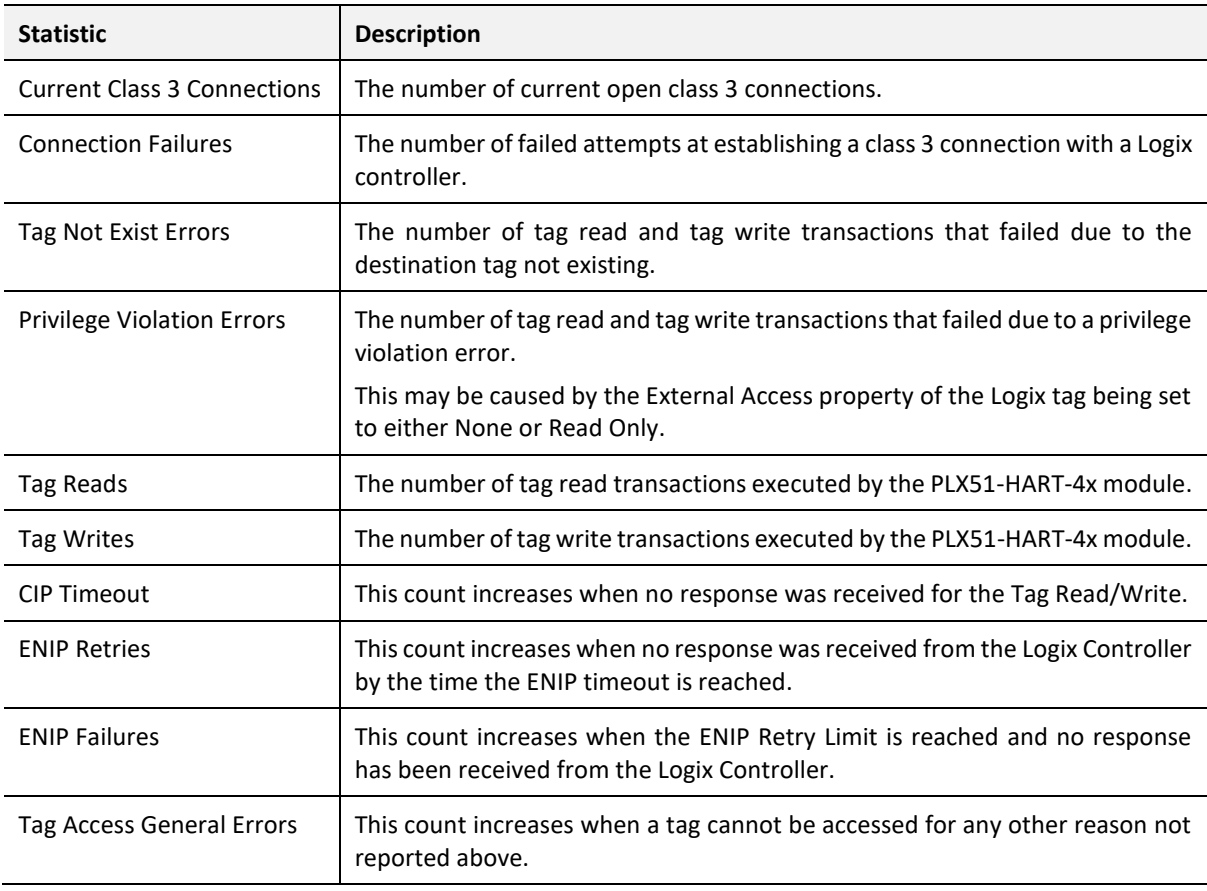

Table 5.4 - Logix Statistics

### 5.2.3. DNP3 STATISTICS

The DNP3 Statistics will be displayed if either of the two DNP3 protocols have been configured.

| General DNP3 Statistics Security Statistics | Ethernet Clients | TCP / ARP | <b>DNP3 Security</b>                 |              |
|---------------------------------------------|------------------|-----------|--------------------------------------|--------------|
| Counter                                     | Value            |           | Counter                              | Value        |
| <b>Application Messages Tx</b>              | $\Omega$         |           | <b>Parity Error</b>                  | $\Omega$     |
| <b>Application Messages Rx</b>              | $\Omega$         |           | <b>DNP3 Request Data Too Large</b>   | $\Omega$     |
| <b>Critical Messages Tx</b>                 | $\mathbf 0$      |           | DNP3 Request Out Of Range - Low      | $\Omega$     |
| <b>Critical Messages Rx</b>                 | 0                |           | DNP3 Request Out Of Range - High     | $\Omega$     |
| <b>Messages Discarded</b>                   | $\Omega$         |           | <b>DNP3 Request Too Many Objects</b> | $\Omega$     |
| <b>Error Messages Tx</b>                    | $\Omega$         |           | DNP3 Message Queue Full              | $\Omega$     |
| <b>Error Messages Rx</b>                    | $\Omega$         |           | Node Mismatch                        | $\Omega$     |
| <b>Checksum Errors</b>                      | $\mathbf 0$      |           | Select Size Too Large                | $\Omega$     |
| Timeouts                                    | 0                |           | Select Operate Data Mismatch         | $\mathbf{0}$ |
|                                             |                  |           | <b>Clear Counters</b>                |              |

Figure 5.7 - DNP3 Statistics

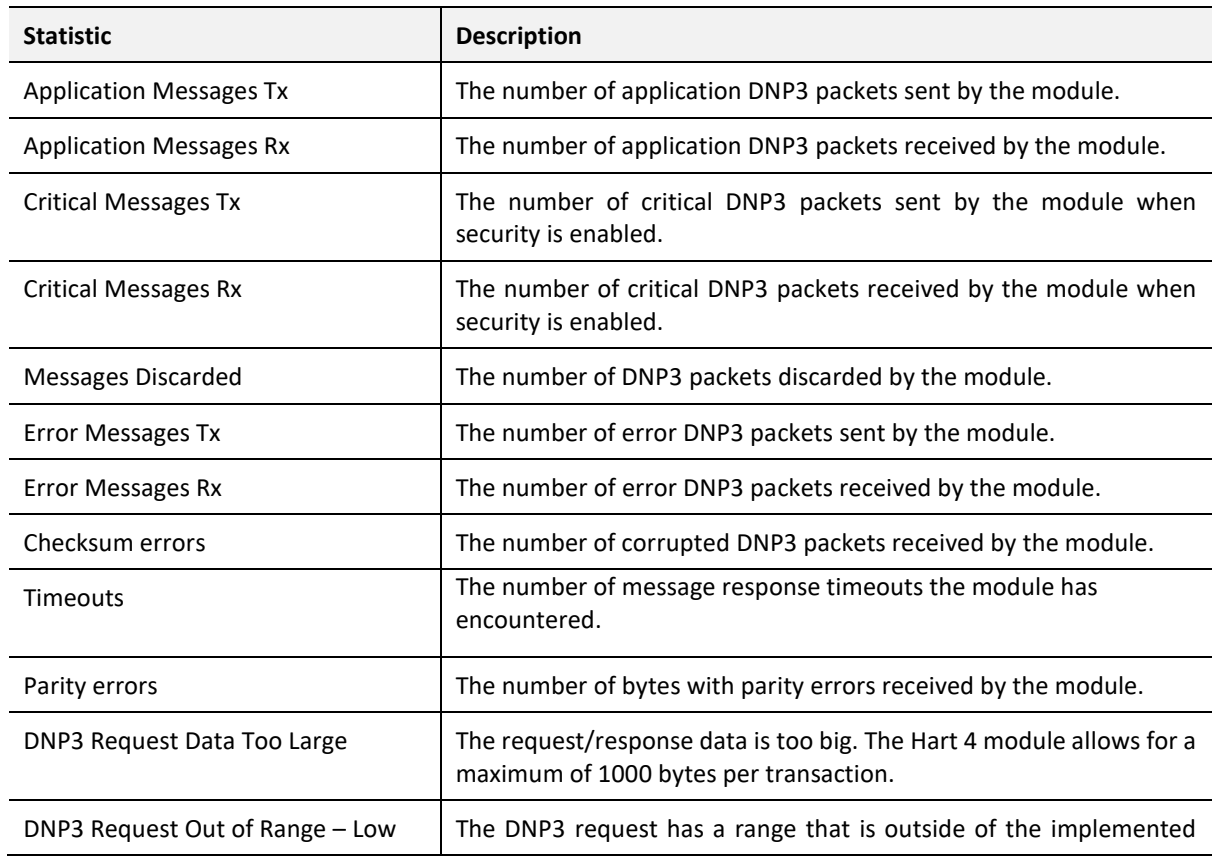

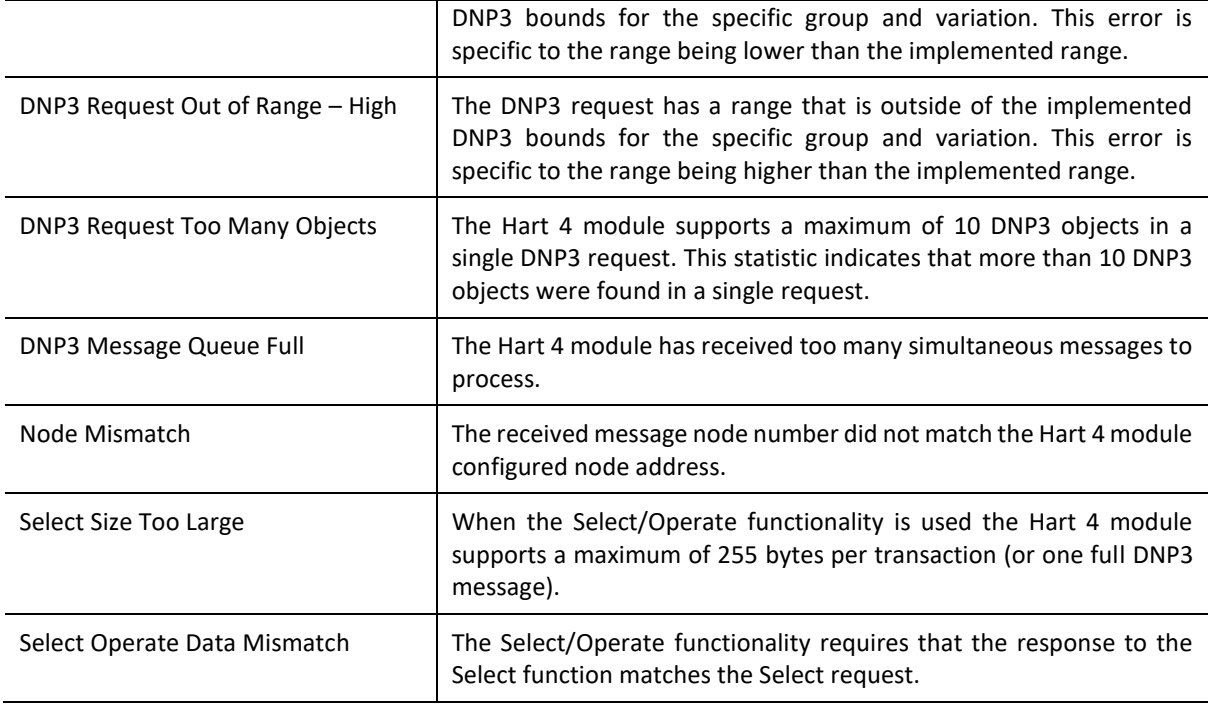

Table 5.5 – DNP3 statistics

#### 5.2.4. SECURITY STATISTICS

The DNP3 Security Statistics will be displayed if either of the two DNP3 protocols have been configured.

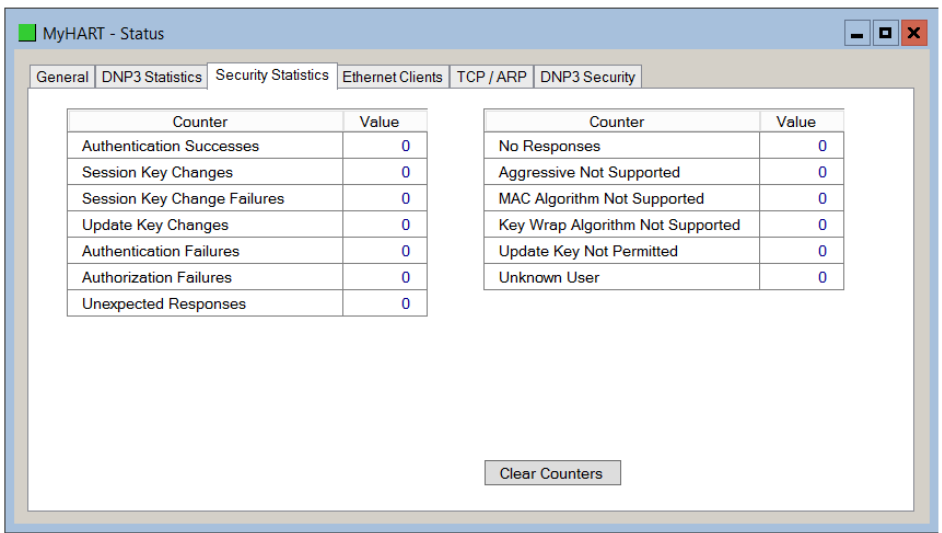

Figure 5.8 - DNP3 Security Statistics

| <b>Statistic</b>                    | <b>Description</b>                                                                                        |
|-------------------------------------|----------------------------------------------------------------------------------------------------|
| <b>Authentication Successes</b>     | Increases every time the device successfully authenticates a message.                                     |
| Session Key Changes                 | When the session keys have been successfully updated.                                                     |
| Session Key Change Failures         | When the session keys have failed to update.                                                              |
| <b>Update Key Changes</b>           | The Update Key has changed.                                                                               |
| <b>Authentication Failures</b>      | The other device has provided invalid authentication information such as<br>an incorrect MAC.             |
| <b>Authorization Failures</b>       | Increases when a user is not authorized to perform a requested<br>operation.                              |
| Unexpected Responses                | The other device has responded with a message that was not expected<br>during the authentication process. |
| No Responses                        | The other device has not replied during the authentication process.                                       |
| Aggressive Not Supported            | When Aggressive Mode Authentication is not supported this will increase.                                  |
| MAC Algorithm Not Supported         | The MAC algorithm requested is not supported                                                              |
| Key Wrap Algorithm Not<br>Supported | The Key Wrap algorithm requested is not supported.                                                        |
| Update Key Not Permitted            | Updating of a key was not permitted.                                                                      |
| Unknown User                        | The user used for authentication was unknown. The default user (1) is the<br>only user supported.         |

Table 5.6 – DNP3 Security statistics

## 5.2.5. MODBUS

The Modbus Statistics will be displayed if the Modbus TCP/IP protocol has been configured.

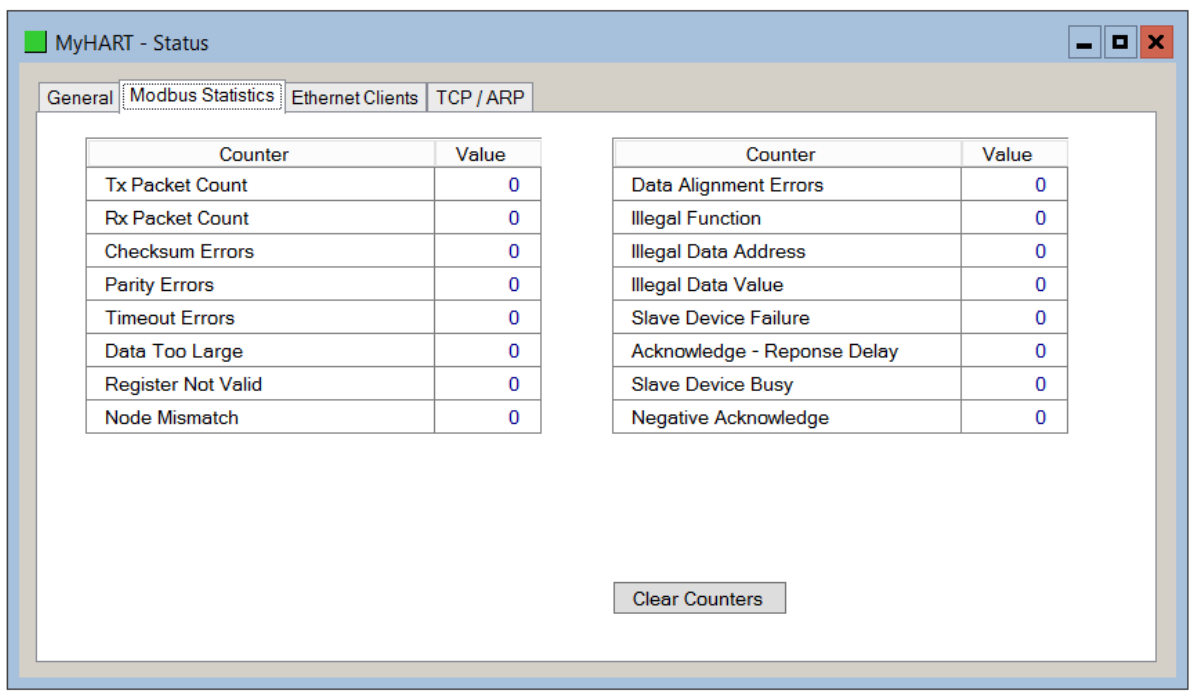

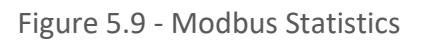

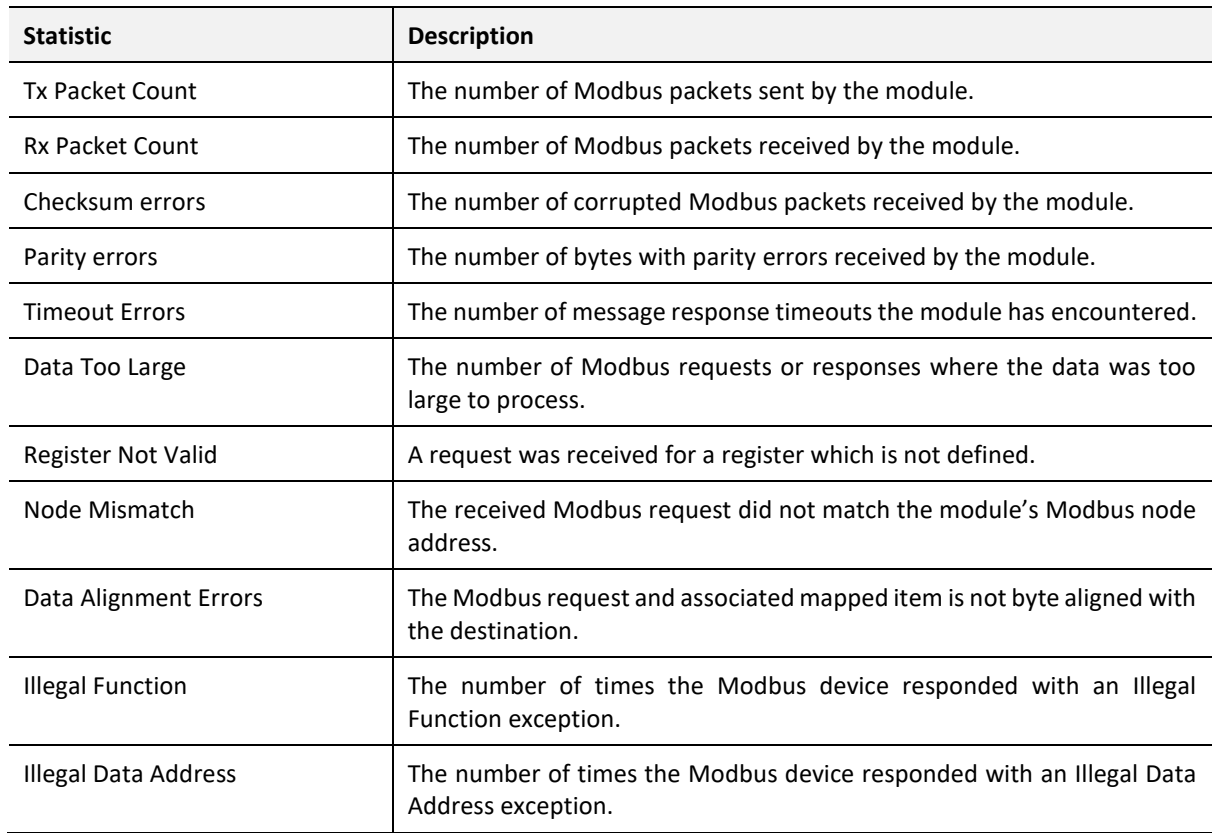

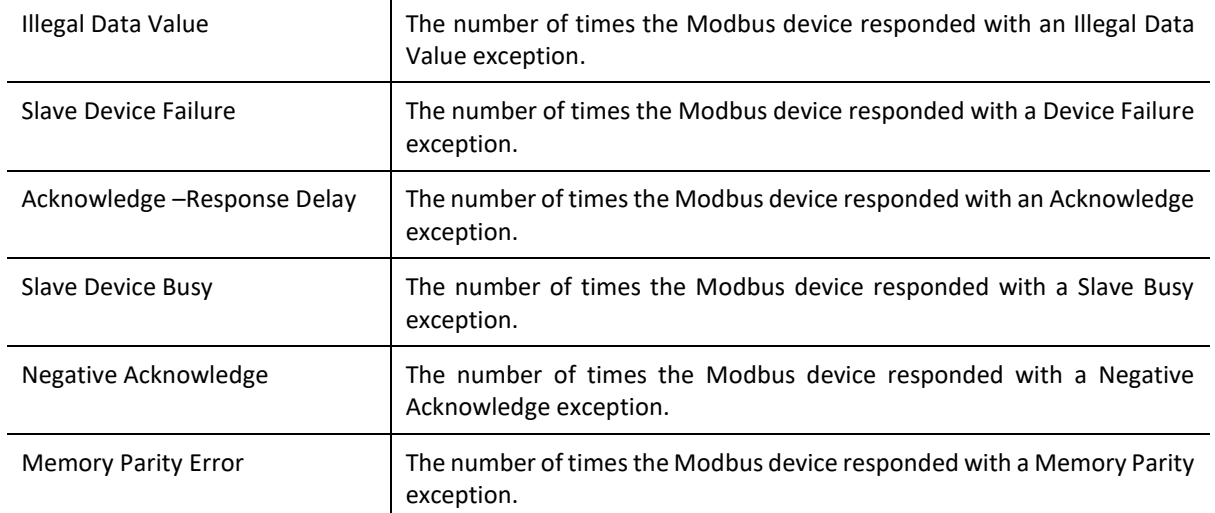

Table 5.7 – Modbus statistics

## 5.2.6. PCCC

The PCCC Statistics will be displayed if the PCCC protocol has been configured.

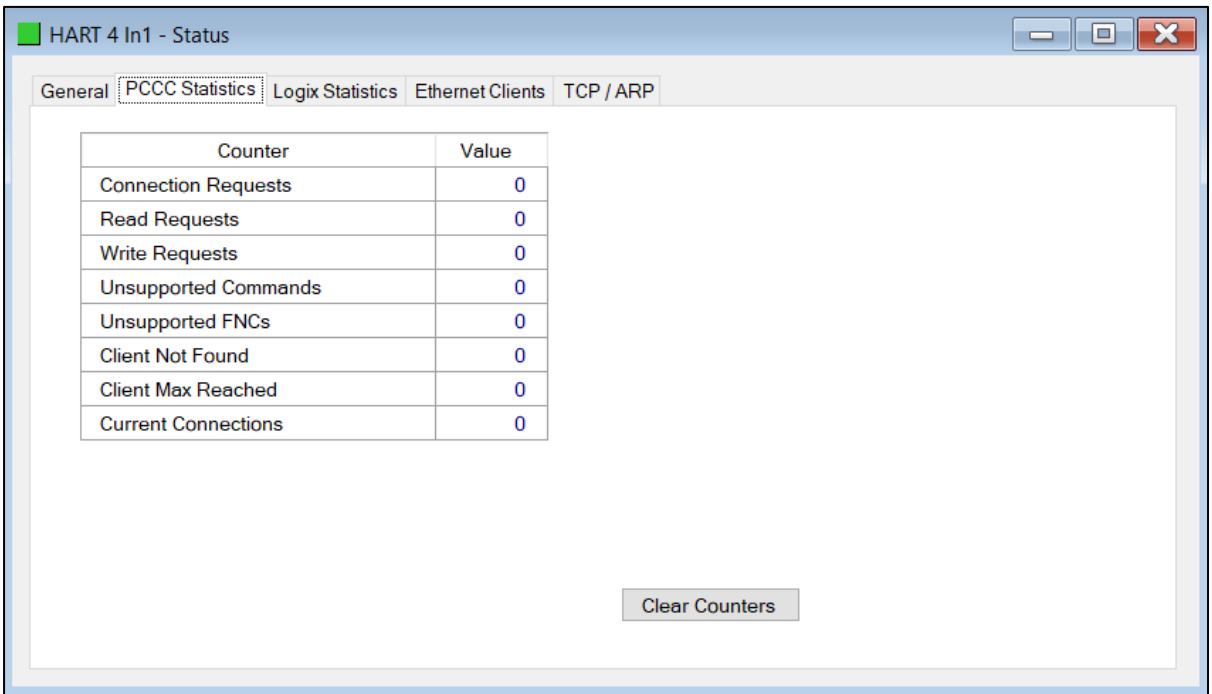

Figure 5.10 - PCCC Statistics

| <b>Statistic</b>            | <b>Description</b>                                                                      |
|-----------------------------|-----------------------------------------------------------------------------------------|
| <b>Connection Requests</b>  | The number of PCCC connection establishment requests received.                          |
| <b>Read Requests</b>        | The number of Read requests received.                                                   |
| Write Requests              | The number of Write requests received.                                                  |
| <b>Unsupported Commands</b> | The number of requests rejected due to an unsupported command.                          |
| Unsupported FNC Code        | The number of requests rejected due to an unsupported function code.                    |
| Client Not Found            | The number of requests rejected due to no matching connection.                          |
| <b>Client Max Reached</b>   | The number of connection request rejections due to maximum<br>connection count reached. |
| File Not Found              | The number of requests rejected due to an unsupported PLC file number.                  |
| <b>Current Connections</b>  | The current number of active connections.                                               |

Table 5.8 – PCCC statistics

# 5.3. CHANNEL STATUS

The status of a specific channel can be monitored by double-clicking on the *Channel x Status* in the tree, or by right-clicking on the device and selecting the *Channel x Status* item.

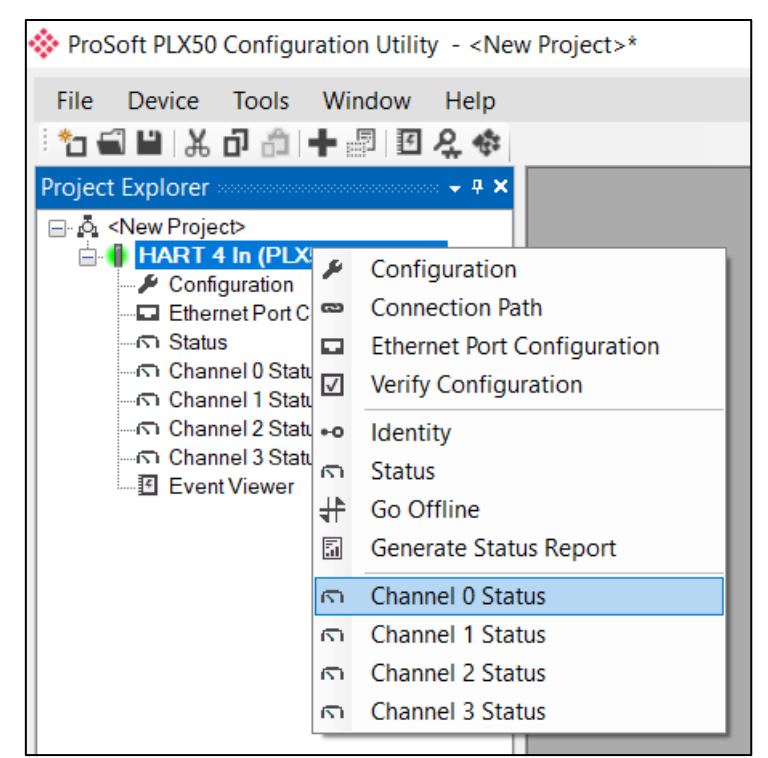

Figure 5.11 - Select Online Channel Status

The channel status window contains multiple tabs to display the current status of that specific channel. The General tab displays a summary of the common HART parameters.

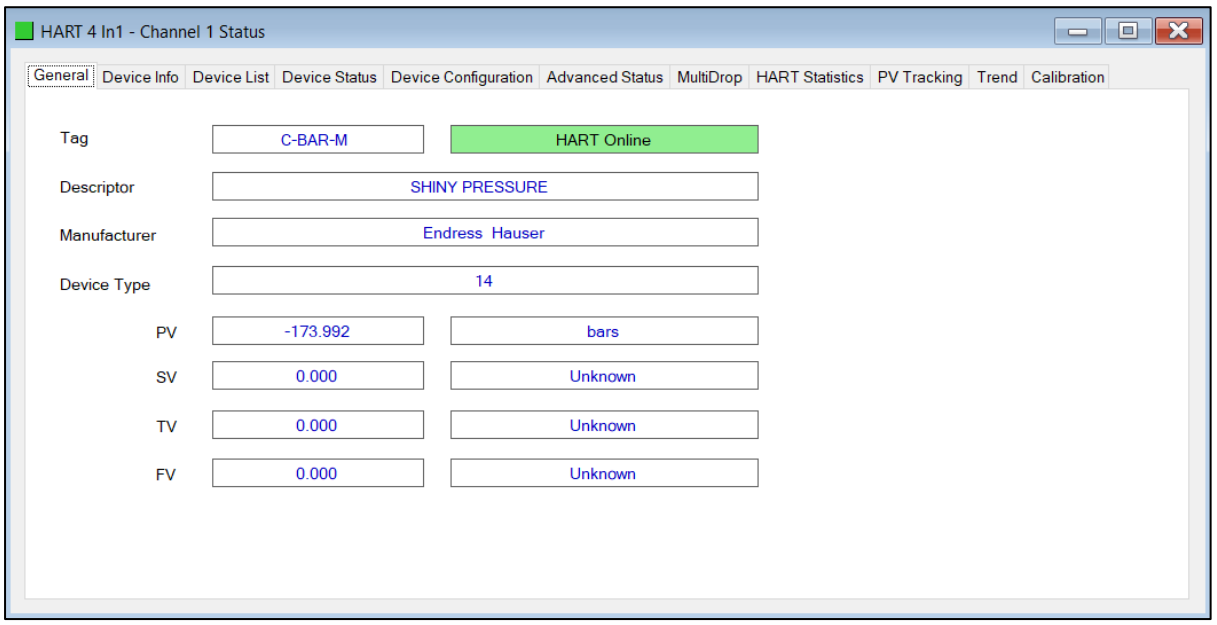

Figure 5.12 - Channel Status – General

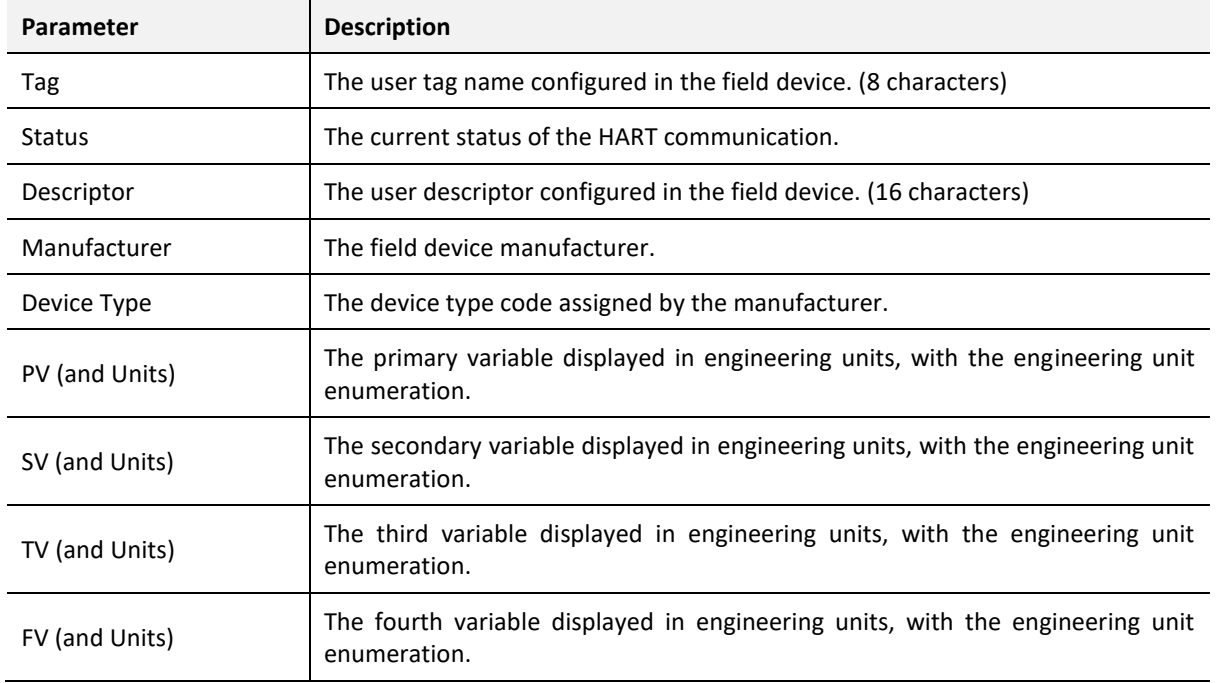

Table 5.9 - Channel Status Parameters – General

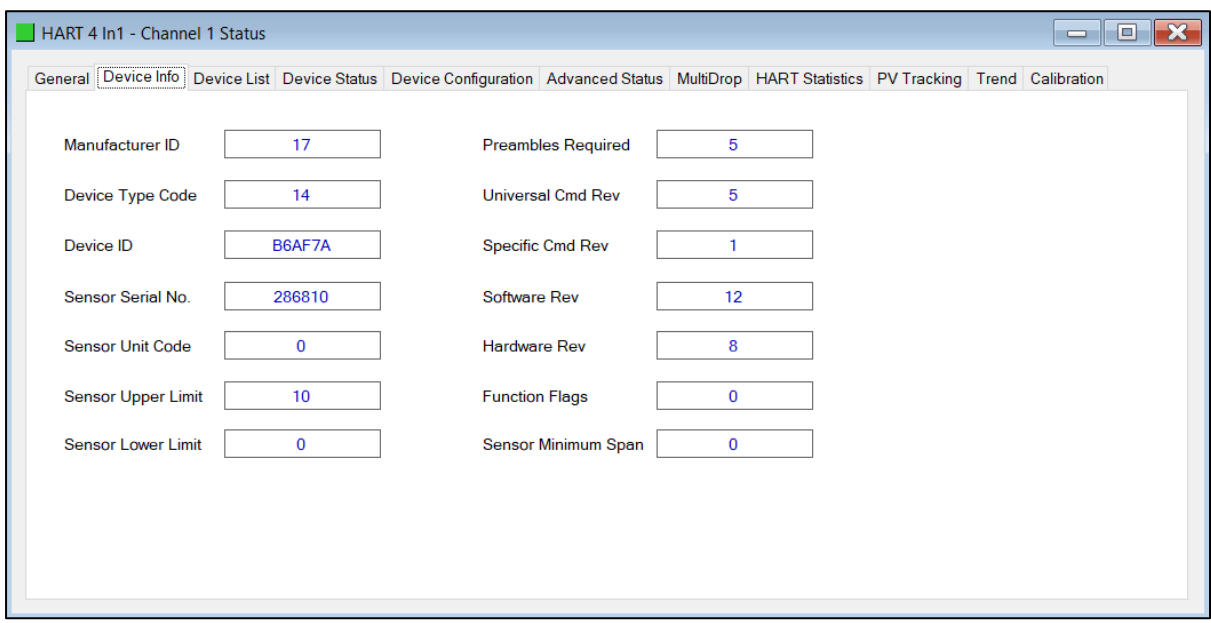

The Device Info tab displays a more detailed information of the field device.

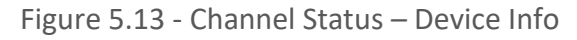

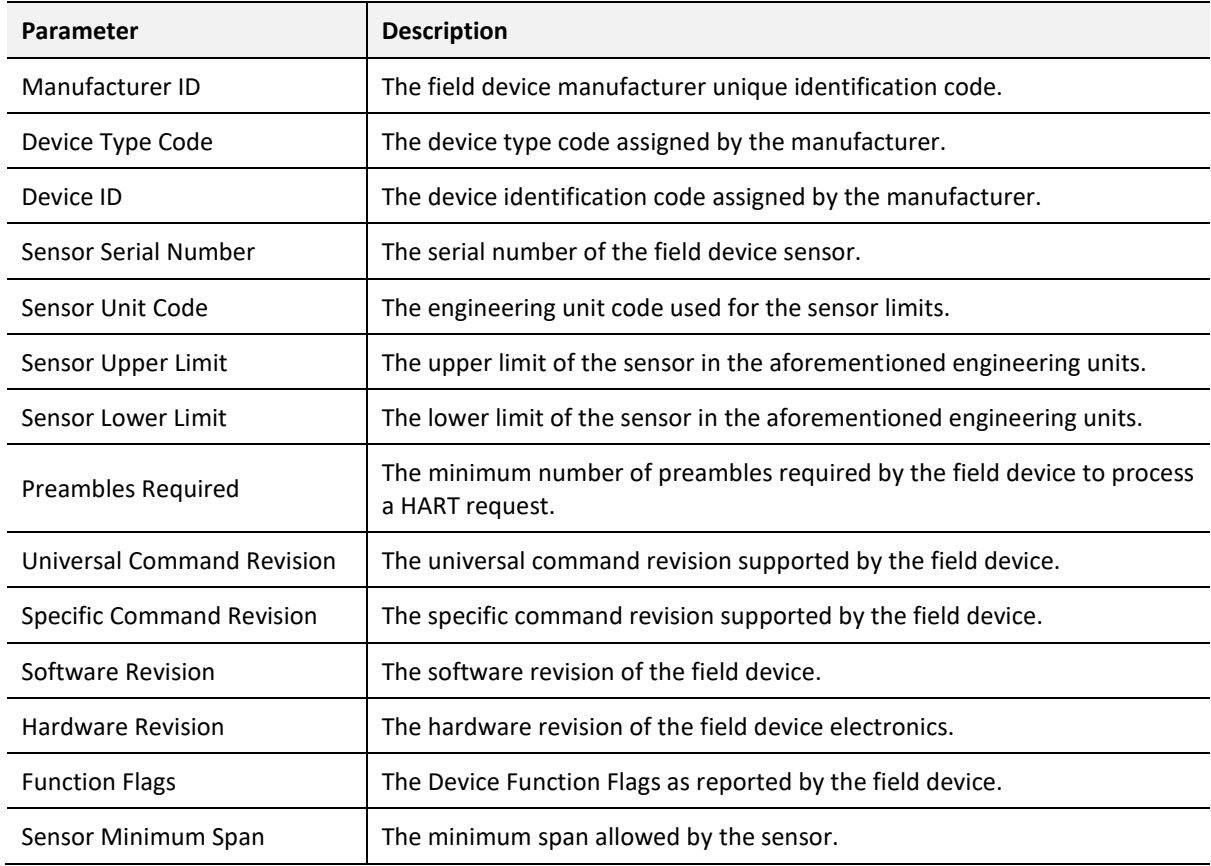

Table 5.10 - Channel Status Parameters – Device Info

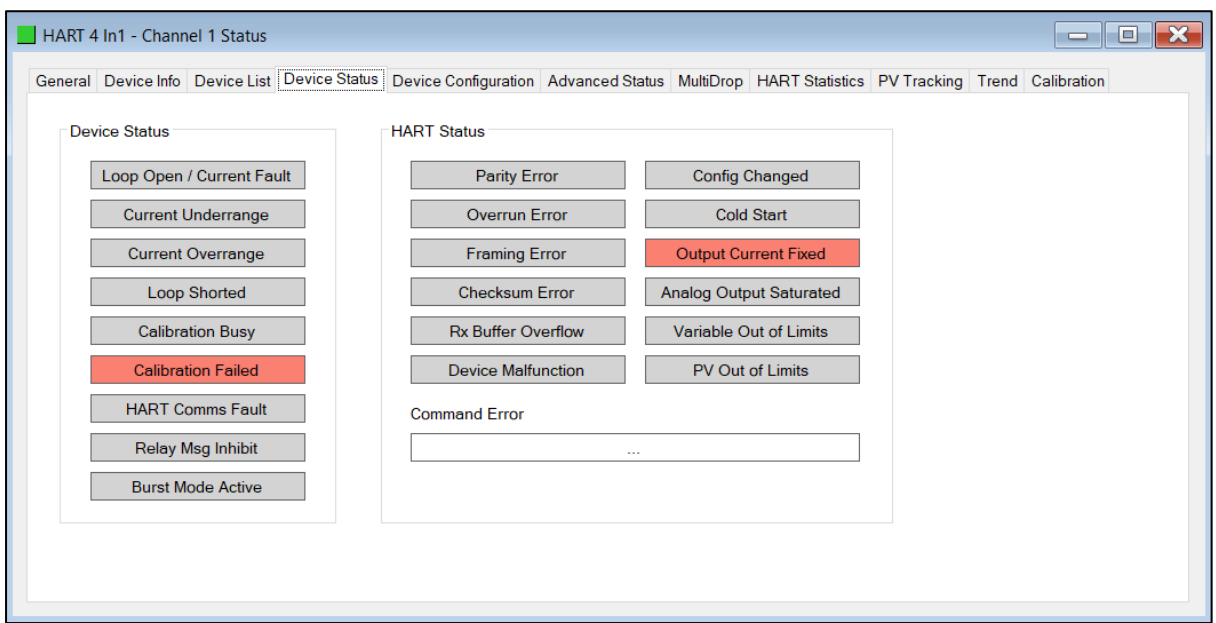

The Device Status tab displays the status of the analog and HART interaction with the module.

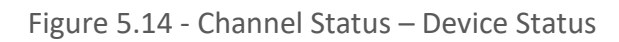

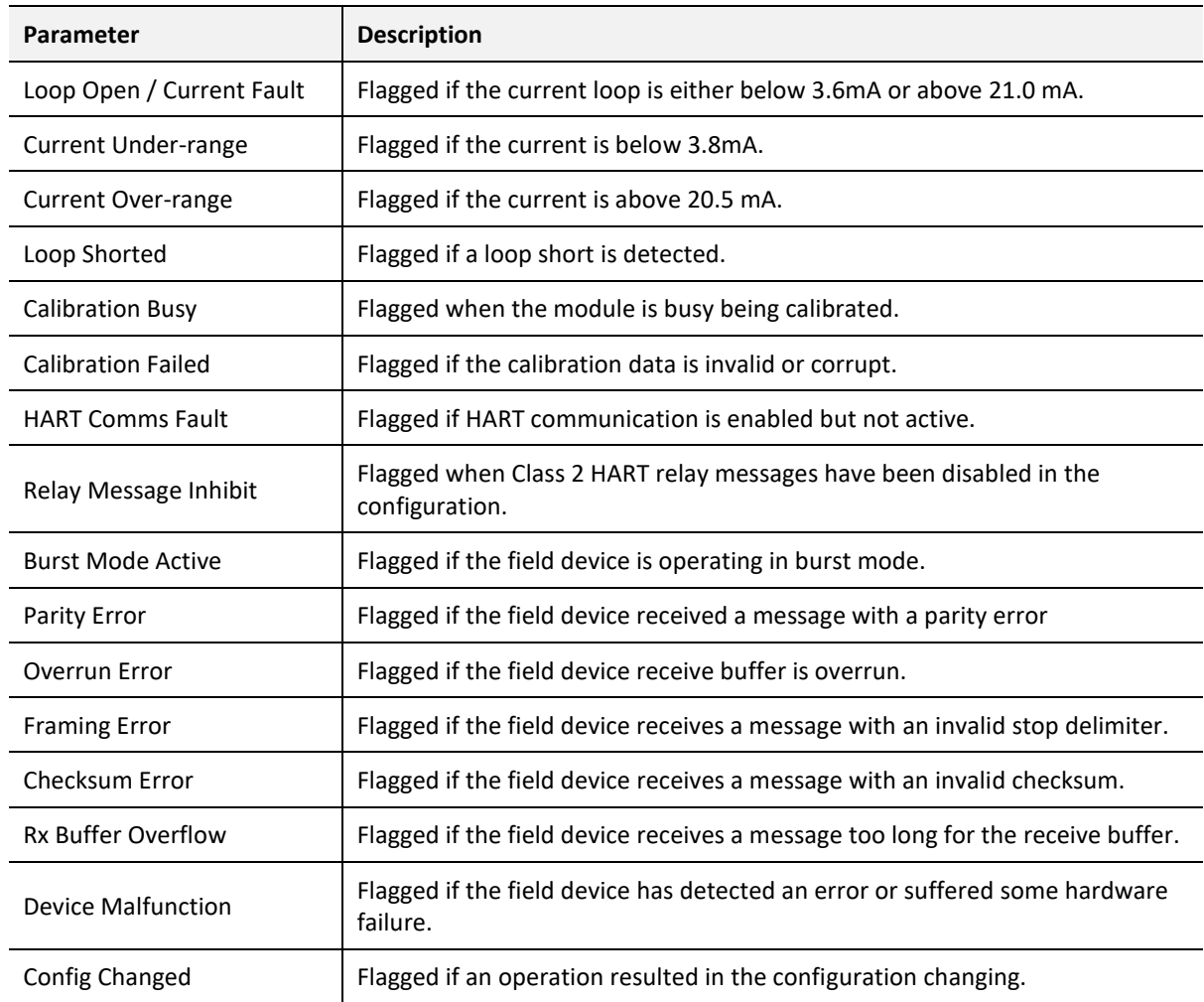

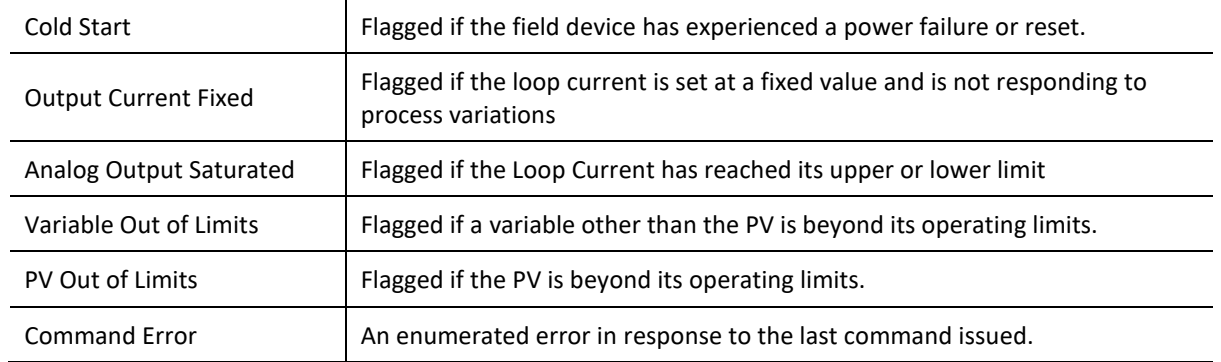

Table 5.11 - Channel Status Parameters – Device Status

The Device Configuration tab provides the facility to display and modify common HART parameters in the field device.

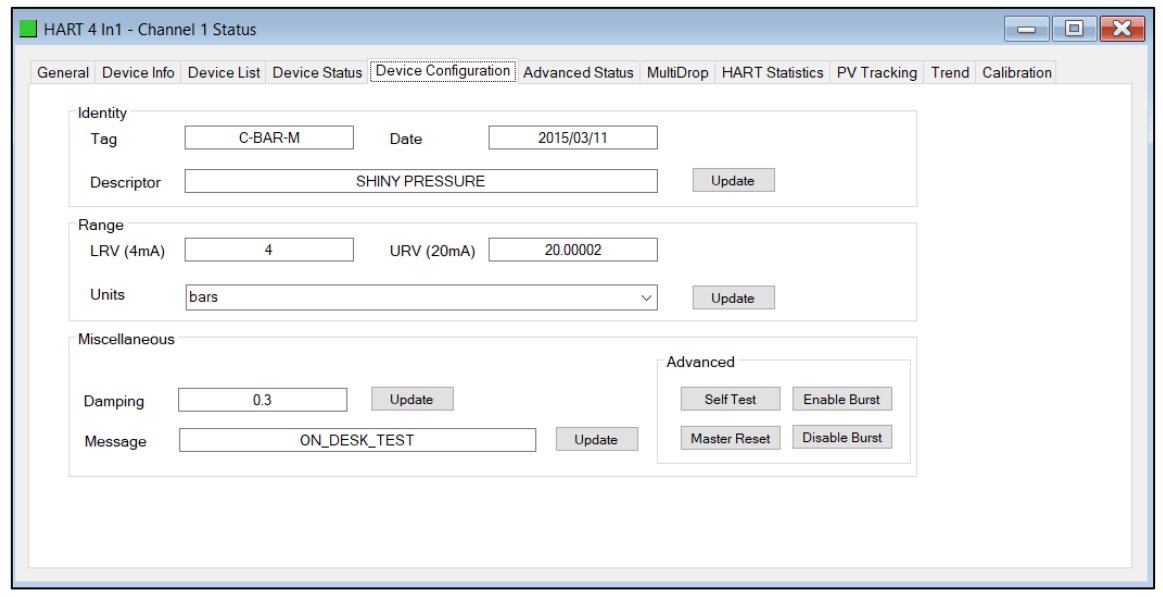

Figure 5.15 - Channel Status – Device Configuration

| <b>Parameter</b> | <b>Description</b>                                                                                                    |
|------------------|----------------------------------------------------------------------------------------------------|
| Tag              | The user tag name configured in the field device. (8 characters).<br>Note: The Tag, Descriptor and Date are updated together.                    |
| Descriptor       | The user descriptor configured in the field device. (16 characters).<br>Note: The Tag, Descriptor and Date are updated together.                 |
| Date             | The date when the tag and descriptor configuration was last modified.<br>Note: The Tag, Descriptor and Date are updated together.                |
| LRV              | The Lower Range Value in engineering units represented by the 4 mA analog<br>signal.<br>Note: The LRV, URV and Range Units are updated together. |
| URV              | The Upper Range Value in engineering units represented by the 20 mA analog                                                                       |
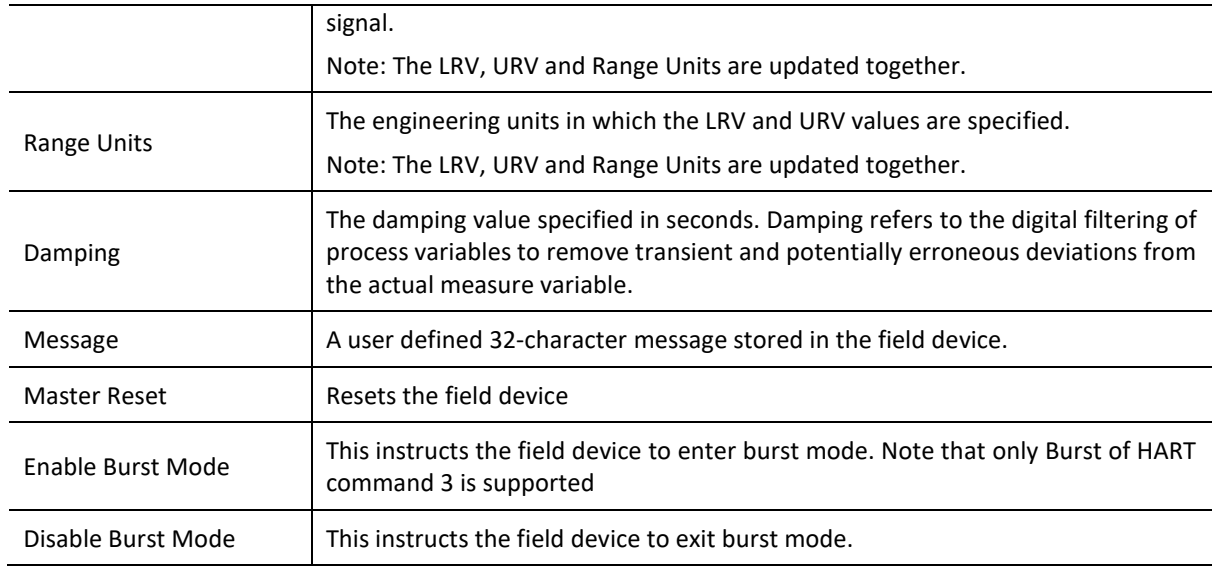

Table 5.12 - Channel Status Parameters – Device Configuration

A parameter can be modified by entering the new value into the appropriate text box and clicking the adjacent Update button. When the parameter is pending, that is, edited but not yet committed, then the text box will be shaded yellow. Once the value has been written (updated) the value will be written to the field device and then re-read from the field device, after which the parameter background will return to normal.

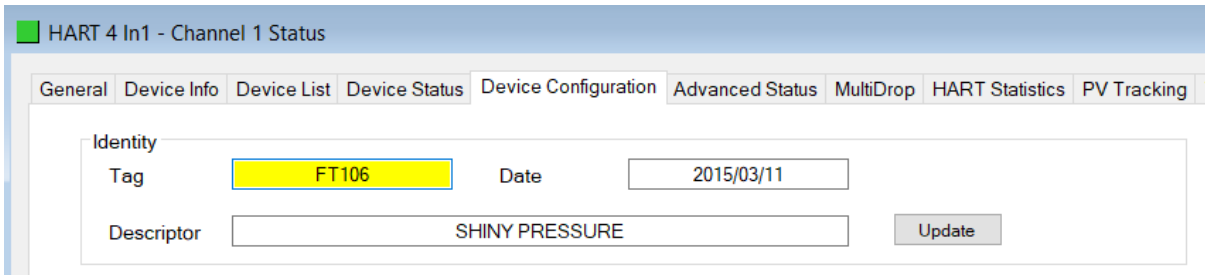

Figure 5.16 - Updating Device Parameters

The Advanced Status tab displays the advanced and device specific status information of the field device. Due to the manufacturer specific encoding of these parameters, consult the field device manufacturer's documentation for more information.

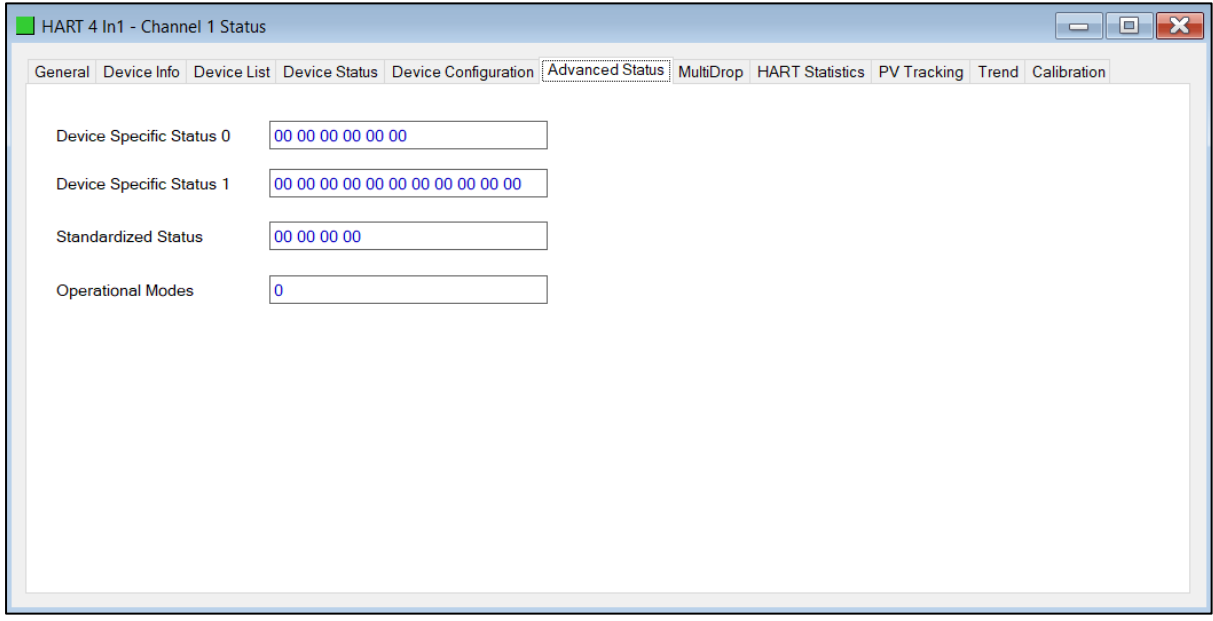

Figure 5.17 - Channel Status – Advanced Status

The HART Statistics tab displays the communication statistics.

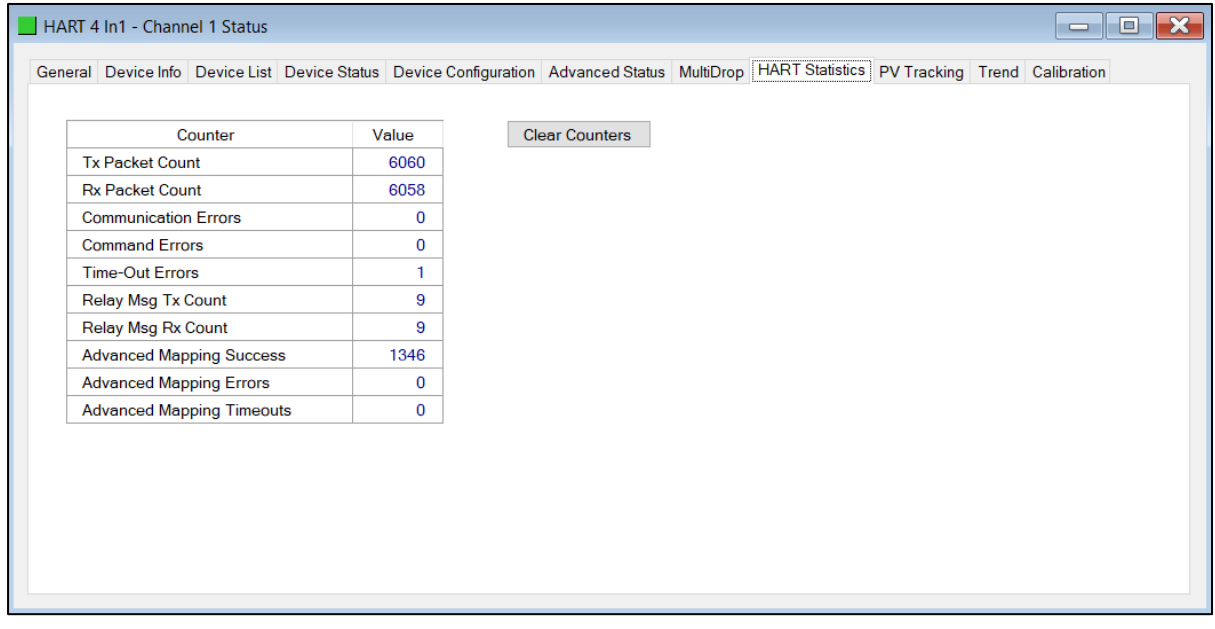

Figure 5.18 - Channel Status – HART Communication Statistics

| <b>Parameter</b>                    | <b>Description</b>                                                               |  |
|-------------------------------------|----------------------------------------------------------------------------------|--|
| <b>Tx Packet Count</b>              | The number of HART packets sent.                                                 |  |
| <b>Rx Packet Count</b>              | The number of HART packets received.                                             |  |
| <b>Communication Errors</b>         | The number of communication errors experienced.                                  |  |
| <b>Command Errors</b>               | The number of command errors experienced.                                        |  |
| <b>Time-Out Errors</b>              | The number of HART time-out errors experienced.                                  |  |
| Relay Message Tx Count              | The number of HART packets sent via relay (Class 2) messages (DTMs etc.)         |  |
| Relay Message Rx Count              | The number of HART packets received for relay (Class 2) messages (DTMs etc.)     |  |
| <b>Advanced Mapping Success</b>     | The number of successful advanced mapping reads.                                 |  |
| <b>Advanced Mapping Errors</b>      | The number of advanced mapping reads that failed.<br>(Illegal HART command etc.) |  |
| <b>Advanced Mapping</b><br>Timeouts | The number of advanced mapping reads where no reply was received.                |  |

Table 5.13 - Channel Status Parameters HART Communication Statistics

The PV Tracking Status tab displays the current, minimum and maximum value of the common process variables. The Reset button can be used to reset the maximum and minimum values.

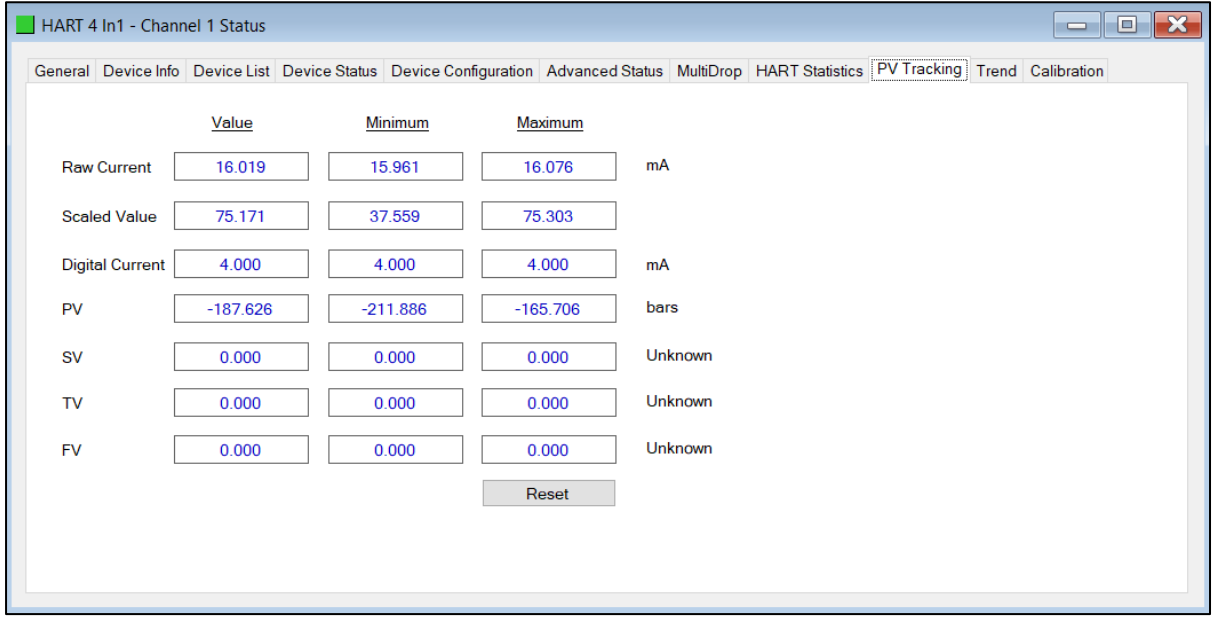

Figure 5.19 - Channel Status – PV Tracking

The Trend tab displays the status of the analog and HART interaction with the module. The module is capable of storing up to 1000 trend points which are sampled at a userconfigurable interval. The user can choose between one of the following sources:

- Raw Analog Current (4-20 mA)
- Filtered Scaled Value
- Digital Current
- Primary Variable (PV)
- Secondary Variable (SV)
- Third Variable (TV)
- Fourth Variable (FV)

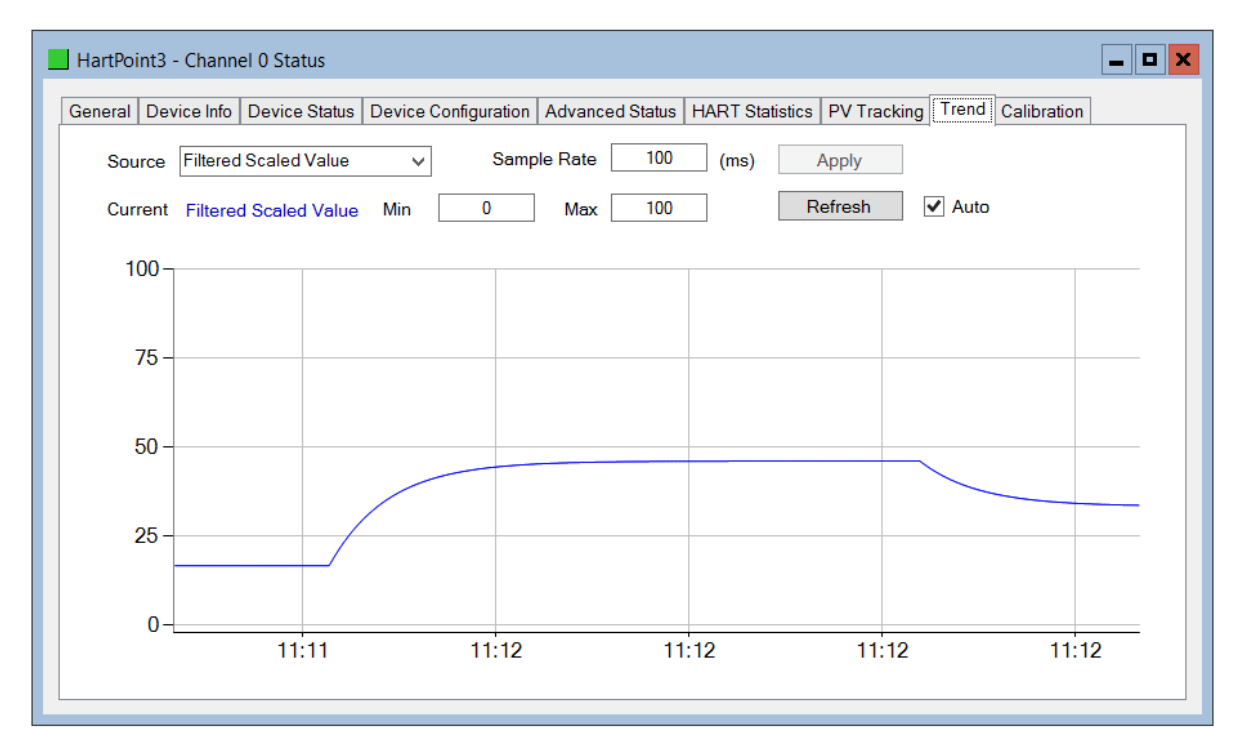

Figure 5.20 - Channel Status – Trend

Once the source or sample rate has been modified, the *Apply* button must be clicked for the changes to take effect. This will also result in the existing trend data being cleared. The Y axis scale can be modified by adjusting the *Min* and *Max* value and clicking the *Refresh* button. To automatically update the trend every second, the *Auto* check box can be selected.

### 5.4. DEVICE LIST

The module supports scanning a channel to determine at which short address the field device(s) are. The user can select the start and end address to minimize the scan time. Once the scan is completed and a device is found the devices details will be displayed in the list as shown below. When the user is using multiple devices on a single channel then more than one device will be displayed in this list.

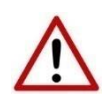

**NOTE**: When multiple devices are used on a single channel then the user must ensure that each device is at a unique address. The user can change the short node address in the options by right-clicking on the device and selecting *Write Address*.

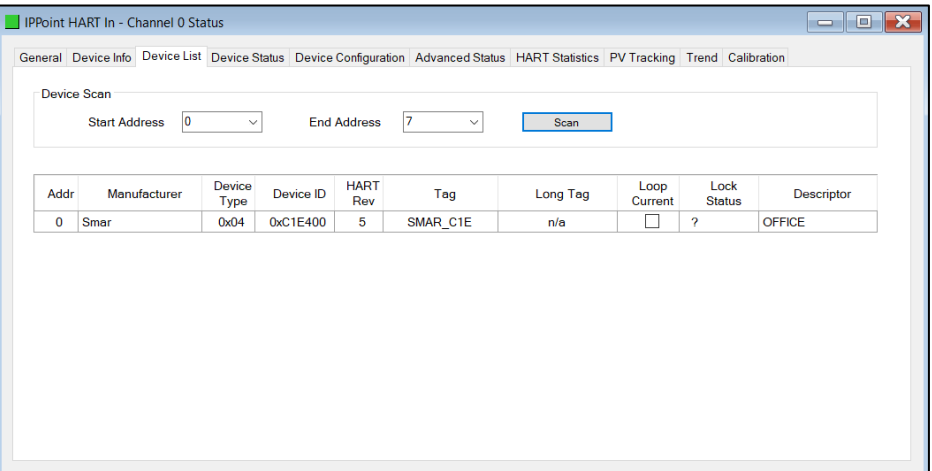

Figure 5.21 – Device List

There are various options the user can execute per device found in the device list. Some of the options will only be relevant depending on the HART Revision (e.g. the Long Tag is only supported with HART Revision 6 and above).

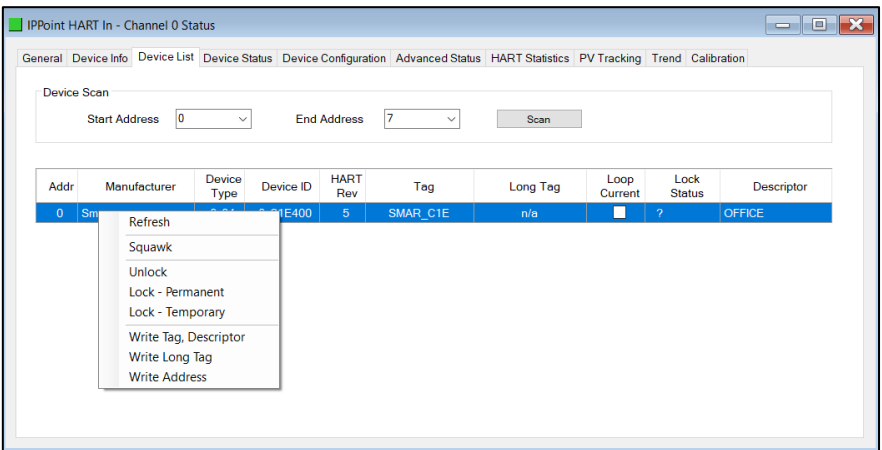

Figure 5.22 – Device List Options

### 5.5. MULTIDROP

The *MultiDrop* tab will have all the configured multidrop devices, their Status, as well as the four process variables for each multidrop HART device.

|                 |                |               |              |             |              | General Device Info Device List Device Status Device Configuration Advanced Status MultiDrop HART Statistics PV Tracking Trend Calibration |  |
|-----------------|----------------|---------------|--------------|-------------|--------------|----------------------------------------------------------------------------------------------------|--|
| <b>MD</b> Index | Address        | <b>Status</b> | PV           | <b>SV</b>   | <b>TV</b>    | <b>FV</b>                                                                                                    |  |
| 0               | 5              | Online        | $\mathbf 0$  | 23.27527    | $\bf{0}$     | $\mathbf{0}$                                                                                                    |  |
| 1               | $\overline{7}$ | Online        | $-187.6982$  | $\mathbf 0$ | $\mathbf{0}$ | $\mathbf 0$                                                                                                    |  |
| 4               | 1              | Online        | $-0.4792633$ | 22.56693    | $-0.2396316$ | $-0.4792633$                                                                                                    |  |
| 5               | 12             | Online        | <b>NaN</b>   | 0           | NaN          | <b>NaN</b>                                                                                                    |  |
|                 |                |               |              |             |              |                                                                                                    |  |

Figure 5.23 – Channel Status – MultiDrop

#### 5.6. CALIBRATION

The Calibration tab in the Channel status monitoring form, can be used to display and modify the calibration parameters.

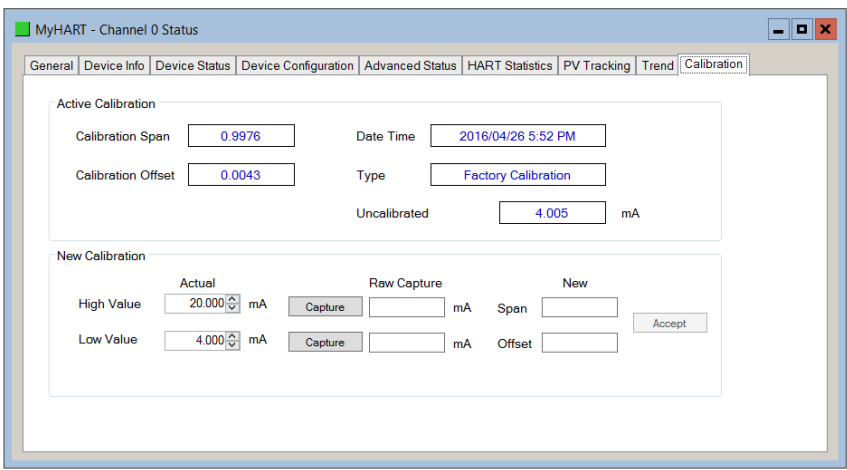

Figure 5.24 – Channel Status – Input Calibration

The module is Factory Calibrated and should not require any further calibration before use. To re-calibrate the module, the User Calibration methods described below can be implemented.

5.6.1. PLX51-HART-4I CALIBRATION:

To re-calibrate a PLX51-HART-4I module,

- 1. Using an external milliamp source, adjust the current to 4 mA, or as close as possible to 4 mA.
- 2. Enter the exact milliamp value, read from an external meter, into the *Low Value Actual* numeric inputs.
- 3. Press the *Low Value* (4 mA) *Capture* button, to capture the current (un-calibrated value) into the *Raw Capture* field.
- 4. Using the external milliamp source, adjust the current to 20 mA, or as close as possible to 20 mA.
- 5. Enter the exact milliamp value, read from an external meter, into the *High Value Actual* numeric inputs.
- 6. Press the *High Value* (20 mA) *Capture* button, to capture the current (un-calibrated value) into the *Raw Capture* field.
- 7. The new *Span* and *Offset* calibration settings will be automatically calculated. (See figure below).
- 8. Press *Accept* to write these new calibration figures to the module.
- 9. The Calibration Type will then change to User Calibration, to reflect the changes.

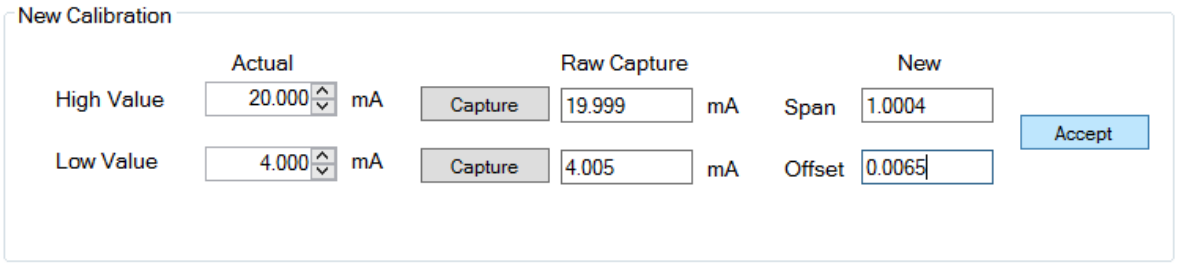

Figure 5.25 – User Calibration – Input

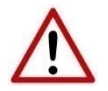

**NOTE**: Before commencing with input calibration ensure that it is safe to do so. The simulated current values could translate to extreme process variables in the connected control system which may cause unexpected results. Failure to do so could result in severe equipment damage and personal injury.

5.6.2. PLX51-HART-4O CALIBRATION:

To re-calibrate a PLX51-HART-4O module:

- 1. Ensure the channel configuration has both the *Prog/Fault Freeze* and *Comm Fail Freeze* options checked, and that the module is disconnected from the EtherNet/IP (Logix), DNP3 or Modbus source.
- 2. Click the *Set 4 mA* button. The output current will change to 4 mA.
- 3. Using an external meter, measure the actual loop current and enter the milliamp value in the *Low Value* (4 mA) *Actual Measured* textbox.
- 4. Click the *Set 20 mA* button. The output current will change to 20 mA.
- 5. Using an external meter, measure the actual loop current and enter the milliamp value in the *High Value* (20 mA) *Actual Measured* textbox.
- 6. The new *Span* and *Offset* calibration settings will be automatically calculated. (See figure below).
- 7. Press *Accept* to write these new calibration figures to the module.
- 8. The Calibration Type will then change to User Calibration, to reflect the changes.

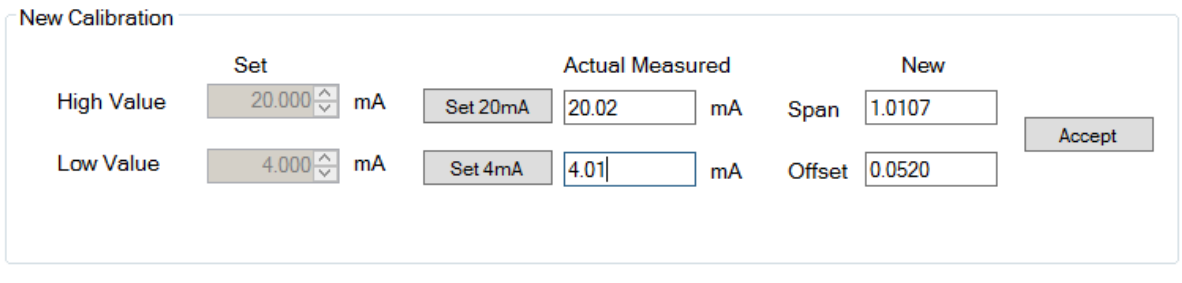

Figure 5.26 – User Calibration - Output

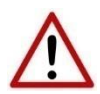

**NOTE**: Before commencing with output calibration ensure that it is safe to do so. The field device should be either isolated from the process mechanically or the process be in such a state that variations in the output signal cannot cause a disruption to the process. Failure to do so could result in severe equipment damage and personal injury.

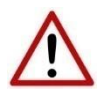

**NOTE**: The *Set 20 mA* and *Set 4 mA* buttons will be disabled if the configuration has either the *Prog/Fault Freeze* or *Comm Fail Freeze* options not checked.

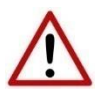

**NOTE**: If the module's data source (EtherNet/IP (Logix), DNP3 or Modbus) is not disconnected or disabled, then the simulated milliamp value will be constantly over-written negating the calibration procedure.

# 5.7. MODULE EVENT LOG

The module logs various diagnostic records to an internal event log. These logs are stored in non-volatile memory and can be displayed using the PLX50 Configuration Utility or via the web interface.

To view them in the PLX50 Configuration Utility, select the Event Viewer option in the Project Explorer tree.

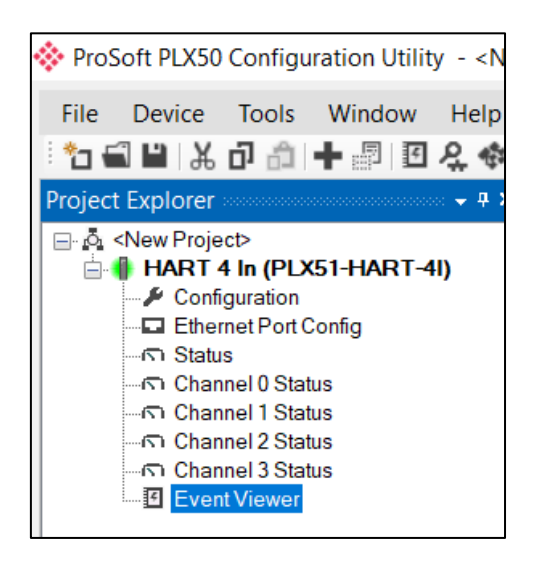

Figure 5.27 - Selecting the module Event Log

The Event Log window will open and automatically read all the events from the module. The log entries are sorted so as to have the latest record at the top. Custom sorting is achieved by double-clicking on the column headings.

| $\mathbf{H} \mathbf{z} \times$ | ₩ HART 4 In - Event Viewer | $\blacksquare$<br>$\equiv$                   |  |  |  |  |  |
|--------------------------------|----------------------------|----------------------------------------------|--|--|--|--|--|
|                                | Uploaded 27 records.       | (A  )<br>Filter<br>$\checkmark$              |  |  |  |  |  |
| Index $\sim$                   | Up Time                    | Event                                        |  |  |  |  |  |
| 26                             | $0d - 00:03:40$            | <b>HART</b> config valid                     |  |  |  |  |  |
| 25                             | $0d - 00:00:01$            | Ethernet link up                             |  |  |  |  |  |
| 24                             | $0d - 00:00:01$            | Application code running                     |  |  |  |  |  |
| 23                             | $0d - 00:00:01$            | Failed to load assigned MAC address          |  |  |  |  |  |
| 22                             | $0d - 00:00:00$            | <b>HART</b> config CRC fail                  |  |  |  |  |  |
| 21                             | $0d - 00:00:00$            | Ch3 user calibration load failed             |  |  |  |  |  |
| 20                             | $0d - 00:00:00$            | Ch3 factory calibration load failed          |  |  |  |  |  |
| 19                             | $0d - 00:00:00$            | Ch <sub>2</sub> user calibration load failed |  |  |  |  |  |
| 18                             | $0d - 00:00:00$            | Ch2 factory calibration load failed          |  |  |  |  |  |
| 17                             | $0d - 00:00:00$            | Ch1 user calibration load failed             |  |  |  |  |  |
| 16                             | $0d - 00:00:00$            | Ch1 factory calibration load failed          |  |  |  |  |  |
|                                |                            |                                              |  |  |  |  |  |

Figure 5.28 – Module Event Log

The log can also be stored to a file for future analysis, by selecting the Save button in the tool menu. To view previously saved files, use the Event Log Viewer option under the tools menu.

#### 5.8. WEB SERVER

The module provides a web server allowing a user without the PLX50 Configuration Utility or RSLogix 5000 to view various diagnostics of the module. This includes Ethernet parameters, system event log, advanced diagnostics, and application diagnostics.

(i)

**NOTE:** The web server is view **only** and thus no parameters or configuration can be altered from the web interface.

| ProSoft            | $\ddot{}$<br>$\times$                                          |                                                            | $\times$<br>$\Box$     |
|--------------------|----------------------------------------------------------------|------------------------------------------------------------|------------------------|
| C                  | 192.168.1.156 D Not secure   192.168.1.156                     |                                                            | ÷<br>$\mathsf{G}$<br>☆ |
|                    | Module: PLX51-HART-4I Serial: 351FA4C6 Firmware Rev: 1.003.004 |                                                            |                        |
| Overview           | <b>Device Name</b>                                             | PLX51-HART-4I                                              |                        |
| <b>Ethernet</b>    | Serial number                                                  | 351FA4C6                                                   |                        |
| <b>Event Logs</b>  | <b>Firmware Revision</b>                                       | 1.003.004                                                  |                        |
|                    | <b>Module Status</b>                                           | Configured                                                 |                        |
| <b>Diagnostics</b> | Vendor Id                                                      | 309                                                        |                        |
| Application        | Product Type                                                   | 12                                                         |                        |
|                    | <b>Product Code</b>                                            | 5214                                                       |                        |
|                    | Uptime                                                         | 1h 29m 46s                                                 |                        |
|                    | Temperature                                                    | 48.2766°C                                                  |                        |
|                    |                                                                |                                                            |                        |
|                    |                                                                | Copyright 2018 ProSoft Technology Inc. All rights reserved |                        |

Figure 5.29 - Web interface

# **6. ASSET MANAGEMENT FDT – DTM TECHNOLOGY**

The module supports FDT / DTM technology, allowing the user to configure any field device using its DTM (Device Type Manager) in any standard FDT Frame (Field Device Tool). To use a field device DTM with the module, the following Prosoft DTMs will need to first be installed:

- EtherNet/IP CommDTM (Communication DTM)
- PLX51-HART-4I/4O (Gateway DTM)

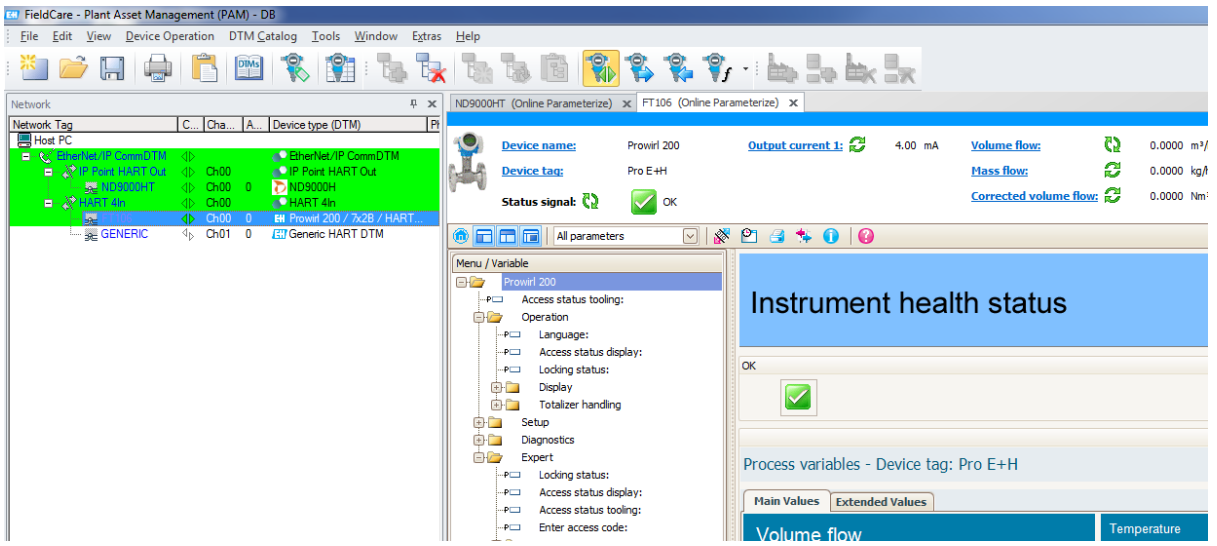

Figure 6.1 – FDT / DTM Example

# **7. WHAT IS HART?**

### 7.1. INTRODUCTION TO HART

HART is an acronym for Highway Addressable Remote Transducer. HART is able to transfer digital information across a standard 4-20 mA loop, by superimposing the digital data on the analog signal using Frequency Shift Keying (FSK). As the name implies FSK changes the frequency of the carrier to represent the binary data 0 or 1. A frequency of 1200 Hz represents a logical 1 and a frequency of 2200 Hz represents a logic 0. Therefore, HART has a maximum transfer rate of 1200 bits per second (bps).

The amplitude of the FSK modulation is typically 1mA. Due to the relatively high frequency in comparison to changes of the analog signal, a low pass filter can be employed to prevent the modulation from affecting the analog signal.

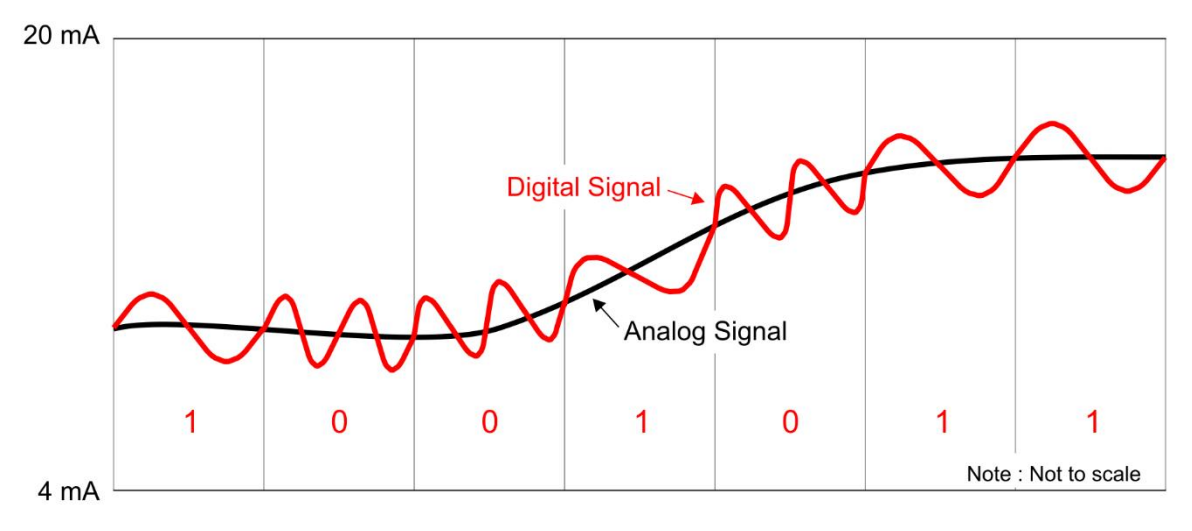

Figure 7.1. – HART FSK Modulation

# 7.2. HART RESPONSE STATUS

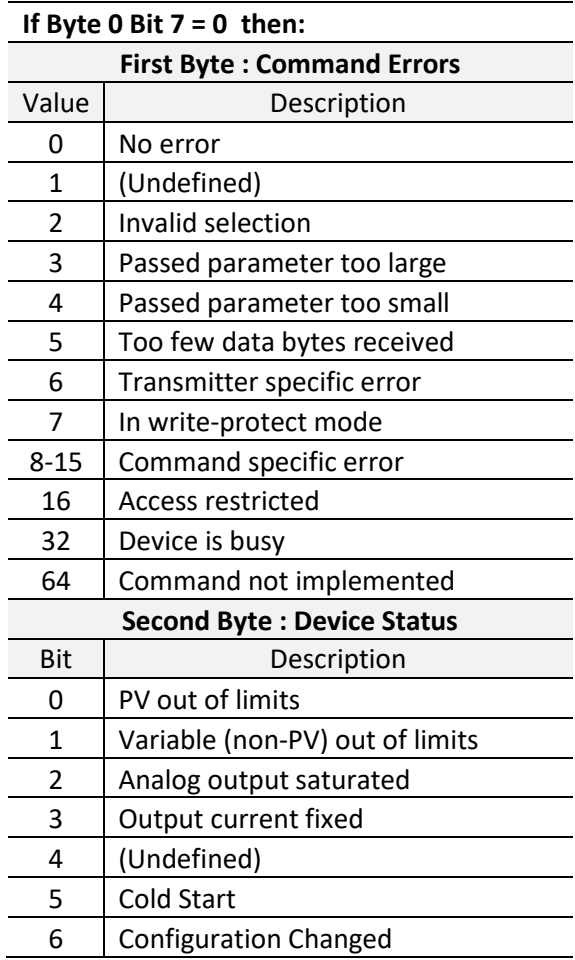

Table 7.1 - Status Decoding (when first byte bit  $7 = 0$ )

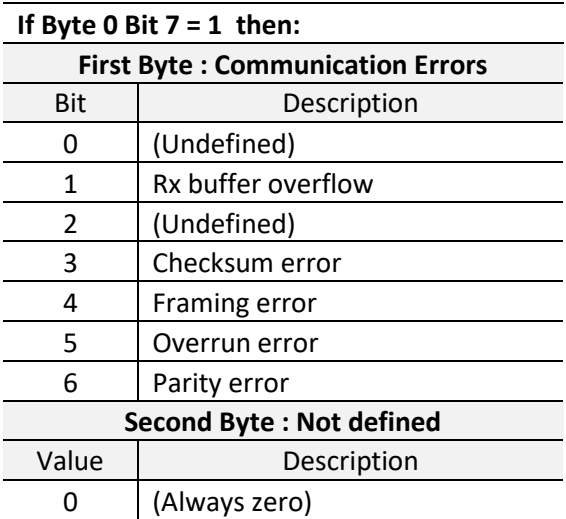

Table 7.2 - Status Decoding (when first byte bit  $7 = 1$ )

# **8. TECHNICAL SPECIFICATIONS**

#### 8.1. DIMENSIONS

Below are the enclosure dimensions as well as the required DIN rail dimensions. All dimensions are in millimetres.

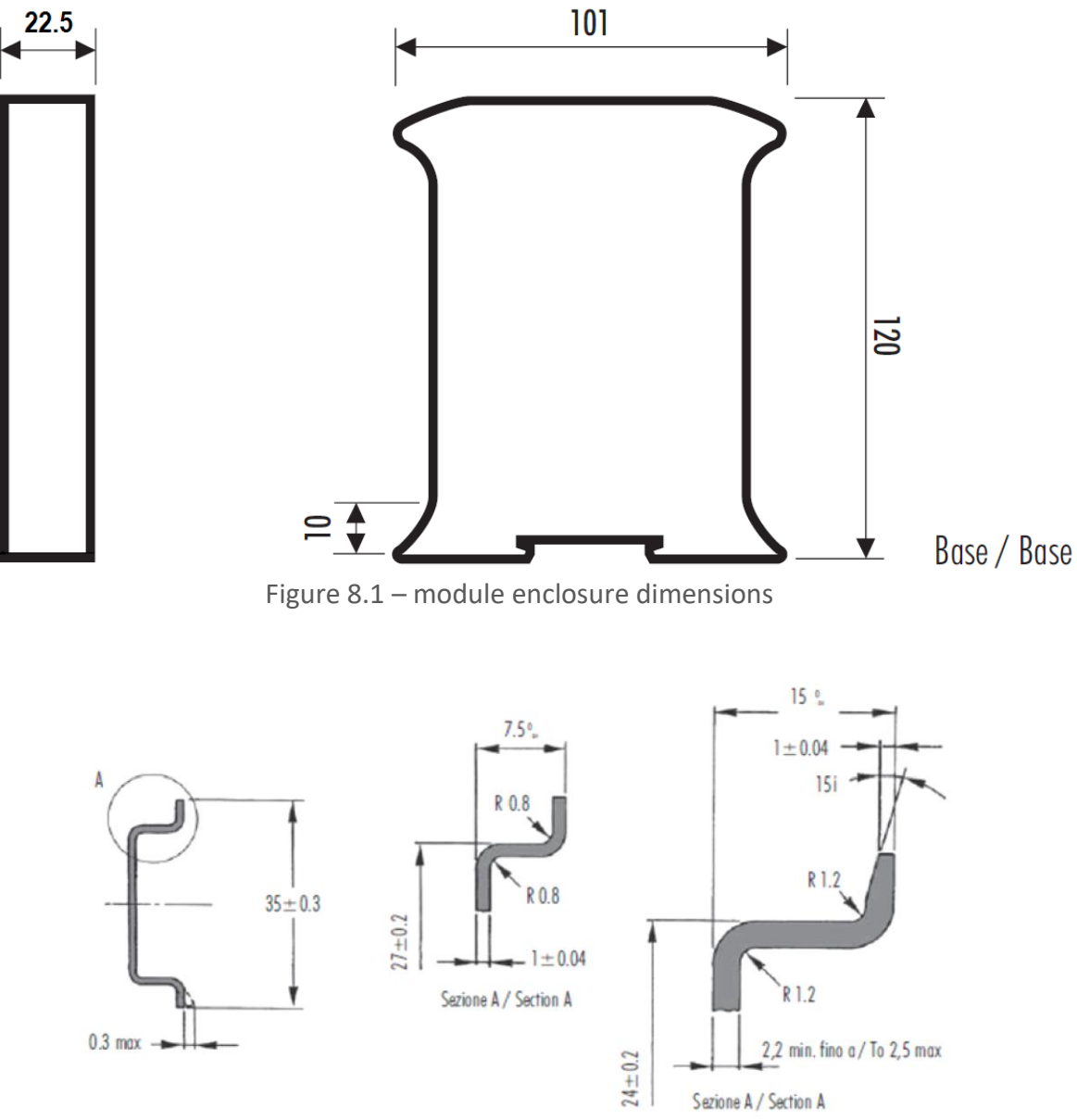

Figure 8.2 - Required DIN dimensions

# 8.2. ELECTRICAL

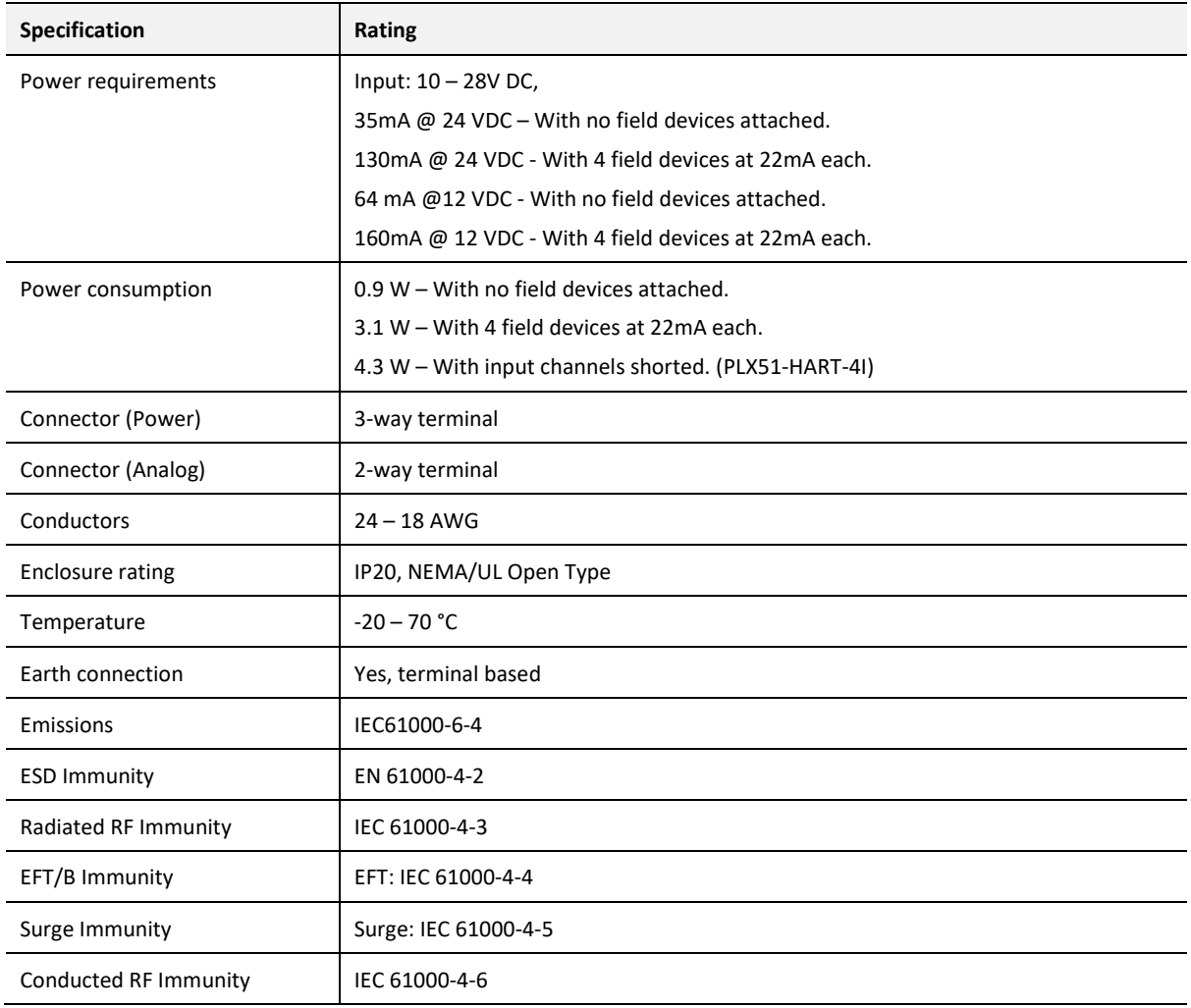

Table 8.1 - Electrical specification

# 8.3. ETHERNET

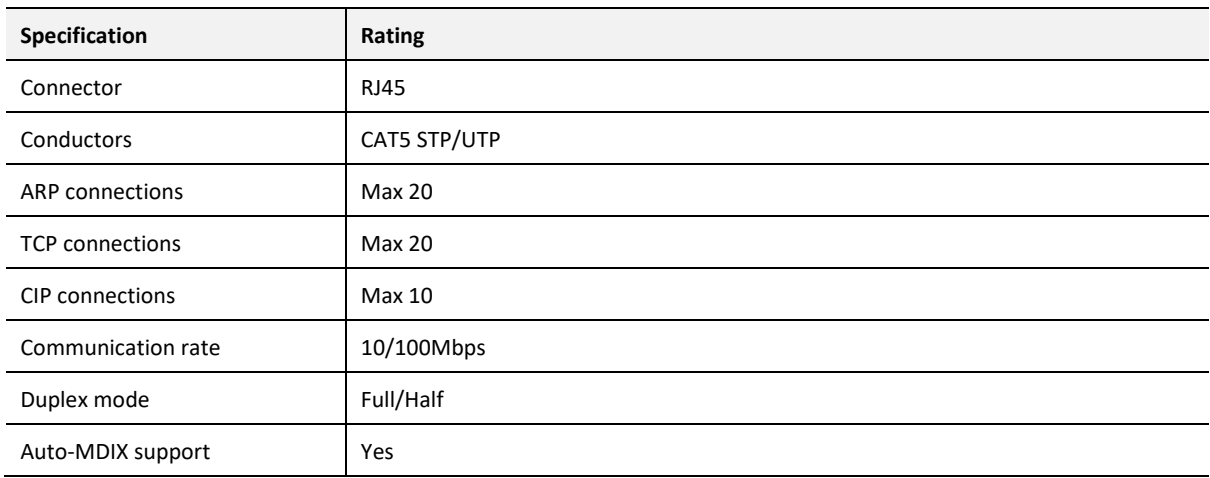

Table 8.2 - Ethernet specification

#### 8.4. ANALOG INPUT CHANNEL (PLX51-HART-4I)

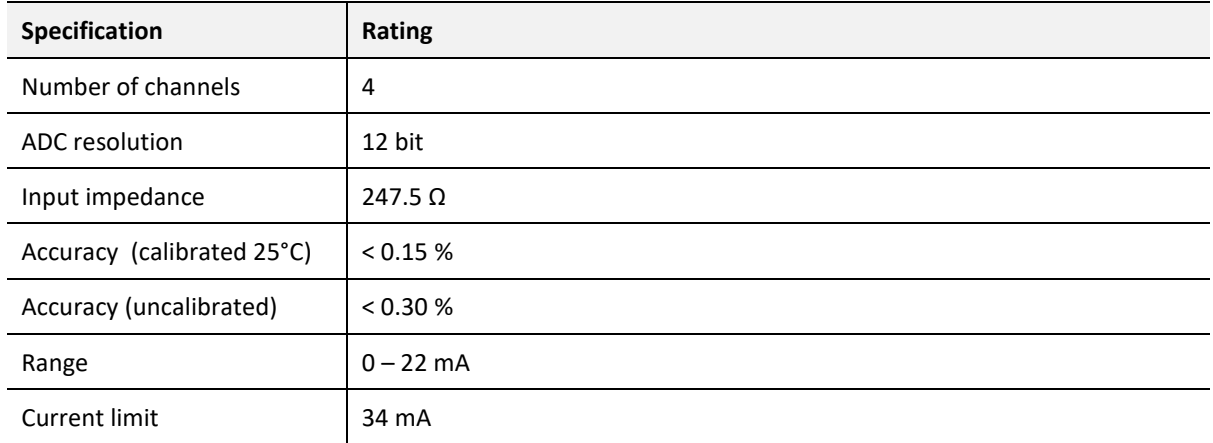

Table 8.3 - Analog Input channel specification

#### 8.5. ANALOG OUTPUT CHANNEL (PLX51-HART-4O)

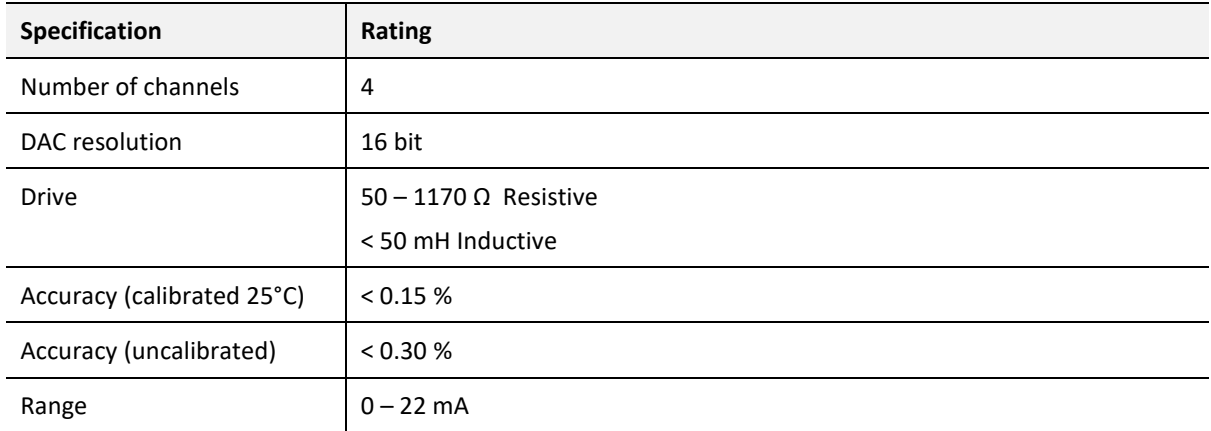

Table 8.4 - Analog Output channel specification

## 8.6. CERTIFICATIONS

Please visit our website: [www.prosoft-technology.com.](http://www.prosoft-technology.com/)

# **9. SUPPORT, SERVICE & WARRANTY**

## 9.1. CONTACTING TECHNICAL SUPPORT

ProSoft Technology, Inc. is committed to providing the most efficient and effective support possible. Before calling, please gather the following information to assist in expediting this process:

- **1** Product Version Number
- **2** System architecture
- **3** Network details

If the issue is hardware related, we will also need information regarding:

- **1** Module configuration and associated ladder files, if any
- **2** Module operation and any unusual behavior
- **3** Configuration/Debug status information
- **4** LED patterns
- **5** Details about the interfaced serial, Ethernet or Fieldbus devices

**Note:** *For technical support calls within the United States, ProSoft's 24/7 after-hours phone support is available for urgent plant-down issues.* 

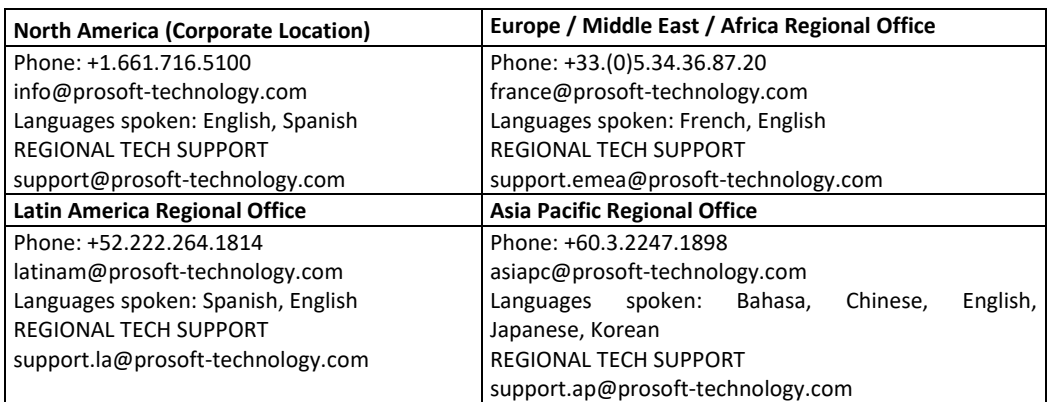

For additional ProSoft Technology contacts in your area, please visit: [https://www.prosoft-technology.com/About-Us/Contact-Us.](https://www.prosoft-technology.com/About-Us/Contact-Us)

## 9.2. WARRANTY INFORMATION

For complete details regarding ProSoft Technology's TERMS & CONDITIONS OF SALE, WARRANTY, SUPPORT, SERVICE AND RETURN MATERIAL AUTHORIZATION INSTRUCTIONS, please see the documents at: [www.prosoft-technology/legal](https://www.prosoft-technology.com/ProSoft-Technology-Legal-Terms-and-Conditions)